## **ComColor FW Series** 5230/5230R/5231/5231R/5000/5000R/2230

## **ComColorblack FW Series** 1230/1230R

Bu kılavuzda, tüm işlem özellikleri ve spesifikasyonlar açıklanmaktadır.

# **Kullanıcı Kılavuzu**

#### **Fonksiyonlar modele bağlı olarak farklılık gösterebilir.**

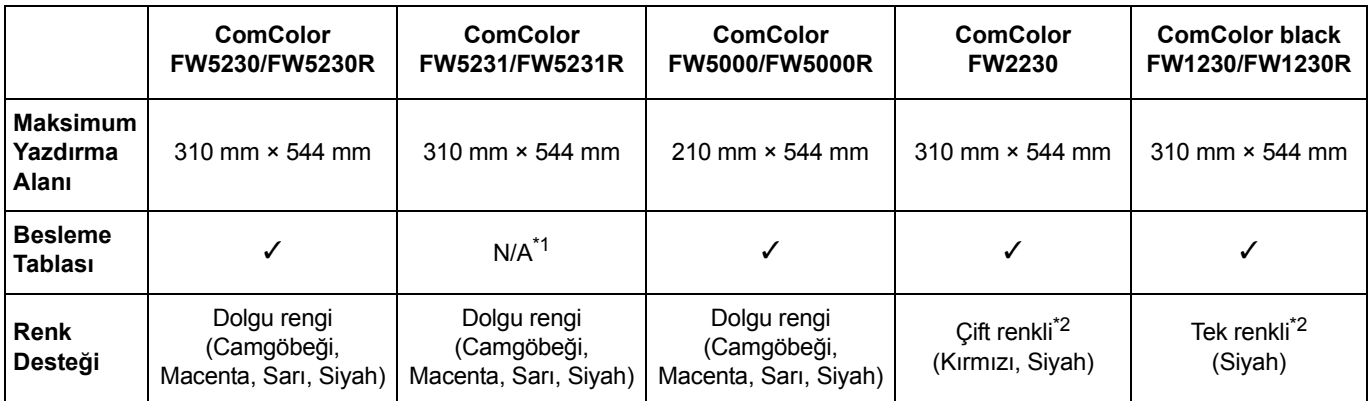

✓: mevcut

N/A: mevcut değil

\*1 [Karışık Boyutlu Orijinal], [Kapak Ekle], [Kaydırma Sayfası], [Kağıt Tepsisi Geçişi] Kopyalama modunda, Yazdırma modunda ve Depolama modunda mevcut değildir.

[Karışık Boyutlu Orijinal] fonksiyonu Tarama modunda sadece okuma için mevcuttur.

\*2 ComColor FW2230 siyah ve kırmızı mürekkep kullanır ve ComColor black FW1230/FW1230R sadece siyah mürekkep kullanır. Bazı fonksiyonlar ve ekran görüntüleri tam renkli yazıcınınkilerden farklıdır. Daha fazla bilgi için bkz ["ComColor](#page-4-0)  [FW2230 ve ComColor black FW1230/FW1230R Kullanıcıları için" \(p. 3\).](#page-4-0)

**A**DİKKAT

Bu kılavuzu okuduktan sonra ileride başvurmak için elinizin altında tutun. "Güvenlik önlemleri" ilave Güvenlik Bilgileri ile birlikte verilir. Kullanmadan önce okuduğunuzdan emin olun.

## <span id="page-2-0"></span>Bu Kılavuz Hakkında

#### Önsöz

Bir ComColor FW Serisi ürün kullandığınız için teşekkür ederiz.

Bu ComColor FW Serisi ürün, yüksek hızlı renkli baskı yapabilen ağ uyumlu bir inkjet yazıcıdır.

Bu makinede, bir bilgisayardan veri yazdırmak ve yazıcı işlemlerini izlemek gibi farklı müşteri gereksinimlerini karşılamak için çeşitli fonksiyonlar bulunur.

Ayrıca, makinenin opsiyonel tarayıcı ile kullanılması orijinalleri kopyalama, taranan veriyi saklama ve kullanma gibi ek fonksiyonlar sağlar.

#### **Aşağıdaki beş kılavuz bu makineyle birlikte verilir.**

#### ● **Hızlı Kılavuz**

Bu kılavuzda temel makine işlemleri ve sarf malzemelerinin nasıl değiştirileceği açıklanmaktadır. Kolay erişebilmek için bu kılavuzu elinizin altında bulundurun. Bu kılavuzu okuyarak başlayın.

#### ● **Kullanıcı Kılavuzu (bu kılavuz)**

Bu kılavuzda kullanım önlemleri ve spesifikasyonların yanında, işlemler ve her bir fonksiyonun ayarları açıklanmaktadır.

Makineyi daha detaylı anlamak için bu kılavuzu okuyun.

#### ● **Yönetici Kılavuzu**

Bu kılavuzda, yönetici tarafından yapılandırılabilen makine ayarları ve opsiyonel ekipmanlar (akıllı kart okuyucu, tarayıcı vb.) açıklanmaktadır.

#### ● **Sorun Giderme Kılavuzu**

Bu kılavuzda kağıt sıkışması veya başka sorunlarda yapılması gereken işlemler açıklanmaktadır.

#### ● **Güvenlik Bilgileri**

Bu kılavuzda güvenlik önlemleri ve spesifikasyonlar açıklanmaktadır.

#### **Bu Kılavuz Hakkında**

(1) Bu kılavuz RISO KAGAKU CORPORATION şirketinin izni olmadan tamamen veya kısmen çoğaltılamaz.

- (2) Ürün geliştirmeleri sebebiyle bu kılavuzun içeriği önceden haber vermeden değiştirilebilir.
- (3) RISO KAGAKU CORPORATION bu kılavuzun veya makinenin kullanımının hiçbir sonucundan sorumlu tutulamaz.

#### **Ticari Marka Bilgileri**

Microsoft, Windows ve Windows Server, Microsoft Corporation şirketinin ABD ve/veya diğer ülkelerde ya tescilli ticari markaları ya da ticari markalarıdır.

Mac, Mac OS ve Safari, Apple Inc. şirketinin tescilli ticari markalarıdır.

Adobe, Adobe logosu, PostScript ve PostScript 3, Adobe Systems Incorporated şirketinin ABD ve/veya diğer ülkelerde ya tescilli ticari markaları ya da ticari markalarıdır.

ColorSet, Monotype Imaging Inc. şirketinin ABD Patent ve Marka Ofisine tescilli bir ticari markasıdır ve belirli yetki bölgelerinden tescil edilebilir.

 $\bullet$ , QISO, ComColor ve FORCEJET, RISO KAGAKU CORPORATION şirketinin ABD ve diğer ülkelerde bir tescilli ticari markasıdır.

Diğer şirket adları ve/veya ticari markalar, ilgili şirketin ya tescilli ticari markaları ya da ticari markalarıdır.

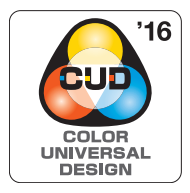

#### **Color Universal Design Sertifikası**

ComColor FW serisinin (makine ve opsiyonel ekipman\*), renk algılamada kişisel farklılıklardan bağımsız olarak daha çok insan için görüşü iyileştiren Color Universal Design göz önünde bulundurularak tasarlandığı Universal Design Organization (CUDO) tarafından sertifikalandırılmıştır.

Sertifikalı opsiyonel ekipman: Tarayıcı/Yüz aşağı tamamlayıcı

## <span id="page-3-0"></span>**Bu Kılavuzda Kullanılan Simgeler, Uyarılar ve Ekran Görüntüleri**

#### ■ **Bu Kılavuzda Kullanılan Simgeler**

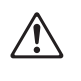

Bu makinenin güvenli kullanım için dikkate alınması gereken önlemleri belirtir.

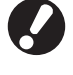

Dikkat edilmesi gereken veya yasak olan önemli öğeleri belirtir.

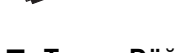

Kullanışlı veya ilave bilgileri belirtir.

#### ■ **Tuş ve Düğme Adları**

Kumanda panelindeki fiziksel tuşlar ve dokunmatik panel ekranındaki veya bilgisayar penceresindeki tuşlar, köşeli parantezlerle [ ] belirtilir.

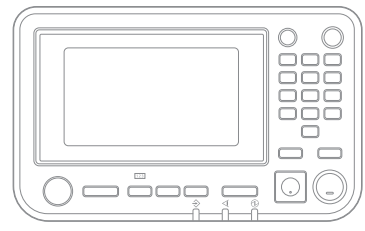

#### ● Kumanda Paneli ● Dokunmatik Panel Ekranı ● Bilgisayar Penceresi

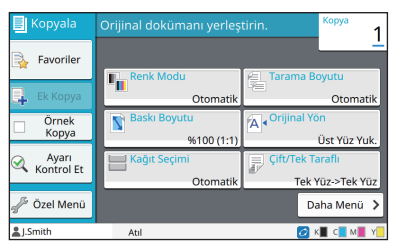

Örnek: [Durdur] tuşuna basın. Örnek: [Renk Modu] tuşuna dokunun.

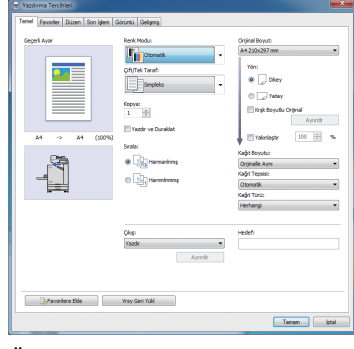

Örnek: [Krşk Boyutlu Orijinal] kutusunu işaretleyin.

#### ■ **Opsiyonel Ekipmanları Adları**

Bu kılavuzda opsiyonel ekipmanların adları, aşağıdaki gösterildiği gibi bir genel terim kullanılarak açıklanmıştır. Her bir ekipman öğesinin özel adı, özgün özellikleri açıklanırken kullanılmıştır.

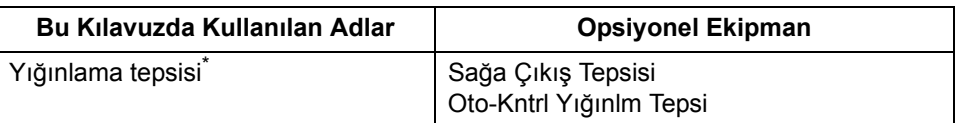

\* Makinenin sağ tarafına bağlanmış olan opsiyonel yığınlama tepsisi.

#### ■ **Bu Kılavuzdaki Resimler ve Çalıştırma Prosedürleri**

- **•** Bu kılavuzdaki çalıştırma prosedürleri, ekran görüntüleri ve çizimler, opsiyonel tarayıcının bağlı olduğu ComColor FW5230/FW5230R modeli içindir. Bu kılavuz, her fonksiyonun fabrika ayarlarında olduğunu ve [Oturum Açma Ayarı] öğesinin [ON] olarak ayarlandığını varsayar.
- **•** Bu kılavuzdaki ekran görüntüleri ve çizimler, bağlı olan opsiyonel ekipman dahil olmak üzere makine modeline ve kullanım ortamına bağlı olarak değişebilir.

## <span id="page-4-1"></span><span id="page-4-0"></span>**ComColor FW2230 ve ComColor black FW1230/FW1230R Kullanıcıları için**

ComColor FW2230 siyah ve kırmızı mürekkep kullanır ve ComColor black FW1230/FW1230R sadece siyah mürekkep kullanır.

Bu kılavuz, bir tam renkli yazıcı için bilgiler içerir. Bu kılavuzdaki ekran görüntüleri ve resimler, opsiyonel tarayıcı bağlanmış olan ComColor FW5230/FW5230R içindir.

Bazı fonksiyonların ve ekran görüntülerinin tam renkli yazıcınınkilerden farklı olduğuna dikkat edin.

## **Ekran Görüntüleri**

Yazdırma için farklı sayıda rengin bulunması sebebiyle, bazı fonksiyonların ekran görüntüleri değişebilir veya görüntülenmeyebilir.

#### ■ **Dokunmatik Panel**

[Sistem Bilgileri] ekranındaki kalan mürekkep göstergesi

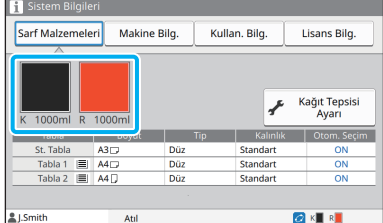

#### ■ **Yazısı Sürücüsü**

[Temel] sekmesindeki [Renk Modu]

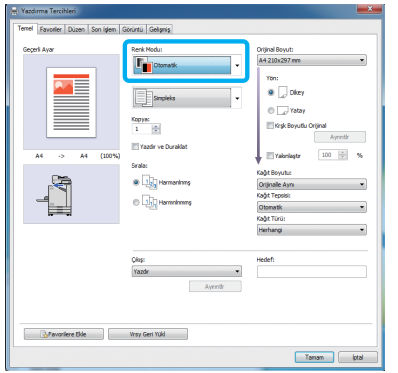

■ **RISO Console** 

[Sarf Malzemeleri] ekranı

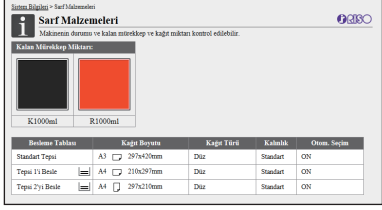

Kopyalama fonksiyonu için [Renk Modu], [Sayfa Kenarlığı], [Görüntü Kalitesi] veya [Gama Düzeltmesi]

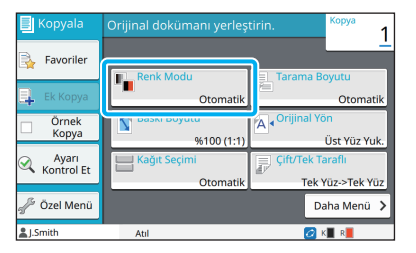

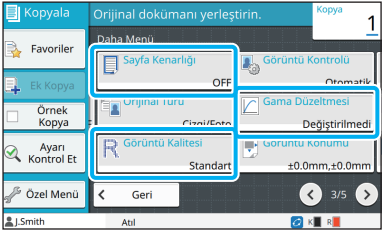

[Görüntü] sekmesindeki [Orijinal Türü], [Görüntü Kalitesi], [Gama Düzeltmesi] veya [Ayırma]

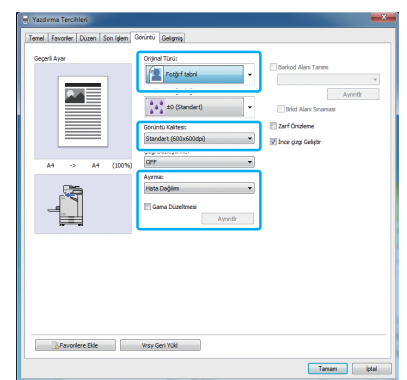

## **Renk Profili**

ComColor FW2230 tam renkli orijinalleri iki renkte ifade eder: siyah ve kırmızı. Kırmızımsı olmayan renkler otomatik olarak siyaha dönüştürülür. Aşağıda, [Çift Renkli] veya [Otomatik] ile bir tam renkli orijinali yazdırma sonucu gösterilmektedir. Turuncu ve sarı gibi sıcak renkler kırmızı mürekkeple; mavi ve yeşil gibi soğuk renkler ise siyah mürekkeple yazdırılır.

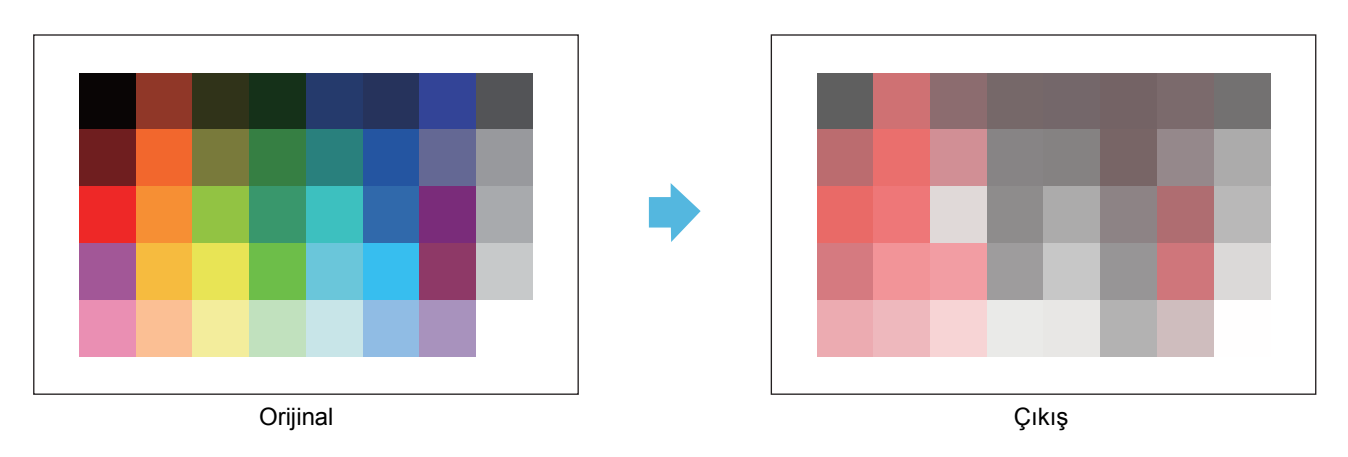

• Yazdırılan renklerin orijinal ile tutarlı olmasını sağlamak için, yazdırmadan önce orijinalin siyah ve kırmızıyla oluşturulması önerilir.

## <span id="page-6-0"></span>**Opsiyonel Ekipmanlar Sayesinde Etkinleştirilen Fonksiyonlar**

Bu makinenin fonksiyonelliğini geliştirmek için birçok opsiyonel ekipman mevcuttur. Aşağıdaki listede her bir fonksiyonu genişletmek için gerekli olan opsiyonel ekipman gösterilmiştir.

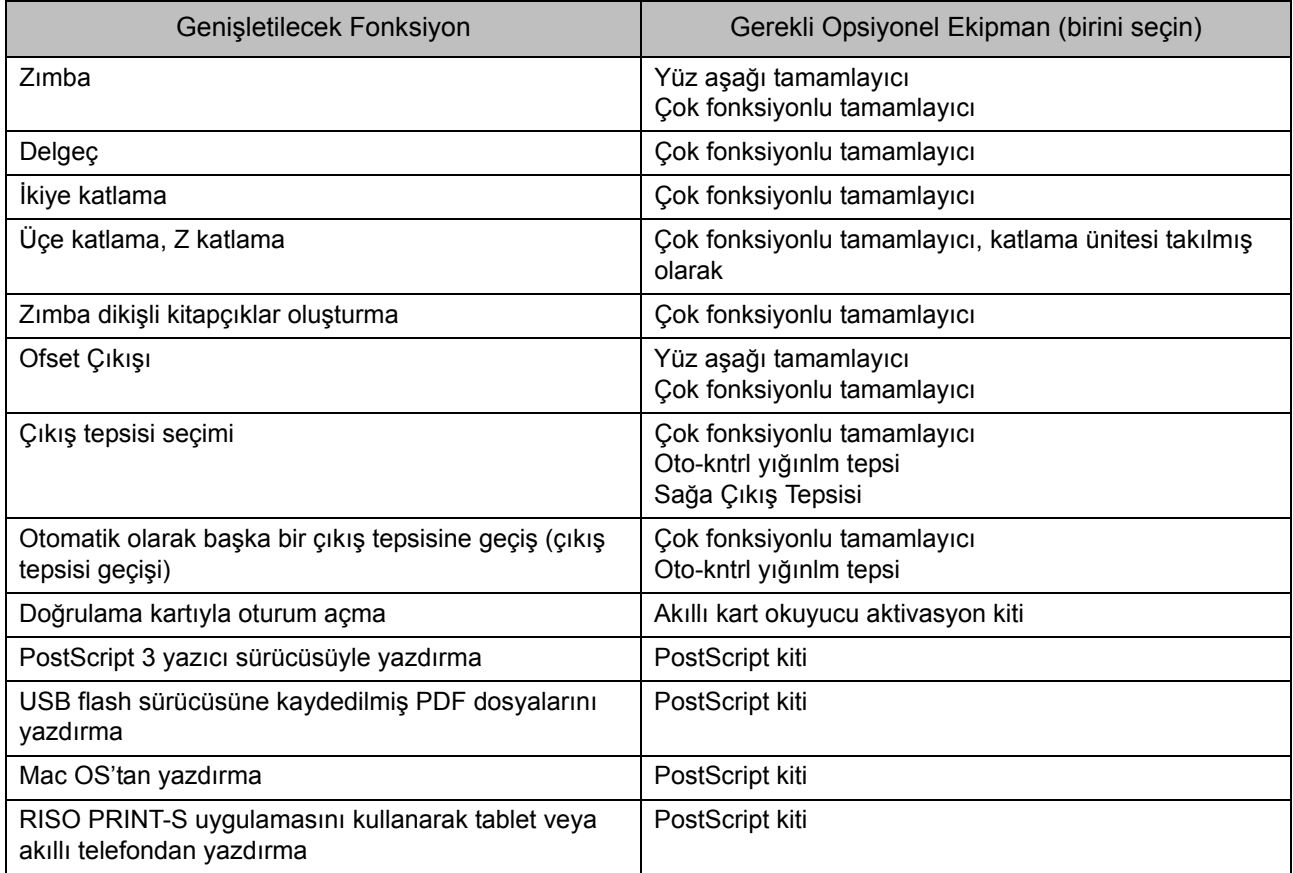

## <span id="page-7-0"></span>Bu Makineyle Yapabilecekleriniz

#### **Yazdırırken Kağıttan Tasarruf Etme**

**Çift/Tek Taraf ([p. 1-10,](#page-45-0) [p. 3-9\)](#page-86-0), Birleştir [\(p. 1-13](#page-48-0), [p. 3-15\)](#page-92-0)**

Sayfanın her iki yüzüne yazdırabilirsiniz veya birden fazla sayfayı tek bir sayfaya yazdırabilirsiniz. Çift taraflı yazdırmayı Birleştir fonksiyonuyla birlikte de kullanabilirsiniz.

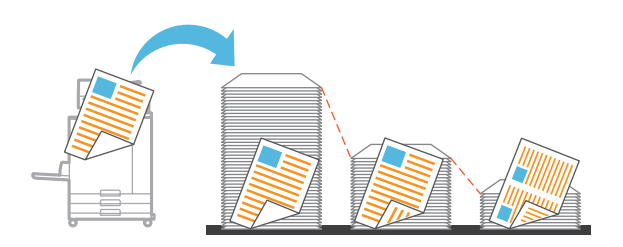

#### **Büyük miktarda belgeyi hızlıca sıralama**

#### **Sırala ([p. 1-10,](#page-45-1) [p. 3-10](#page-87-0)) Ayırma, Kaydırma Sayfası ([p. 1-22](#page-57-0), [p. 3-20\)](#page-97-0)**

Sıralama veya kaydırma sayfası fonksiyonunu, sayfa adedi büyük toplantı belgelerini veya broşürleri hızlı bir şekilde ayırmak için kullanabilirsiniz. Opsiyonel çok fonksiyonlu tamamlayıcı veya yüz aşağı tamamlayıcı ile kullanılabilen ofset çıkışı ile verimliliği daha da arttırabilirsiniz.

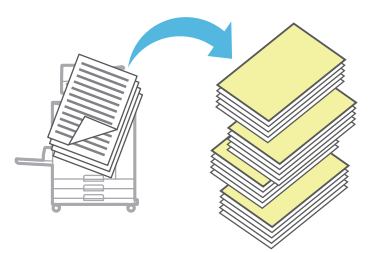

#### **Ayarları kaydetme ve çağırma**

#### **Favoriler ([p. 1-26](#page-61-0), [p. 2-10,](#page-75-0) [p. 3-14,](#page-91-0) [p. 4-7](#page-116-0), [p. 5-6](#page-125-0))**

Ayarları favori olarak ekleyebilir ve gerektiğinde hızlıca çağırabilirsiniz. Bu sayede, ayarları her seferinde yapılandırmanıza gerek kalmaz.

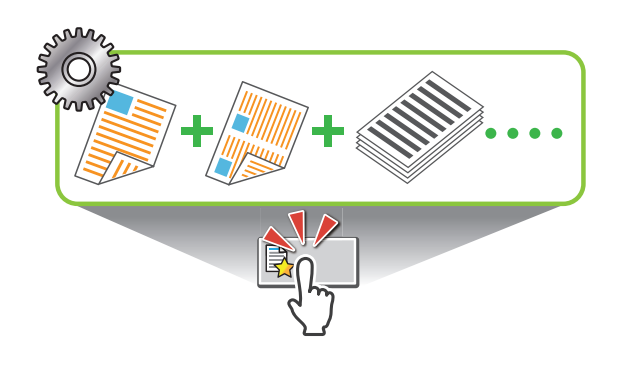

**Çok miktarda sayfa yazdırmadan önce sonuçlarını kontrol etme**

## **Örnek Kopya ([p. 1-27\)](#page-62-0), Yazdır ve Duraklat [\(p. 3-10\)](#page-87-1)**

Bir örnek yazdırıp sonuçları ve ayarları kontrol edebilirsiniz.

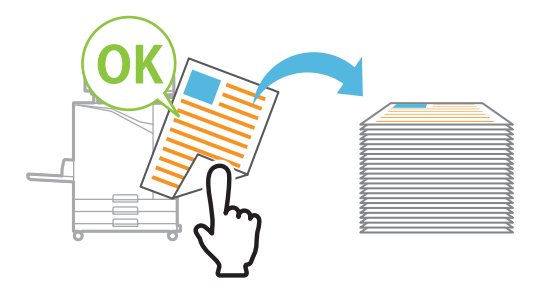

#### **Zarf üzerine keskin yazdırma**

#### **Zarf Önizleme [\(p. 3-25\)](#page-102-0)**

Farklı kalınlıkta zarfların üzerine daha az bulanıklık ve yayılma ile yazdırabilirsiniz.

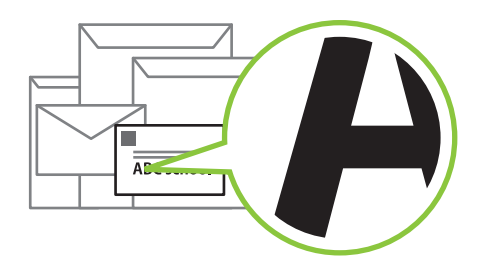

#### **Yazdırma sırasında haberleşme hızına öncelik verme**

#### **Veri Sıkıştırma ([p. 3-22\)](#page-99-0)**

Yazdırma dosyasının boyutunu düşürebilir ve yazdırırken haberleşme hızına görüntü kalitesine göre öncelik verebilirsiniz.

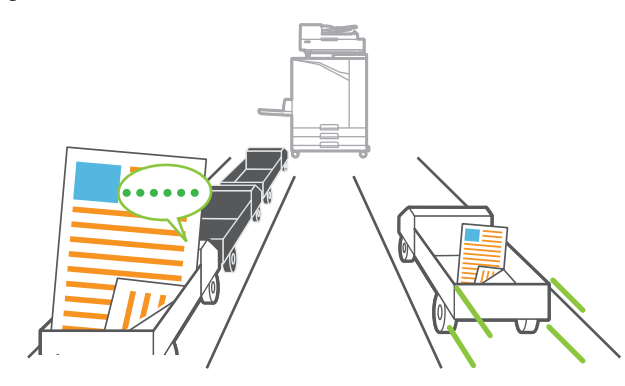

#### **Sık yazdırılan belgeleri yazıcıya kaydetme**

#### **Depolama ([p. 4-1\)](#page-110-0)**

Belgeleri bir klasöre kaydederek gerektiğinde bunları hızlıca yazdırabilirsiniz. Klasörleri paylaşma imkanı da bulunmaktadır.

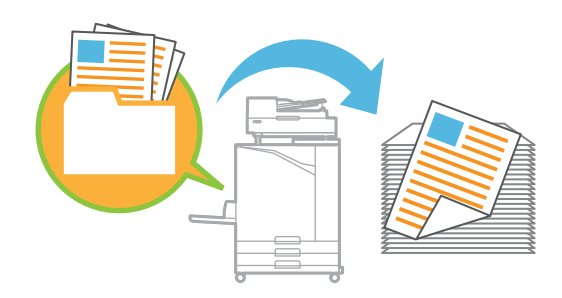

#### **Belgeleri PIN koduyla koruma**

#### **PIN Kodu ([p. 2-9,](#page-74-0) [p. 3-25](#page-102-1))**

Bir işe bir PIN kodu atarsanız, sadece PIN kodunu bilen kişi bu işi yazdırabilir. Tarayıcıda okutulan belgelere de bir PIN kodu atayabilirsiniz.

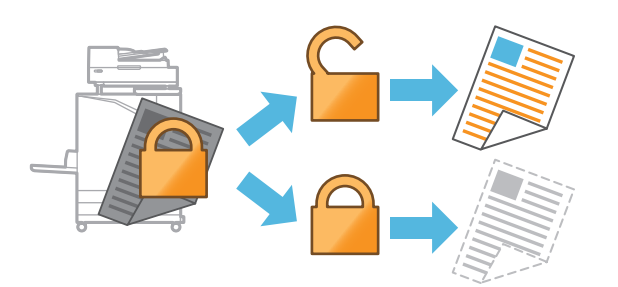

#### **Yazıcı durumunu bir bilgisayardan kontrol etme**

#### **RISO Console [\(p. 6-1\)](#page-128-0)**

Makine durumunu ve ayarlarını bilgisayarınızdan kontrol edin ve işlemleri makineye gitmeden yapın.

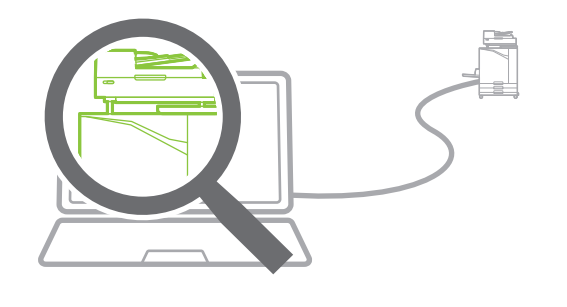

#### **Bekleme sırasında güç tasarrufu**

#### **Güç Tasarrufu Ayarı ([p. 27\)](#page-28-0)**

Bekleme sırasında güç tüketimini düşürerek güç tasarrufu yapabilirsiniz. Makinenin güç tasarruf moduna geçeceği, uyku moduna geçeceği ve arkadan aydınlatmayı kapatacağı süreyi belirleyebilir ve makinenin uyku modunda tüketeceği gücü seçebilirsiniz.

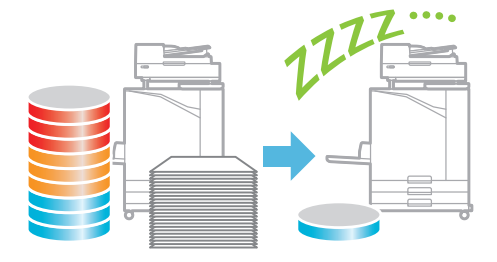

#### **Standart olmayan boyutlu kağıtlara kolayca yazdırma**

#### **Kağıt Seçimi ([p. 1-7,](#page-42-0) [p. 3-31](#page-108-0)), Tarama Boyutu ([p. 1-9](#page-44-0)), Kağıt Boyutu [\(p. 3-11](#page-88-0))**

Yazıcıya kaydedilmemiş olan standart olmayan bir boyutlu kağıt kullanırken, standart boyutlu kağıt gibi yazdırabilirsiniz.

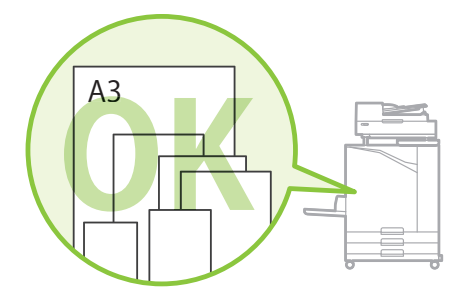

#### **Farklı boyuttaki orijinalleri birlikte işleme**

#### **Karışık Boyutlu Orijinal [\(p. 1-11](#page-46-0), [p. 2-8,](#page-73-0) [p. 3-11](#page-88-1))**

Farklı boyutta orijinaller yükleseniz bile, kopyalama ve tarama sırasında makine orijinalin boyutunu otomatik olarak tanır.

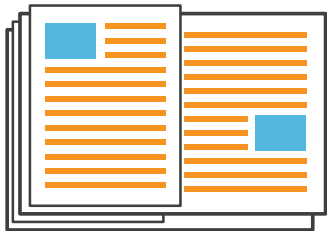

## İçindekiler

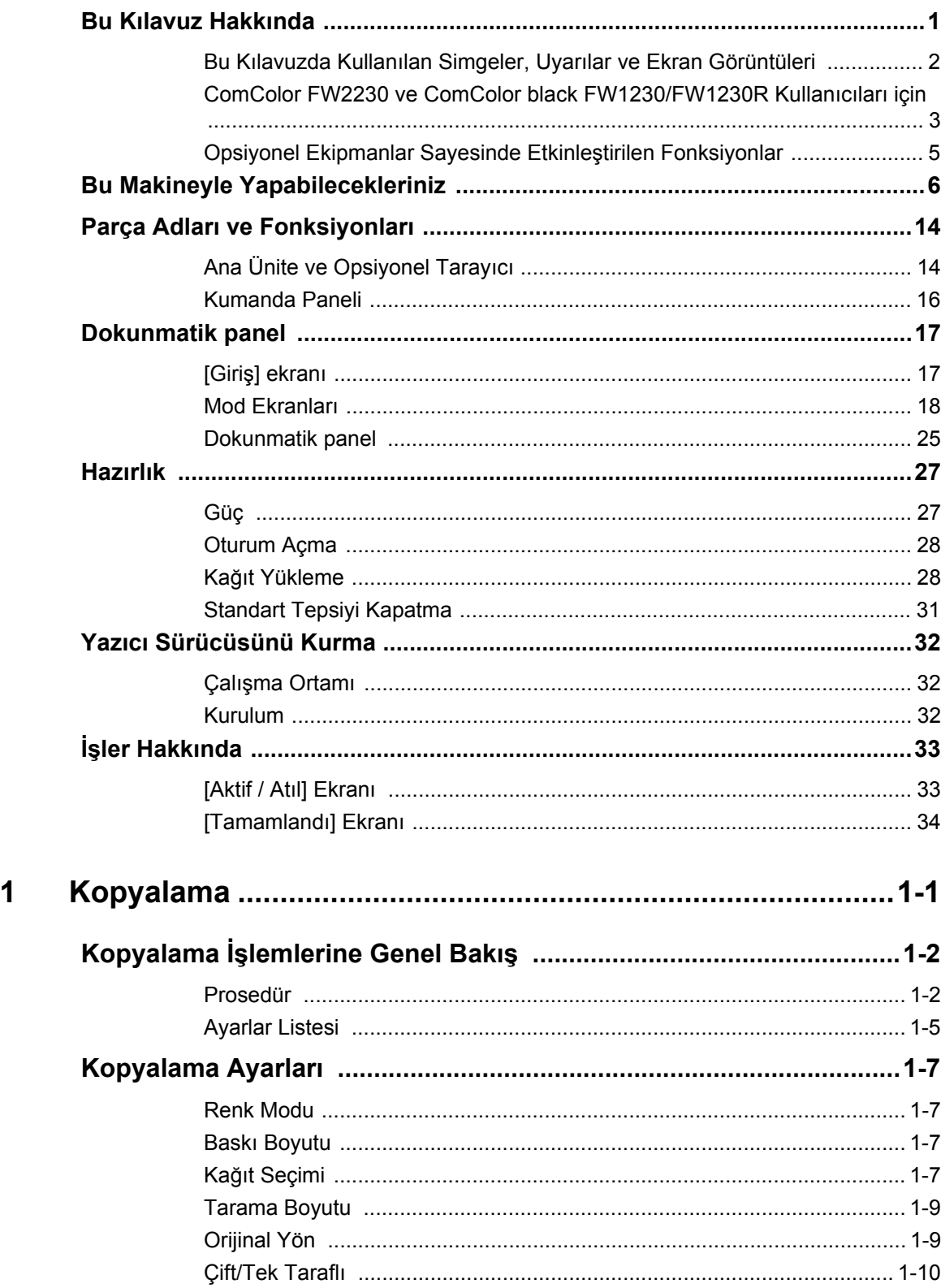

**Bölüm** 

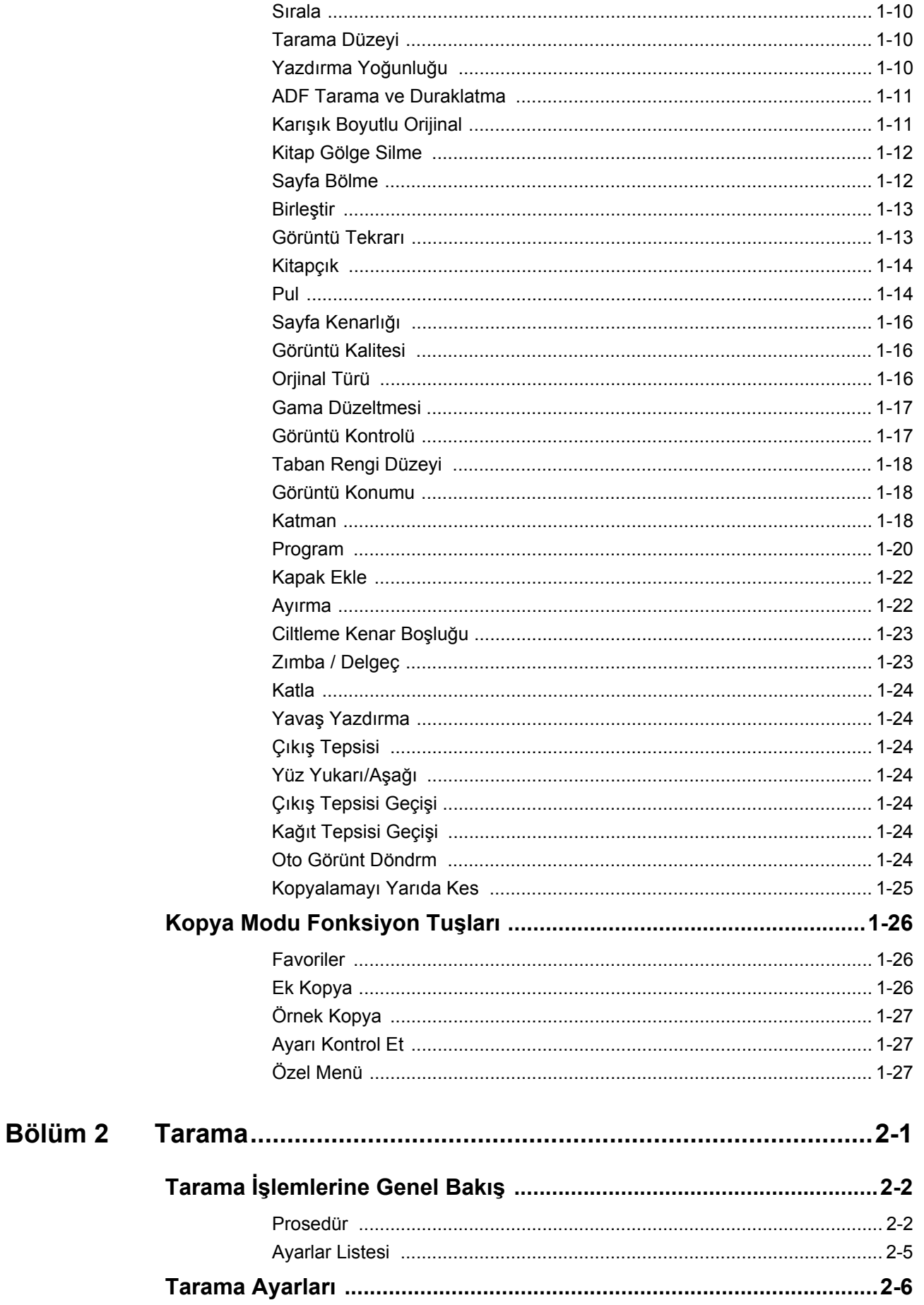

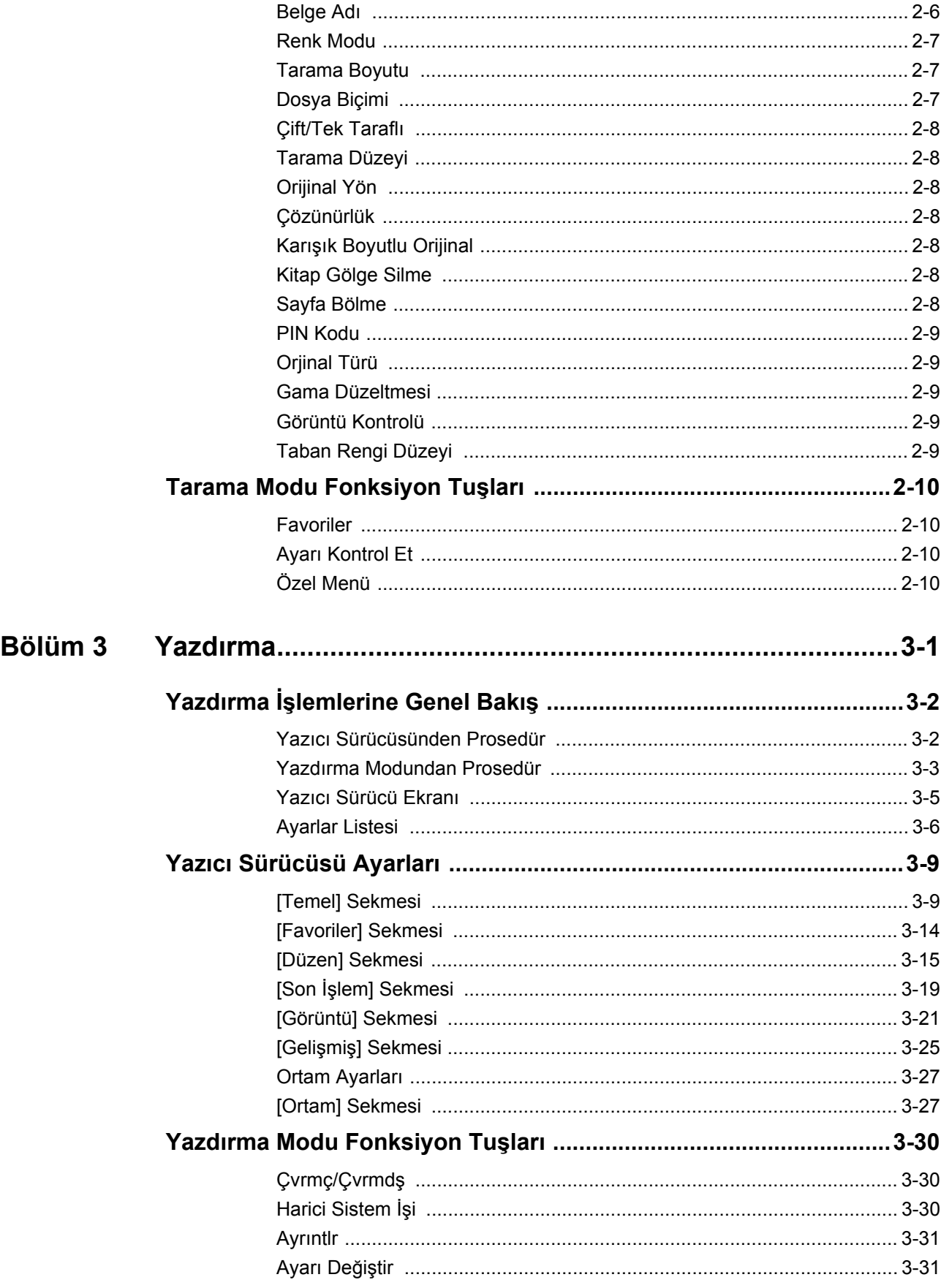

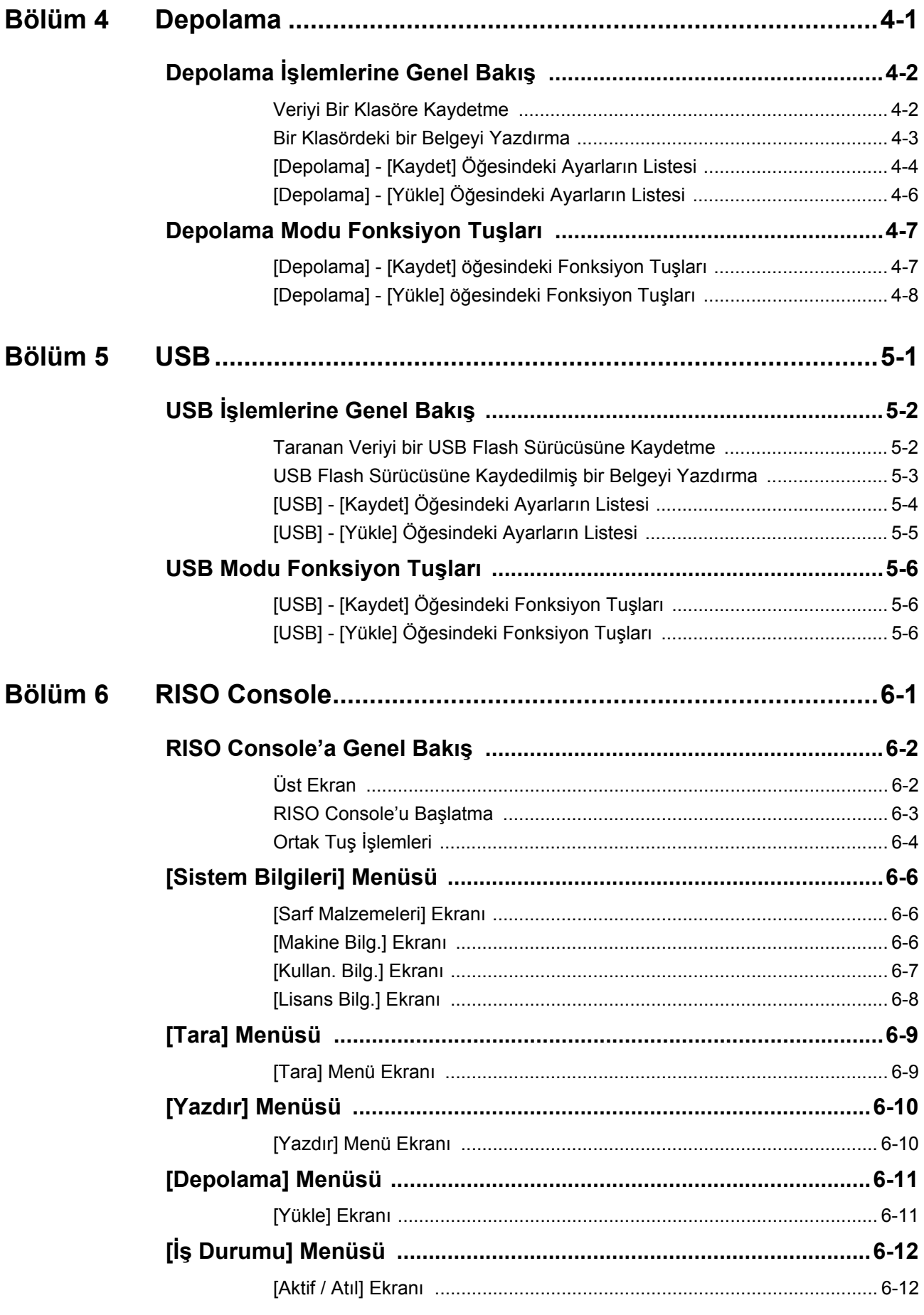

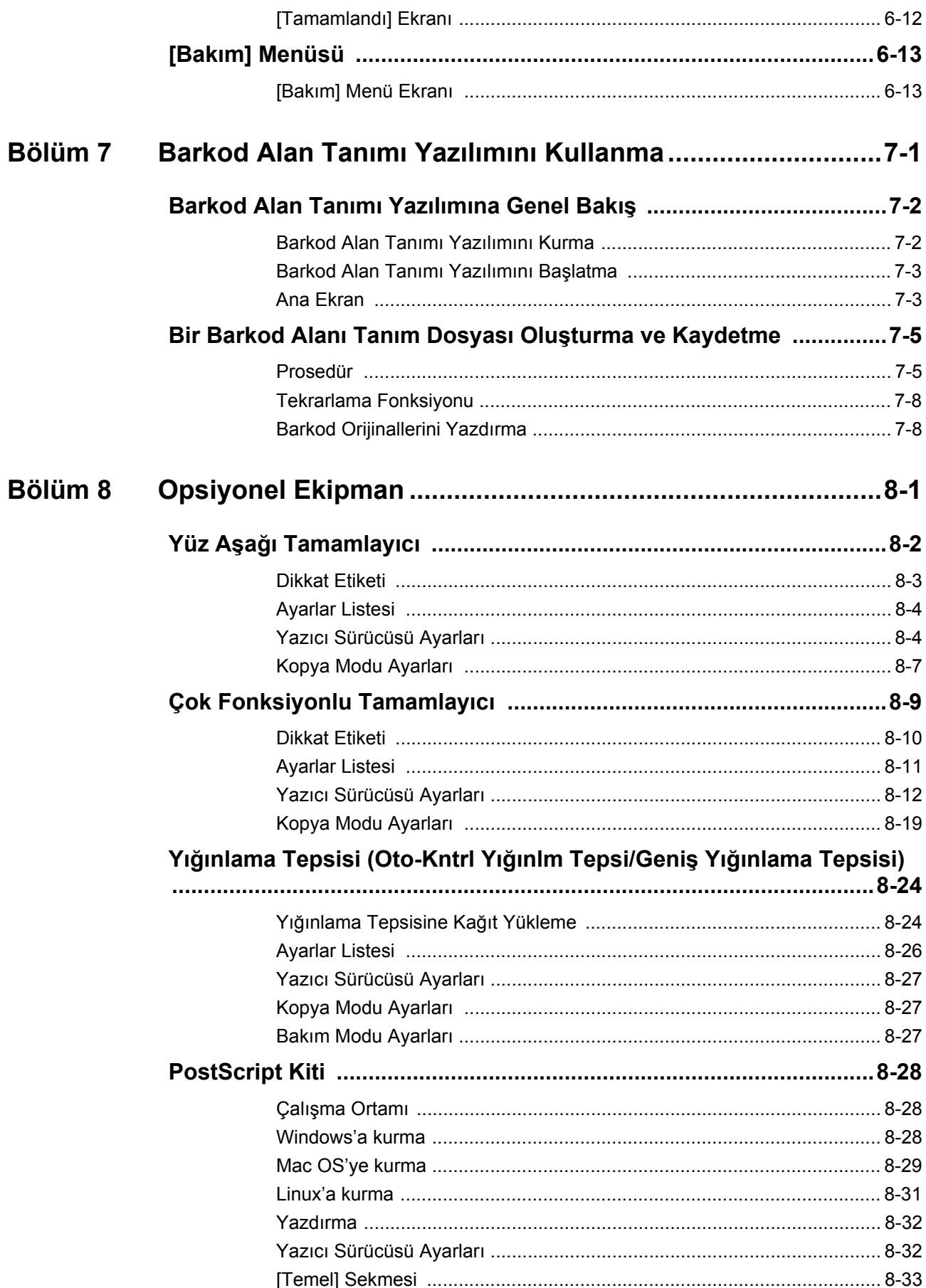

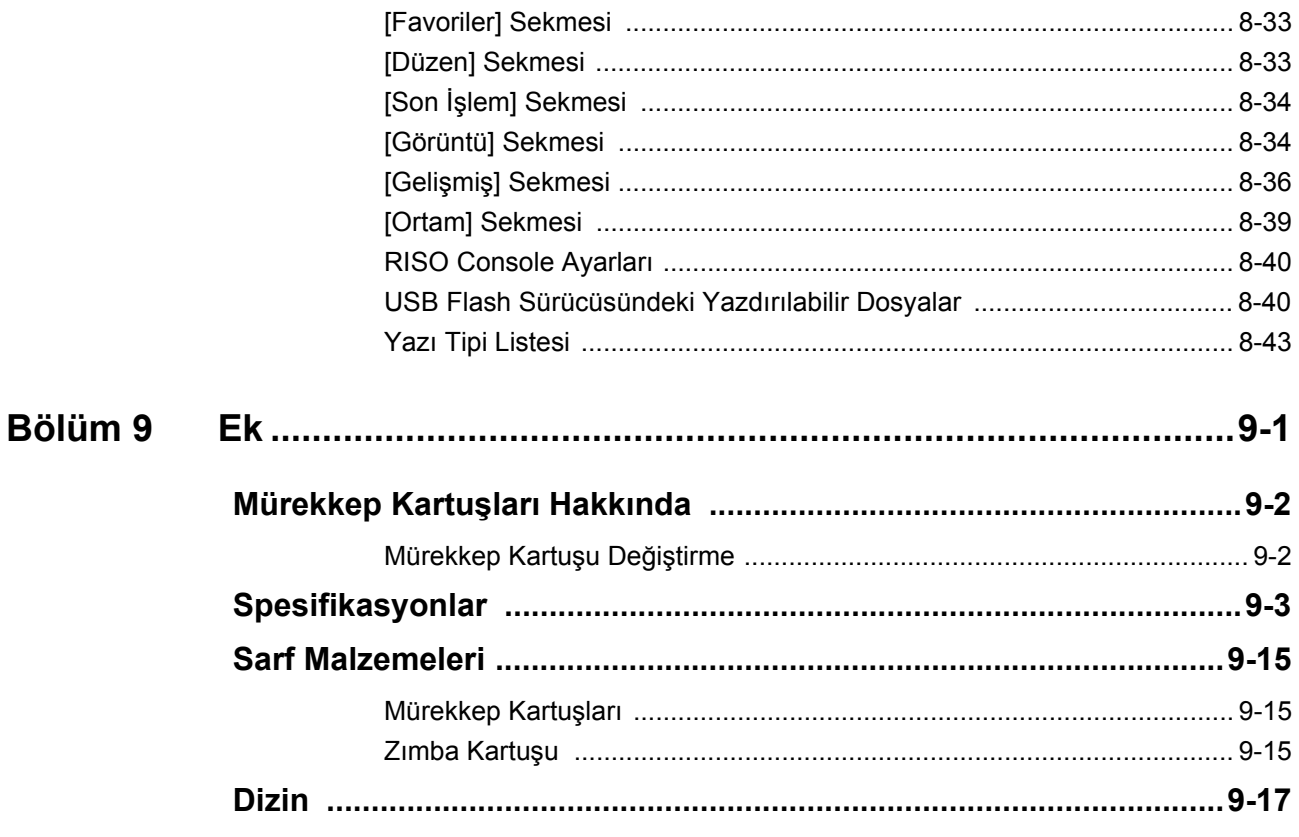

## <span id="page-15-0"></span>Parça Adları ve Fonksiyonları

## <span id="page-15-1"></span>**Ana Ünite ve Opsiyonel Tarayıcı**

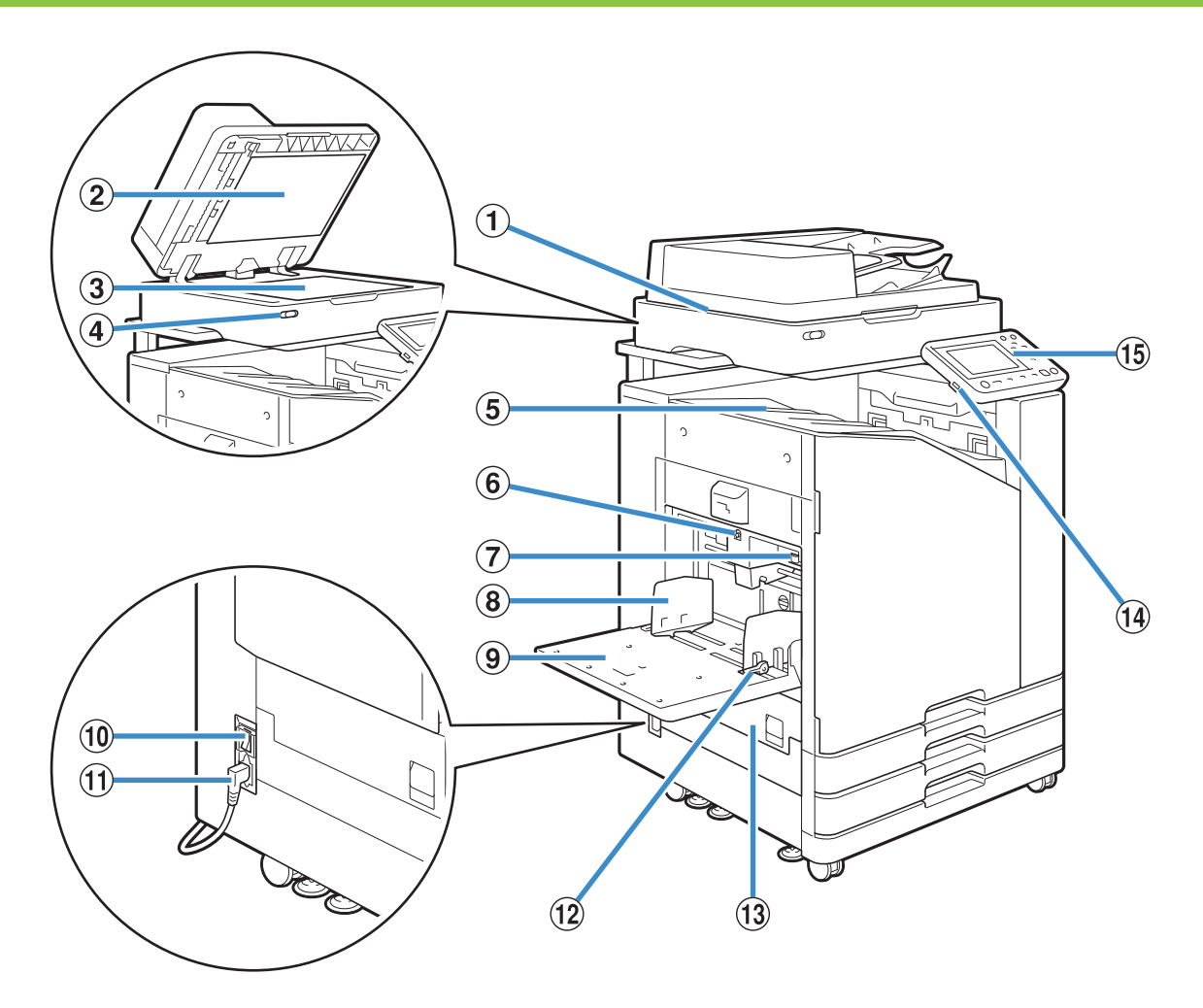

#### a Tarayıcı (Opsiyonel)

Doküman camından veya ADF'den okunan dokümanları kopyalamak veya taramak için tarayıcıyı kullanın.

#### b Orijinal Kapak

Doküman camı üzerinde okuturken, orijinali örtmek için kapağı kapatın.

#### (3) Doküman Camı

Orijinali yüz aşağı ve üst soldaki okla hizalanacak şekilde yerleştirin.

#### d Tarayıcı Işığı (Mavi / Kırmızı)

Lamba, tarayıcının durumunu gösterir.

- Mavi ışık yanıyorsa: Hazır
- Mavi ışık yanıp sönüyorsa: Makine başlatılıyor veya tarıyor
- Kırmızı ışık yanıp sönüyorsa: Bir hata var

 $(5)$  Yüzü Aşağı Tepsi

Çıktılar yüz aşağı olarak çıkartılır.

f Standart Tepsi İndirme Düğmesi

Kağıt değiştirirken veya eklerken standart tepsiyi yukarı veya aşağı hareket ettirmek için bu düğmeyi kullanın.

g Kağıt Besl. Kuvveti Ayar Kolu

Kağıt besleme kuvvetini, standart tepsideki kağıt türüne uygun olarak ayarlamak için bu kolu kullanın.

 $\circledR$  Standart Tabla Kağıt Kılavuzu

Standart tepsideki kağıtların hizasının bozulmasını önlemek için bu kılavuzu kullanın.

#### (9) Standart Tepsi

Özel kağıtları (kalın kağıt, zarf vb.) buraya yükleyin. Düz kağıt da yükleyebilirsiniz.

(10 Ana Güç Düğmesi

Gücü açmak için bu düğmeyi kullanın. Normalde güç açık bırakılır.

(11) Makine Soketi

Ana ünitenin güç kablosunu bu sokete takın.

 $(12)$  Kağıt Besleme Kılavuzu Kolu

Standart tabla kağıt kılavuzunu kaydırmak veya sabitlemek için bu kolu kullanın. Kollar, standart tabla kağıt kılavuzunun her iki yanında iki pozisyonda bulunur.

#### 13 Sol Kapak

Kağıt sıkışması durumunda bu kapağı açın.

#### (14) USB Portu

Taranan veriyi bir USB flash sürücüye kaydetmek veya bir USB flash sürücüye kaydedilmiş veriyi yazdırmak için bu portu kullanın.

• Yığın Depolama Sınıfına ve USB 2.0 veya 3.0 spesifikasyonlarına uygun USB flash sürücüler kullanın.

**13 Kumanda Paneli** 

İşlemleri veya ayarları yapmak için kullanın.

Daha kolay görmek için açısını ayarlayabilirsiniz.

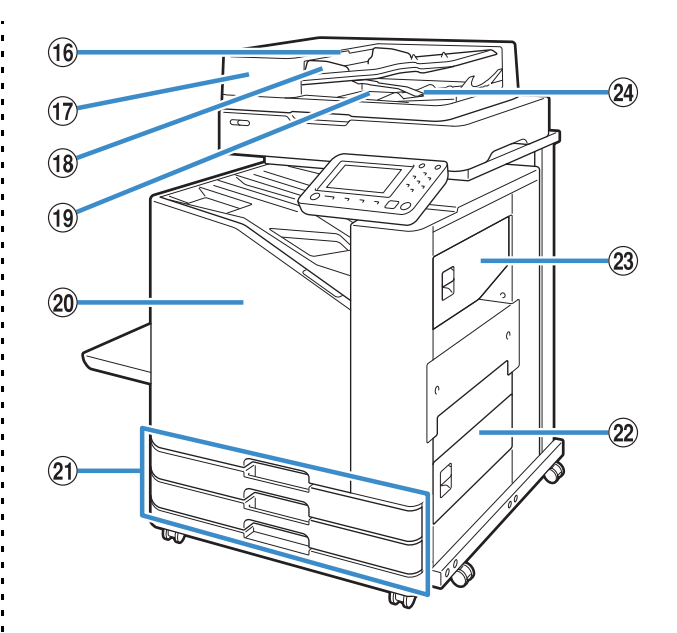

16 ADF Orijinal Ünite Kolu

Belge sıkıştığında ADF orijinal ünite kapağını açmak için bu kolu çekin.

 $(17)$  Otomatik Belge Besleyici (ADF)

200 adede kadar yaprak otomatik olarak beslenebilir.

**18 ADF Orijinal Kılavuzu** 

Belgenin genişliğine göre kaydırın.

(19) ADF Orijinal Çıkış Tablası

ADF'den okunan belgeler buradan çıkartılır.

20 Ön Kapak

Normalde ön kapak kilitlidir ve açılamaz. Bir kağıt sıkışmasında veya bir sorun oluştuğunda kilit otomatik olarak açılır.

Diğer durumlarda ön kapağı açmak için [Giriş] ekranında [Bakım] öğesine gidin ve [Ön Kapağı Bırakma] tuşuna dokunun.

u Tepsi 1'i Besle, Tepsi 2'yi Besle (Besleme Tepsileri)

Yazdırma için kullanılacak kağıdı buraya yükleyin.

• Kalın kağıt ve diğer özel kağıt türleri için standart tepsiyi kullanın.

#### (22) Alt Sağ Kapak

Kağıt sıkışması durumunda bu kapağı açın.

23 Üst Sağ Kapak

Kağıt sıkışması durumunda bu kapağı açın.

 $@$  Kağıt Hizalama Kolu

Çıkartılan belgeleri hizalamak için bu kolu kullanın. Kol çıkışı etkilerse yukarı doğru çekip kilitleyin.

## <span id="page-17-0"></span>**Kumanda Paneli**

Kumanda paneli kullanılarak çeşitli işlemler ve ayarlar yapılabilir.

Işıkların rengi ve durumu (yanıyor veya yanıp sönüyor), makine durumu veya kağıt sıkışması gibi hataları gösterir.

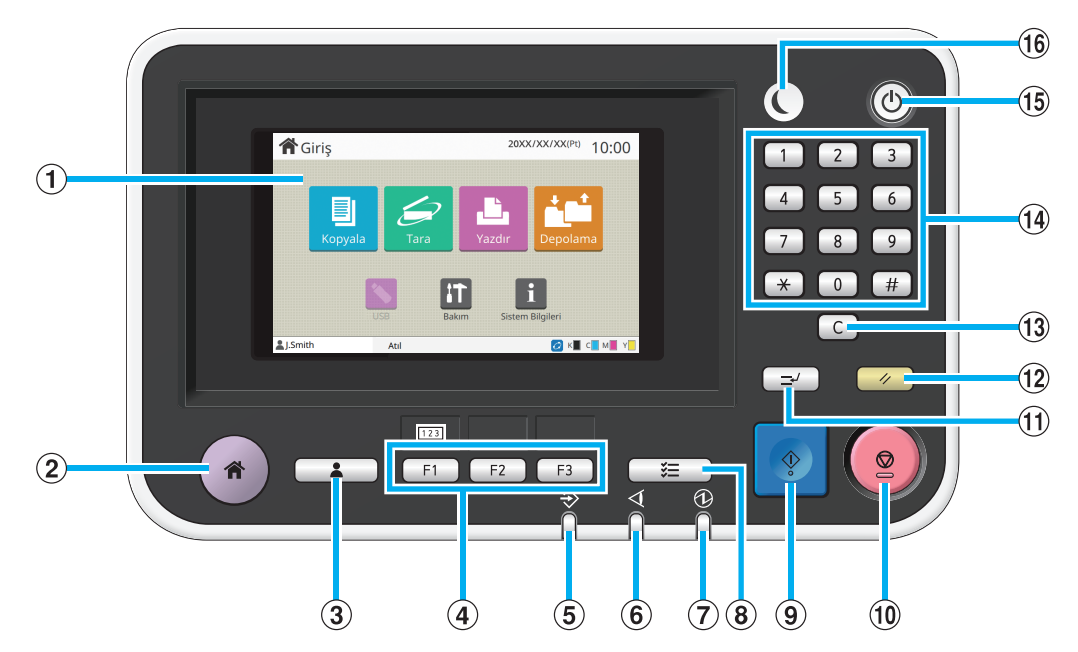

#### a Dokunmatik Panel

İşlemleri veya ayarları yapmak için kullanın. Bu panel, hata mesajları ve onay mesajları gibi bilgileri de görüntüler. ([p. 17 "Dokunmatik panel"\)](#page-18-0)

2 Giriş Tuşu

[Giriş] ekranını çağırmak için bu tuşa basın.

(3) Oturum Açma/Kapatma Tuşu

Oturum açmak veya kapatmak için bu tuşa basın.

#### (4) Fonksiyon Tuşları

Sık kullanılan fonksiyonları ve ayarları kaydedebilirsiniz. Bu tuşları kısayol tuşları olarak kullanın.

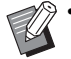

• Fonksiyon ve ayarların nasıl kaydedileceğiyle ilgili özel fonksiyonlar için yöneticinize danışın.

#### $(5)$  Veri Işığı

Bekleyen bir iş varsa ve bu ışık yanar ve makine veri alırken yanıp söner.

#### $(6)$  Hata Isığı

Bir hata oluştuğunda bu ışık yanıp söner.

#### $(7)$  Ana Güç Işığı

Ana güç açıkken bu ışık yanar.

#### $\circ$  is Durumu Tuşu

Devam etmekte olan veya tamamlanmış işleri kontrol etmek için bu tuşa basın.

#### $\circ$  Başlat Tuşu

Bir işlemi başlatmak için bu tuşa basın.

#### (10 Durdur Tuşu

Devam etmekte olan bir işi durdurmak için bu tuşa basın.

#### **11 Yarıda Kes Tusu**

Başka bir işi yürütmek üzere devam etmekte olan bir işi duraklatmak için bu tuşa basın.

#### (12) Sıfırla Tuşu

Ayarları varsayılan değerlere geri getirmek için bu tuşa basın.

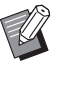

• Sadece seçilen modun ayarları sıfırlanır. Bu işlem sonucunda diğer modların ayarları değiştirilmez.

#### (13) Temizle Tuşu

Girilen harf ve rakamları silmek için bu tuşu kullanın. 14 Savısal Tuslar

Rakam girmek için bu tuşları kullanın.

#### **(15)** Alt Güc Tusu

Bu tuşa ana güç açıkken basarsanız, çalışma gücü açılır ve bu ışık yanar. Tuş basılı tutulduğunda çalışma gücü kapatılır ve makine bekleme moduna geçer.

#### p Uyandırma Tuşu

Makine güç tasarrufu modundayken bu tuş yanar. Işık yanarken bu tuşa basıldığında makine çalışmaya hazır olur.

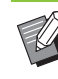

• Işık yanmazken bu tuşa basıldığında makine uyku moduna geçer.

## <span id="page-18-0"></span>Dokunmatik panel

## <span id="page-18-1"></span>**[Giriş] ekranı**

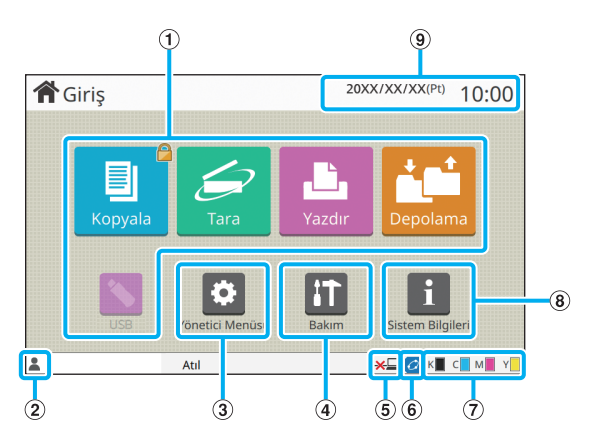

Kumanda panelindeki [Giriş] tuşuna bastığınızda [Giriş] ekranı görüntülenir.

Ayar ve işlemlere erişmek için kullanmak istediğiniz modun tuşuna dokunun.

> • Görüntülenen ekran modele, bağlanmış opsiyonel ekipmana ve ayarlara bağlı olarak değişir.

#### a Mod Tuşları

İlgili mod ekranını çağırmak için bu tuşlara dokunun. Bir tuşun üst sağ köşesindeki kilit simgesi, o moda erişmek için oturum açmanız gerektiğini bildirir.

2) Kullanıcı Adı

O an oturum açan kullanıcının adı görüntülenir.

(3) [Yönetici Menüsü] tuşu

Yönetici ayarlarına erişmek için bu tuşa dokunun.

• Kullanıcı bir yönetici olarak oturum açmazsa bu tuş görüntülenmez.

#### (4) [Bakım] Tuşu

Bakım özelliklerine erişmek için bu tuşa dokunun.

(5) Çevrimdışı

[Çvrmç/Çvrmdş] öğesi [Kapalı] olarak ayarlandığında bu simge görüntülenir.

#### **6** FORCEJET<sup>™</sup> Bağlantı Simgesi

Bu simge, yazdırma için gerekli tüm parçaların doğru çalıştığını gösterir.

Daha fazla bilgi için bkz ayrı verilen "Sorun Giderme Kılavuzu".

#### g Kalan Mürekkep Miktarı

Bu simgeler, her renk için kalan mürekkep miktarını gösterir. Gösterge yanıp sönmeye başladığında, bir mürekkep kartuşunu değiştirme zamanı yaklaşmıştır. Yanıp sönen renk için yeni mürekkep kartuşu hazırlayın.

• RISO olmayan mürekkep kullanılmadığında kalan mürekkep miktarı görüntülenemez.

#### $\circledR$  [Sistem Bilgileri] tuşu

Sarf malzemeleri, makine ve kullanıcı bilgilerini görüntülemek için bu tuşa dokunun.

**(9)** Tarih

Güncel tarih ve saat görüntülenir.

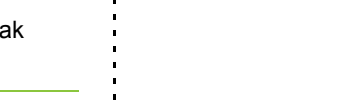

## <span id="page-19-0"></span>**Mod Ekranları**

[Giriş] ekranında bir mod tuşuna dokunulduğunda ilgili mod ekranı görüntülenir.

## **[Kopyala] Ekranı**

Bir opsiyonel tarayıcı kullanıyorsanız, bu ekranda kopyalama işlerini yürütebilir veya kontrol edebilirsiniz.

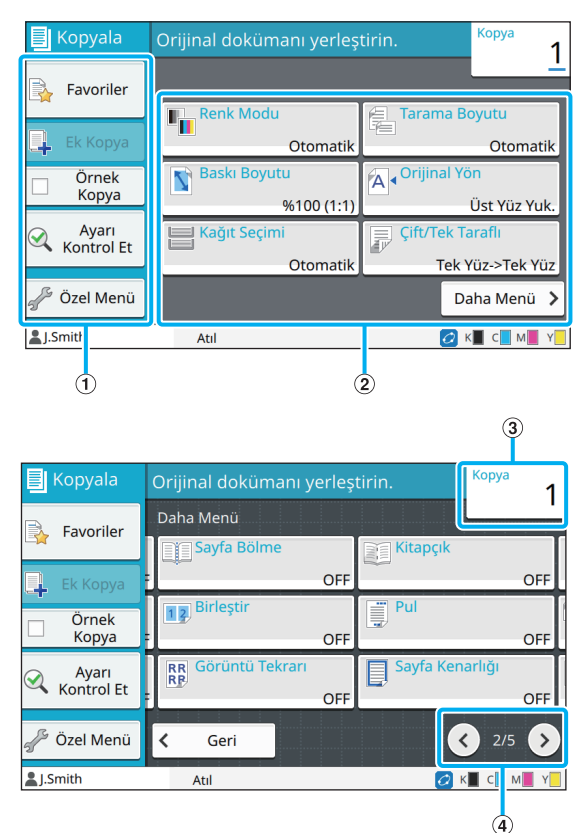

a Fonksiyon Tuşları

Kopya Modunda kullanılabilecek bir fonksiyon seçin.

#### b Ayar Tuşları

Kopyalama fonksiyonlarını yapılandırmak için bu tuşları kullanın.

Diğer ayar tuşlarını görüntülemek için [Daha Menü] tuşuna dokunun.

#### 3) Kopya Savısı

Burada kopya sayısını girin veya kontrol edin.

#### $\mathcal{A}$   $\mathcal{A}$   $\mathcal{$

Ayar tuşu sayfaları arasında geçiş yapmak için bu tuşları kullanın.

Güncel ayar tuşu sayfa numarası ve toplam sayfa sayısı görüntülenir.

## **[Tara] Ekranı**

Bir opsiyonel tarayıcı kullanıyorsanız, bu ekranda tarama işlerini yürütebilir veya kontrol edebilirsiniz. Tarama verileri üç yolla gönderilebilir.

### ■ **Posta**

Taranan veriyi e-postayla gönderebilirsiniz.

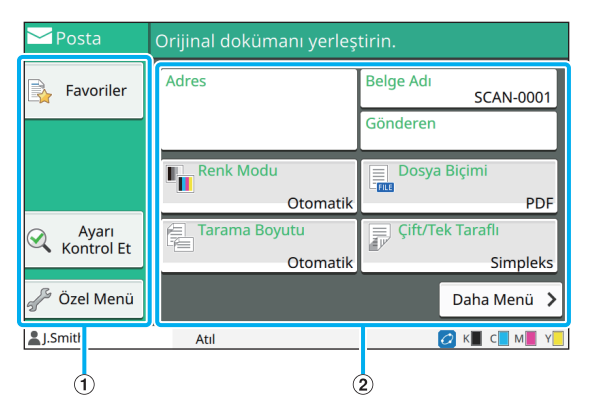

a Fonksiyon Tuşları

Tarama modunda kullanılabilen bir fonksiyon seçin.

#### 2 Ayar Tuşları

[Adres], [Belge Adı] ve [Gönderen] alanlarına veri girmek ve tarayıcı fonksiyonlarını yapılandırmak için bu tuşları kullanın.

Diğer ayar tuşlarını görüntülemek için [Daha Menü] tuşuna dokunun.

### ■ **PC**

Taranmış veriyi ağdaki bir bilgisayara gönderebilirsiniz.

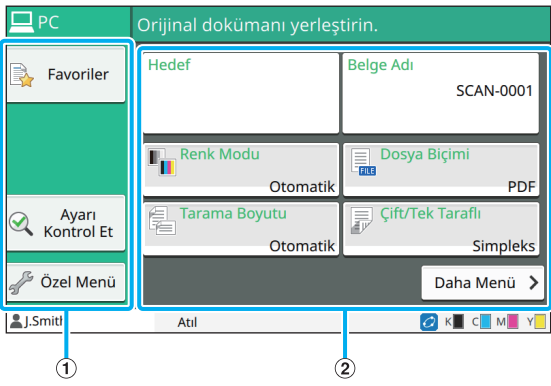

#### a Fonksiyon Tuşları

Tarama modunda kullanılabilen bir fonksiyon seçin.

#### b Ayar Tuşları

[Hedef] ve [Belge Adı] alanlarına veri girmek ve tarayıcı fonksiyonlarını yapılandırmak için bu tuşları kullanın. Diğer ayar tuşlarını görüntülemek için [Daha Menü] tuşuna dokunun.

### ■ **Konsol**

Taranan veriyi makinenin dahili sabit diskine kaydedebilirsiniz. Kaydedilen veri RISO Console indirilebilir.

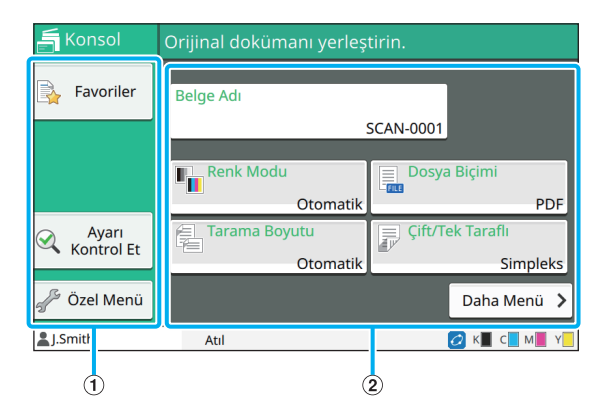

#### a Fonksiyon Tuşları

Tarama modunda kullanılabilen bir fonksiyon seçin.

b Ayar Tuşları

[Belge Adı] alanına veri girmek ve tarayıcı fonksiyonlarını ayarlamak için bu tuşları kullanın.

Diğer ayar tuşlarını görüntülemek için [Daha Menü] tuşuna dokunun.

## **[Yazdır] Ekranı**

Bu ekranda, bir bilgisayardan gönderilen yazdırma işlerini yürütebilir veya kontrol edebilirsiniz.

### ■ **Bekleyen İş Listesi Ekranı**

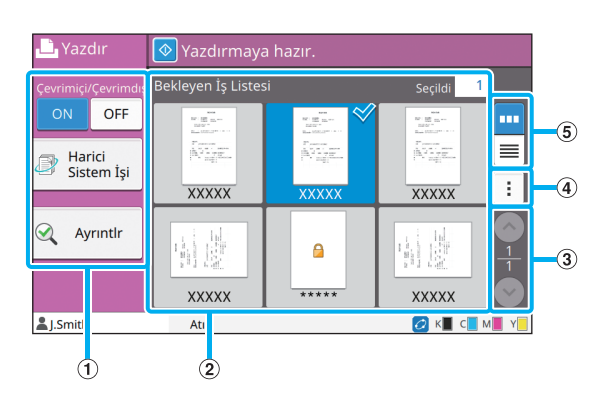

a Fonksiyon Tuşları

Yazdırma modunda kullanılabilen bir fonksiyon seçin.

#### (2) Görüntüle

Bu görünümde bekleyen işler listelenir.

 $\circledS$   $\circledS$  /  $\circledS$  Tuşları

Görünüm sayfaları arasında geçiş yapmak için bu tuşları kullanın.

Güncel sayfa numarası ve toplam sayfa sayısı

görüntülenir.

(4) Alt Menü

Seçilen iş için ayarları düzenleyebilir veya silebilirsiniz.

 $(5)$  Görünüm Seçim Tuşları

Bekleyen işlerin küçük resim olarak mı yoksa liste olarak mı görüntüleneceğini seçebilirsiniz.

- **III**: Küçük resim olarak görüntüleme
- Liste olarak görüntüleme

### ■ **Ayar Değiştirme Ekranı**

Bu ekran, [Bekleyen İş Listesi] ekranındaki alt menüde [Ayarı Değiştir] öğesini seçtiğinizde görüntülenir.

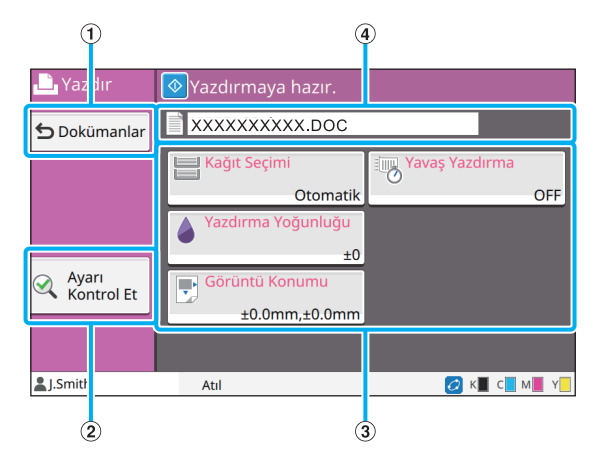

#### a [Dokümanlar] Tuşu

[Bekleyen İş Listesi] ekranını görüntülemek için bu tuşa dokunun.

b [Ayarı Kontrol Et] Tuşu

Geçerli ayarları değiştirmek için tuşa dokunun.

(3) Ayar Tuşu

Yazdırma fonksiyonlarını ayarlamak için bu tuşları kullanın.

d Belge Adı

Seçilen belgenin adı burada görüntülenir.

## **[Depolama] Ekranı**

Bu ekranda, kaydedilmiş işleri yürütebilir veya kontrol edebilirsiniz.

Depolama modunun iki fonksiyonu bulunur: Veriyi bir klasöre kaydedebileceğiniz [Kaydet] modu ve bir klasöre kaydedilmiş belgelerin yazdırılmasını sağlayan [Yükle] modu.

### ■ **[Depolama] - [Kaydet] öğesinde Klasör Listesi Ekranı**

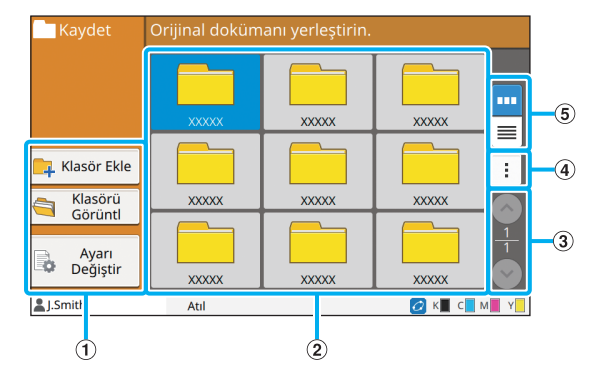

#### a Fonksiyon Tuşları

Depolama modunda kullanılabilen bir fonksiyon seçin.

(2) Görüntüle

Bu görünümde klasörler liste olarak görüntülenir.

#### $\circledR$   $\circledR$  Tuşları

Görünüm sayfaları arasında geçiş yapmak için bu tuşları kullanın.

Güncel sayfa numarası ve toplam sayfa sayısı görüntülenir.

(4) Alt Menü

Bir klasörün rengini ve adını değiştirebilirsiniz.

e Görünüm Seçim Tuşları

Klasörlerin simge olarak mı yoksa liste olarak mı görüntüleneceğini seçebilirsiniz.

**III**: Simge olarak görüntüleme

: Liste olarak görüntüleme

## ■ **[Depolama] - [Kaydet] Öğesinde Belge Listesi Ekranı**

Klasör listesi ekranında [Klasörü Görüntl] tuşuna dokunduğunuzda bu ekran görüntülenir.

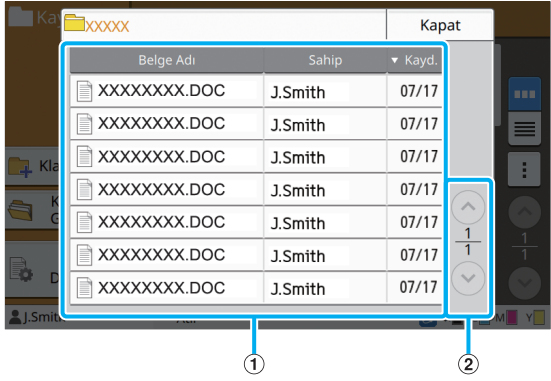

#### a Görüntüle

Bir klasöre kaydedilmiş belgeler bir listede görüntülenir. [Belge Adı], [Sahip] ve [Kayd.] görüntülenir.

#### $(2)$   $($   $\Diamond$  /  $\Diamond$  Tuşları

Görünüm sayfaları arasında geçiş yapmak için bu tuşları kullanın.

Güncel sayfa numarası ve toplam sayfa sayısı görüntülenir.

### ■ **[Depolama] - [Kaydet] öğesinde Ayarı Değiştir Ekranı**

Klasör listesi ekranında [Ayarı Değiştir] tuşuna dokunduğunuzda bu ekran görüntülenir.

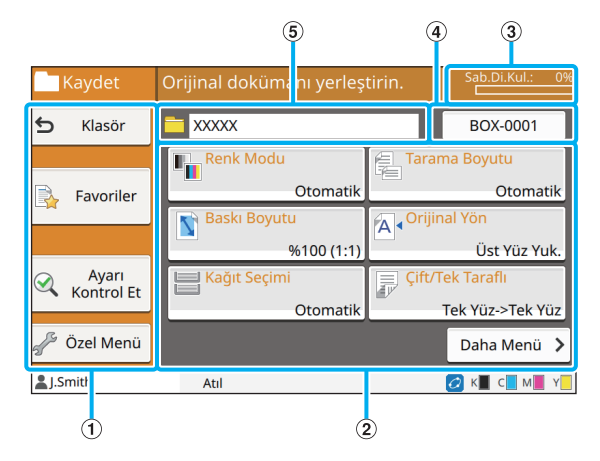

a Fonksiyon Tuşları

Depolama modunda kullanılabilen bir fonksiyon seçin.

#### b Ayar Tuşları

Depolama (kaydetme) fonksiyonlarını ayarlamak için bu tuşları kullanın.

 $(3)$  [Sab.Di.Kul.] Işığı

Mevcut dahili sabit disk alanı yüzde olarak görüntülenir.

#### (4) Belge Adı Tuşu

[Doküman Adı Ayarı] ekranını açmak için bu tuşa dokunun. Bir belgeye ad vermek için bu tuşu kullanın.

#### (5) Hedef Klasör

Klasör listesi ekranında seçilen hedef klasörün adı burada görüntülenir.

> • Dahili sabit disklerdeki mevcut alanı azsa, klasörde yer açmak için gereksiz belgeleri silin.

### ■ **[Depolama] - [Yükle] öğesinde Klasör Listesi Ekranı**

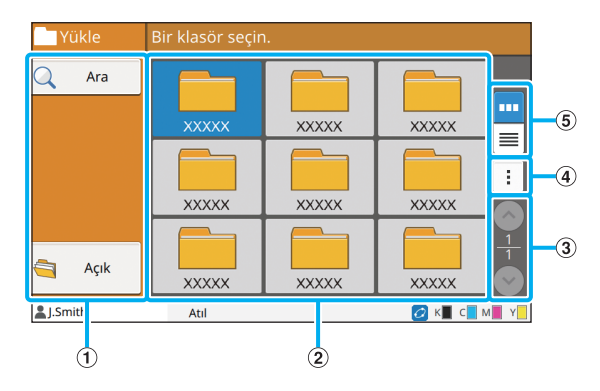

#### a Fonksiyon Tuşları

Depolama modunda kullanılabilen bir fonksiyon seçin.

2 Görüntüle

Bu görünümde klasörler liste olarak görüntülenir.

 $\circled{3}$   $\circled{\}$ / $\circlearrowright$  Tuşları

Görünüm sayfaları arasında geçiş yapmak için bu tuşları kullanın.

Güncel sayfa numarası ve toplam sayfa sayısı görüntülenir.

(4) Alt Menü

Bir klasörün rengini ve adını değiştirebilirsiniz.

#### e Görünüm Seçim Tuşları

Klasörlerin simge olarak mı yoksa liste olarak mı

görüntüleneceğini seçebilirsiniz.

- **III**: Simge olarak görüntüleme
- $\equiv$ : Liste olarak görüntüleme

### ■ **[Depolama] - [Yükle] Öğesinde Belge Listesi Ekranı**

Klasör listesi ekranında [Açık] tuşuna dokunduğunuzda bu ekran görüntülenir.

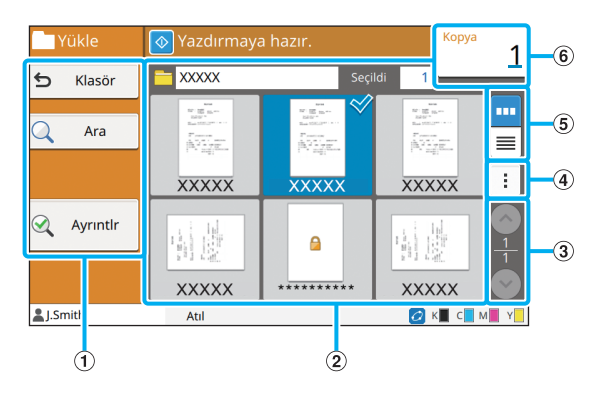

#### a Fonksiyon Tuşları

Depolama modunda kullanılabilen bir fonksiyon seçin.

(2) Görüntüle

Bir klasöre kaydedilmiş belgeler bir listede görüntülenir.

#### $\Omega$   $\Omega$  /  $\Omega$  Tusları

Görünüm sayfaları arasında geçiş yapmak için bu tuşları kullanın.

Güncel sayfa numarası ve toplam sayfa sayısı görüntülenir.

#### $\overline{a}$  Alt Menü

Seçilen belgenin adını değiştirebilir, ayarlarını

düzenleyebilir veya belgeyi silebilirsiniz.

Seçilen belgeleri bir USB flash sürücüsüne veya başka bir klasöre de kopyalayabilirsiniz.

#### $(5)$  Görünüm Seçim Tuşları

Belgelerin küçük resim olarak mı yoksa liste olarak mı görüntüleneceğini seçebilirsiniz.

- **III**: Küçük resim olarak görüntüleme
- $\equiv$ : Liste olarak görüntüleme

#### $(6)$  Kopya Sayısı

Yazdırılacak kopya sayısını girin veya kontrol edin.

## **[USB] Ekranı**

Bu ekranda, USB işlerini yürütebilir veya kontrol edebilirsiniz.

USB modunun iki fonksiyonu bulunur: Taranan veriyi bir USB flash sürücüsüne kaydedebileceğiniz [Kaydet] modu ve bir USB flash sürücüsüne kaydedilmiş belgeleri (prn dosyaları) yazdırabileceğiniz [Yükle] modu.

### ■ **[USB] - [Kaydet] öğesinde Ayar Ekranı**

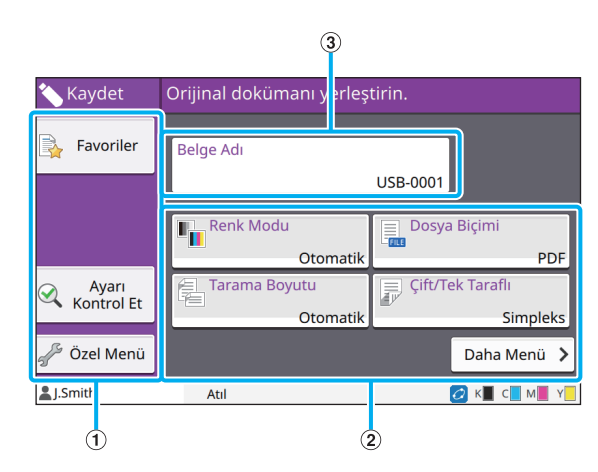

- a Fonksiyon Tuşları
- USB modunda kullanılabilen bir fonksiyon seçin.
- b Ayar Tuşları

USB Kaydetme fonksiyonlarını yapılandırmak için bu tuşları kullanın.

Diğer ayar tuşlarını görüntülemek için [Daha Menü] tuşuna dokunun.

3) [Belge Adı] Tuşu

[Doküman Adı Ayarı] ekranını açmak için bu tuşa dokunun. Bir belgeye ad vermek için bu tuşu kullanın.

## ■ **[USB] - [Yükle] Öğesindeki Belge Listesi Ekranı**

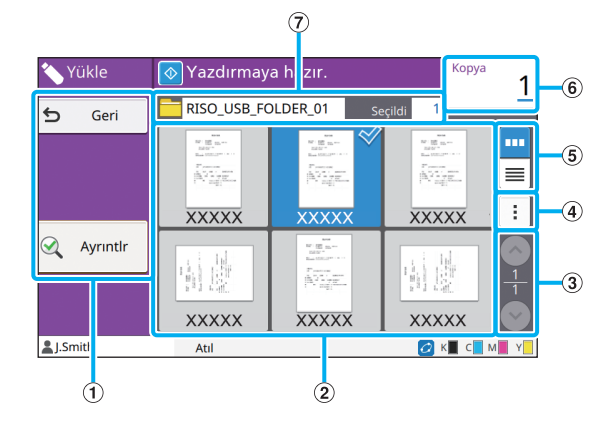

#### a Fonksiyon Tuşları

USB modunda kullanılabilen bir fonksiyon seçin.

#### (2) Görüntüle

Bir USB flash sürücüsüne kaydedilmiş klasörler ve belgeler bir liste halinde görüntülenir.

#### $\Omega(\Omega)(\Omega)$  Tusları

Görünüm sayfaları arasında geçiş yapmak için bu tuşları kullanın.

Güncel sayfa numarası ve toplam sayfa sayısı görüntülenir.

#### (4) Alt Menü

Seçilen belge için yazdırma ayarlarını değiştirebilir veya belgeyi dahili sabit diskteki bir klasöre kopyalayabilirsiniz.

 $(5)$  Görünüm Secim Tusları

Klasör ve belgelerin küçük resim olarak mı yoksa liste olarak mı görüntüleneceğini seçebilirsiniz.

- **III**: Küçük resim olarak görüntüleme
	- $\equiv$ : Liste olarak görüntüleme

#### $(6)$  Kopya Sayısı

Yazdırılacak kopya sayısını girin veya kontrol edin.

g Klasör Adı

Seçilen klasörlerin veya belgenin kaydedildiği klasörün adı burada görüntülenir.

### ■ **[USB] - [Yükle] Öğesindeki Ayarı Değiştirme Ekranı**

Bu ekran, belge listesi ekranındaki alt menüde [Ayarı Değiştir] tuşuna dokunduğunuzda görüntülenir.

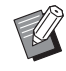

• Bir PDF dosyası seçtiğinizde, bu ekran [Yazdırma Ayarı] tuşuna dokunduğunuzda görüntülenir.

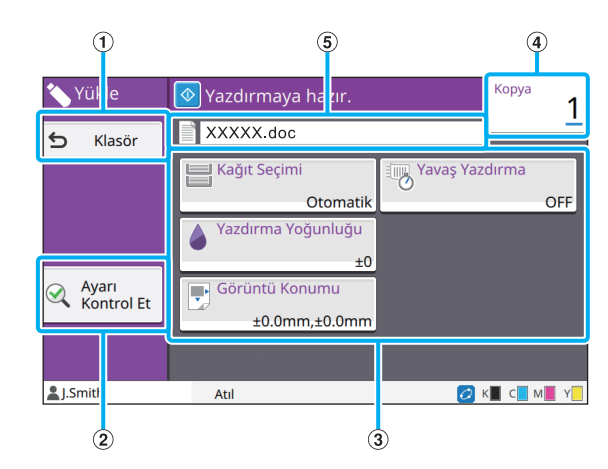

### a [Klasör] Tuşu

Belge listesi ekranını görüntülemek için bu tuşa dokunun.

#### b [Ayarı Kontrol Et] Tuşu

[Ayarı Kontrol Et] ekranını görüntülemek için bu tuşa dokunun.

#### 3) Ayar Tuşu

USB Yükleme fonksiyonlarını yapılandırmak için bu tuşları kullanın.

Bir PDF dosyası seçtiğinizde, [Daha Menü] tuşuna dokununca diğer ayar tuşları görüntülenir.

#### d Kopya Sayısı

Yazdırılacak kopya sayısını girin veya kontrol edin.  $(5)$  Belge Adı

Seçilen belgenin adı burada görüntülenir.

## **[Yönetici Menüsü] Ekranı**

Bu ekran sadece yönetici olarak oturum açtığınızda görüntülenir. Bir yöneticinin kullanabileceği ve değiştirebileceği ayarlara erişebilirsiniz. Daha fazla bilgi için bkz ayrı verilen "Yönetici Kılavuzu".

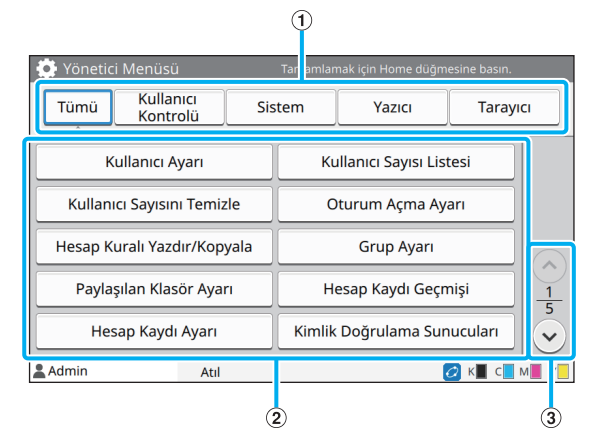

#### a Kategori Seçim Tuşları

Yönetici menü ayar tuşları kategorileri burada görüntülenir.

Yönetici menüsündeki tüm ayar tuşlarını görüntülemek için [Tümü] tuşuna dokunun.

b Ayar Tuşları

Yönetici menüsü fonksiyonlarını yapılandırmak için bu tuşları kullanın.

 $\circledS$   $\circledS$  /  $\circledS$  Tuşları

Sayfalar arasında geçiş yapmak için bu tuşları kullanın.

## **[Bakım] Ekranı**

Bu ekranda [Kafa Temizleme], [Ön Kapağı Bırakma] ve diğer fonksiyonlar bulunur. Daha fazla bilgi için bkz ayrı verilen "Sorun Giderme Kılavuzu".

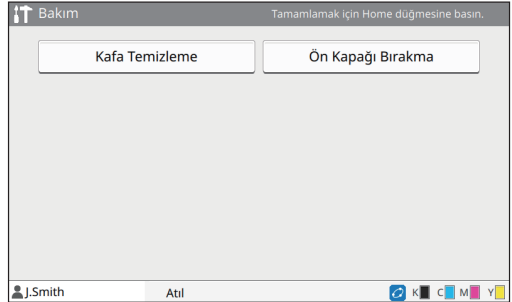

## **[Sistem Bilgileri] Ekranı**

#### ■ **Sarf Malzemeleri Ekranı**

Ekranda, kağıt ve mürekkep gibi sarf malzemelerinin durumu görüntülenir. Tepsi ayarlarını da değiştirebilirsiniz.

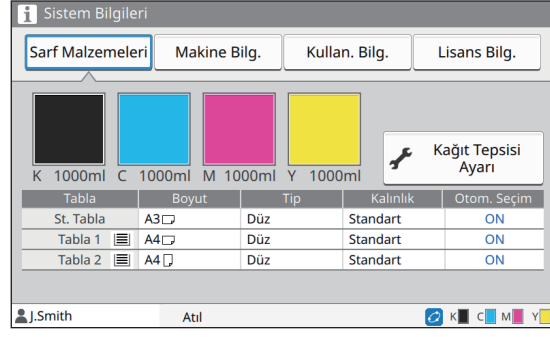

### ■ **Makine Bilgileri Ekranı**

Bu ekranda bu makineyle ilgili bilgiler görüntülenir.

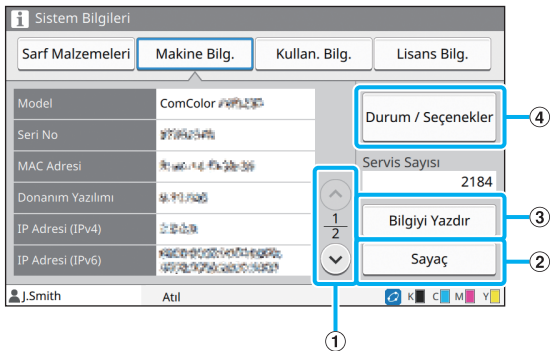

#### $\Omega$   $\Omega$  /  $\Omega$  Tusları

Sayfalar arasında geçiş yapmak için bu tuşları kullanın.

#### b [Sayaç] Tuşu

Her bir kağıt boyutu için ayrıntılı sayıyı ve de bir sayaç okuma raporu görüntülemek için bu tuşa dokunun.

3) [Bilgiyi Yazdır] Tuşu

Sistem bilgilerini veya bir örnek sayfa yazdırmak için bu tuşu kullanın.

d [Durum / Seçenekler] Tuşu

Bağlı opsiyonel cihazlar ve bunların durumu ile ilgili bilgileri görüntülemek için bu tuşa dokunun.

### ■ **Kullanıcı Bilgileri Ekranı**

Bu ekranda, kullanıcı adları ve oturum açmış olan kullanıcı grupları görüntülenir.

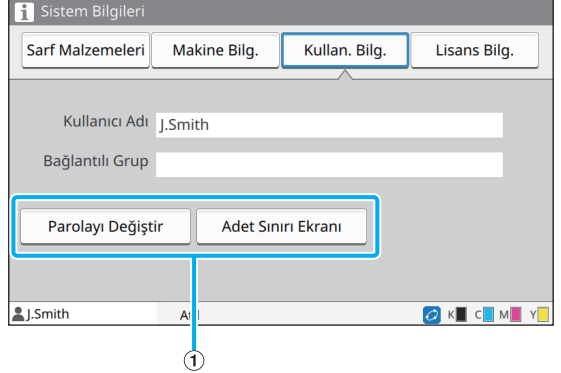

#### a Bilgi Tuşları

Kullanıcının kullanım durumunu görüntüleyebilirsiniz.

Parolayı değiştirmek için [Parolayı Değiştir] tuşuna dokunun.

Bir yönetici tarafından bir kopyalama veya yazdırma sınırı belirlenmişse, kullanım durumunu görmek için [Adet Sınırı Ekranı] tuşuna dokunun.

Bir opsiyonel akıllı kart okuyucu kullanıyorsanız, oturum açmış kullanıcılar için kart bilgisini kaydetmek üzere [Akıllı Kart] tuşuna dokunun.

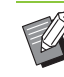

• Bir harici sistem bağlantısı kullanıyorsanız, aşağıdaki tuşlar da görüntülenir.

- [Bakiyeyi Görüntüle]: Oturum açmış her bir kullanıcının bakiyesini kontrol edebilirsiniz. [Harici Sistem Bağlantısı] fonksiyonunu kullanarak faturalama sistemi ile ilgili daha fazla bilgi için, satıcınızla veya yetkili servis temsilcinizle temasa geçin.

### ■ **Lisans Bilgisi Ekranı**

Bu ekranda, bu ürünle kullanılan sistemin lisans bilgisi görüntülenir.

## <span id="page-26-0"></span>**Dokunmatik panel**

Makineyi dokunmatik panelle ve kumanda panelindeki tuşlarla kullanabilirsiniz. Dokunmatik paneldeki bir tuşu kullanmak için parmağınızla dokunun.

## **Bir tuş seçme**

Dokunmatik paneldeki bir tuşu seçmek için tuşa parmağınızla dokunun. Seçilen tuş maviye döner.

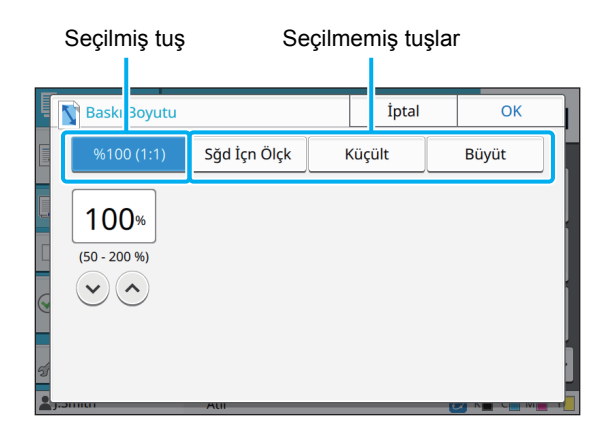

O anki koşulda mevcut olmayan tuşlar gri renkle görüntülenir. Gerekli koşullar sağlandığında bu tuşları kullanabilirsiniz. Ayrıntılar için yöneticinize başvurun.

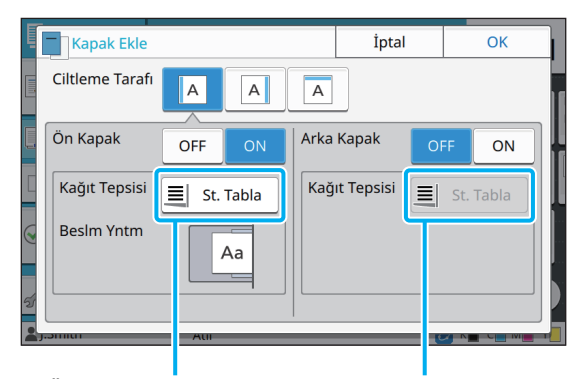

[Ön Kapak] öğesi [ON] olarak ayarlandığı için bu seçenek mevcuttur. [Arka Kapak] öğesi [OFF] olarak ayarlandığı için bu seçenek mevcut değildir.

## **Bir Ayarı Onaylama / İptal Etme**

Bir ekranda [OK] görüntülendiğinde, ayarları kaydetmek için [OK] tuşuna dokunmanız gerekir. [OK] tuşuna dokunmazsanız, ayarlar iptal edilebilir. Düzenlediğiniz ayarları iptal etmek için [İptal] tuşuna dokunun.

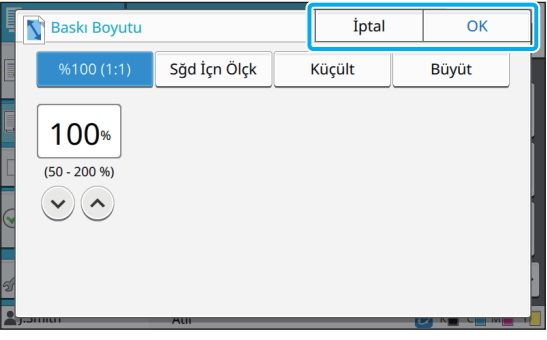

## **Ayar Tuşlarının Renkleri**

Bir ayar değiştirildiğinde, ayarın varsayılan değerden farklı olduğunu belirtmek üzere ayar tuşunun rengi değişir.

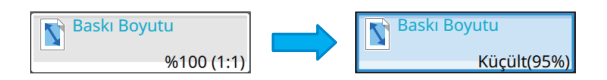

## **Metin Girme**

Kullanıcı adı veya parola girerken, gerekli bilgileri metin giriş ekranında girin.

### **1 Girmek istediğiniz karakterleri tek tek girin.**

İmleci kaydırmak için [ ← ] veya [ → ] tuşuna dokunun. İmlecin solundaki bir karakteri silmek için  $\left[\infty\right]$  tuşuna dokunun.

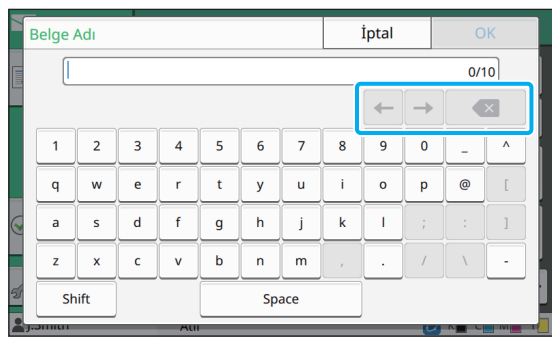

• Parolalarda olduğu gibi mevcut karakterler sınırlıysa, kullanılamaz karakterler gri renkle görüntülenir.

- Bir büyük harf girmek için önce [Shift] tuşuna dokunun ve ardından karakteri girin. Küçük harfe dönmek için [Shift] tuşuna tekrar dokunun.
- Girilebilecek maksimum karakter sayısı ve mevcut girilmiş karakter sayısı metin giriş alanının sonunda görüntülenir.

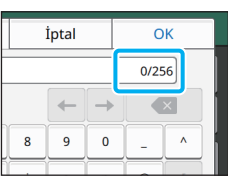

## **2 Metni girdikten sonra [OK] tuşuna dokunun.**

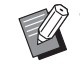

• Giriş alanına bağlı olarak, alana dokunulduğunda bir giriş ekranı açılmayabilir. Bu durumda girişi sayısal tuşları kullanarak yapın.

• Mevcut seçilmiş alan, sayı veya harflerin altında yanıp sönen bir kısa çizgi ile belirtilir. Alanlar arasında geçiş yapmak için, metin girmek istediğiniz alana dokunun.

## <span id="page-28-1"></span>Hazırlık

Bu bölümde makineyi kullanıma hazırlamak üzere gücü açma, oturum açma, kağıt yükleme ve diğer hazırlık işlemleri açıklanmaktadır.

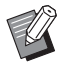

• Besleme tablası kullanırken standart tepsiyi ayarlamanıza gerek yoktur.

• RISO Console ile makinenin durumunu bilgisayarınızdan kontrol edebilirsiniz. ([p. 6-1](#page-128-0)  ["RISO Console"\)](#page-128-0)

## <span id="page-28-2"></span>**Güç**

Makinede iki güç düğmesi bulunur; ana güç düğmesi ve [Güç] tuşu. Yazıcının tümüne giden ana gücü açmak için ana güç düğmesini kullanın. Bu makineyi başlatmak için [Güç] tuşuna basın.

- Normal kullanımda makineye gelen gücü kapatmak için, kumanda panelindeki [Güç] tuşunu basılı tutun.
- Makinenin ana gücünü sadece yıldırım riski varsa veya makine uzun süre kullanılmayacaksa kapatın.

## **Gücü Açma**

- **1 Elektrik fişinin prize doğru takıldığından emin olun.**
- **2 Ana güç düğmesini açın.**

Kumanda panelindeki [Ana Güç] ışığı yanar.

### **3 Kumanda panelindeki [Güç] tuşuna basın.**

Güç açılır ve [Güç] tuşunun ışığı yanar.

## **Gücü Kapatma**

**1 Kumanda panelindeki [Güç] tuşunu basılı tutun.**

## **2 [Güç] tuşunun ışığının söndüğünden emin olun, ardından ana güç düğmesi kapatın.**

[Ana Güç] ışığı söner.

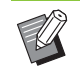

- Ana gücü tekrar açmak için önce [Ana Güç] ışığının yanmadığından emin olun.
- Ancak ana güç düğmesini kapattıktan sonra fişi prizden ayırın.

## <span id="page-28-0"></span>**Güç Tasarruf Özellikleri**

Makineyi belirli bir süre gözetimsiz bırakırsanız, yönetici ayarlarına bağlı olarak makine otomatik olarak güç tasarrufu moduna geçer.

Güç tasarrufu modunun iki durumu bulunur: arka aydınlatma kapalı durumu ve uyku durumu. İlgili geçiş süreleri ve uykudaki güç tüketimi yönetici tarafından belirlenir.

Güç tasarruf modu açıldığında, dokunmatik panel kapanır ve [Uyandır] tuşu ışığı yanar.

[Uyandır] tuşuna basıldığında, güç tasarruf modu iptal edilir ve makine normal çalışma moduna döner.

Makinenin uyku modundan çıkarak çalışmaya hazır olması, arka aydınlatma kapalı modundan çıkarak çalışmaya hazır olmasından daha uzun sürer.

## <span id="page-29-0"></span>**Oturum Açma**

Mod tuşlarının üst sağ köşesindeki kilit simgeleri, o modlara erişmek için oturum açmanız gerektiğini bildirir.

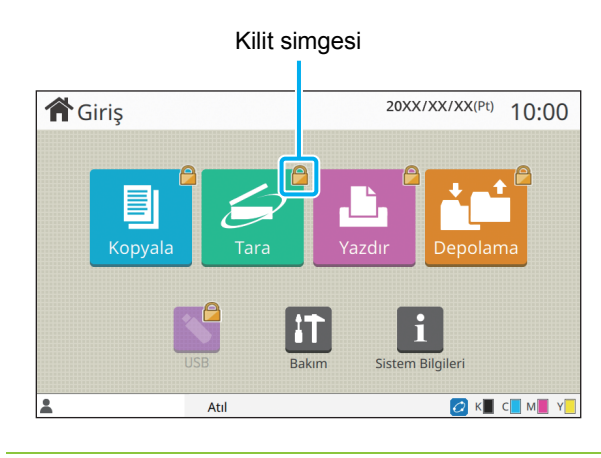

• İlk kez oturum açarken, yöneticinizin verdiği geçici parolaya ihtiyacınız olur.

## **Oturum Açma**

• Opsiyonel akıllı kart kullanıyorsanız, akıllı kartı kart okuyucuya tutarak oturum açabilirsiniz.

## **1 [Oturum Açma/Kapatma] tuşuna dokunun.**

## **2 [Oturum Aç] ekranında adınızı seçin.**

Adınızı bulmak üzere adlar arasında gezinmek için  $[$   $\Diamond$ ] veya  $[$   $\Diamond$ ] tuşlarına basın veya kullanıcı adlarını görüntülemek için [Dizin] tuşunu dokunun.

Adınızı seçtikten sonra [Parola Girişi] ekranı görüntülenir.

### **3 Parolanızı girin ve [Oturum Aç] tuşuna dokunun.**

Ekrandaki yönergeleri takip edin.

• İlk kaz oturum açarken geçici parola yerine kendi parolanızı kaydedin.

Başarıyla oturum açtıktan sonra tekrar [Giriş] ekranı görüntülenir. Kullanıcı adı ekranın alt solunda görüntülenir.

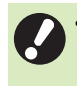

• İşlemler tamamlandıktan sonra oturumu kapatmak için [Oturum Açma/Kapatma] tuşuna basmayı unutmayın.

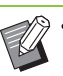

- Adınızı bulamıyorsanız veya parolanızı unuttuysanız yöneticinize başvurun.
- Kullanıcı adınız [Giriş] ekranının alt solunda görüntülenmiyorsa, mod tuşuna dokunun ve "Oturum Açma" bölümündeki 2. ve 3. adımlarda belirtilen işlemleri yapın. Başarıyla oturum açtığınızda seçilen modun ekranı görüntülenir.

## **Oturum Açma Parolasını Değiştirme**

- **1 Oturum açtıktan sonra [Giriş] ekranındaki [Sistem Bilgileri] öğesine dokunun.**
- **2 [Kullan. Bilg.] [Parolayı Değiştir] öğesine dokunun.**
- **3 Yeni parolayı girin ve [İleri] tuşuna dokunun.**
- **4 [Parolayı Değiştir (onay)] ekranında yeni parolayı tekrar girin ve [OK] tuşuna dokunun.**

## <span id="page-29-1"></span>**Kağıt Yükleme**

Besleme tepsilerine ve standart tepsiye kağıt yükleyin.

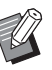

• Besleme tepsilerine en sık kullanacağınız kağıt tipini yüklemeniz önerilir.

- Aşağıdaki kağıt tipleri için standart tepsiyi kullanın.
	- Kalın kağıt ve diğer özel kağıtlar
	- Üzerine önceden yazdırılmış kağıtlar
	- Kartpostallar
	- Zarflar

Daha fazla bilgi için bkz "Güvenlik Bilgileri" bölümündeki "Yazdırma Kağıtları" maddesi.

## **Besleme Tepsilerine Kağıt Yükleme**

**1 Bir tepsiyi öne doğru çekip çıkartın.**

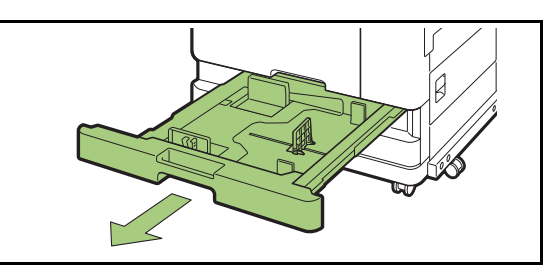

**2 Kağıt besleme kılavuzunun kolunu tutun ve kağıt besleme kılavuzunu açmak için duruncaya kadar ileri doğru çekin.** 

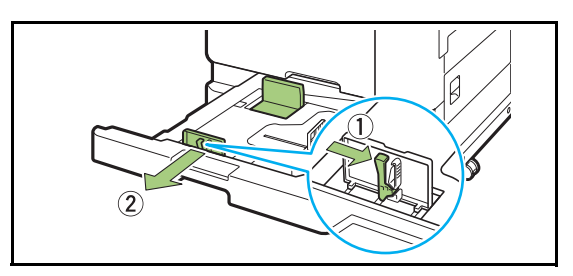

### **3 Yer açmak için durdurucuyu kaydırın.**

Durdurucuyu her iki yanından tutarak kaydırın.

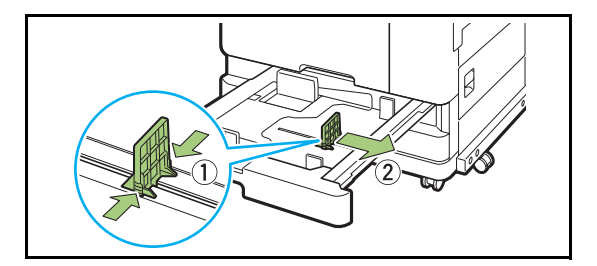

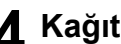

## **4 Kağıtları yükleyin.**

Ön ve arka tarafı farklı özelliklere sahip kağıt kullanırken, kağıdı yazdırma yüzü aşağı bakacak şekilde yükleyin. Çok fazla sayıda kağıt yüklemeyin.

Kağıt yüklerken bükülmesini önlemek için, kağıdın kenarının kağıt kılavuzlarına temas etmemesine dikkat edin.

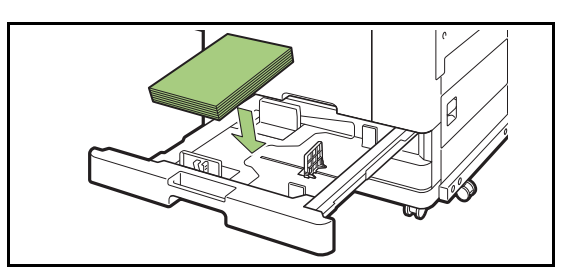

**5 Kağıt besleme kılavuzunu ve durdurucuyu kağıdın kenarına doğru kaydırın.**

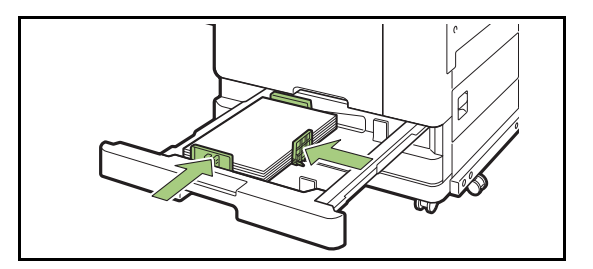

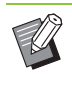

• Makine, kağıdın boyutunu durdurucu pozisyonuna göre algılar. Kılavuzu ve durdurucuyu kağıdın kenarına dayadığınızdan emin olun.

• A3 kağıt veya B4 kağıt ayarlamak için, A3/B4 kağıt kılavuzunu ilgili kağıt tipi için doğru bir şekilde takın. A3/B4 kağıt kılavuzunun her iki kenarını bastırın, çıkartın ve istenen kağıt boyutunun deliğine tekrar yerleştirin.

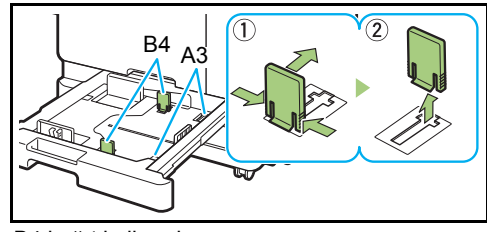

B4 kağıt kullanırken

**6 Tepsiyi tekrar makineye takın.**

## **7 Kumanda panelinde tepsi ayarlarını kontrol edin.**

Farklı bir kağıt tipine veya boyutuna geçtiğinizde besleme tablası ayarlarını güncelleyin. [\(p. 1-7 "Ka](#page-42-0)ğıt [Seçimi"\)](#page-42-0)

## **Standart Tepsiye Kağıt Yükleme**

**1 Standart tepsiyi duruncaya kadar açın.**

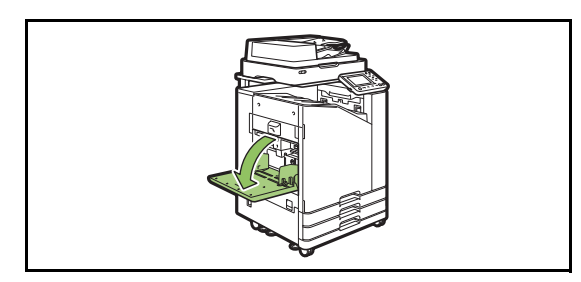

## **2 Kılavuzları açın.**

Kilidini açmak için kağıt besleme kılavuzu kolunu (her iki taraf) kaldırın ve kılavuzları kaydırın.

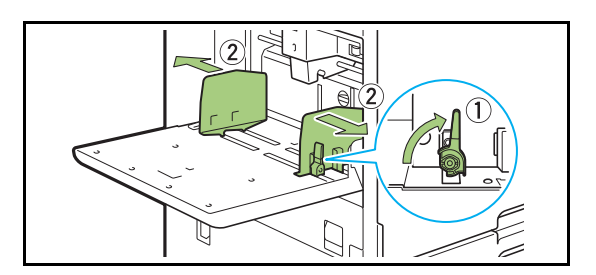

## **3 Kağıtları yükleyin.**

Kağıdı yazdırma yüzeyi yukarı bakacak şekilde yükleyin.

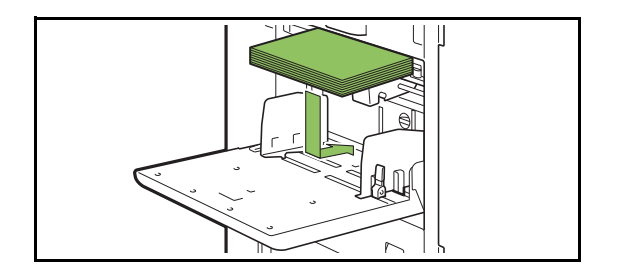

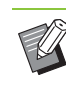

• Zarf yazdırırken, opsiyonel yığınlama tepsisini ve zarf besleyiciyi bağlamanız önerilir.

• Zarfları, kanatları açık olarak ve makineye önce alt tarafı girecek şekilde yüklediğinizden emin olun.

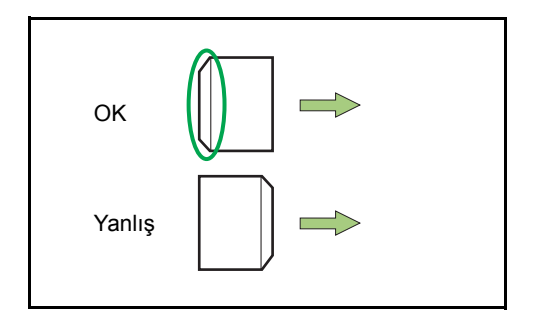

• Bilgisayardan zarf üzerine yazdırmada [Dönüş] özelliği kullanışlı olur.

## **4 Kağıt kılavuzlarını, kağıt boyutuna uygun olacak şekilde ayarlayın.**

Kılavuzları kağıdın kenarına doğru kaydırın ve kilitlemek için kolu itin.

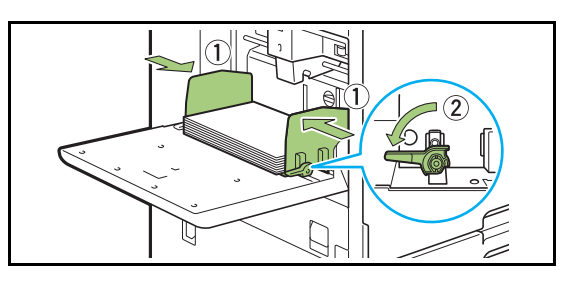

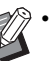

• Makine, kağıdın boyutunu kılavuz pozisyonuna göre algılar. Kılavuzu kağıdın kenarına dayadığınızda emin olun.

## **5 Kağıt besleme kuvveti ayar kolunu ayarlayın.**

Genel kulanım için "\*(NORMAL)" olarak ayarlayın. Zarf, çizim kağıdı, kartpostal ve benzeri ürünler için "  $\frac{1}{N}$ (KART)" olarak ayarlayın.

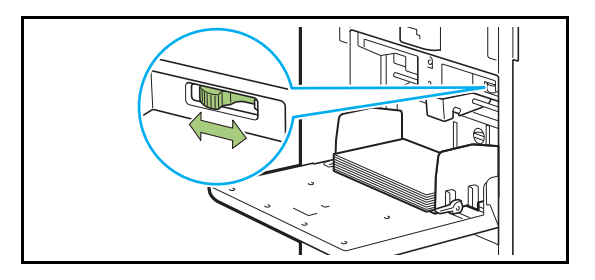

## **6 Kumanda panelinde tepsi ayarlarını kontrol edin.**

Farklı bir kağıt tipine veya boyutuna geçtiğinizde besleme tablası ayarlarını güncelleyin. [\(p. 1-7 "Ka](#page-42-0)ğıt [Seçimi"\)](#page-42-0)

## **Standart Tepsiye Kağıt Ekleme veya Kağıt Değiştirme**

Kağıt eklerken veya değiştirirken standart tepsi indirme düğmesine basın. Tüm kağıtlar çıkartıldıktan sonra standart tepsinin otomatik olarak indirildiğine dikkat edin.

### **1 Standart tepsiyi indirmek için standart tepsi indirme düğmesine basın.**

Tepsi istenen pozisyona erişinceye kadar düğmeyi basılı tutun.

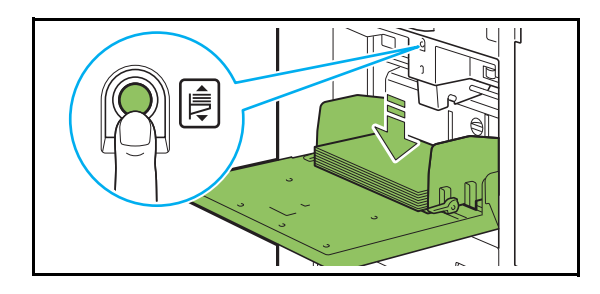

**2 <sup>İ</sup>lave kağıt yükleyin veya yüklenen kağıdı değiştirin.**

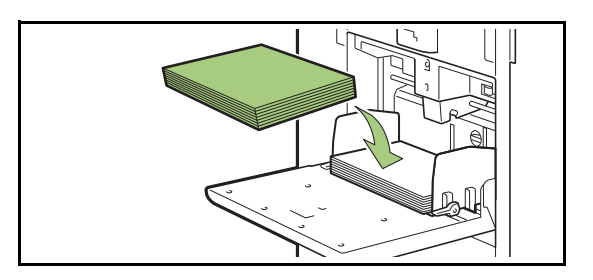

## <span id="page-32-0"></span>**Standart Tepsiyi Kapatma**

• Bu işlemi yaparken gücün açık olduğundan emin olun.

## **1 Yüklenen kağıdı çıkartın.**

Standart tepsi inmeye başlar.

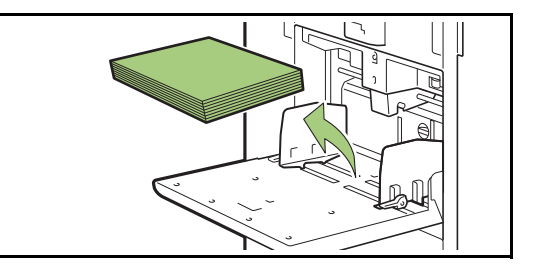

## **2 Standart tepsiyi kapatın.**

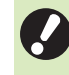

• Kapatmadan önce standart tepsinin tamamen inmiş olduğundan emin olun.

## <span id="page-33-0"></span>Yazıcı Sürücüsünü Kurma

Bu makinede yazdırmak üzere bir bilgisayardan veri göndermek için önce bilgisayara yazıcı sürücüsünü kurmanız gerekir.

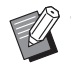

• Yönetici haklarına sahip bir kullanıcı olarak oturum açın.

- Açık tüm uygulamaları kapatın.
- Yazıcı sürücüsünün nasıl kaldırılacağıyla ilgili bilgi için bkz ayrı verilen "Yönetici Kılavuzu".

## <span id="page-33-1"></span>**Çalışma Ortamı**

Yazıcı sürücüsünü etkinleştirmek için sistem gereksinimleri aşağıdaki tabloda açıklanmıştır.

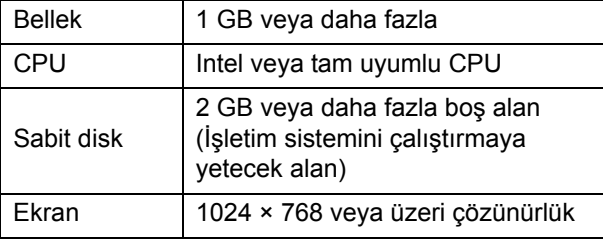

## <span id="page-33-2"></span>**Kurulum**

### **1 Birlikte verilen DVD-ROM'u bilgisayarın DVD-ROM sürücüsüne takın.**

Kurulum sihirbazı otomatik olarak başlatılır. Kurulum sihirbazı otomatik olarak başlatılmazsa, DVD-ROM'daki "Install.exe" dosyasını çift tıklatın.

- **2 Açılan menüde istediğiniz dili seçip [OK] tuşunu tıklatın.**
- **3 [İleri] tuşunu tıklatın.**
- **4 Ayarları yapılandırmak için ekrandaki talimatları takip edin.**

### **5 Bir test sayfası yazdırma mesajı görüntülendiğinde [Evt] tuşunu tıklatın.**

- **6 Test sayfasının doğru yazdırıldığını doğrulayın ve [OK] tuşunu tıklatın.**
	- ["BeniOku" metnini göster.] tuşu tıklatıldığında ReadMe dosyasını açar. BeniOku ekranında makinenin kullanımıyla ilgili önlemler yer alır. Bunları lütfen okuyun.

## **7 [Son] tuşunu tıklatın.**

Yazıcı sürücüsü mevcut sürücünün üzerine kurulduğunda bilgisayar yeniden başlatılır.

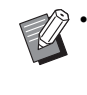

• Bilgisayarı şimdi yeniden başlatmak istemiyorsanız, [Son] tuşunu tıklatmadan önce [Şimdi yeniden başlatın] kutusundaki işareti kaldırın.

## **8 DVD-ROM'u bilgisayardan çıkartın.**

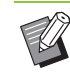

• İleride kullanmak üzere DVD-ROM'u güvenli bir yerde saklayın.

## <span id="page-34-0"></span>İşler Hakkında

Bu bölümde her ekrandaki Belge Listesinde bulunan [Ayrıntlr], [Yazdır], [Sil] ve diğer fonksiyonların kullanımını açıklamaktadır. İşlere göz atmak için [İş Durumu] tuşuna basın.

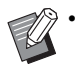

• İş, bu makine tarafından her modda (örn. Yazdırma modu, Kopyalama Modu) yürütülen birim iştir.

- Aşağıdaki durumlarda iş adı "\*\*\*\*\*" olarak görüntülenir.
	- Yazıcı sürücüsünde [İş Adını Gizle] kutusu işaretli işler ([p. 3-25 "PIN Kodu"](#page-102-1))

## <span id="page-34-1"></span>**[Aktif / Atıl] Ekranı**

[Aktif / Atıl] tuşuna dokunulduğunda devam etmekte olan ve yazdırılmayı bekleyen işlerin listesi görüntülenir. İşler listenin başından başlayarak sırayla yazdırılır.

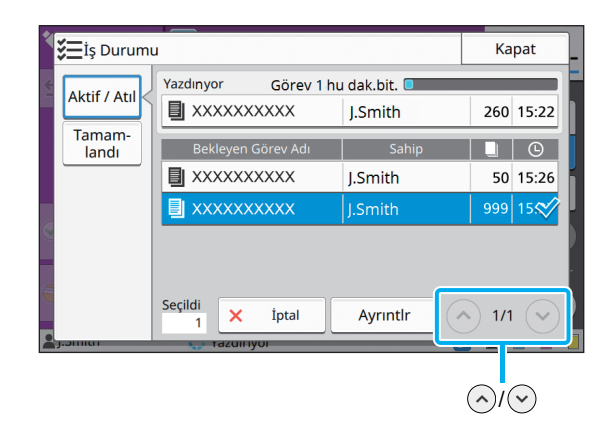

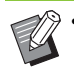

• [Aktif / Atıl] altında çıkış sırası (iş önceliği sırası) Makinede yarıda kesmeli kopyalama yapıldığında yarıda kesmeli kopyalama işinin yazıcı sürücüsünden gönderilen işlere göre önceliği bulunur.

## **İş Listesi**

İş listesi yazdırılmakta olan, işlenmekte olan ve yazdırılmayı bekleyen işlerle ilgili iş adı, durum, sahip adı, kopya sayısı ve alış zamanı bilgilerini görüntüler.

İş adının sol tarafında iş tipini belirten bir simge görüntülenir.

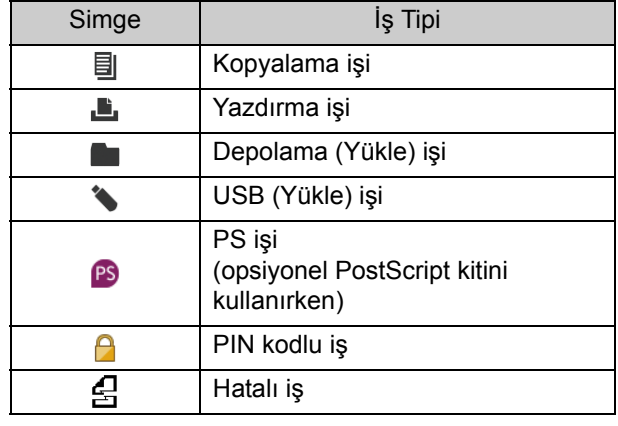

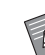

• Listedeki sayfalar arasında gezinmek için  $\left(\sqrt{\phantom{a}}\right)/\left(\sqrt{\phantom{a}}\right)$ tuşuna dokunun.

## **Bir İşin Güncel Durumunun Kontrolü**

Yazdırılmakta olan ve işlenmekte olan işin güncel durumu bir ilerleme çubuğuyla görüntülenir. Yazdırılmakta olan işler için tahmini bitiş süresi de görüntülenir.

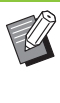

• Karışık Boyutlu Orijinal fonksiyonu kullanıldığında veya yazdırma işinin sayfa sayısı billinmiyorsa, tahmini bitiş süresi görüntülenmez.

## **Bir İşi İptal Etme**

Bir işi iptal etmek için, iptal etmek istediğiniz işi seçip ya [İptal] tuşuna ya da [Durdur] tuşuna dokunun. PIN kodlu bir işi iptal etmek için PIN kodunu girmeniz gerekir.

## **Bir İşin Ayrıntılarını Kontrol Etme**

Devam etmekte olan ve yazdırılmayı bekleyen bir işin ayrıntılarını görüntülemek için [Ayrıntlr] tuşuna dokunun.

## <span id="page-35-0"></span>**[Tamamlandı] Ekranı**

Tamamlanmış işlerin listesini görüntülemek için [Tamamlandı] tuşuna dokunun.

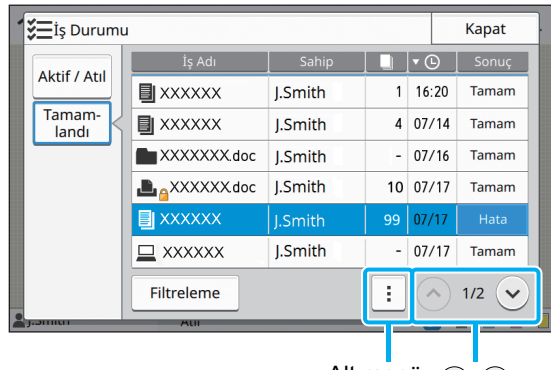

Alt menü  $\bigcirc$ / $\bigcirc$ 

İş adı, sahip, yazdırılmış kopya sayısı, yazdırma tarih/saati ve işleme sonuçlarını kontrol edebilirsiniz.

İş adının sol tarafında iş tipini belirten bir simge görüntülenir.

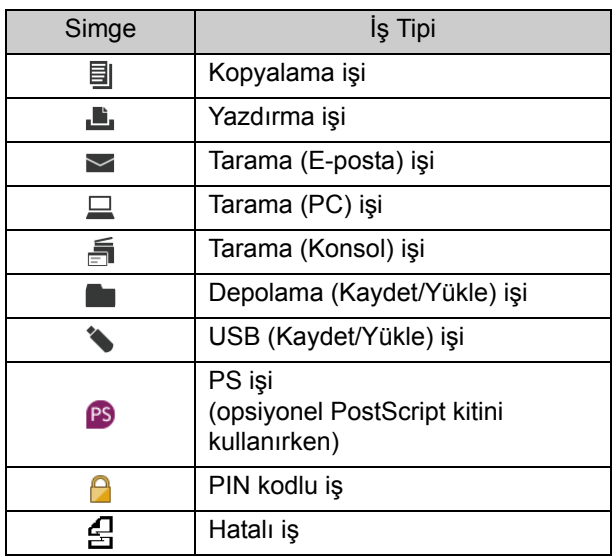

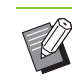

• Bir işin ayrıntılarını kontrol etmek, işi tekrar yazdırmak veya işi silmek için alt menüye dokunun.

- Listelenecek tamamlanmış iş tiplerini ayarlamak için [Filtreleme] tuşuna dokunun.
- Listedeki sayfalar arasında gezinmek için  $\left(\curvearrowright)$  /  $\vee$  tuşlarına dokunun.
- Görüntüleme sırasını azalan veya artan olarak değiştirmek için [İş Adı] veya [Sahip] gibi kategorilere dokunun.
- Bu listede işlenmiş işlerin bir geçmişi de görüntülenir. Listede görüntülenen işleri kaydetme süresi ve iş sayısı yönetici tarafından belirlenir. Ayrıntılar için yöneticinize başvurun.
# <span id="page-36-0"></span>**Kopyalama**

Kağıt dokümanlar bir tarayıcı kullanılarak taranır ve kopyalanır.

Amacınıza ve uygulamalarınıza uygun; örneğin dupleks kopyalama ve bir yaprağa birden fazla kağıt doküman kopyalama gibi farklı kopyalama opsiyonları bulunur.

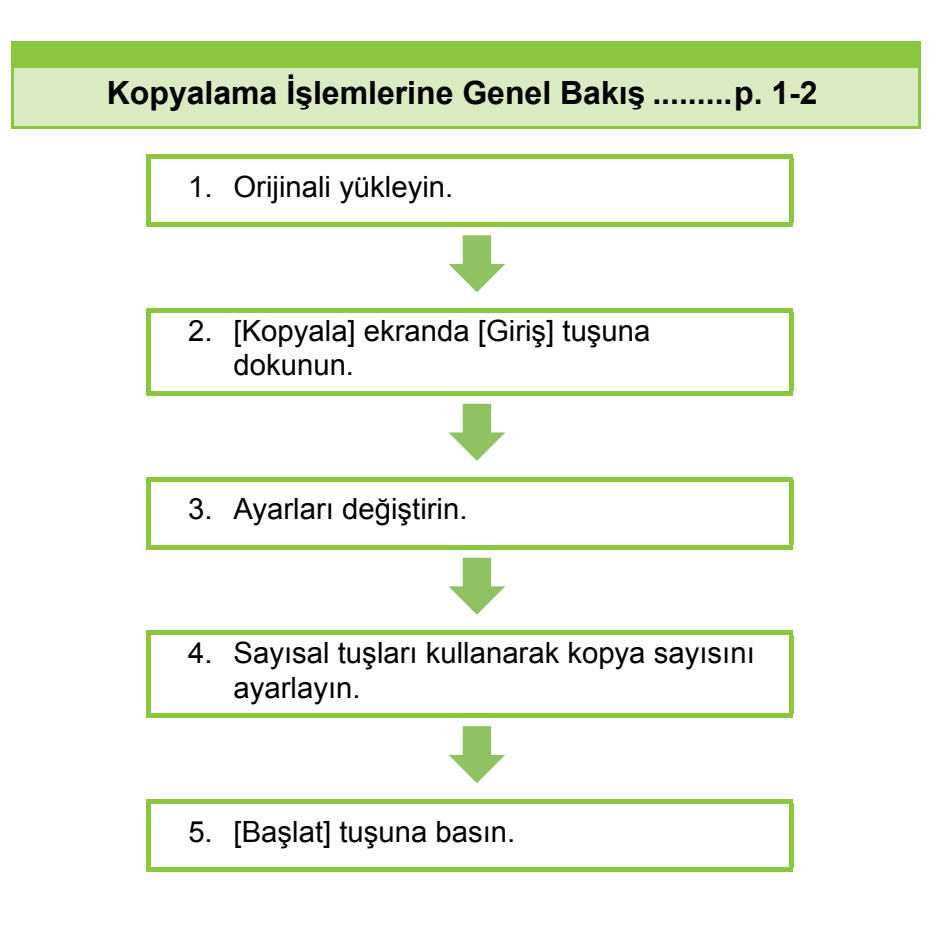

**Kopyalama Ayarları ....................................[p. 1-7](#page-42-0)**

Bu bölümde her bir kopyalama ayarı ayrıntılı olarak açıklanmaktadır.

#### **Kopya Modu Fonksiyon Tuşları...............[p. 1-26](#page-61-0)**

1Bu bölümde Kopya modunda bulunan fonksiyonlar açıklanmaktadır.

**Kopyalama**

# <span id="page-37-0"></span>Kopyalama İşlemlerine Genel Bakış

Bu bölümde temel kopyalama işlemleri açıklanmaktadır.

Kopyalama

# **Prosedür**

1

### ●**1 Orijinali yükleyin.**

Orijinal tipleriyle ilgili daha fazla bilgi için, "Güvenlik Bilgileri" bölümündeki "Orijinaller" öğesine bakın.

#### ■ **ADF'de**

#### **1 Orijinalleri ADF'ye yükleyin.**

Orijinalleri hizalayın ve yüz yukarı şekilde yerleştirin.

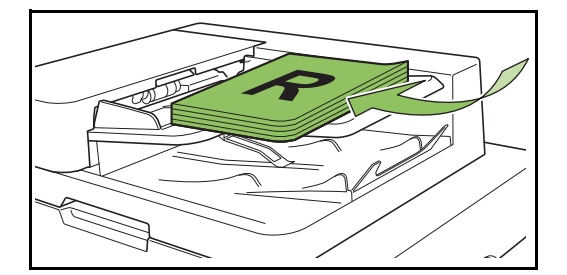

**2 Orijinal kılavuzlarını orijinallerin genişliğine ayarlayın.**

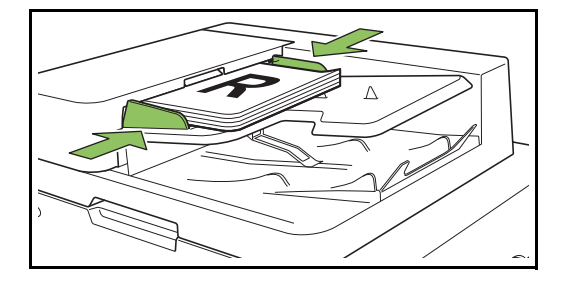

#### ■ **Doküman Camı üzerinde**

**1 Orijinal Kapak açın.**

#### **2 Orijinalleri yükleyin.**

Orijinalleri camın üzerine yüz aşağı şekilde yerleştirin. Orijinalin köşesini camın sol üst köşesiyle hizalayın.

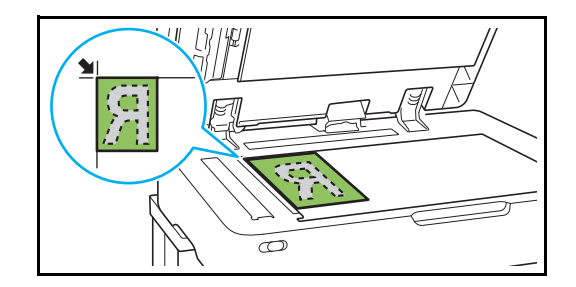

**3 Orijinal kapağını kapatın.**

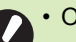

• Orijinal kapağını yavaşça açıp kapatın.

### ●**2 [Kopyala] ekranda [Giriş] tuşuna dokunun.**

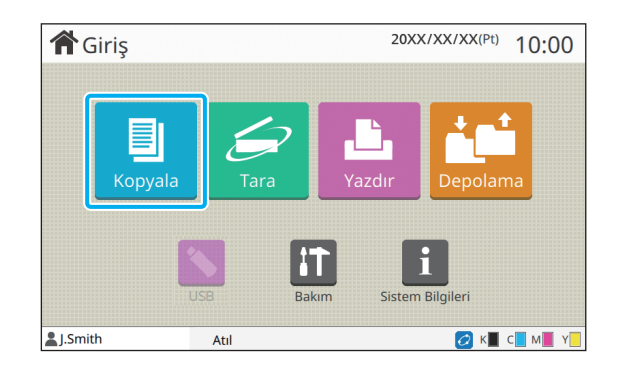

### ●**3 Ayarları değiştirin.**

Kopyalama tamamlama ayarlarını yapın. Yapılandırılabilir fonksiyonlarla ilgili daha fazla bilgi için bkz ["Ayarlar Listesi" \(p. 1-5\)](#page-40-0).

## ●**4 Sayısal tuşları kullanarak kopya sayısını ayarlayın.**

İstenen kopya sayısını maksimum 9.999 olarak girin.

### ●**5 [Başlat] tuşuna basın.**

[Kopyalanıyor] ekranı görüntülenir ve orijinalleri kopyalama işlemi başlar. Güncel durum ekranda görüntülenir.

- [Yavaş Yazdırma] opsiyonunu seçerseniz, yazdırma hızı düşürülür ve devam etmekte olan iş daha sessiz yürütülür.
- Başka bir iş yazdırılıyorsa bir mesaj görüntülenir ve devam etmek olan iş tamamlandıktan sonra kopyalama işlemi başlar.

• Bir iş yazdırılırken bir doküman kopyalamanız gerekirse, mevcut içi duraklatmak için [Yarıda Kes] tuşuna basın ve kopyalama işini başlatın.

### ■ **Birden fazla sayfalı bir orijinali taramak için doküman camını kullanırken**

Orijinalin bir sayfasını taradıktan sonra, taranacak başka sayfa olup olmadığını soran bir ekran görüntülenir. Taranacak başka bir sayfa varsa, bu sayfayı yükleyin ve [Tara] tuşuna dokunun. Orijinalin tüm sayfaları tarandıktan sonra [Tarandı] tuşuna dokunun.

### **Sonraki Kopyalama İşini Yükleme**

Orijinalleri tarama işlemi tamamlandığında sonraki orijinali tarama işlemini başlatabilirsiniz.

### **1 [Kopyalanıyor] ekranında [Kapat] tuşuna basın.**

### **2 Sonraki orijinali yükleyin ve [Başlat] tuşuna basın.**

Bir mesaj görüntülenir ve orijinal sonraki iş olarak kopyalanır.

### <span id="page-38-0"></span>**Kopyalamayı İptal Etme**

### **1 [Durdur] tuşuna basın.**

[Askıya Alındı] ekranı görüntülenir.

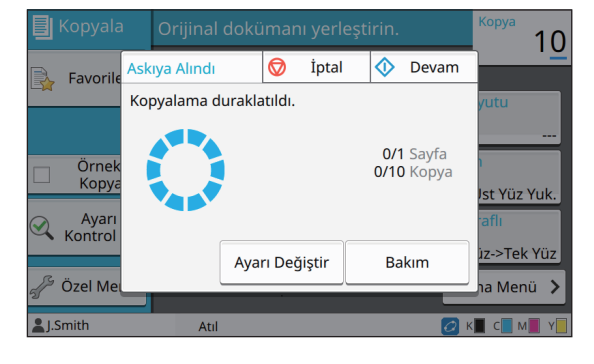

- **2 [İptal] tuşuna dokunun.** [Onayla] ekranı görüntülenir.
- **3 [OK] tuşuna dokunun.**

Kopyalama iptal edilir.

**4 [Kapat] tuşuna dokunun.**

### <span id="page-38-1"></span>**Kopyalama Sırasında Ayarları Değiştirme**

**1 [Durdur] tuşuna basın.**

[Askıya Alındı] ekranı görüntülenir.

### **2 [Ayarı Değiştir] tuşuna dokunun.**

[Ayarı Değiştir] ekranı görüntülenir.

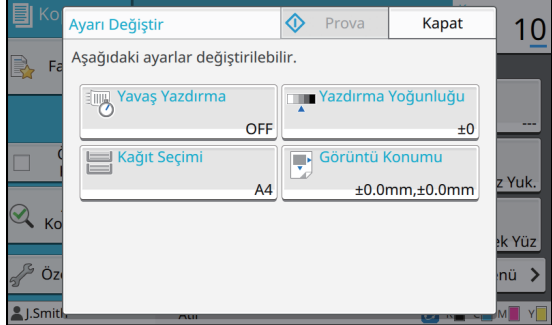

# **3 Ayarları değiştirin.**

Aşağıdaki ayarları değiştirebilirsiniz.

- Yavaş Yazdırma [\(p. 1-24 "Yava](#page-59-0)ş Yazdırma")
- Yazdırma Yoğunluğu [\(p. 1-10 "Yazdırma](#page-45-0)  Yoğ[unlu](#page-45-0)ğu")
- Kağıt Seçimi [\(p. 1-7 "Ka](#page-42-1)ğıt Seçimi")
- Görüntü Konumu [\(p. 1-18 "Görüntü Konumu"](#page-53-0))

• [Prova] tuşuna basarsanız, sadece [Durdur] tuşuna basıldığında işlenmekte olarak sayfanın bir kopyası çıkartılır.

### **4 [Kapat] tuşuna dokunun.**

#### **5 [Devam] tuşuna dokunun.**

Kopyalama işi değiştirilmiş ayarlarla başlar.

### <span id="page-39-0"></span>**Kopyalama Sırasında Bakım Yapma**

#### **1 [Durdur] tuşuna basın.**

[Askıya Alındı] ekranı görüntülenir.

### **2 [Bakım] tuşuna dokunun.**

[Bakım] ekranı görüntülenir.

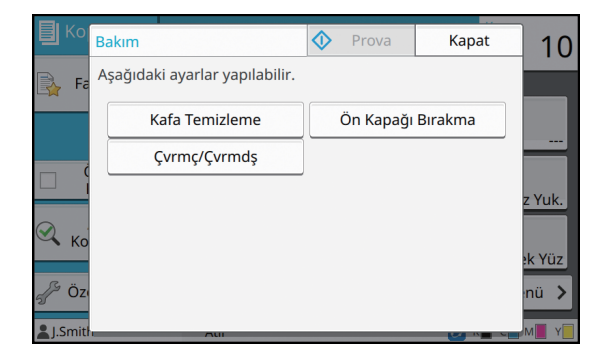

### **3 Gerekli ayarları yapın.**

Aşağıdaki bakım opsiyonları mevcuttur.

- Kafa Temizleme
- Kağıt Kılavuzu Kontrolü
- Çvrmç/Çvrmdş
- Ön Kapağı Bırakma

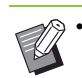

• [Çvrmç/Çvrmdş] ekranını görüntülemek için [Çvrmç/Çvrmdş] tuşuna dokunun. [Çvrmç/Çvrmdş] öğesini [Kapalı] olarak ayarlayarak yazıcıyı kendi tekelinize alabilirsiniz.

- [Kafa Temizleme] ve [Ön Kapağı Bırakma] ile ilgili daha fazla bilgi için bkz ayrı verilen "Sorun Giderme Kılavuzu".
- [Prova] tuşuna basarsanız, sadece [Durdur] tuşuna basıldığında işlenmekte olarak sayfanın bir kopyası çıkartılır.
- Opsiyonel otomatik kontrol yığınlama tepsisini kullanıyorsanız, yığınlama tepsisinin pozisyonunu [Kağıt Kılavuzu Kontrolü] öğesiyle ayarlayabilirsiniz. Daha fazla bilgi için bkz ayrı verilen "Sorun Giderme Kılavuzu".

### **4 [Kapat] tuşuna dokunun.**

### **5 [Devam] tuşuna dokunun.**

Kopyalama işine ayarlar uygulanmış olarak devam edilir.

# <span id="page-40-0"></span>**Ayarlar Listesi**

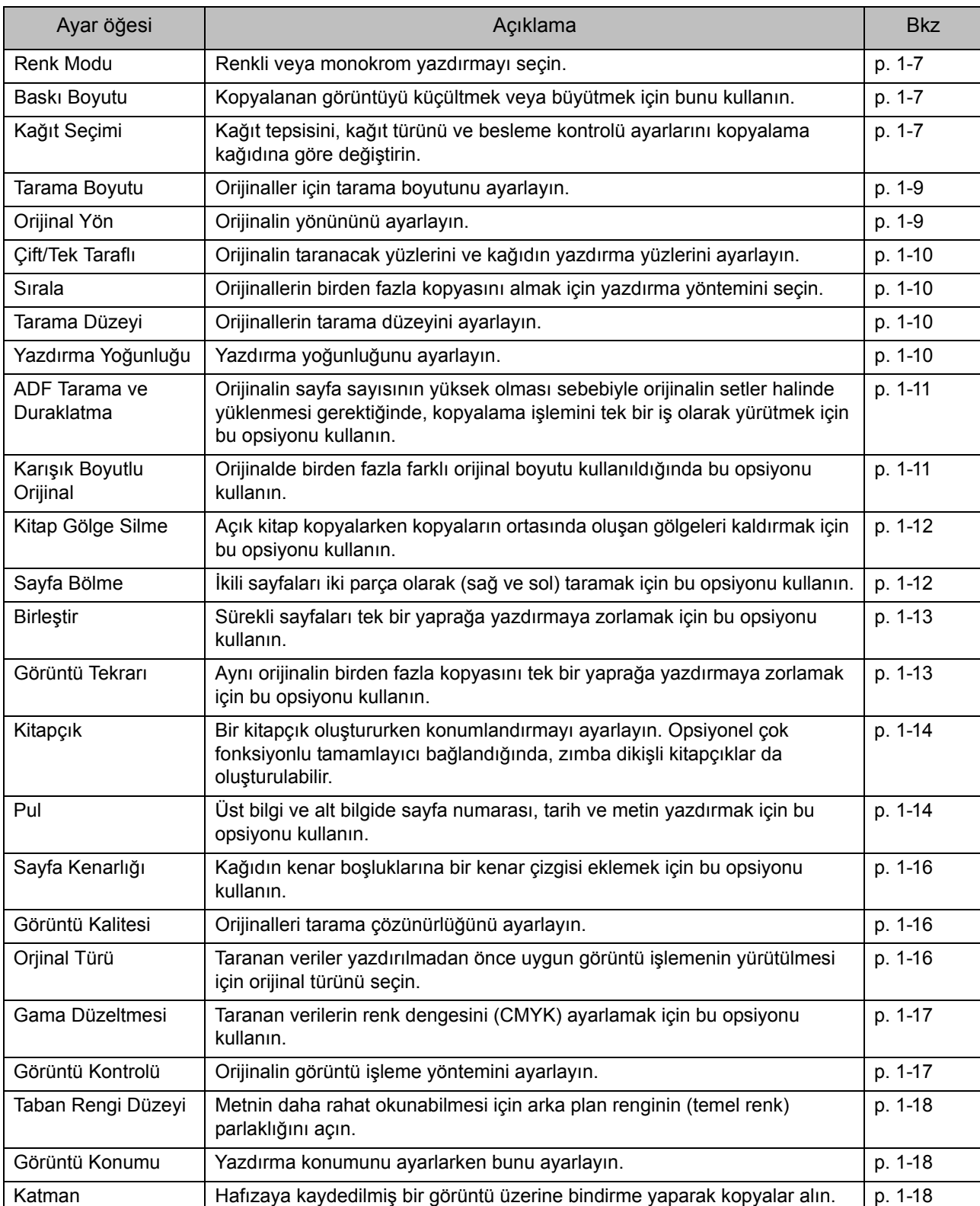

Aşağıdaki listede Kopya modunda bulunan ayarlar yer almaktadır.

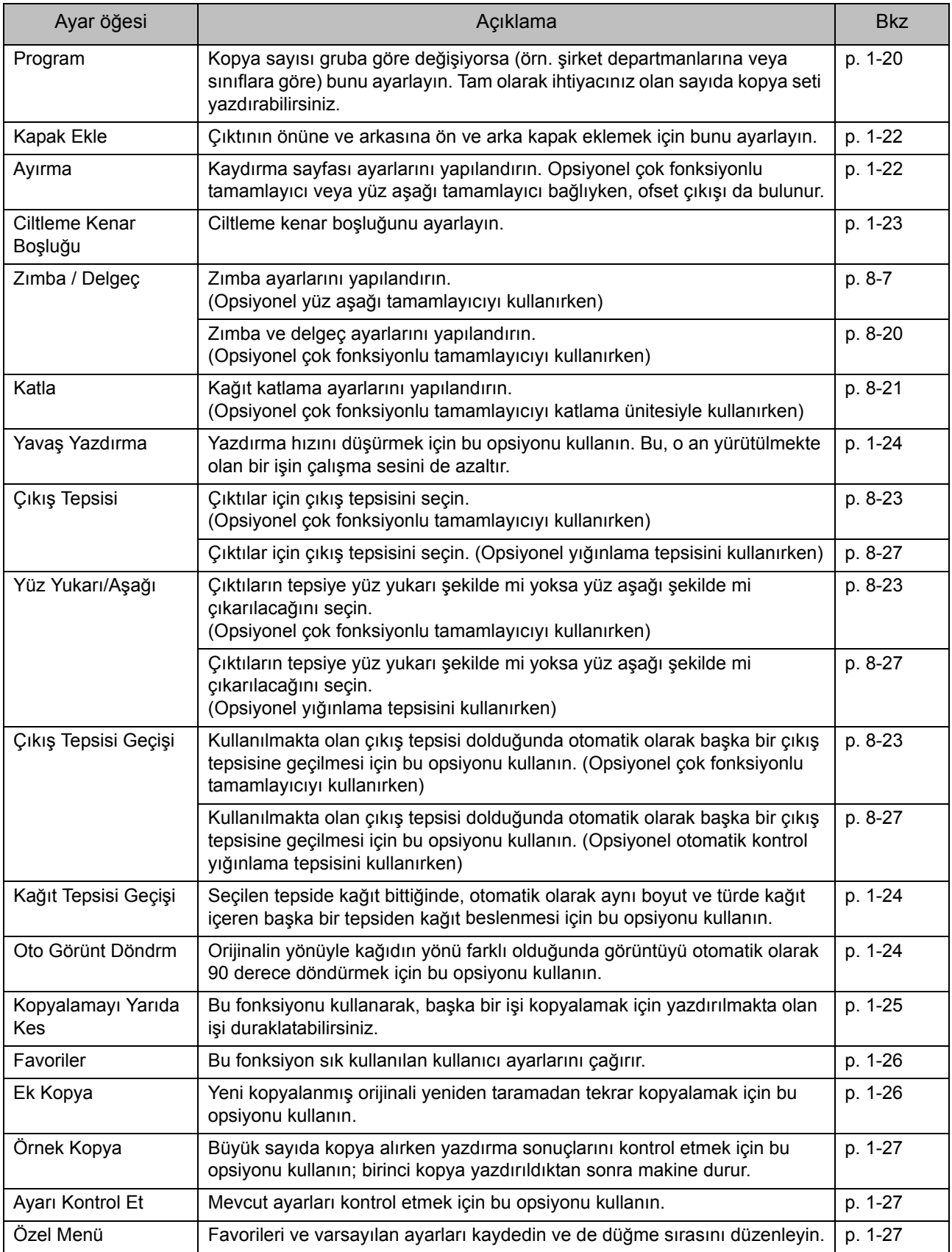

# <span id="page-42-0"></span>Kopyalama Ayarları

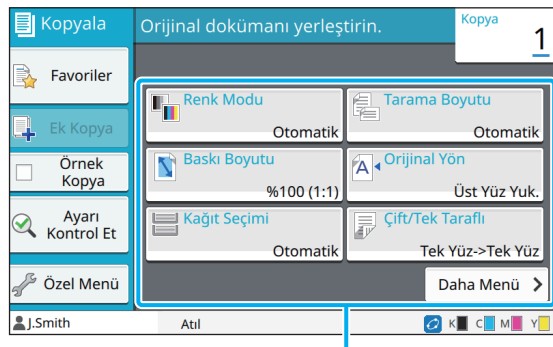

Ayar tuşları

# <span id="page-42-2"></span>**Renk Modu**

Renkli veya monokrom yazdırmayı seçin.

#### **[Otomatik]**

Makinenin orijinalin rengini otomatik olarak algılamasını ve renkli (camgöbeği, macenta, sarı ve siyah) veya siyah beyaz kopyalamasını istiyorsanız bu opsiyonu seçin.

#### **[Dolgu Rengi]**

Orijinal veriyi dört renk verisine (camgöbeği, macenta, sarı ve siyah) dönüştürerek kopyalamak için bu opsiyonu seçin.

#### **[Siyah]**

Orijinalin renginden bağımsız olarak tek renkli (siyah) kopyalamak için bu opsiyonu seçin.

#### **[Camgöbğ]**

Orijinalin renginden bağımsız olarak tek renkli (camgöbeği) kopyalamak için bu opsiyonu seçin.

#### **[Macenta]**

Orijinalin renginden bağımsız olarak tek renkli (macenta) kopyalamak için bu opsiyonu seçin.

#### **1 [Renk Modu] tuşuna dokunun.**

[Renk modu] ekranı görüntülenir.

**2 Renk modunu seçin.**

### **3 [OK] tuşuna dokunun.**

# <span id="page-42-3"></span>**Baskı Boyutu**

Belirtilen baskı boyutunda kopyalayın.

#### **[%100 (1:1)]**

%100'de kopyalamak için bu opsiyonu seçin.

#### **[Sğd İçn Ölçk]**

Baskı boyutu, orijinalin boyutuna ve kağıt boyutuna bağlı olarak otomatik ayarlanır. ([p. 1-7 "Ka](#page-42-1)ğıt Seçimi")

#### **[Küçült]**

Standart boyutlu bir orijinali farklı bir standart boyutlu kağıda küçültmek için bu opsiyonu seçin.

#### **[Büyüt]**

Standart boyutlu bir orijinali farklı bir standart boyutlu kağıda büyütmek için bu opsiyonu seçin.

#### **Manuel**

Kopyalama sırasında orijinali büyütmek veya küçültmek için baskı boyutunu ayarlayın.

### **1 [Baskı Boyutu] tuşuna dokunun.**

[Baskı Boyutu] ekranı görüntülenir.

# **2 Baskı boyutunu ayarlayın.**

Kullanıcı dostu bir baskı boyutu kullanmak üzere boyutu belirlemek için  $\lceil \sqrt{2} \rceil$  veya  $\lceil \sqrt{2} \rceil$  tuşuna dokunun. Rakamı sayısal tuşları kullanarak da girebilirsiniz.

# **3 [OK] tuşuna dokunun.**

# <span id="page-42-1"></span>**Kağıt Seçimi**

Kağıt tepsisini seçin.

Tepsi ayarlarını da değiştirebilirsiniz (kağıt boyutu, kağıt türü, çift besleme kontrolü ve otomatik seçim).

#### **[Otomatik]**

Kağıt tepsisinin tepsi seçiminden otomatik olarak seçilmesini istiyorsanız bu opsiyonu seçin.

#### **Kağıt tepsisi seçimi**

Orijinal boyuttan farklı bir kağıt boyutu kullanırken veya [Otom. Seçim] öğesi [ON] olarak ayarlanmamış bir tepsi kullanmak için bir kağıt tepsisi seçin.

#### **[Kağıt Tepsisi Ayarı]**

Kağıt tepsisi ayarlarını değiştirin.

**1**

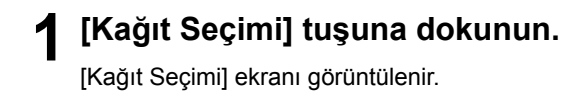

### **2 [Otomatik] seçeneğini seçin veya bir kağıt tepsisi seçin.**

### **3 [OK] tuşuna dokunun.**

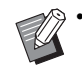

• "Karış[ık Boyutlu Orijinal" \(p. 1-11\)](#page-46-1) opsiyonunu kullanıyorsanız, [Kağıt Seçimi] öğesi [Otomatik] olarak ayarlanır.

### <span id="page-43-0"></span>**Kağıt Tepsisi Ayarını değiştirme**

Kağıt tepsisi ayarlarını değiştirmek için [Kağıt Tepsisi Ayarı] tuşuna dokunun. Bir tepsiye yüklenmiş kağıdı değiştirirken, kağıt tepsisi ayarlarını değiştirdiğinizden emin olun.

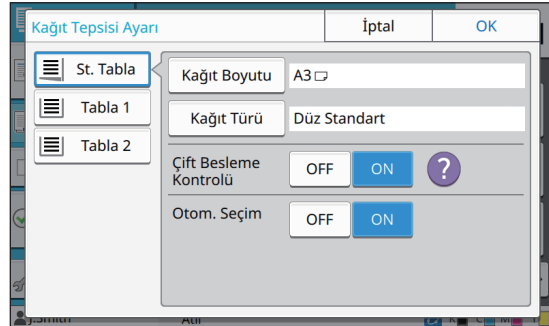

#### **Kağıt tepsisi seçimi**

Ayarlarını değiştireceğiniz kağıt tepsisini seçin.

#### **[Kağıt Boyutu]**

Kağıt boyutunu seçin.

#### **[Kağıt Türü]**

Kağıt türünü ve kalınlığını seçin.

#### **[Çift Besleme Kontrolü]**

Birden fazla kağıdın beslenmesinin kontrol edilip edilmeyeceğini seçin. Normalde bu ayar [ON] olarak ayarlanmıştır. Bu fonksiyon birden fazla kağıdı algılamak için ışık geçirgenliğini kullanır. Dolayısıyla, arka yüzü basılı veya koyu arka planlı bir kağıt kullanıyorsanız [OFF] seçeneğini seçin.

#### **[Otom. Seçim]**

Bir kağıt tepsisini otomatik seçime hazırlamak için bu opsiyonu [ON] olarak ayarlayın.

**1 [Kağıt Seçimi] ekranında [Kağıt Tepsisi Ayarı] tuşuna dokunun.**

[Kağıt Tepsisi Ayarı] ekranı görüntülenir.

- **2 Ayarlarını değiştireceğiniz kağıt tepsisini seçin.**
- **3 [Kağıt Boyutu] tuşuna dokunun.** [Kağıt Boyutu] ekranı görüntülenir.
- **4 Bir kağıt boyutu seçin ve [OK] tuşuna dokunun.**
- **5 [Kağıt Türü] tuşuna dokunun.** [Kağıt Türü] ekranı görüntülenir.
- **6 Bir kağıt türü seçin ve [OK] tuşuna dokunun.**
- **7 Çift besleme kontrolü ayarını seçin.**
- **8 Bu kağıt tepsisinin otomatik tepsi seçimine dahil edilip edilmeyeceğini seçin.**

### **9 [OK] tuşuna dokunun.**

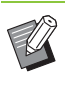

• Özel kağıt yüklü tepsilerin (yüksek kaliteli kağıt, renkli kağıt, kalın kağıt, antetli kağıt vb.) otomatik seçime dahil edilmemesi önerilir.

### ■ **Kağıt Boyutu**

#### **[Otomatik]**

Standart boyutlu orijinallerin otomatik olarak algılanmasını istiyorsanız bu opsiyonu seçin.

#### **[Standart]**

Standart boyutu ayarlayın.

#### **[Özel]**

Yönetici tarafından daha önce kaydedilmiş standart olmayan kağıt boyutlarını seçmek için bu opsiyonu kullanın.

#### **[Manuel]**

Kaydedilmemiş standart olmayan kağıt boyutunu ayarlayın.

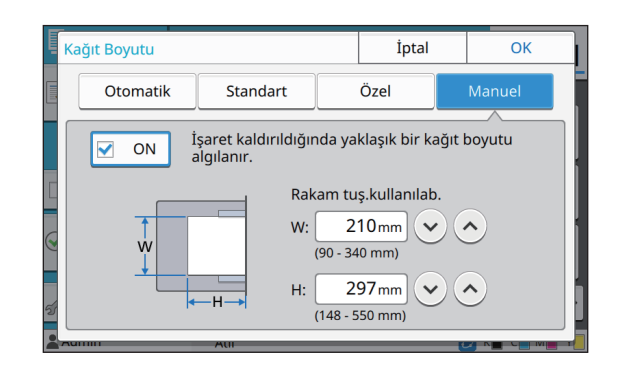

• Kağıt boyutu belirlenmemişse, yaprak genişliği ilgili kağıt tepsisi kılavuzunun genişliğine ayarlanır. Uzunluk için ilgili tepsinin maksimum uzunluğu kullanılır.

### ■ **Kağıt Türü**

#### **[Tip], [Kalınlık]**

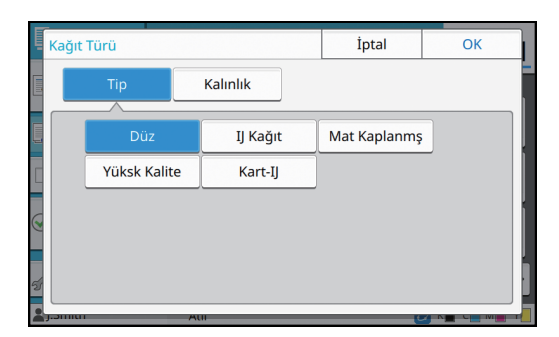

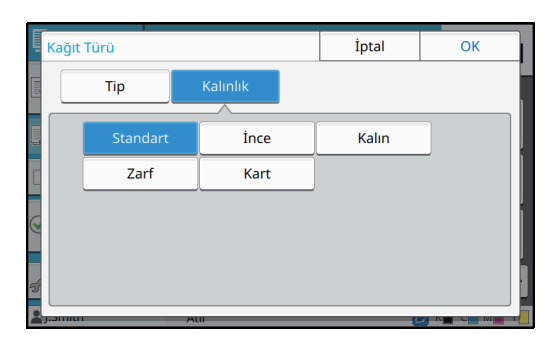

- Standart tepsiye yüklenmiş kağıdın kalınlığı [Zarf] olarak ayarlandığında, standart tepsiden dupleks yazdırma yürütülemez.
- Makine, renk profilini seçilen kağıt türüne göre seçer. (Kağıt türünü değiştirirseniz yazdırma sonucu değişir.) Yazdırma sonucu beklediğiniz gibi değilse, kağıt türünü değiştirin.
- Özel kağıt kullanırken, [Kalınlık] için [U1] ile [U5] arasında ayarlar ekleyebilirsiniz. Daha fazla bilgi için satıcınızla veya yetkili servis temsilcinizle temasa geçin.

### <span id="page-44-0"></span>**Tarama Boyutu**

Orijinaller için tarama boyutunu ayarlayın.

#### **[Otomatik]**

Orijinalin tarama boyutunun otomatik olarak algılanmasını istiyorsanız bu opsiyonu seçin.

#### **[Standart]**

Orijinalden farklı bir standart boyut kullanırken bu opsiyonu seçin.

#### **[Özel]**

Yönetici tarafından daha önce kaydedilmiş standart olmayan kağıt boyutlarını seçmek için bu opsiyonu kullanın.

#### **[Manuel]**

Kaydedilmemiş standart olmayan kağıt boyutunu ayarlayın.

### **1 [Tarama Boyutu] tuşuna dokunun.**

[Tarama Boyutu] ekranı görüntülenir.

#### **2 Orijinaller için tarama boyutunu ayarlayın.**

Kaydedilmemiş bir standart olmayan kağıt boyutunu kullanmak üzere [Manuel] ekranında değer girmek için  $\left[\langle \cdot \rangle\right]$  veya  $\left[\langle \cdot \rangle\right]$  tuşuna dokunun. Rakamı sayısal tuşları kullanarak da girebilirsiniz.

### **3 [OK] tuşuna dokunun.**

# <span id="page-44-1"></span>**Orijinal Yön**

#### **[Üst Yüz Yuk.]**

Orijinali, orijinalin üstü doküman camının veya ADF'nin arkasına bakacak şekilde yüklerken bunu seçin.

#### **[Üst Yüz Sol]**

Orijinali, orijinalin üstü doküman camının veya ADF'nin soluna bakacak şekilde (orijinaldeki metin yanlamasına olacak şekilde) yüklerken bunu seçin.

#### **1 [Orijinal Yön] tuşuna dokunun.**

[Orijinal Yön] ekranı görüntülenir.

- **2 Orijinal yönünü seçin.**
- **3 [OK] tuşuna dokunun.**

# <span id="page-45-1"></span>**Çift/Tek Taraflı**

Orijinalin taranacak yüz ve kağıdın üzerine yazdırılacak yüz kombinasyonunu ayarlayın.

#### **[Tek Yüz->Tek Yüz]**

Orijinalin bir yüzü taranır ve kağıdın tek bir yüzüne yazdırılır.

#### **[Tek Yüz->Çift Yüz]**

Orijinalin bir yüzü taranır. Taranan veri, kağıdın her iki tarafına yazdırılır.

#### **[Çif.Yüz->Çif.Yüz]**

Orijinalin her iki yüzü taranır ve kağıdın iki ayrı yüzüne kopyalanır.

#### **[Çift Yüz->Tek Yüz]**

Orijinalin her iki yüzü taranır. İki yüzün taranan verisi, iki ayrı kağıt yaprağının tek bir yüzüne kopyalanır.

#### **[Sayfa Yönü]**

Sayfaların sağ/sol olarak mı yoksa üst/alt olarak mı açıldığını belirleyin.

**[Orijinal Yön]** ([p. 1-9 "Orijinal Yön"](#page-44-1))

Tarama yüzü ve yazdırma yüzü kombinasyonunun nasıl ayarlanacağı, aşağıda orijinalin tek bir yüzünden taranan verinin kağıdın her iki yüzüne kopyalanması örneğinde açıklanmıştır.

### **1 [Çift/Tek Taraflı] tuşuna dokunun.**

[Çift/Tek Taraflı] ekranı görüntülenir.

• [Onayla] ekranı görüntülendiğinde orijinal yönünü [Üst Yüz Yuk.] veya [Üst Yüz Sol] olarak ayarlayın.

**2 [Tek Yüz->Çift Yüz] tuşuna dokunun.**

**3 Sayfa yönünü ayarlayın.**

**4 [OK] tuşuna dokunun.**

# <span id="page-45-2"></span>**Sırala**

Birden fazla kopya alırken kağıt çıkışı yöntemini ayarlayın.

#### **[Otomatik]**

Orijinali ADF'ye yüklediğinizde makinenin kopyaları setler halinde sıralamasını istiyorsanız ve orijinali doküman camına yerleştirdiğinizde kopyaları sayfa bazında sıralamasını istiyorsanız, bu seçeneği seçin.

#### **[Harmanlnmş]**

Kopyaları setler halinde almak için bu opsiyonu seçin.

#### **[Harmnlnmmş]**

Sayfa bazında kopyalamak için bu opsiyonu seçin.

#### **1 [Sırala] tuşuna dokunun.**

[Sırala] ekranı görüntülenir.

**2 Sıralama tipini seçin.**

# **3 [OK] tuşuna dokunun.**

# <span id="page-45-3"></span>**Tarama Düzeyi**

Orijinallerin tarama düzeyini ayarlayabilirsiniz.

**[-2], [-1], [±0], [+1], [+2]**

**1 [Tarama Düzeyi] tuşuna dokunun.** [Tarama Düzeyi] ekranı görüntülenir.

**2 Tarama düzeyini seçin.**

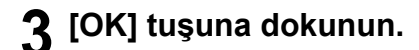

• Arka planı renkli metinli orijinallerin veya renkli kağıda bastırılmış orijinallerin kopyasını alırken, metnin daha rahat okunması için arka plan renginin (temel renk) parlaklığını arttırabilirsiniz. ([p. 1-18 "Taban Rengi Düzeyi"\)](#page-53-1)

# <span id="page-45-0"></span>**Yazdırma Yoğunluğu**

Yazdırma için kullanılacak mürekkep miktarını ayarlayabilirsiniz.

**[-3], [-2], [-1], [±0], [+1], [+2], [+3]**

### **1 [Yazdırma Yoğunluğu] tuşuna dokunun.**

[Yazdırma Yoğunluğu] ekranı görüntülenir.

1-10

**2 Yazdırma yoğunluğunu seçin.**

**3 [OK] tuşuna dokunun.**

# <span id="page-46-0"></span>**ADF Tarama ve Duraklatma**

Bir kerede ADF'ye yüklenemeyecek sayıda orijinalin kopyasını alırken, bu tek bir kopyalama işi olarak işlenebilir. Maksimum 1.000 adet tek yüzlü orijinal veya 500 çift yüzlü orijinal tek bir kopyalama işi olarak işlenebilir.

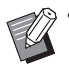

• Bir kerede ADF'ye maksimum 200 yaprak yüklenebilir (80 g/m2 kağıt ağırlığında).

• ADF'yi kullanarak tüm orijinalleri tarayın ve doküman camını kullanmayın.

#### **[OFF], [ON]**

### **1 [ADF Trm ve Drkltm] tuşuna dokunun.**

[ADF Tarama ve Duraklatma] ekranı görüntülenir.

- **2 [ON] tuşuna dokunun.**
- **3 [OK] tuşuna dokunun.**

#### **4 [Başlat] tuşuna basın.**

[Kopyalanıyor] ekranı görüntülenir ve orijinalleri kopyalama işlemi başlar. Güncel durum ekranda görüntülenir.

ADF'de orijinale ait bir yaprak yoksa, orijinal ekleme onay ekranı görüntülenir.

### **5 Orijinalin takip eden sayfalarını ADF'ye yükleyin ve [Tara] tuşuna dokunun.**

Orijinalleri tarama işlemi başlar.

Bu işlemi tüm sayfalar taranıncaya kadar tekrarlayın.

# **6 [Tarandı] tuşuna dokunun.**

Taranan verileri yazdırma işlemi başlar.

# <span id="page-46-1"></span>**Karışık Boyutlu Orijinal**

ADF'ye iki farklı boyutta orijinal yüklemek için bu opsiyonu kullanın.

Orijinalleri, aynı uzunlukta tarafları hizalanmış olarak yükleyin (A4-LEF\* ve A3, B5-LEF ve B4 veya Letter-LEF ve Ledger).

\* Uzun Kenar Besleme

ADF'ye yüklerken orijinal yükleme yönü

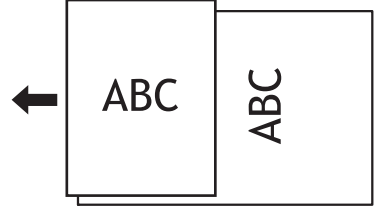

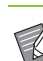

• [Karışık Boyutlu Orijinal] opsiyonu [Kitap Gölge Silme], [Sayfa Bölme], [Birleştir], [Görüntü Tekrarı], [Kitapçık] veya [Sayfa Kenarlığı] opsiyonuyla birlikte kullanılamaz. ([p. 1-12 "Kitap](#page-47-0)  [Gölge Silme"](#page-47-0), [p. 1-12 "Sayfa Bölme"](#page-47-1), [p. 1-13](#page-48-0)  ["Birle](#page-48-0)ştir", [p. 1-13 "Görüntü Tekrarı",](#page-48-1) [p. 1-14](#page-49-0)  ["Kitapçık"](#page-49-0), [p. 1-16 "Sayfa Kenarlı](#page-51-0)ğı")

- Doküman camı üzerinde tarama yaparken orijinal boyutun herhangi bir kombinasyonunu kullanabilirsiniz.
- Doküman camı üzerinde farklı boyutta orijinalleri tararken ve sayfaları harmanlarken [Karışık Boyutlu Orijinal] opsiyonunu kullanın.

#### **[OFF], [ON]**

### **1 [Kağıt Seçimi] öğesini [Otomatik] olarak ayarlayın.**

Daha fazla bilgi için bkz "Kağ[ıt Seçimi" \(p. 1-7\)](#page-42-1).

**2 [Karışık Boyutlu Orijinal] tuşuna dokunun.**

[Krşk Boyutlu Orijinal] ekranı görüntülenir.

- **3 [ON] tuşuna dokunun.**
- **4 [OK] tuşuna dokunun.**

**1**

# <span id="page-47-0"></span>**Kitap Gölge Silme**

Bu fonksiyon, bir kitap veya ciltli başka doküman kopyalarken kopyaların ortasında (iç kenar boşluğu) oluşan gölgeleri kaldırır.

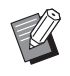

• Doküman Camına bir kitap yerleştirirken, kitabı üst yüzü yukarı bakacak ve cam yüzeyin sol üstündeki ok ile hizalanacak şekilde yerleştirin. Bu fonksiyon dikey veya bir açıyla yerleştirilen kitaplar için kullanılamaz.

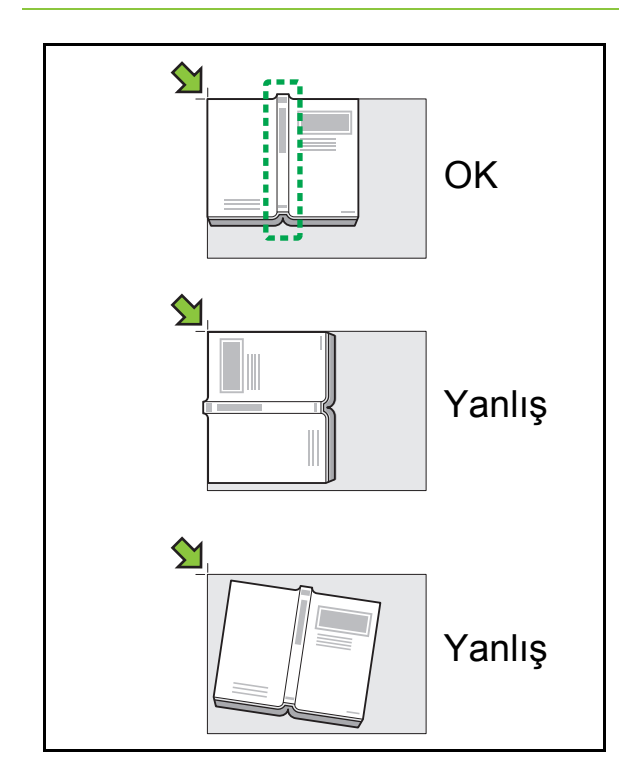

**[OFF], [10mm], [20mm], [30mm], [40mm], [50mm] [Sayfa Bölme] [\(p. 1-12 "Sayfa Bölme"](#page-47-1))**

### **1 [Kitap Gölge Silme] tuşuna dokunun.**

[Kitap Gölge Silme] ekranı görüntülenir.

- **2 Silme genişliğini ayarlayın.**
- **3 [Sayfa Bölme] öğesini ayarlayın.** Daha fazla bilgi için bkz ["Sayfa Bölme" \(p. 1-12\)](#page-47-1).

### **4 [OK] tuşuna dokunun.**

# <span id="page-47-1"></span>**Sayfa Bölme**

İkili sayfaları iki parça olarak (sağ ve sol) taramak için bu opsiyonu kullanın.

Orijinal boyutlar aşağıdaki gibi sayfalara bölünebilir. A3, A4, A5, B4, B5, Ledger, Letter

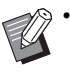

• Doküman Camına bir kitap yerleştirirken, kitabı üst yüzü yukarı bakacak ve cam yüzeyin sol üstündeki ok ile hizalanacak şekilde yerleştirin. Bu fonksiyon dikey veya bir açıyla yerleştirilen kitaplar için kullanılamaz.

#### **[Sayfa Sıra.]**

Bu opsiyon [OFF] olarak ayarlandığında, sayfa bölme fonksiyonu kullanılamaz.

Soldan açılan kitaplar için sayfa sırasını [Soldan Sağa] olarak ayarlayın.

Sağdan açılan kitaplar için sayfa sırasını [Sağdan Sola] olarak ayarlayın.

#### **[Tarama sırasında Sayfa Seçme]**

Bu opsiyon [OFF] olarak ayarlandığında, ikili sayfalar ikişer sayfaya bölünür (sağ ve sol).

Bu opsiyon [ON] olarak ayarlandığında, ikili sayfaların tarama ağırlığını belirleyebilirsiniz.

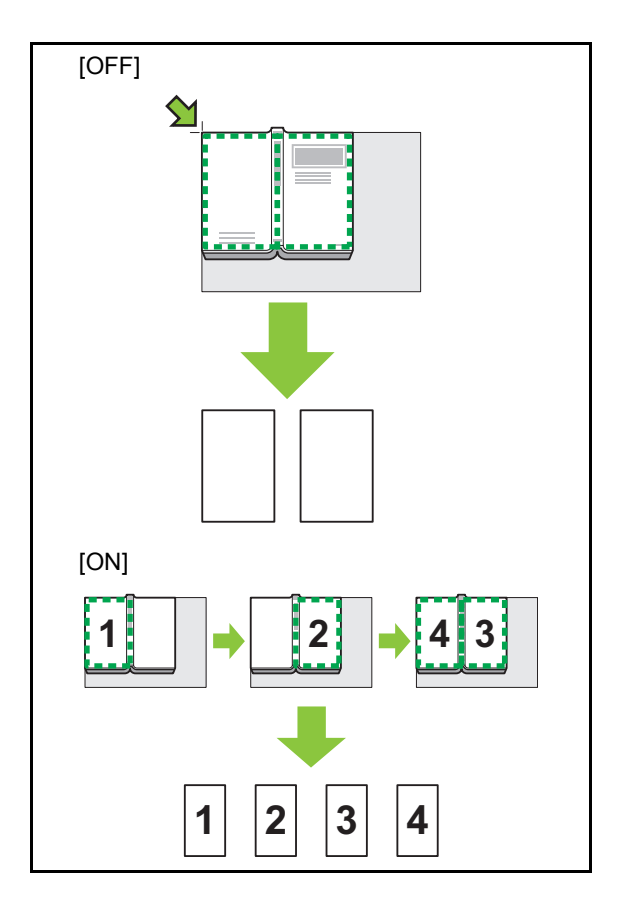

Sayfa bölmenin nasıl ayarlanacağı, [Tarama sırasında Sayfa Seçme] öğesinin [ON] olarak ayarlandığı bir örnekte açıklanmıştır.

### **1 [Sayfa Bölme] tuşuna dokunun.**

[Sayfa Bölme] ekranı görüntülenir.

### **2 Sayfa sırasını ayarlayın.**

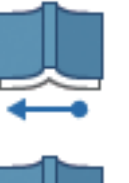

Soldan sağa

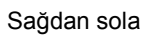

**3 [Tarama sırasında Sayfa Seçme] öğesini [ON] olarak ayarlayın.**

### **4 [OK] tuşuna dokunun.**

**5 [Başlat] tuşuna basın.**

Tarama aralığı ayar ekranı görüntülenir.

### **6 <sup>Ş</sup>unlardan birini seçin: [Sadece Sol], [Her İki Tar.] veya [Sadece Sağ].**

#### **7 [Tara] tuşuna dokunun.**

Orijinalleri tarama işlemi başlar.

Tüm sayfalar taranıncaya kadar 6. ve 7. adımları tekrarlayın.

# **8 [Tarandı] tuşuna dokunun.**

Taranan verileri yazdırma işlemi başlar.

# <span id="page-48-0"></span>**Birleştir**

Bu fonksiyon, sürekli sayfaları tek bir yaprağa yazdırmaya zorlar.

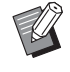

• [Birleştir] ve [Karışık Boyutlu Orijinal] fonksiyonlarını aynı anda kullanamazsınız. (p. 1-11 "Karış[ık Boyutlu Orijinal"](#page-46-1))

#### **[Sayfa/Yaprak]**

**[OFF], [2 Sayfa] [4 Sayfa], [8 Sayfa]**

#### **[Düzen]**

Sayfa konumlandırmanın sırasını ayarlayın.

Örnek: Dikey doküman

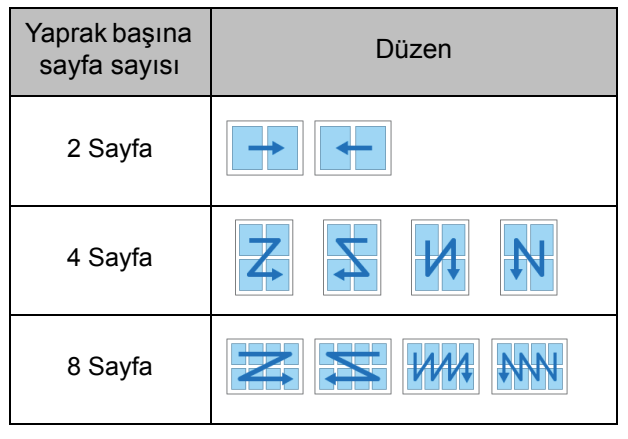

**[Orijinal Yön] ([p. 1-9 "Orijinal Yön"](#page-44-1))**

### **1 [Birleştir] tuşuna dokunun.**

[Birleştir] ekranı görüntülenir.

- [Onayla] ekranı görüntülendiğinde orijinal yönünü [Üst Yüz Yuk.] veya [Üst Yüz Sol] olarak ayarlayın.
- **2 Yaprak başına sayfa sayısını ayarlayın.**
- **3 Bir düzen seçin.**
- **4 [OK] tuşuna dokunun.**

# <span id="page-48-1"></span>**Görüntü Tekrarı**

Bu opsiyon, aynı orijinalin birden fazla kopyasını tek bir yaprağa yazdırmaya zorlar.

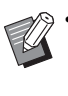

• [Görüntü Tekrarı] ve [Karışık Boyutlu Orijinal] fonksiyonlarını aynı anda kullanamazsınız. (p. 1-11 "Karış[ık Boyutlu Orijinal"\)](#page-46-1)

**[OFF], [2 Sayfa] [4 Sayfa], [8 Sayfa] [Orijinal Yön] ([p. 1-9 "Orijinal Yön"](#page-44-1))**

1-13

### **1 [Görüntü Tekrarı] tuşuna dokunun.**

[Görüntü Tekrarı] ekranı görüntülenir.

• [Onayla] ekranı görüntülendiğinde orijinal yönünü [Üst Yüz Yuk.] veya [Üst Yüz Sol] olarak ayarlayın.

# **2 Yaprak başına sayfa sayısını seçin.**

# **3 [OK] tuşuna dokunun.**

# <span id="page-49-0"></span>**Kitapçık**

Bu fonksiyon, sürekli sayfaları tek bir yaprağa dupleks yazdırmaya zorlamak için kullanılır.

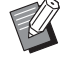

• [Kitapçık] opsiyonunu [Karışık Boyutlu Orijinal] veya [Birleştir] ile birlikte kullanamazsınız. (p. 1-11 "Karış[ık Boyutlu Orijinal"](#page-46-1), [p. 1-13](#page-48-0)  ["Birle](#page-48-0)ştir")

<Kitapçık oluşturmak için kullanılabilecek kağıt tipleri> A3, B4, A4, Ledger, Legal, Letter, Foolscap ve özel boyut

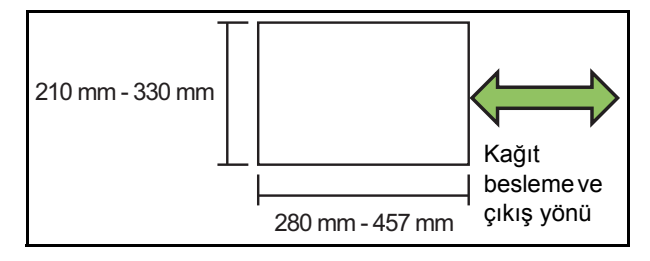

#### **[Yerl.Sırası]**

Konumlandırma sırasını ayarlayın.

Bu opsiyon [OFF] olarak ayarlandığında, konumlandırma fonksiyonu kullanılamaz.

#### **[Merkez Knr Boşlğ]**

Yapraklar ikiye katlandığında katlanmış bölümlerin gizlenmesini önlemek için, merkez kenar boşluğunu katlanmış bölümlerin merkezine ayarlayın.

#### **[Otomatik Küçült]**

Otomatik küçültmeyi etkinleştirmek için bu opsiyonu [ON] olarak ayarlayın.

### **1 [Kitapçık] tuşuna dokunun.**

[Kitapçık] ekranı görüntülenir.

### **2 Yerleştirme sırasını seçin.**

### **3 Merkez kenar boşluğunu ayarlamak için [ ] veya [ ] tuşuna dokunun.**

Rakamı sayısal tuşları kullanarak da girebilirsiniz.

**4 [Otomatik Küçült] seçeneğini seçin.**

## **5 [OK] tuşuna dokunun.**

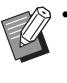

• Ayarladığınız merkez kenar boşluğu yazdırılan görüntünün yaprağa sığmamasına sebep oluyorsa, otomatik küçültmeyi [ON] olarak ayarlayın.

• Opsiyonel çok fonksiyonlu tamamlayıcıyı kullanıyorsanız, [Ciltleme] ve [Kitapları Ayırma] fonksiyonları kullanılabilir. Daha fazla bilgi için bkz "Opsiyonel Ekipman" bölümünde ["Ciltleme \(\[Kitapçık\]\)" \(p. 8-22\)](#page-171-0) ve ["Kitapları Ayırma \(\[Kitapçık\]\)" \(p. 8-22\).](#page-171-1)

# <span id="page-49-1"></span>**Pul**

Bu fonksiyon üst bilgi ve alt bilgide sayfa numarası, tarih ve metni yazdırır.

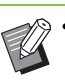

• Sayfa numarası ve tarih, kaydırma sayfasına veya kapak kağıdına damgalanamaz. ([p. 1-22](#page-57-1)  ["Ayırma",](#page-57-1) [p. 1-22 "Kapak Ekle"\)](#page-57-0)

- Bu fonksiyon [Birleştir] veya [Görüntü Tekrarı] ile birlikte kullanıldığında sayfa numarası ve tarih orijinalin her sayfası bazında değil, her bir kopya sayfasına damgalanır. Bu fonksiyon [Kitapçık] ile birlikte kullanıldığında sayfa numarası ve tarih kitapçığın her bir sayfasına damgalanır.
- Baskı boyutunun ayarlanması damga baskı boyutunu etkilemez.
- [Pul] ve [Sayfa Kenarlığı] fonksiyonları aynı anda kullanılamaz. [\(p. 1-16 "Sayfa Kenarlı](#page-51-0)ğı")

#### **[Sayfa], [Tarih], [Metin]**

### **[OFF]**

Sayfa ve tarih yazdırılmaz.

**[Yazdırma Konumu]**

Yazdırma konumunu ayarlayın.

#### **[Metin Boyutu]**

Yazdırma için metin boyutunu ayarlayın.

#### **[Saydamlık]**

Bu opsiyon [OFF] olarak ayarlandığında, bir beyaz boşluk oluşturmak için görüntüler damga alanından kaldırılır ve metin bu beyaz boşluğa damgalanır.

Bu opsiyon [ON] olarak ayarlandığında, damga alanıyla bir görüntü üstü üste biniyorsa metin görüntünün üzerine damgalanır.

#### **[Başlangıç Numars]**

Damgalanacak birinci numarayı ayarlayın.

#### **[Damga Başlangıç Sayfası]**

Damgalanacak birinci sayfayı ayarlayın.

Örnek: Damga başlangıç sayfası "2" ve damga başlangıç numarası "3" olarak ayarlandığında

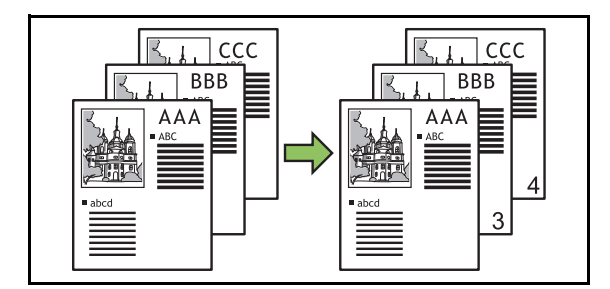

#### **[Sayfayı Uygula]**

Bu opsiyon [Tüm Sayfalar] olarak ayarlandığında, damga tüm sayfalara uygulanır.

Bu opsiyon [Sade.1nci S.] olarak ayarlandığında, damga sadece birinci sayfaya uygulanır.

#### **[Damga Tarihi]**

Bu opsiyon [Bugün] olarak ayarlandığında, bugünün tarihi (makinede ayarlı olan tarih) damgalanır.

Bu opsiyon [Tarih Belir.] olarak ayarlandığında, belirlenen tarih damgalanır.

#### **[Yzdrlck mtn]**

Yazdırılacak metni belirleyin.

### **Sayfa Numarası Damgalama**

#### **1 [Pul] tuşuna dokunun.**

[Pul] ekranı görüntülenir.

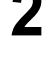

### **2 [Sayfa] tuşuna dokunun.**

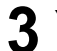

#### **3 Yazdırma konumunu ayarlayın.**

• Aynı pozisyonda farklı tipte damgalar basılamaz.

#### **4 Metin boyutunu ayarlayın.**

[Metin Boyutu] ekranında metin boyutunu belirlemek için  $\lceil \sqrt{2} \rceil$  veya  $\lceil \sqrt{2} \rceil$  tuşuna dokunun. Rakamı sayısal tuşları kullanarak da girebilirsiniz.

- **5 Saydamlık opsiyonunu ayarlayın.**
- **6 Başlangıç numarasını ayarlayın.**
- **7 Damga başlangıç sayfasını ayarlayın.**
- **8 [OK] tuşuna dokunun.**

### **Tarih damgası**

**1 [Pul] tuşuna dokunun.** [Pul] ekranı görüntülenir.

### **2 [Tarih] tuşuna dokunun.**

### **3 Yazdırma konumunu ayarlayın.**

• Aynı pozisyonda farklı tipte damgalar basılamaz.

### **4 Metin boyutunu ayarlayın.**

[Metin Boyutu] ekranında metin boyutunu belirlemek için  $[\heartsuit]$  veya  $[\heartsuit]$  tuşuna dokunun. Rakamı savısal tuşları kullanarak da girebilirsiniz.

- **5 Saydamlık opsiyonunu ayarlayın.**
- **6 Sayfayı uygula opsiyonunu ayarlayın.**

### **7 Damgalanacak tarihi ayarlayın.**

İstediğiniz bir tarihi belirlemek için [Tarih Belir.] öğesine dokunun ve tarih ayar ekranında görüntülenen giriş ekranına dokunun.

Rakamı sayısal tuşları kullanarak da girebilirsiniz.

### **8 [OK] tuşuna dokunun.**

**1**

1-15

### **Metin Yazdırma**

**1 [Pul] tuşuna dokunun.**

[Pul] ekranı görüntülenir.

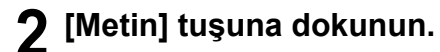

### **3 Yazdırılacak metnin pozisyonunu ayarlayın.**

• Aynı pozisyonda farklı tipte damgalar basılamaz.

#### **4 Metin boyutunu ayarlayın.**

[Metin Boyutu] ekranında metin boyutunu belirlemek için  $\lceil \sqrt{2} \rceil$  veya  $\lceil \sqrt{2} \rceil$  tuşuna dokunun. Rakamı sayısal tuşları kullanarak da girebilirsiniz.

**5 Saydamlık opsiyonunu ayarlayın.**

**6 Sayfayı uygula opsiyonunu ayarlayın.**

**7 Yazdırılacak metni ayarlayın.**

**8 [OK] tuşuna dokunun.**

# <span id="page-51-0"></span>**Sayfa Kenarlığı**

Bu opsiyon, kağıdın kenar boşluklarına bir kenar çizgisi ekler.

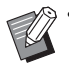

• Bu opsiyon [Birleştir] veya [Görüntü Tekrarı] ile birlikte kullanılsa bile, kenar çizgisi orijinalin her sayfası bazında değil; her kopya sayfasına yazdırılır.

- Kenar çizgileri orijinal veri üzerine yazdırılır. Kenar yazdırma alanında görüntünün üst üste binmesi durumunda, görüntünün bir kısmı yazdırılmayabilir.
- [Renk Modu] [Siyah], [Camgöbğ] veya [Macenta] olarak ayarlandığında, seçilemez renkler griyle görüntülenir. [\(p. 1-7 "Renk Modu"\)](#page-42-2)
- Siyah beyaz kopyaların üzerine bir kenar yazdırmak, poster ve işaretlerin vurgulanmasına yardımcı olur.
- [Sayfa Kenarlığı] opsiyonu [Pul] veya [Karışık Boyutlu Orijinal] ile birlikte kullanılamaz. [\(p. 1-14](#page-49-1)  ["Pul"](#page-49-1), p. 1-11 "Karış[ık Boyutlu Orijinal"\)](#page-46-1)

**[OFF], [Kırmızı], [Mavi], [Yeşil], [Sarı], [Siyah]** Kenar çizgisi genişliği (manuel giriş)

**1 [Sayfa Kenarlığı] tuşuna dokunun.** [Sayfa Kenarlığı] ekranı görüntülenir.

- **2 Bir kenar çizgisi rengi seçin.**
- **3 Kenar çizgisinin genişliğini ayarlamak için [ ] veya [ ] tuşuna dokunun.**

Rakamı sayısal tuşları kullanarak da girebilirsiniz.

# **4 [OK] tuşuna dokunun.**

# <span id="page-51-1"></span>**Görüntü Kalitesi**

Orijinalleri tarama çözünürlüğünü ayarlayın.

#### **[Standart]**

Orijinalde daha çok metin varsa bunu seçin.

#### **[İnce]**

Orijinalde fotoğraflar varsa bunu seçin. Orijinal daha yüksek çözünürlükte taranır.

# **1 [Görüntü Kalitesi] tuşuna dokunun.**

[Görüntü Kalitesi] ekranı görüntülenir.

**2 Bir çözünürlük seçin.**

**3 [OK] tuşuna dokunun.**

# <span id="page-51-2"></span>**Orjinal Türü**

Orijinali uygun bir görüntü işleme yöntemi kullanarak yazdırmak için bir orijinal türü seçin.

#### **[Çizgi/Foto]**

Orijinalde hem metin hem de fotoğraf varsa bunu seçin.

#### **[Çizgi]**

Orijinalde metin veya çizimler varsa bunu seçin.

#### **[Foto]**

Orijinalde fotoğraflar varsa bunu seçin.

**1**

#### **[Harita/Kalem]**

Orijinalde harita gibi hafif renkler veya ince çizgiler varsa veya kurşun kalem çizimler içeriyorsa bunu kullanın.

#### **[Nokta İşlemi]**

Bu opsiyon [OFF] olarak ayarlandığında, nokta işlemi fonksiyonu devre dışıdır.

Bu opsiyon [70 lpi] olarak ayarlandığında, fotoğraflar 70 lpi çözünürlükle yazdırılır.

Bu opsiyon [100 lpi] olarak ayarlandığında, fotoğraflar 100 lpi çözünürlükle yazdırılır.

#### **1 [Orjinal Türü] tuşuna dokunun.**

[Orjinal Türü] ekranı görüntülenir.

### **2 Bir orijinal türü seçin.**

**3 [Çizgi/Foto], [Foto] veya [Harita/ Kalem] seçildiğinde, nokta işlemi opsiyonunu ayarlayın.**

### **4 [OK] tuşuna dokunun.**

# <span id="page-52-0"></span>**Gama Düzeltmesi**

Bu fonksiyon taranan verinin renk dengesini (CMYK) ayarlar.

• [Renk Modu] [Siyah], [Camgöbğ] veya [Macenta] olarak ayarlandığında, gamma değeri sadece siyah (K) için ayarlanabilir. ([p. 1-7 "Renk Modu"](#page-42-2))

#### **[C] - [R]**

#### **[1], [2], [3], [4], [5], [6], [7]**

Değer azaldıkça (en düşük değer: [1]), görüntüde camgöbeği (C) güçlenir. Değer arttıkça (en yüksek değer: [7]), görüntüde kırmızı (R) güçlenir.

#### **[M] - [G]**

#### **[1], [2], [3], [4], [5], [6], [7]**

Değer azaldıkça (en düşük değer: [1]), görüntüde macenta (M) güçlenir. Değer arttıkça (en yüksek değer: [7]), görüntüde yeşil (G) güçlenir.

#### **[Y] - [B]**

#### **[1], [2], [3], [4], [5], [6], [7]**

Değer azaldıkça (en düşük değer: [1]), görüntüde sarı (Y) güçlenir. Değer arttıkça (en yüksek değer: [7]), görüntüde mavi (B) güçlenir.

#### **[K]**

#### **[1], [2], [3], [4], [5], [6], [7]**

Değer arttıkça (en yüksek değer: [7]), görüntüde siyah (K) güçlenir.

#### **1 [Gama Düzeltmesi] tuşuna dokunun.**

[Gama Düzeltmesi] ekranı görüntülenir.

### **2 Her renk için dengeyi seçin.**

[Çıkış Resmi] görüntü için ayarlanmış renk dengesiyle önizleme sunar.

### **3 [OK] tuşuna dokunun.**

# <span id="page-52-1"></span>**Görüntü Kontrolü**

Taranan veri için uygun görüntü işleme ayarlarını seçin.

#### **[Otomatik]**

Değerler, otomatik olarak [Renk Modu] ve [Orjinal Türü] ayarına göre yapılandırılır. ([p. 1-7 "Renk Modu",](#page-42-2) [p. 1-16](#page-51-2)  ["Orjinal Türü"\)](#page-51-2)

#### **[Çizgi/Foto Seviy.]**

#### **[1], [2], [3], [4], [5], [6], [7]**

Değer arttıkça (en yüksek değer: [7]), daha yüksek metin tanıma seviyesi uygulanır (keskin hatları olmayan metinler de metin olarak tanınır).

#### **[Kenar Geliştirme]**

**[1], [2], [3], [4], [5], [6], [7]**

Değer arttıkça (en yüksek değer: [7]), metin olarak tanınan kısımlara daha yüksek kenar vurgusu uygulanır. **[Hare Önleme]**

#### **[1], [2], [3], [4], [5], [6], [7]**

Değer arttıkça (en yüksek değer: [7]), fotoğraf olarak tanınan kısımlara daha yüksek hare azaltma uygulanır.

### **1 [Görüntü Kontrolü] tuşuna dokunun.**

[Görüntü Kontrolü] ekranı görüntülenir.

### **2 Görüntü kontrolü ayarlarını yapın.**

### **3 [OK] tuşuna dokunun.**

# <span id="page-53-1"></span>**Taban Rengi Düzeyi**

Bu fonksiyon, arka planı renkli metinli orijinallerin veya renkli kağıda bastırılmış orijinallerin kopyasını alırken, metnin daha rahat okunması için arka plan renginin (temel renk) parlaklığını arttırır.

#### **[1], [2], [3], [4], [5], [6], [7]**

Değer arttıkça arka plan seviyesi azaltılır. **[Otomatik]**

Arka plan renginin yoğunluğu otomatik olarak ayarlanır.

### **1 [Taban Rengi Düzeyi] tuşuna dokunun.**

[Taban Rengi Düzeyi] ekranı görüntülenir.

### **2 Taban rengi düzeyi ayarlarını yapın.**

## **3 [OK] tuşuna dokunun.**

# <span id="page-53-0"></span>**Görüntü Konumu**

Bu fonksiyon görüntülerin yazdırma pozisyonunu ayarlar.

#### **[Ön Taraf], [Arka Taraf]**

Görüntü konumunun hangi taraf için ayarlanacağını seçin.

#### **[Sıfırla]**

Seçilen taraf için (ön veya arka taraf) ayarlanan değeri 0 mm'ye geri getirmek için bu opsiyonu seçin.

#### $\lbrack \langle \diamond \rangle$ **],**  $\lbrack \langle \diamond \rangle$ **],**  $\lbrack \langle \diamond \rangle$ **]**

Görüntülerin pozisyonunu taşımak için bu tuşları kullanın.

### **1 [Görüntü Konumu] tuşuna dokunun.**

[Görüntü Konumu] ekranı görüntülenir.

**2 Görüntü konumunun hangi taraf için (ön veya arka taraf) ayarlanacağını seçin.**

#### **3 Görüntü konumunu ayarlamak için [ ], [ ], [ ] ve/veya [ ] tuşuna dokunun.**

## **4 [OK] tuşuna dokunun.**

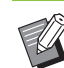

- Yazdırma pozisyonunu, 0,5 mm'lik adımlarla maksimum ± 20 mm yukarı, aşağı, sola veya sağa ayarlayabilirsiniz.
- Dupleks yazdırma sırasında ön ve arka taraflar ayrı olarak ayarlanabilir.

# <span id="page-53-2"></span>**Katman**

Kutuya kaydedilmiş görüntüyü kaplama ile orijinale kopyalayın.

• [Katman] aşağıdaki fonksiyonlarla kullanılamaz.

- Baskı Boyutu ([p. 1-7\)](#page-42-3)
	- Karışık Boyutlu Orijinal ([p. 1-11](#page-46-1))
	- Birleştir ([p. 1-13\)](#page-48-0)
	- Görüntü Tekrarı [\(p. 1-13](#page-48-1))
	- Kitapçık ([p. 1-14\)](#page-49-0)
	- Program [\(p. 1-20](#page-55-0))
	- Kapak Ekle [\(p. 1-22](#page-57-0))
	- Oto Görünt Döndrm ([p. 1-24\)](#page-59-6)
- Opsiyonel çok fonksiyonlu tamamlayıcıyı veya yığınlama tepsisini kullanıyorsanız, çıkış tepsisi için [Otomatik] veya [Yüzü Aşağı Tepsi] seçeneğini seçin.

#### **[OFF] / [ON]**

#### **[Klasör adı]**

[Görüntü seçimi] öğesinde belirtilen görüntülerin kaydedildiği klasör adlarını görüntüler.

#### **[Belge Adı]**

[Görüntü seçimi] öğesinde belirtilen dosya adlarını görüntüler.

#### **[Görüntü seçimi]**

Üst üste bindirilecek görüntüyü seçin.

#### **[Hdef Sayf(lar)]**

Üst üste bindirilecek görüntü dosyasının hedef sayfasını ayarlayın.

#### **[Yineleme]**

Görüntü dosyasının hedef sayfasının tekrar kullanılıp kullanılmayacağını ayarlayın.

#### **[Önclk Ktmnı]**

Üstte orijinalin mi yoksa kaplama görüntüsünün mü kaplanacağını ayarlayın.

**1**

#### **Önizleme Alanı**

Kaplama görüntüsü, hedef sayfa, görüntü tekrarı veya öncelik katmanı ayarlarını kontrol edebilirsiniz.

#### **1 [Katman] tuşuna dokunun.**

[Katman] ekranı görüntülenir.

#### **2 [ON] tuşuna dokunun.**

#### **3 [Görüntü seçimi] tuşuna dokunun.**

[Görüntüsü seçimi] ekranı görüntülenir.

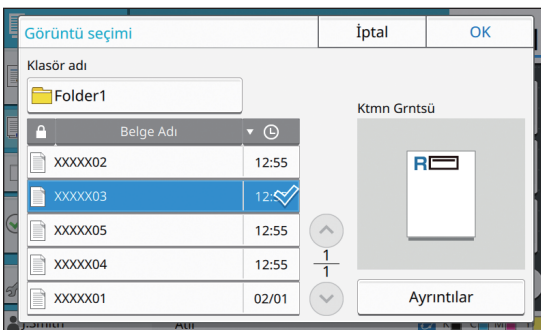

Klasörü değiştirmek için [Klasör adı] metin kutusuna dokunun. [Klasör Seçimi] ekranında klasörü seçin ve [OK] tuşuna dokunun.

Doküman listesinden kaplama görüntüsü olarak kullanılacak dosyayı seçin ve [OK] tuşuna dokunun. Ekran [Katman] ekranına geri döner.

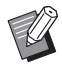

• Listeden dokümanı seçtikten sonra önizleme [Ktmn Grntsü] ekranına döner. Dokümanı değiştirmek için  $[$   $\widehat{\ }$  veya  $[$   $\widehat{\ }\$ tuşuna dokunun.

• Dokümanın ayrıntılarını kontrol etmek üzere [Ayrıntılar] ekranını görüntülemek için [Ayrıntılar] tuşuna dokunun.

#### **4 Hedef sayfayı belirleyin.**

Kaplama görüntüsü olarak kullanılacak dosyada birden fazla sayfa varsa, hedef sayfayı belirleyin.

[Tüm Sayfalar]: Tüm sayfalar kaplama görüntüsü olarak kullanılır. Önden arkaya sırasında üst üste bindirin.

[Birinci Sayfa]: Sadece birinci sayfa kaplama görüntüsü olarak kullanılır.

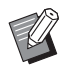

• Birinci sayfa haricinde bir sayfa seçilemez.

#### **5 Tekrarlı kullanılıp kullanılmayacağını seçin.**

[ON]: Kaplama görüntüsü orijinal üzerinde tekrarlı olarak kullanılır.

[OFF]: Tekrarlanmaz. Orijinali üstüne bindirilecek belirtilen dosyanın belirtilen sayfası bir kez kullanılır. Geriye kalan orijinal sayfaların üstüne bindirilmez.

# **6 Öncelik katmanını belirleyin.**

[Orijinal]: Orijinal, kaplama görüntüsünün üstünde bindirilir.

[Ktmn Grntsü]: Kaplama görüntüsü orijinalin üstünde bindirilir.

### **7 [OK] tuşuna dokunun.**

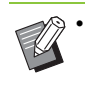

• Orijinalle aynı boyutta kaplama görüntüsü (kutuya kaydedilmiş) kullanın. Kaplama görüntüsü büyütülemez/küçültülemez.

- Kaplama görüntüsünü Simpleks yazdırma ayarıyla kutuya kaydedin.
- Orijinal ile kaplama görüntüsünün çözünürlüğü farklıysa, çıktı sonucu büyük grenli olabilir. Orijinal ile kaplama görüntüsünün [Görüntü Kalitesi] ayarını aynı ayarlayın.
- Kopyalama monokrom olarak ayarlandığında, kaplama görüntüsü renkli olsa bile kopya monokrom olarak alınır.
- Orijinal ile kaplama görüntüsünün kağıt boyutu veya yönü aynı değilse, kaplama fonksiyonu kullanılamaz.
- Kutuya kaydedilen doküman ayarlar ile dönüştürülür. Yazdırma için kutuya kaydedildiğinde aynı kağıt türünü kullanın. Kağıt türü farklıysa, çıktı sonucu farklı olabilir.
- Orijinal ile kaplama görüntüsünün rengi aynıysa, aynı renk kısmı yazdırılmayabilir.

## <span id="page-55-0"></span>**Program**

Kopya sayısı gruba göre değişiyorsa (örn. şirket departmanlarına veya sınıflara göre) bu opsiyon kullanışlı olur.

Her grup için kopya ve set sayısı, sıralama, kaydırma sayfaları ve diğer opsiyonlar için ayarları programlayabilirsiniz. İhtiyacınız olan kopya sayısında ve set sayısında hızlıca kopya almanızı sağlar.

• Maks. 60 grup yapılandırabilirsiniz.

• Bu opsiyon [Sırala] veya [Ayırma] fonksiyonuyla kullanılamaz. [\(p. 1-10 "Sırala",](#page-45-2) [p. 1-22 "Ayırma"](#page-57-1))

### ■ **Kopya ve Set Sayısı Girişi Örnekleri**

Maks. 9.999 kopya ve 99 set girebilirsiniz.

Örneğin, okuldaki tüm birinci sınıf öğrencilerinin velilerine bir kitapçık dağıtmak üzere, her sınıf için gerekli sayıda kopyayı tek bir kopyalama işinde almak için [Program] fonksiyonunu kullanabilirsiniz.

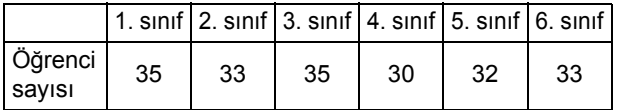

Kitapçıkları grup bazında yazdırmak için ayarları aşağıdaki gibi yapın.

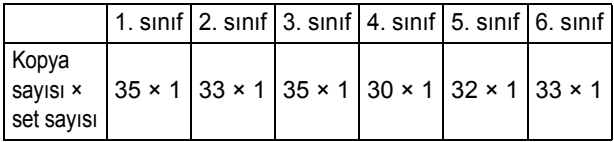

İki sınıftaki öğrenci sayısı aynı olsa bile (örn. 1. ve 3. sınıf veya 2. ve 6. sınıf ), sınıf bazında sayıda kopya almak için ayarları aşağıdaki gibi yapabilirsiniz.

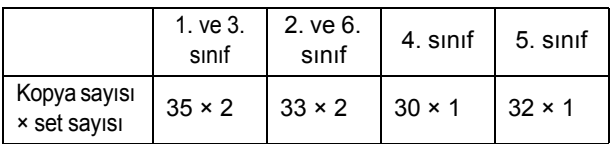

### ■ **Ayırma Ayarları hakkında**

#### **[Sırala]**

[Otomatik] ayarlanmışsa, orijinali ADF'ye yüklediğinizde kopyalar setler halinde sıralanır ve orijinali doküman camına yerleştirdiğinizde sayfa bazında sıralanır.

Sayfa bazında kopyalamak için [Sırala] opsiyonunu [Harmnlnmmş] olarak ayarlayın.

Setler halinde kopyalar almak için [Harmanlnmş] olarak ayarlayın.

#### **[Kaydırma Sayfası]**

Bu opsiyon [OFF] olarak ayarlandığında, kaydırma sayfaları yerleştirilmez.

Bu opsiyon [Setler Arasında] olarak ayarlandığında, setlerin arasına bir kaydırma sayfası eklenir.

Bu opsiyon [Gruplr Arasında] olarak ayarlandığında, grupların arasına bir kaydırma sayfası eklenir.

#### **[Kağıt]**

Kaydırma sayfalarının yüklendiği kağıt tepsisini ayarlayın.

#### **[Num.Yazdır.]**

Numara yazdırmak için bu opsiyonu [ON] olarak ayarlayın.

Bu opsiyon [Setler Arasında] olarak ayarlandığında grup numarası ve set numarası yazdırılır; [Gruplr Arasında] olarak ayarlandığında ise sadece grup numarası yazdırılır.

### <span id="page-55-1"></span>**Programı kaydetme**

Maks. 12 program kaydedebilir ve bunları istediğiniz zaman çağırabilirsiniz.

### **1 [Program] tuşuna dokunun.**

[Program] ekranı görüntülenir.

### **2 [Giriş Yok] tuşuna, ardından da [Düzelt] tuşuna dokunun.**

Program düzenleme ekranı görüntülenir.

### **3 Sayısal tuşları kullanarak kopya ve set sayısını girin.**

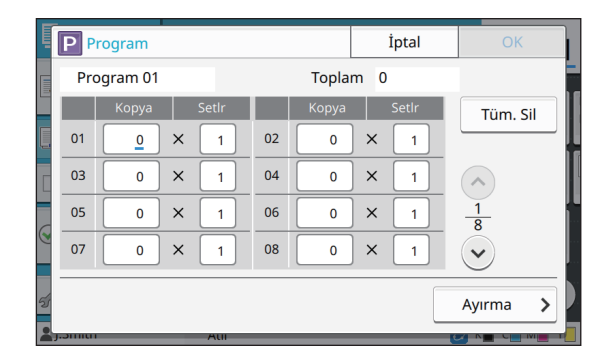

### **4 [Ayırma] tuşuna dokunun.**

Ayırma ekranı görüntülenir.

### **5 Sıralama ve kaydırma sayfası opsiyonlarını seçin.**

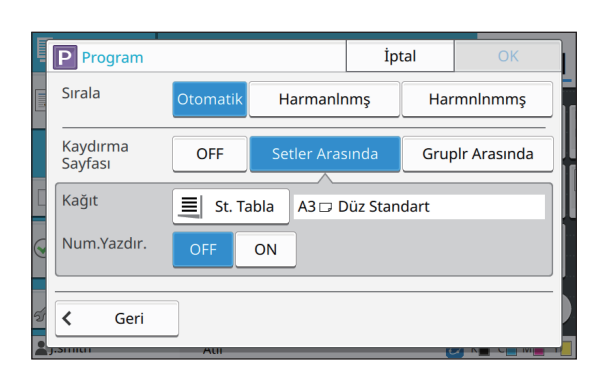

Gerekiyorsa [Kağıt] ve [Num.Yazdır.] opsiyonlarını da ayarlayın.

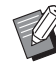

• Opsiyonel yüz aşağı tamamlayıcıyı veya çok fonksiyonlu tamamlayıcıyı kullanıyorsanız, [Ofset Çıkışı] fonksiyonu kullanılamaz.

Daha fazla bilgi için aşağıdaki sayfalara bakın:

- Opsiyonel yüz aşağı tamamlayıcıyı kullanırken "Ofset Çıkış[ı \(\[Program\]\)"](#page-157-0)  [\(p. 8-8\)](#page-157-0).
- Opsiyonel çok fonksiyonlu tamamlayıcıyı kullanırken "Ofset Çıkış[ı \(\[Program\]\)"](#page-172-3)  [\(p. 8-23\)](#page-172-3).

### **6 [OK] tuşuna dokunun.**

[Onayla] ekranı görüntülenir.

### **7 [Üzerine Yaz] veya [Farklı Kaydet] seçeneğini seçin.**

Bir ad vererek kaydetmek için, bir program adı girip [OK] tuşuna dokunun.

Kaydetme işi tamamlanmıştır.

# **8 [OK] tuşuna dokunun.**

### **Bir Program Çağırma**

Kaydedilmiş bir programı çağırabilirsiniz.

#### **1 [Program] tuşuna dokunun.**

[Program] ekranı görüntülenir.

### **2 Çağrılacak programı seçin.**

Kaydedilmiş kopya ve set sayısı bir listede görüntülenir

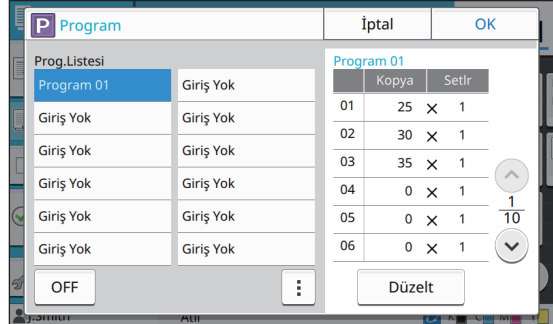

## **3 [OK] tuşuna dokunun.**

## **Program Ayarlarını Değiştirme**

Kaydedilmiş bir programı değiştirebilirsiniz.

#### **1 [Program] tuşuna dokunun.**

[Program] ekranı görüntülenir.

### **2 Bir program seçin.**

| Prog.Listesi<br>E                                          | Program 01    |                     |
|------------------------------------------------------------|---------------|---------------------|
|                                                            |               |                     |
| <b>Giriş Yok</b><br>Program 01                             | Kopya         | Setlr               |
| 01<br>L<br><b>Giriş Yok</b><br><b>Giriş Yok</b>            | $25 \times$   | 1                   |
| 02<br><b>Giriş Yok</b><br><b>Giris Yok</b>                 | 30            | 1<br>$\times$       |
| 03                                                         | 35            | 1<br>$\times$       |
| <b>Giriş Yok</b><br><b>Giriş Yok</b><br>04                 | 0             | 1<br>$\times$       |
| $\mathsf{Q}$<br><b>Giris Yok</b><br><b>Giris Yok</b><br>05 | 0             | 10<br>1<br>$\times$ |
| 06<br><b>Giriş Yok</b><br><b>Giriş Yok</b>                 | 0             | 1<br>$\times$       |
| 51<br>OFF                                                  | <b>Düzelt</b> |                     |
| <b>DITION</b><br>AUI                                       |               |                     |

Alt menü

Aşağıdaki ayarlar alt menüde yapılandırılabilir.

- Yeniden Adlandır
- Sil

Ayarları değiştirmek için ekrandaki talimatları takip edin.

### **3 [Düzelt] tuşuna dokunun.**

Takip eden işlemlerle ilgili özel talimatlar için ["Programı kaydetme" \(p. 1-20\)](#page-55-1) bölümündeki 3. - 8. adımlara bakın.

# <span id="page-57-0"></span>**Kapak Ekle**

Yazdırılmış dokümanın önüne ve arkasına kapak olarak eklemek üzere, bir kağıt tepsisine yazdırılmış kağıt veya renkli kağıt yükleyebilirsiniz.

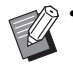

• Kopyalama kağıdının boyutundan farklı bir boyutta kağıt kullanamazsınız.

#### **[Ciltleme Tarafı]**

Ciltleme tarafını ayarlayın.

#### **[Ön Kapak]**

Her çıktının önüne bir kapak eklemek için bu opsiyonu [ON] olarak ayarlayın.

#### **[Arka Kapak]**

Her çıktının arkasına bir kapak eklemek için bu opsiyonu [ON] olarak ayarlayın.

#### **[Kağıt Tepsisi]**

Kapak kağıdının yüklü olduğu besleme tablası belirtin.

#### **1 [Kapak Ekle] tuşuna dokunun.**

[Kapak Ekle] ekranı görüntülenir.

### **2 Ciltleme tarafını seçin.**

#### **3 Kapak ayarlarını yapın.**

Ön ve arka kapaklar için [OFF] veya [ON] seçeneğini seçin.

#### **4 Kağıt tepsisine dokunun.**

[Tabla Seç] ekranı görüntülenir.

#### **5 Kağıt tepsisini seçin ve [OK] tuşuna dokunun.**

**6 [OK] tuşuna dokunun.**

### **7 Kapak kağıdını yükleyin.**

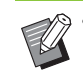

• Kağıdın yüklendiği taraf tepsiye göre değişir. [Ön Kapak]

Standart Tepsi: Kağıdı, birinci sayfa yukarı bakacak şekilde yükleyin.

Besleme Tablası: Kağıdı, birinci sayfa aşağı bakacak şekilde yükleyin.

#### [Arka Kapak]

Standart Tepsi: Kağıdı, birinci sayfa aşağı bakacak şekilde yükleyin.

Besleme Tablası: Kağıdı, birinci sayfa yukarı bakacak şekilde yükleyin. Bkz "Kağ[ıt Yükleme" \(p. 28\)](#page-29-0).

• [Kağıt Seçimi] ayarlarını yüklenen kağıda göre değiştirin. [\(p. 1-7 "Ka](#page-42-1)ğıt Seçimi")

### <span id="page-57-1"></span>**Ayırma**

Sayfalar veya setler arasına ya da işleri ayırmak için bir kaydırma sayfası yerleştirin.

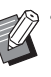

• Kaydırma sayfası olarak kullanmak üzere özel bir kağıt yüklemek için, kaydırma sayfası tepsisi için [Otom. Seçim] öğesinin [OFF] olarak ayarlanması önerilir. [\(p. 1-8 "Ka](#page-43-0)ğıt Tepsisi [Ayarını de](#page-43-0)ğiştirme")

#### **[Kaydırma Sayfası]**

Bu opsiyon [OFF] olarak ayarlandığında, kaydırma sayfaları yerleştirilmez.

Bu opsiyon [Setler Arasında] olarak ayarlandığında, [Sırala] öğesinde belirtilen her bir birimin arasına bir kaydırma sayfası eklenir.

Bu opsiyon [Bir Görev.Sonra] olarak ayarlandığında, yazdırılan her işten sonra bir kaydırma sayfası eklenir. **[Kağıt]**

Kaydırma sayfalarının yüklendiği kağıt tepsisini ayarlayın.

#### **[Num.Yazdır.]**

Bu opsiyon [OFF] olarak ayarlandığında, numara basılmaz.

Bu opsiyon [1 2 3 ...] olarak ayarlandığında, kaydırma sayfalarına numaralar sayısal sırada yazdırılır (1, 2, 3...). Bu opsiyon [A B C ...] olarak ayarlandığında, kaydırma sayfalarına harfler alfabetik sırada yazdırılır (A, B, C … Z, AA, AB...). (ZZZ'ye kadar)

**1**

Metin, yaprağın altında (kenarın yakl. 5 mm içinde) veya üstünde (kenarın yakl. 5 mm içinde) yazdırılır.

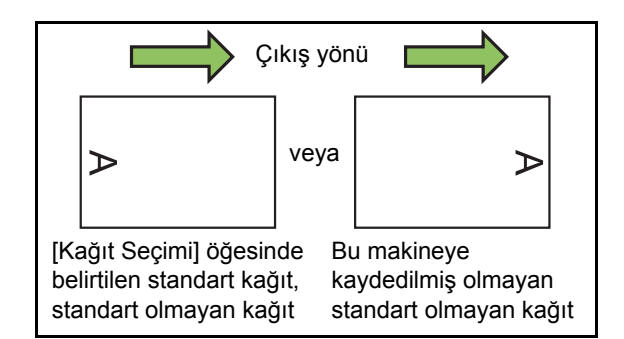

#### **1 [Ayırma] tuşuna dokunun.**

[Ayırma] ekranı görüntülenir.

- **2 Kaydırma sayfalarının ekleneceğ<sup>i</sup> pozisyonu seçin.**
- **3 Kağıt tepsisine dokunun.**

[Tabla Seç] ekranı görüntülenir.

**4 Kaydırma sayfaları için kağıt tepsisini seçip [OK] tuşuna dokunun.**

**5 [Num.Yazdır.] ayarını yapın.**

#### **6 [OK] tuşuna dokunun.**

- Opsiyonel yüz aşağı tamamlayıcıyı veya çok fonksiyonlu tamamlayıcıyı kullanıyorsanız, [Ofset Çıkışı] fonksiyonu kullanılamaz. Daha fazla bilgi için aşağıdaki sayfalara bakın:
	- Opsiyonel yüz aşağı tamamlayıcıyı kullanırken "Ofset Çıkış[ı \(\[Ayırma\]\)" \(p. 8-7\)](#page-156-1).
	- Opsiyonel çok fonksiyonlu tamamlayıcıyı kullanırken "Ofset Çıkış[ı \(\[Ayırma\]\)" \(p. 8-19\)](#page-168-0).

# <span id="page-58-0"></span>**Ciltleme Kenar Boşluğu**

Ciltleme kenar boşluğunu ayarlayın.

#### **[Ciltleme Tarafı]**

Ciltleme tarafını ayarlayın.

**Genişlik**

 $[\heartsuit]$ ,  $[\heartsuit]$  tuşlarını veya sayısal tuşları kullanarak genişliği girin.

#### **[Otomatik Küçült]**

Ciltleme kenar boşluğunun ayarından dolayı yazdırma alanının bir kısmı eksik olduğunda, görüntü boyutunu otomatik olarak kağıt üzerindeki görüntüye sığacak şekilde küçültmek için bu opsiyonu [ON] olarak ayarlayın.

#### **1 [Ciltleme Kenar Boşluğu] tuşuna dokunun.**

[Ciltleme Kenar Boşluğu] ekranı görüntülenir.

#### **2 Ciltleme kenar boşluğunu ayarlayın.**

- [Ciltleme Tarafı] öğesini belirleyin.
- $\cdot$  [ $\odot$ ], [ $\odot$ ] tuşlarını veya sayısal tuşları kullanarak genişliği girin.
- Ciltleme kenar boşluğunun ayarından dolayı yazdırma alanının bir kısmı eksik olduğunda [Otomatik Küçült] öğesini [ON] olarak ayarlayın.

# **3 [OK] tuşuna dokunun.**

# <span id="page-58-1"></span>**Zımba / Delgeç**

Opsiyonel yüz aşağı tamamlayıcıyı kullanıyorsanız, belirlenen pozisyonda zımbalayabilirsiniz. Ciltleme kenar boşluğunu da ayarlayabilirsiniz.

Yukarıdakine ek olarak opsiyonel çok fonksiyonlu tamamlayıcıyı kullanıyorsanız, delgeç ayarını yapabilirsiniz.

Daha fazla bilgi için aşağıdaki sayfalara bakın:

- **•** Opsiyonel yüz aşağı tamamlayıcıyı kullanırken ["Zımba" \(p. 8-7\).](#page-156-0)
- **•** Opsiyonel çok fonksiyonlu tamamlayıcıyı kullanırken ["Zımba / Delgeç" \(p. 8-20\).](#page-169-0)

# <span id="page-59-1"></span>**Katla**

Opsiyonel çok fonksiyonlu tamamlayıcıyı kullanıyorsanız, kağıt katlamayı ayarlayabilirsiniz. Daha fazla bilgi için bkz "Opsiyonel Ekipman" bölümündeki ["Katla" \(p. 8-21\)](#page-170-0).

# <span id="page-59-0"></span>**Yavaş Yazdırma**

Bu opsiyon, yazdırma hızını ve de o an yürütülmekte olan bir işin çalışma sesini azaltır.

**[OFF], [ON]**

**1 [Yavaş Yazdırma] tuşuna dokunun.** [Yavaş Yazdırma] ekranı görüntülenir.

**2 [ON] tuşuna dokunun.**

# **3 [OK] tuşuna dokunun.**

# <span id="page-59-2"></span>**Çıkış Tepsisi**

Opsiyonel çok fonksiyonlu tamamlayıcıyı veya yığınlama tepsisini kullanıyorsanız, çıkış için tepsileri seçebilirsiniz.

Daha fazla bilgi için aşağıdaki sayfalara bakın:

- **•** Opsiyonel çok fonksiyonlu tamamlayıcıyı kullanırken "Çıkış [Tepsisi" \(p. 8-23\)](#page-172-0)
- **•** "Çıkış [Tepsisi" \(p. 8-27\),](#page-176-0) opsiyonel yığınlama tepsisini kullanırken

# <span id="page-59-3"></span>**Yüz Yukarı/Aşağı**

Opsiyonel çok fonksiyonlu tamamlayıcıyı veya yığınlama tepsisini kullanıyorsanız, çıktıların tepside yukarıya mı yoksa aşağıya mı bakacağını belirleyebilirsiniz.

Daha fazla bilgi için aşağıdaki sayfalara bakın:

- **•** Opsiyonel çok fonksiyonlu tamamlayıcıyı kullanırken ["Yüz Yukarı/A](#page-172-1)şağı" (p. 8-23)
- **•** ["Yüz Yukarı/A](#page-176-1)şağı" (p. 8-27), opsiyonel yığınlama tepsisini kullanırken

# <span id="page-59-4"></span>**Çıkış Tepsisi Geçişi**

Opsiyonel çok fonksiyonlu tamamlayıcıyı veya otomatik kontrol yığınlama tepsisini kullanıyorsanız, kullanılmakta olan çıkış tepsisi dolduğunda otomatik olarak başka bir çıkış tepsisine geçilebilir. Daha fazla bilgi için aşağıdaki sayfalara bakın:

- **•** Opsiyonel çok fonksiyonlu tamamlayıcıyı kullanırken "Çıkış [Tepsisi Geçi](#page-172-2)şi" (p. 8-23)
- **•** "Çıkış [Tepsisi Geçi](#page-176-2)şi" (p. 8-27), opsiyonel otomatik kontrol yığınlama tepsisini kullanırken

# <span id="page-59-5"></span>**Kağıt Tepsisi Geçişi**

Seçilen tepside kağıt bittiğinde, otomatik olarak aynı boyut ve türde kağıt içeren başka bir tepsiden kağıt beslenmesi için bu opsiyonu kullanın.

#### **[OFF], [ON]**

#### **1 [Kağıt Tepsisi Geçişi] tuşuna dokunun.**

[Kağıt Tepsisi Geçişi] ekranı görüntülenir.

**2 [ON] tuşuna dokunun.**

# **3 [OK] tuşuna dokunun.**

# <span id="page-59-6"></span>**Oto Görünt Döndrm**

Tepsiye yüklenmiş kağıt boyutu yüklenmiş orijinalin boyutuyla aynı olsa bile, orijinalin yönüyle kağıdın yönü aynı olmadığında görüntüyü otomatik olarak 90 derece döndürür. Normalde bu ayar [ON] olarak ayarlanmıştır.

**1**

# <span id="page-60-0"></span>**Kopyalamayı Yarıda Kes**

Bu fonksiyon, başka bir dokümanı kopyalamak için yazdırılmakta olan işin duraklatılmasına izin verir.

- 
- Aşağıdaki fonksiyonlar yarıda keserek kopyalama ile kullanılamaz. [Program], [Kaydırma Sayfası], [Kapak Ekle], [ADF Trm ve Drkltm]
	- Çok fonksiyonlu tamamlayıcıdan bir iş çıkarılırken, aşağıdaki fonksiyonlar yarıda keserek kopyalama ile kullanılamaz. [Zımba / Delgeç], [Katla], [Ciltleme], [Kitapları Ayırma], [Çıkış Tepsisi], [Yüz Yukarı/Aşağı], [Çıkış Tepsisi Geçişi]
	- Kopyalamayı Yarıda Kes fonksiyonu, yüz aşağı tamamlayıcıyla zımbalama fonksiyonunun veya ofset çıkışı fonksiyonunun kullanıldığı bir iş sırasında kullanılamaz. Kopyalamayı Yarıda Kes fonksiyonu, çok fonksiyonlu tamamlayıcı veya yığınlama tepsisi bağlıysa mevcuttur.

# **1 [Yarıda Kes] tuşuna basın.**

Yarıda kesme ekranı görüntülenir.

#### **2 Orijinali yükleyin ve [Başlat] tuşuna basın.**

• [Kopyalamaya hazır. (Yarıda kesme)] mesajı görüntülenirken yarıda keserek kopyalamaya devam edebilirsiniz.

#### **3 Kopyalama işlemi tamamlandığında, yarıda keserek kopyalamayı iptal etmek için [Yarıda Kes] tuşuna basın.**

Duraklatılan işleri yazdırmaya devam edilir.

• Yarıda kesmeli kopyalama, makine 60 saniye boyunca kullanılmazsa da iptal edilir.

# <span id="page-61-0"></span>Kopya Modu Fonksiyon Tuşları

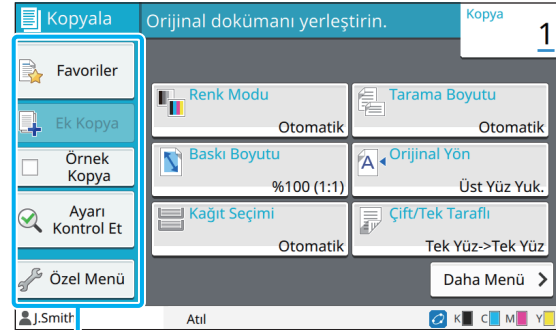

Fonksiyon Tuşları

# <span id="page-61-1"></span>**Favoriler**

Ayarlar gerektiğinde çağrılabilir. Önerilen ayarlar favoriler olarak önceden kaydedilmiştir. Sık kullanılan ayarların kaydedilmesi faydalı olur. Daha fazla bilgi için bkz ["Bir Favori Olarak Ekleme"](#page-62-3)  [\(p. 1-27\)](#page-62-3).

### **1 [Favoriler] tuşuna dokunun.**

[Favoriler] ekranı görüntülenir.

### **2 Bir favori öğe seçin.**

Ayarlanan değerler ekranda bir liste olarak görüntülenir.

Aşağıdaki ayarlar alt menüde yapılandırılabilir.

- Yeniden Adlandır
- Sil

# **3 [OK] tuşuna dokunun.**

• Fabrika ayarı olarak kaydedilmiş favorileri silemez veya yeniden adlandıramazsınız.

# <span id="page-61-2"></span>**Ek Kopya**

Bu fonksiyon, en son kopyalanan orijinalin bir kopyasını çıkartır. Orijinalin tekrar taranmasına gerek yoktur.

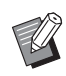

• Ek kopya sadece aşağıdaki durumlarda alınamaz.

- Yönetici ek kopya fonksiyonunun kullanılmasına izin vermemişse
- Orijinali kopyaladıktan sonra otomatik sıfırlama işlemi yürütülmüşse
- Kullanıcı oturumu kapatmışsa

### **1 Kopyalama işi tamamlandıktan sonra [Ek Kopya] tuşuna dokunun.**

[Ek Kopya] ekranı görüntülenir.

### **2 Kopya sayısını girmek için sayısal tuşları kullanın.**

### **3 [OK] tuşuna dokunun.**

Ek kopya yazdırma işlemi başlar.

# <span id="page-62-0"></span>**Örnek Kopya**

Bir kopya yazdırıldıktan sonra yazdırma işlemi durur. Bu fonksiyon, büyük sayıda kopya almadan önce çıktıyı kontrol etmeniz sağlar.

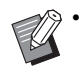

• [Sırala] öğesi [Harmanlnmş] olarak ayarlarsanız, bir örnek kopya almak için bu fonksiyonu kullanabilirsiniz. [\(p. 1-10 "Sırala"\)](#page-45-2)

# **1 [Örnek Kopya] tuşuna dokunun.**

[Örnek Kopya] ekranı görüntülenir.

# **2 [ON] tuşuna dokunun.**

## **3 [OK] tuşuna dokunun.**

### **4 [Başlat] tuşuna basın.**

[Örnek kopyal. yapılıyor] ekranı görüntülenir ve orijinalleri kopyalama işlemi başlar. Güncel durum ekranda görüntülenir

- Kopyalama [Durdur] tuşuyla duraklatılabilir. [\(p. 1-3](#page-38-0)  ["Kopyalamayı](#page-38-0) İptal Etme")
- Yazdırma hızını düşürmek için [Yavaş Yazdırma] tuşuna dokunun. Bu, o an yürütülmekte olan işin çalışma sesini de azaltır.

Bir örnek kopya yazdırıldıktan sonra [Onayla] ekranı görüntülenir.

Aşağıdaki ayarları değiştirebilirsiniz.

- [Ayarı Değiştir] [\(p. 1-3 "Kopyalama Sırasında](#page-38-1)  [Ayarları De](#page-38-1)ğiştirme")
- [Bakım] ([p. 1-4 "Kopyalama Sırasında Bakım](#page-39-0)  [Yapma"\)](#page-39-0)

# <span id="page-62-1"></span>**Ayarı Kontrol Et**

Bu fonksiyon güncel ayarların kontrol edilmesini sağlar.

### **1 [Ayarı Kontrol Et] tuşuna dokunun.**

[Ayarı Kontrol Et] ekranı görüntülenir. Güncel ayarları kontrol edin.

Aşağıdaki ayarlar alt menüde yapılandırılabilir.

- Favorilere Ekle
- Varsayılan Olarak Kaydet
- Bu Listeyi Yazdır

# **2 [Kapat] tuşuna dokunun.**

# <span id="page-62-2"></span>**Özel Menü**

Favorileri ve varsayılan ayarları kaydedip düğme sırasını düzenleyebilirsiniz.

### <span id="page-62-3"></span>**Bir Favori Olarak Ekleme**

Bir ayar tuşunu favori olarak belirlemek için ayarları ve kopya sayısını kaydedin. Maks. 30 favori kaydedebilirsiniz.

#### **1 [Özel Menü] tuşuna dokunun.**

[Özel Menü] ekranı görüntülenir.

### **2 [Favori Oluştur/Düzenle] tuşuna dokunun.**

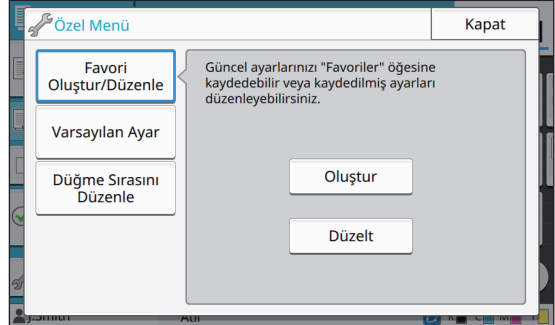

### **3 [Oluştur] tuşuna dokunun.**

[Favorilere Ekle] ekranı görüntülenir. Güncel ayarları kontrol edin.

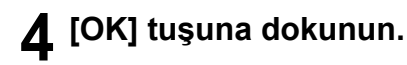

### **5 Kayıt adını girin ve [OK] tuşuna dokunun.**

Ayarlar favori olarak kaydedilir.

### **6 [Kapat] tuşuna dokunun.**

• Aşağıdaki ayarlar favori olarak kaydedilmez. [Kağıt Seçimi]

### **Favorileri düzenleme**

Favorilerin görüntülenme sırasını değiştirebilirsiniz.

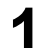

### **1 [Özel Menü] tuşuna dokunun.**

[Özel Menü] ekranı görüntülenir.

### **2 [Favori Oluştur/Düzenle] tuşuna dokunun.**

### **3 [Düzelt] tuşuna dokunun.**

[Favrlr Düzenle] ekranı görüntülenir.

### **4 Favorilerden birini seçin.**

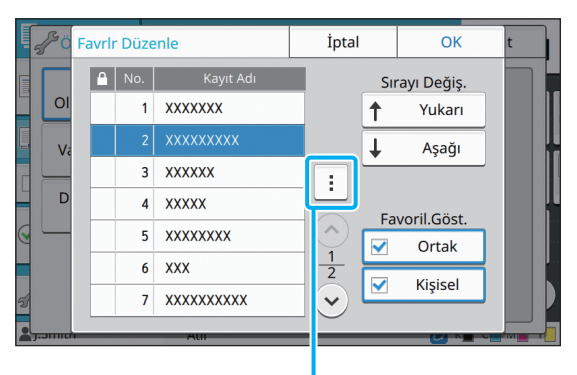

Alt menü

Kilit simgeli favorileri düzenleyemezsiniz.

Aşağıdaki ayarlar alt menüde yapılandırılabilir.

- Ayarı Kontrol Et
- Yeniden Adlandır
- Sil

### **5 Sıralamayı düzenlemek için [Yukarı] veya [Aşağı] tuşuna dokunun.**

### **6 [Favoril.Göst.] ayarını yapın.**

- [Ortak] seçeneğini seçerseniz, ortak favoriler ve fabrika ayarları olarak kaydedilmiş favoriler görüntülenir.
- [Kişisel] seçeneğini seçerseniz, kişisel favoriler görüntülenir.
- Hem [Ortak] hem de [Kişisel] seçeneklerini seçerseniz, ortak favoriler, fabrika ayarları olarak kaydedilmiş favoriler ve kişisel favoriler görüntülenir.

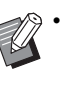

• Yöneticinin yapılandırmasına bağlı olarak [Favoril.Göst.] öğesi görüntülenmeyebilir. Bu durumda, ortak favoriler ve fabrika ayarları olarak kaydedilmiş favoriler görüntülenir.

# **7 [OK] tuşuna dokunun.**

### **Bir Varsayılan Olarak Kaydetmek**

Ayar tuşlarının kullanarak, değerleri ve kopya sayılarını varsayılan ayar olarak kaydedebilirsiniz.

### **1 [Özel Menü] tuşuna dokunun.**

[Özel Menü] ekranı görüntülenir.

### **2 [Varsayılan Ayar] tuşuna dokunun.**

### **3 [Girdi] tuşuna dokunun.**

[Varsayılan Olarak Kaydet] ekranı görüntülenir. Güncel ayarları kontrol edin.

### **4 [OK] tuşuna dokunun.**

Ayarlar varsayılan ayarlar olarak kaydedilir.

### **5 [Kapat] tuşuna dokunun.**

• Aşağıdaki ayarlar varsayılan ayarlar olarak kaydedilmez.

- [Kağıt Seçimi]

# **Varsayılanları Silme**

Bu fonksiyon, kaydedilmiş varsayılan değerleri yöneticinin ayarladığı varsayılan değerlere geri getirir. (Yönetici varsayılan değerler kaydetmemişse, fabrika ayarları yüklenir.)

**1 [Özel Menü] tuşuna dokunun.**

[Özel Menü] ekranı görüntülenir.

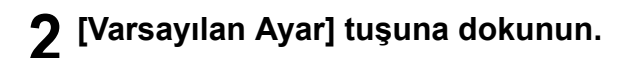

- **3 [Temizle] tuşuna dokunun.** [İlklendir] ekranı görüntülenir.
- **4 [OK] tuşuna dokunun.**

Varsayılan ayarla silinir.

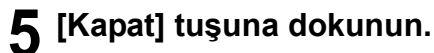

### **Tuş Sırasını Düzenleme**

Bu fonksiyonla ayar tuşlarının düzeni değiştirilir.

- **1 [Özel Menü] tuşuna dokunun.** [Özel Menü] ekranı görüntülenir.
- **2 [Buton Sırasını Düzenle] tuşuna dokunun.**

[Buton Sırasını Düzenle] ekranı görüntülenir.

### **3 Ayar tuşlarından birini seçin.**

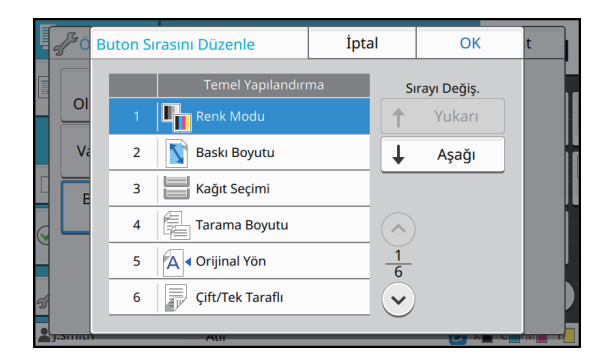

**4 Sıralamayı düzenlemek için [Yukarı] veya [Aşağı] tuşuna dokunun.**

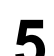

# **5 [OK] tuşuna dokunun.**

Ayar tuşlarını düzenleme tamamlanmıştır.

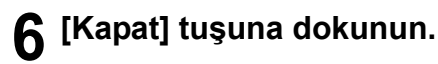

Bölüm 1 [Kopyalama](#page-36-0)

# <span id="page-66-0"></span>**Tarama**

Bir kağıt orijinali sayısallaştırmak üzere tarayabilirsiniz.

Taranan görüntüyü nasıl kullanacağınıza bağlı olarak taranan veriyi kaydetmek için hedefi seçin. Taranan veri ağdaki bir bilgisayara kaydedilebilir, e-postaya eklenerek gönderilebilir veya RISO Console'dan indirmek üzere bu makinenin dahili sabit diskine kaydedilebilir.

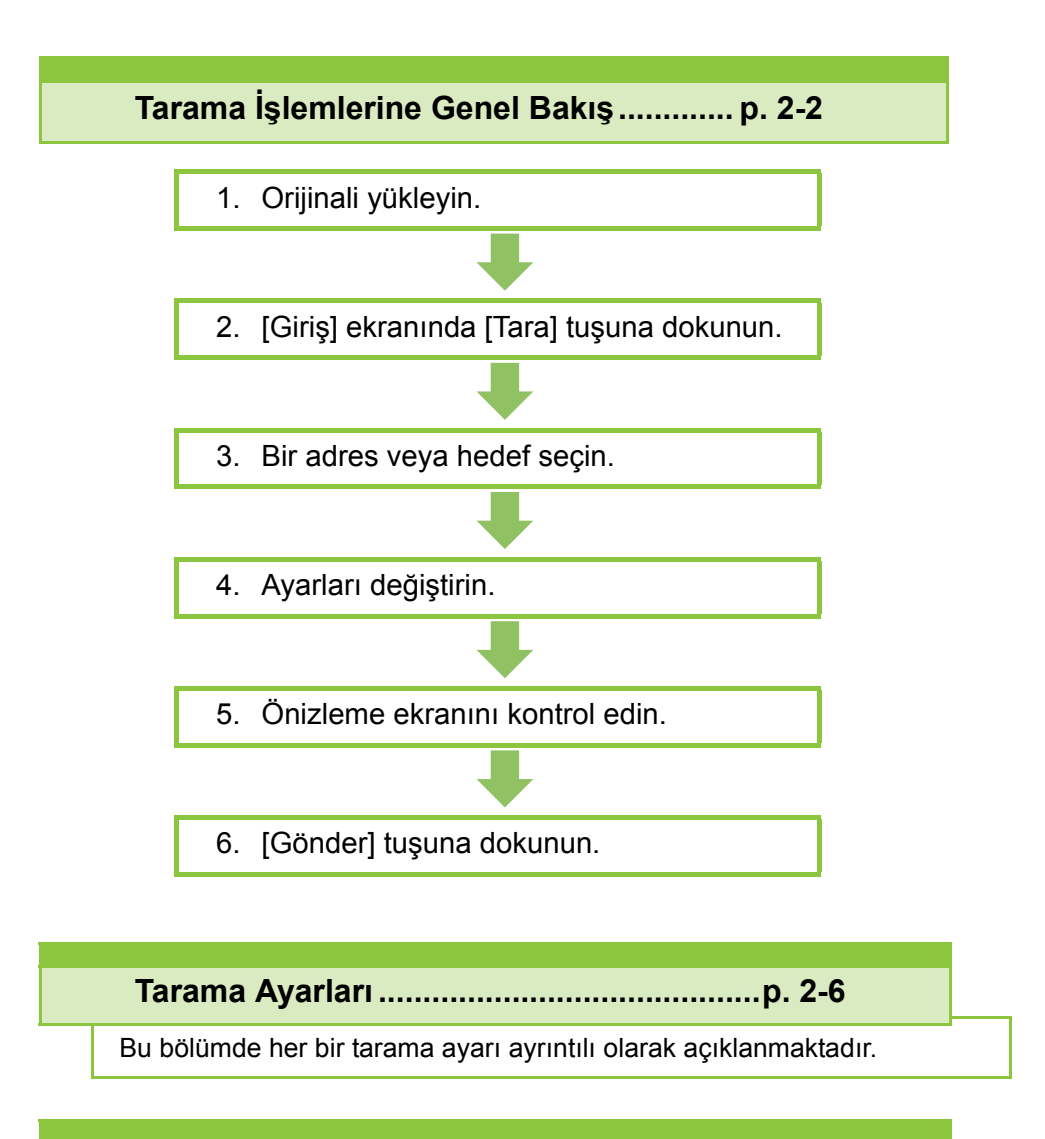

**Tarama Modu Fonksiyon Tuşları .............[p. 2-10](#page-75-0)**

Bu bölümde, Tarama Modunda mevcut olan fonksiyonlar açıklanmaktadır.

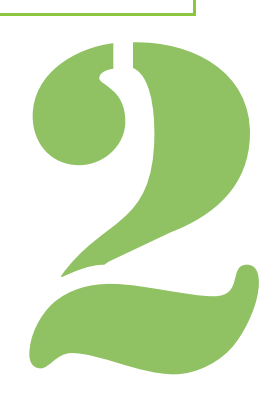

**Tarama**

# <span id="page-67-0"></span>Tarama İşlemlerine Genel Bakış

Bu bölümde temel tarama işlemleri açıklanmaktadır.

## **Prosedür**

2

### ●**1 Orijinali yükleyin.**

Tarama

Kullanılabilecek orijinal tipleriyle ilgili daha fazla bilgi için, "Güvenlik Bilgileri" bölümündeki "Orijinaller" öğesine bakın.

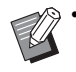

• Makine, kağıdın kenarından 1 mm dahilindeki alanı tarayamaz. (Görüntünün bu alandaki kısmı kaybolur.)

### ■ **ADF'de**

### **1 Orijinalleri ADF'ye yükleyin.**

Orijinalleri hizalayın ve yüz yukarı şekilde yerleştirin.

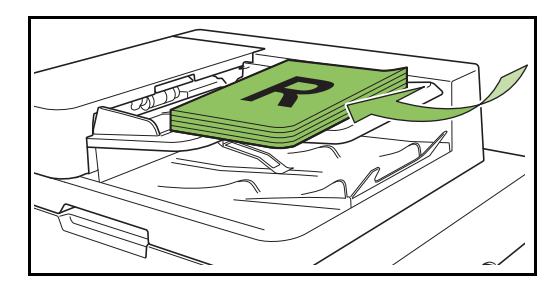

**2 Orijinal kılavuzlarını orijinallerin genişliğine ayarlayın.**

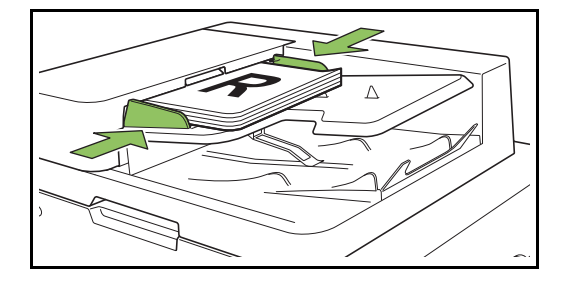

#### ■ **Doküman Camı üzerinde**

**1 Orijinal Kapak açın.**

#### **2 Orijinalleri Yükleme**

Orijinalleri camın üzerine yüz aşağı şekilde yerleştirin. Orijinalin köşesini camın sol üst köşesiyle hizalayın.

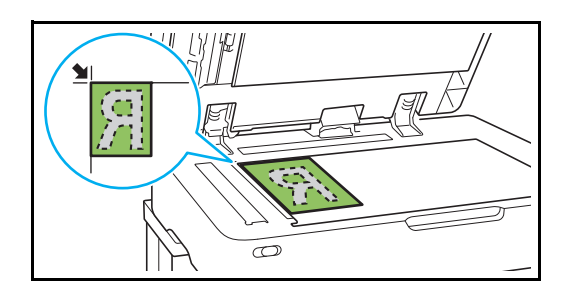

**3 Orijinal kapağını kapatın.**

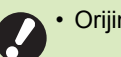

• Orijinal kapağını yavaşça açıp kapatın.

### ●**2 [Giriş] ekranında [Tara] tuşuna dokunun.**

[Posta], [PC] veya [Konsol] seçeneğini seçin.

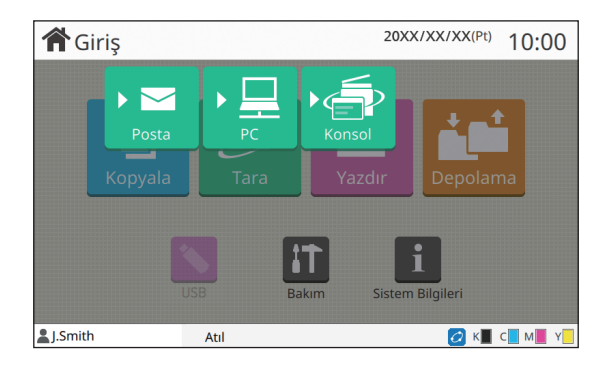

### ● 3 Bir Adres/Hedef secin.

[Posta] veya [PC] seçeneğini seçerseniz, taranan veri için adresi/hedefi belirleyin.

[Konsol] seçeneğini seçerseniz, hedefi belirlemenize gerek yoktur. Taranan veri bu makinenin dahili diskine kaydedilir.

#### ■ **[Posta] seçeneğini seçtiğinizde**

Taranan veriyi bir e-posta mesajına ekleyip gönderebilirsiniz.

#### **1 [Adres] tuşuna dokunun.**

[Adres] ekranı görüntülenir.

#### **2 [Posta Adres Defteri] öğesinden bir adres seçin.**

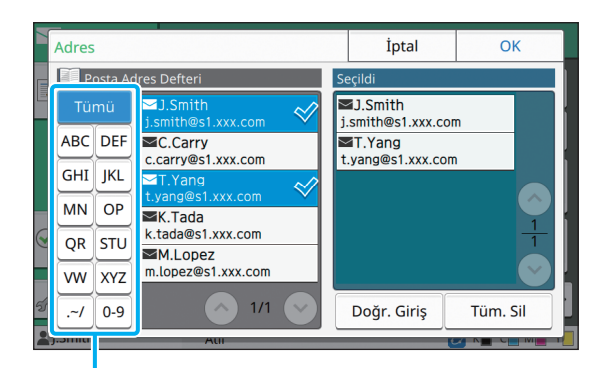

Dizin

Seçilen adres [Seçildi] öğesinde görüntülenir.

• Adres defterine kaydedilmiş adreslerin listesini küçültmek için dizine dokunun.

### **3 [OK] tuşuna dokunun.**

• [Posta Adres Defteri] öğesinde görüntülenmeyen bir adrese göndermek üzere yeni bir adres girmek için [Doğr. Giriş] tuşuna dokunun.

- [Seçildi] öğesinden bir adresi kaldırmak üzere ya [Tüm. Sil] tuşuna dokunarak tüm adresleri silebilir ya da silinecek adresi seçip [Temizle] tuşuna dokunabilirsiniz.
- [Gönderen] ekranını görüntülemek için [Gönderen] tuşuna dokunun ve gönderenin adını girin.

#### ■ **[PC] seçeneğini seçtiğinizde**

Taranan veri ağdaki bir bilgisayara kaydedilir.

#### **1 [Hedef] tuşuna dokunun.**

[Hedef] ekranı görüntülenir.

#### **2 [PC Adres Defteri] öğesinden bir hedef seçin.**

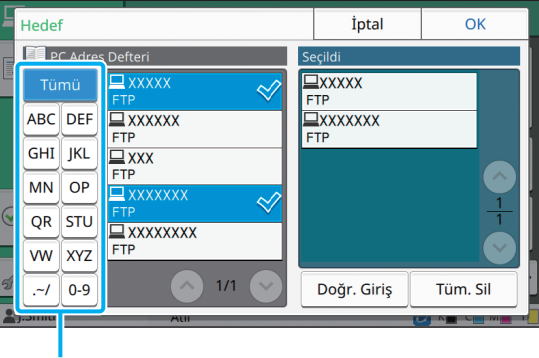

Dizin

Seçilen hedef [Seçildi] öğesinde görüntülenir.

• Adres defterine kaydedilmiş hedeflerin listesini küçültmek için dizine dokunabilirsiniz.

#### **3 [OK] tuşuna dokunun.**

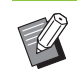

• Veriyi [PC Adres Defteri] öğesinde bulunmayan bir bilgisayara kaydetmek için yöneticinizle temasa geçin.

• Yeni bir hedef kaydetmek için [Doğr. Giriş] tuşuna dokunun. Hedef sunucusuyla ilgili daha fazla bilgi için yöneticinize danışın.

**2**

### ●**4 Ayarları değiştirin.**

Taramak için ayrıntılı ayarları yapın. Yapılandırılabilir fonksiyonlarla ilgili daha fazla bilgi için bkz ["Ayarlar Listesi" \(p. 2-5\).](#page-70-0)

### ●**5 Önizleme ekranını kontrol edin.**

#### **1 [Ayarı Kontrol Et] tuşuna dokunun.**

[Ayarı Kontrol Et] ekranı görüntülenir.

### **2 [Önizle] tuşuna dokunun.**

Orijinal taranmaya başlar ve önizleme görüntülenir.

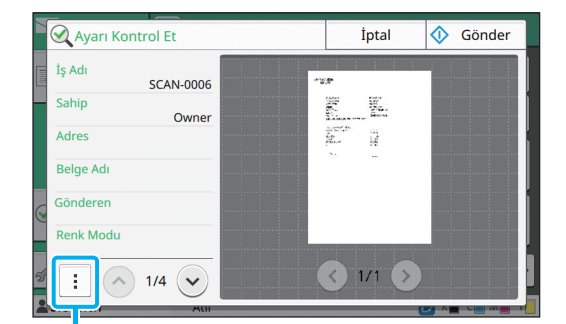

Alt menü

Sayfalar arasında geçiş yapmak için  $\lceil \langle \cdot \rangle \rceil$  veya  $[\odot]$  tuşuna dokunun.

Aşağıdaki ayarlar alt menüde yapılandırılabilir.

• Adresi değiştirin.

### ●**6 [Gönder] tuşuna dokunun.**

[Taranıyor] ekranı görüntülenir ve orijinalleri tarama işlemi başlar. Güncel durum ekranda görüntülenir.

• [Onayla] ekranı görüntülendiğinde [Kapat] tuşuna dokunun.

Orijinal taranır ve kaydedilir.

### ■ **Taramayı iptal etmek için**

### **1 [Durdur] tuşuna basın.**

Tarama durdurulur ve Tarama ekranı görüntülenir.

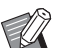

• Veri taramak için [Konsol] öğesini seçerseniz, taranan veri bu makinenin dahili sabit diskine kaydedilir. Kaydedilmiş veri kullanıcının bilgisayarından RISO Console kullanılarak indirilebilir. Bkz "RISO Console", ["\[Tara\] Menü](#page-136-0)  [Ekranı" \(p. 6-9\).](#page-136-0)

• Taranan veri için depolama süresi yönetici tarafından yapılandırılır.

• RISO KAGAKU CORPORATION, bu makinenin kullanımı sırasında makinenin dahili sabit diskinden herhangi bir verinin kaybolmasından sorumlu olmaz. Verileri korumak için yedekleme yapmanız önerilir.

# <span id="page-70-0"></span>**Ayarlar Listesi**

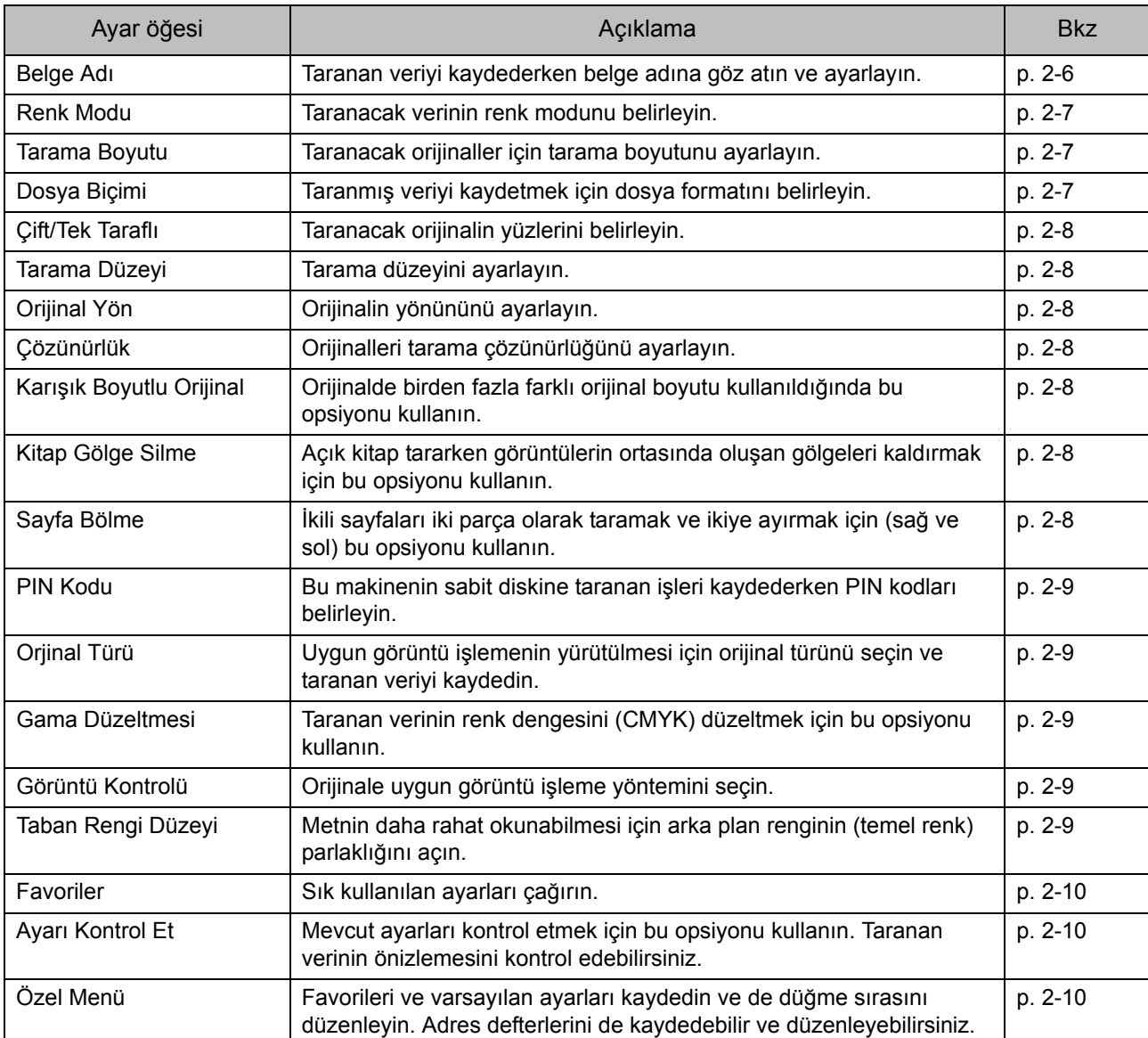

Aşağıda Tarama modunda bulunan ayarların listesi yer almaktadır.

# <span id="page-71-0"></span>Tarama Ayarları

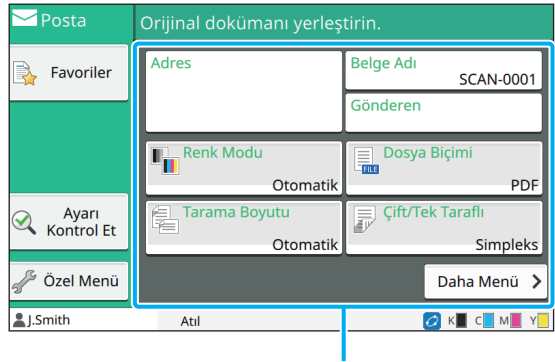

Ayar tuşları

# <span id="page-71-1"></span>**Belge Adı**

Taranan veriyi kaydederken kullanılacak belge adını belirleyebilirsiniz.

Belgenin adını belirlemek için [Belge Adı] tuşuna dokunun.

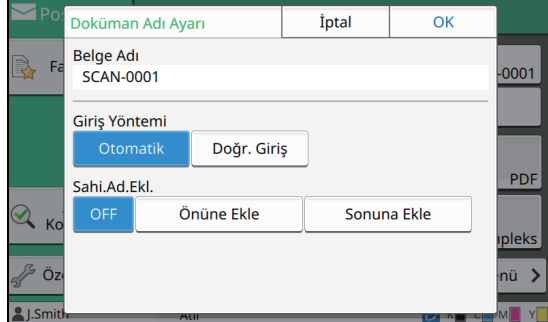

#### **[Belge Adı]**

[Giriş Yöntemi] ve [Sahi.Ad.Ekl.] öğelerinde belirlenmiş bilgilerin yanı sıra, [Belge Adı] ve [Sahip] bilgileri de görüntülenir.

#### **[Giriş Yöntemi]**

Belgenin adını otomatik olarak belirlemek için [Otomatik] seçeneğini seçin.

İstediğiniz bir belge adı girmek için [Doğr. Giriş] seçeneğini seçin.

[Otomatik] seçeneğini seçerseniz, belgeye varsayılan olarak "SCAN-" sözcüğünü takip eden seri numaralı (0001 ila 9999) bir ad verilir.

#### **[Sahi.Ad.Ekl.]**

[Giriş Yöntemi] öğesinde yapılandırılmış belge adlarına sahip adı eklenip eklenmeyeceğini belirleyin.

Sahip adı eklememek için [OFF] seçeneğini seçin. Belge adının önüne sahip adı ekleyerek aşağıdaki formatta adlandırmak için, [Önüne Ekle] seçeneğini seçin:

Sahip adı - Belge adı - Sayfa numarası Seri numarası.uzantı

Örnek: J.Smith-SCAN-0001-0001\_0001.tif

Belge adının arkasına sahip adı ekleyerek aşağıdaki formatta adlandırmak için, [Sonuna Ekle] seçeneğini seçin:

Belge adı - Sahip adı - Sayfa numarası\_Seri numarası.uzantı

Örnek: SCAN-0001-J.Smith-0001\_0001.tif

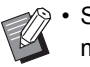

• Seri numarası ancak bir dosya ismi zaten mevcutsa eklenir.

#### **1 [Belge Adı] tuşuna dokunun.**

[Doküman Adı Ayarı] ekranı görüntülenir.

- **2 [Giriş Yöntemi] opsiyonunu seçin.**
- **3 Sahip adının eklenip eklenmeyeceğini seçin.**
- **4 [OK] tuşuna dokunun.**

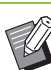

• Metin girişiyle ilgili daha fazla bilgi için bkz ["Metin Girme" \(p. 26\).](#page-27-0)

• [Doğr. Giriş] için küçük ve büyük fark kullanabilirsiniz.
# <span id="page-72-0"></span>**Renk Modu**

Taranacak verinin renk modunu seçin.

#### **[Otomatik]**

Makine, orijinalin renkli mi yoksa siyah beyaz mı olduğunu otomatik olarak tespit eder. Orijinalin renkli olduğu tespit edilirse RGB verisine dönüştürülür ve kaydedilir. Orijinalin siyah beyaz olduğu tespit edilirse siyah veriye dönüştürülür ve kaydedilir.

#### **[Dolgu Rengi]**

Orijinaller RGB verisine dönüştürülür ve kaydedilir.

#### **[Gri Tonlama]**

Renkli orijinaller ve renkli fotoğraflar gri tonlama verisine dönüştürülür ve kaydedilir.

#### **[Siyah]**

Orijinaller siyah-beyaz (ikili sistem) veri olarak kaydedilir.

# **1 [Renk Modu] tuşuna dokunun.**

[Renk modu] ekranı görüntülenir.

# **2 Renk modunu seçin.**

**3 [OK] tuşuna dokunun.**

# **Tarama Boyutu**

Taranacak orijinalin boyutunu belirleyin. Daha fazla bilgi için bkz "Kopyalama" bölümündeki ["Tarama Boyutu" \(p. 1-9\)](#page-44-0).

# **Dosya Biçimi**

Taranmış veriyi kaydetmek için dosya formatını belirleyin.

#### **[PDF], [TIFF], [JPEG], [PDF/A]**

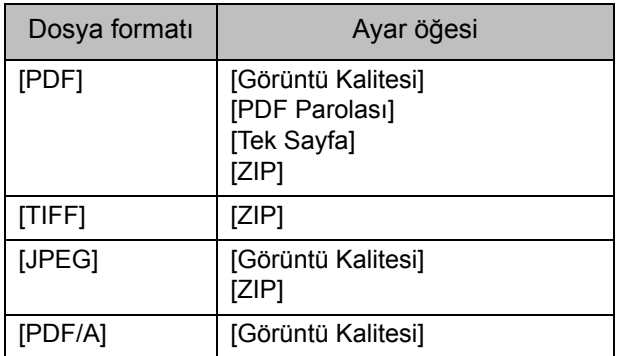

#### **[Görüntü Kalitesi]**

**[1: Düşük], [2], [3], [4], [5: Yüksek]**

#### **[PDF Parolası]**

[Ayrıntlr] öğesinde kullanıcı parolasını ve sahip parolasını girin.

#### **[Tek Sayfa]**

Taranan veriyi tekli sayfalara kaydetmek için [ON] seçeneğini seçin.

#### **[ZIP]**

Bu opsiyon, taranan veriyi e-posta ile gönderirken veya ağdaki bir bilgisayara gönderirken gösterilir. Taranan veriyi bir zip dosyası olarak sıkıştırmak için [ON] seçeneğini seçin.

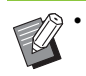

• Taranan veri bu makinenin dahili sabit diskine kaydedilirken bir zip dosyası olarak sıkıştırılır.

### **1 [Dosya Biçimi] tuşuna dokunun.**

[Dosya Biçimi] ekranı görüntülenir.

- **2 Taranan veriyi kaydetmek için kullanılacak dosya formatını seçin.**
- **3 Ayarları gerektiği gibi değiştirin.**

# **4 [OK] tuşuna dokunun.**

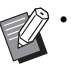

• Taranan veri tek bir dosyaysa sıkıştırılmaz.

• [Dosya Biçimi] öğesi [PDF] olarak kaydedildiğinde, [ZIP] opsiyonu [Tek Sayfa] öğesi [ON] olarak ayarlandığında mevcut olur.

• Dosya formatı olarak [PDF] seçildiğinde, belgeleri daha sonra açmak için girilebilecek [Kullanıcı Parolası] belirlenebilir. [Sahip Parolası], özellikle yazdırma ve düzenleme hakkı olmak üzere belgelere erişim haklarını belirlemek için gereklidir. Bu makinenin [PIN Kodu] [\(p. 2-9](#page-74-0)) yukarıda bahsedilen parolalardan farklıdır. PIN kodunun amacı, dahili sabit diske kaydedilen tarama

işlerini ve bir bilgisayardan gönderilen yazdırma işlerini korumaktır.

# **Çift/Tek Taraflı**

Taranacak orijinalin yüzlerini belirleyin.

#### **[Tek taraflı], [Çift taraflı] [Sayfa Yönü]** Sayfaların sağ/sol olarak mı yoksa üst/alt olarak mı açıldığını belirleyin.

**[Orijinal Yön]** ([p. 2-8 "Orijinal Yön"](#page-73-0))

# **1 [Çift/Tek Taraflı] tuşuna dokunun.**

[Çift/Tek Taraflı] ekranı görüntülenir.

**2 [Orijinal Yön] tuşuna dokunun.**

[Üst Yüz Yuk.] veya [Üst Yüz Sol] seçeneğini seçin.

# **3 Taranacak orijinalin yüzlerini belirleyin.**

[Çift taraflı] seçeneğini seçtiyseniz, sayfa çevirme yönünü belirtin.

# **4 [OK] tuşuna dokunun.**

# **Tarama Düzeyi**

Tarama düzeyini ayarlayın. Daha fazla bilgi için bkz "Kopyalama" bölümündeki ["Tarama Düzeyi" \(p. 1-10\).](#page-45-0)

# <span id="page-73-0"></span>**Orijinal Yön**

Orijinalin yönününü ayarlayın. Daha fazla bilgi için bkz "Kopyalama" bölümündeki ["Orijinal Yön" \(p. 1-9\).](#page-44-1)

# **Çözünürlük**

Orijinalleri tarama çözünürlüğünü ayarlayın.

**[200dpi], [300dpi], [400dpi], [600dpi]**

**1 [Çözünürlük] tuşuna dokunun.** [Çözünürlük] ekranı görüntülenir.

**2 Çözünürlüğü belirleyin.**

**3 [OK] tuşuna dokunun.**

# **Karışık Boyutlu Orijinal**

Orijinalde birden fazla farklı orijinal boyutu kullanıldığında bu opsiyonu kullanın. Birlikte kullanılabilecek boyutlar "A4-LEF ve A3", "B5-LEF ve B4" ve "Letter-LEF ve Ledger" boyutlarıdır. Daha fazla için, "Kopyalama" bölümünde ["Karı](#page-46-0)şık [Boyutlu Orijinal" \(p. 1-11\)](#page-46-0) 2. adıma ve sonraki adımlara bakın.

# **Kitap Gölge Silme**

Açık kitap taranırken görüntülerin ortasında oluşan gölgeleri kaldırın.

Daha fazla bilgi için bkz "Kopyalama" bölümündeki ["Kitap Gölge Silme" \(p. 1-12\)](#page-47-0).

# **Sayfa Bölme**

İkili sayfaları iki parça olarak taramak ve ikiye ayırmak için (sağ ve sol) bu opsiyonu kullanın. Daha fazla bilgi için bkz "Kopyalama" bölümündeki ["Sayfa Bölme" \(p. 1-12\).](#page-47-1)

# <span id="page-74-0"></span>**PIN Kodu**

Bu makinenin sabit diskine taranan işleri kaydederken PIN kodları belirleyin. Burada belirlenen PIN kodu, bir bilgisayara indirmek için RISO Console kullanılırken gerekli olur.

**[OFF], [ON] Değeri girin (8 veya daha az rakam)**

**1 [PIN kodu] tuşuna dokunun.** [PIN Kodu] ekranı görüntülenir.

- **2 [ON] tuşuna dokunun.**
- **3 PIN kodunu girmek için sayısal tuşları kullanın.**
- **4 [OK] tuşuna dokunun.**

# **Orjinal Türü**

Taranan veriyi kaydetmek üzere uygun görüntü işlemenin yürütülmesi için orijinal türünü seçin.

#### **[Çizgi/Foto]**

Orijinalde hem metin hem de fotoğraf varsa bunu seçin.

#### **[Çizgi]**

Orijinalde metin veya çizimler varsa bunu seçin.

#### **[Foto]**

Orijinalde fotoğraflar varsa bunu seçin.

# **1 [Orjinal Türü] tuşuna dokunun.**

[Orjinal Türü] ekranı görüntülenir.

# **2 Orijinal türünü seçin.**

**3 [OK] tuşuna dokunun.**

# **Gama Düzeltmesi**

Taranan verinin renk dengesini düzeltin. Daha fazla bilgi için bkz "Kopyalama" bölümündeki ["Gama Düzeltmesi" \(p. 1-17\).](#page-52-0)

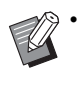

• [Renk Modu] öğesi [Gri Tonlama] veya [Siyah] olarak ayarlandığında, gama değeri sadece K için ayarlanabilir. Gama değeri C-R, M-G veya Y-B için düzeltilemez ([p. 2-7 "Renk Modu"](#page-72-0)).

# **Görüntü Kontrolü**

Orijinale uygun görüntü işleme yöntemini seçin. Daha fazla bilgi için bkz "Kopyalama" bölümündeki ["Görüntü Kontrolü" \(p. 1-17\)](#page-52-1).

# **Taban Rengi Düzeyi**

Bu fonksiyon, arka planı renkli metinli orijinallerin veya renkli kağıda bastırılmış orijinalleri tararken, metnin daha rahat okunması için arka plan renginin (temel renk) parlaklığını arttırır.

Daha fazla bilgi için bkz "Kopyalama" bölümündeki ["Taban Rengi Düzeyi" \(p. 1-18\).](#page-53-0)

**2**

# Tarama Modu Fonksiyon Tuşları

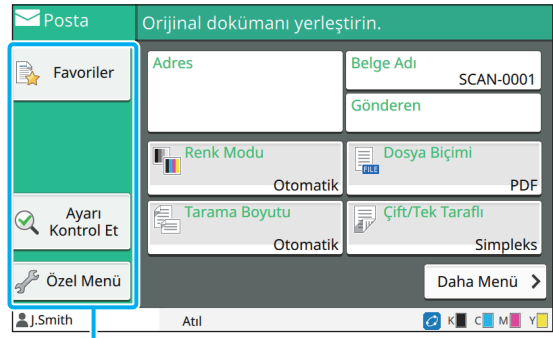

Fonksiyon Tuşları

# **Favoriler**

Ayarlar gerektiğinde çağrılabilir. Önerilen ayarlar favoriler olarak önceden kaydedilmiştir. Sık kullanılan ayarların kaydedilmesi faydalı olur. Daha fazla bilgi için bkz "Kopyalama" bölümündeki ["Favoriler" \(p. 1-26\).](#page-61-0)

# **Ayarı Kontrol Et**

Mevcut ayarları kontrol etmek için bu opsiyonu kullanın.

# **1 [Ayarı Kontrol Et] tuşuna dokunun.**

Güncel ayarları kontrol edin.

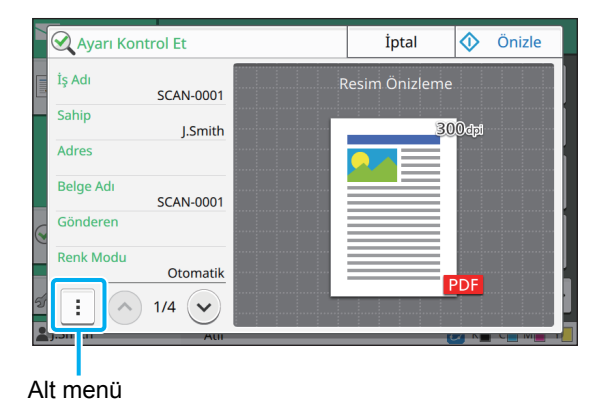

Aşağıdaki ayarlar alt menüde yapılandırılabilir.

- Favorilere Ekle
- Varsayılan Olarak Kaydet
- Bu Listeyi Yazdır

Göndermeden önce taranan görüntüyü kontrol etmek için [Önizle] tuşuna dokunun.

# **2 [İptal] tuşuna dokunun.**

Orijinal, önizlemedeki ayarları kullanarak taramak için [Gönder] veya [Kaydet] tuşuna dokunun.

# **Özel Menü**

Favorileri ve varsayılan ayarları kaydedip düğme sırasını düzenleyebilirsiniz. Adres defterlerini de kaydedebilir ve düzenleyebilirsiniz.

# **Bir Favori Olarak Ekleme/ Favorileri Düzenleme**

Yapılandırılan ayarları bir favori olarak kaydetmek için bu fonksiyonu kullanın. Maks. 30 favori kaydedebilirsiniz.

Daha fazla bilgi için bkz "Kopyalama" bölümündeki ["Bir Favori Olarak Ekleme" \(p. 1-27\)](#page-62-0) ve ["Favorileri](#page-63-0)  [düzenleme" \(p. 1-28\).](#page-63-0)

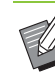

• Aşağıdaki ayarlar favori olarak kaydedilmez. - [Belge Adı], [Dosya Biçimi] öğesindeki [PDF Parolası], [PIN Kodu]

# **Adres Defterine Ekleme**

Adres defterine adresler ve hedefler kaydedebilirsiniz

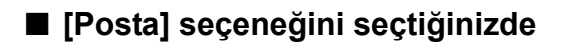

### **1 [Özel Menü] tuşuna dokunun.**

[Özel Menü] ekranı görüntülenir.

### **2 [Adres Defteri Ekle/Düzenle] tuşuna dokunun.**

[Adres Defteri Ekle/Düzenle] ekranı görüntülenir.

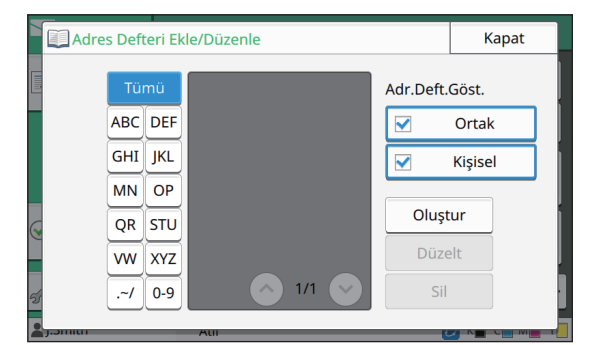

# **3 [Oluştur] tuşuna dokunun.**

[Oluştur] ekranı görüntülenir.

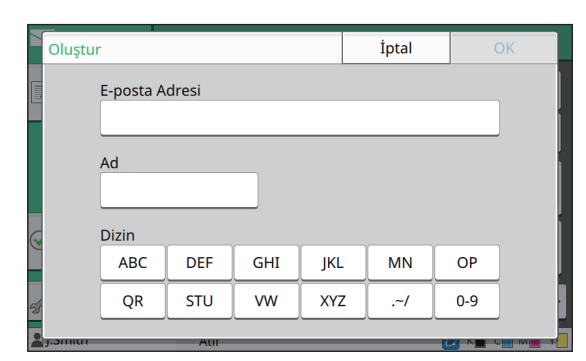

- **4 Bir e-posta adresi girin.**
- **5 Alıcının adını girin.**
- **6 Dizini belirleyin.**

#### **7 [OK] tuşuna dokunun.**

E-posta adresi adres defterine kaydedilir.

### **8 [Adr.Deft.Göst.] opsiyonunu belirleyin.**

Adres defterinde ortak bir alıcının veya münferit bir alıcının gösterilip gösterilmeyeceğini belirleyin.

**9 [Kapat] tuşuna dokunun.**

### ■ **[PC] seçeneğini seçtiğinizde**

Bir bilgisayarı bir taranan veri hedefi olarak kaydedin. Daha fazla bilgi için, bkz ayrı verilen "Yönetici Kılavuzu" içindeki "PC Adres Defteri (Yönetici)".

# **Adres Defterini Düzenleme**

Adres defterine kaydedilmiş kişisel adresleri ve hedefleri düzenleyebilirsiniz.

### ■ **[Posta] seçeneğini seçtiğinizde**

# **1 [Özel Menü] tuşuna dokunun.**

[Özel Menü] ekranı görüntülenir.

### **2 [Adres Defteri Ekle/Düzenle] tuşuna dokunun.**

[Adres Defteri Ekle/Düzenle] ekranı görüntülenir.

### **3 Bir e-posta adresi seçin ve [Düzelt] tuşuna dokunun.**

[Düzelt] ekranı görüntülenir.

### **4 Ayarları değiştirin.**

# **5 [OK] tuşuna dokunun.**

E-posta adresi ayarları değiştirilir.

**6 [Kapat] tuşuna dokunun.**

# ■ **[PC] seçeneğini seçtiğinizde**

Bir taranan veri hedefi olarak kaydedilmiş ayarları değiştirin.

Daha fazla bilgi için, bkz ayrı verilen "Yönetici Kılavuzu" içindeki "PC Adres Defteri (Yönetici)".

# **Bir Adresi Silme / Hedefi Kaydetme**

Adres defterinden kişisel adresleri ve hedefleri silebilirsiniz.

■ **[Posta] seçeneğini seçtiğinizde**

- **1 [Özel Menü] tuşuna dokunun.** [Özel Menü] ekranı görüntülenir.
- **2 [Adres Defteri Ekle/Düzenle] tuşuna dokunun.**

[Adres Defteri Ekle/Düzenle] ekranı görüntülenir.

**3 Bir e-posta adresi seçin ve [Sil] tuşuna dokunun.**

[Onayla] ekranı görüntülenir.

- **4 [OK] tuşuna dokunun.** Adres defterinden silinmiş e-posta adresi.
- **5 [Kapat] tuşuna dokunun.**

### ■ **[PC] seçeneğini seçtiğinizde**

Taranan veri hedefi olarak kaydedilmiş hedefi silin. Daha fazla bilgi için, bkz ayrı verilen "Yönetici Kılavuzu" içindeki "PC Adres Defteri (Yönetici)".

# **Varsayılanları Kaydetme / Silme**

Ayar tuşlarını kullanarak girilen değerleri varsayılan ayarlar olarak kaydedebilirsiniz.

Daha fazla bilgi için bkz "Kopyalama" bölümündeki ["Bir Varsayılan Olarak Kaydetmek" \(p. 1-28\)](#page-63-1) ve ["Varsayılanları Silme" \(p. 1-29\)](#page-64-0).

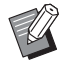

• Aşağıdaki ayarlar varsayılan ayarlar olarak kaydedilmez.

- [Belge Adı], [Dosya Biçimi] öğesindeki [PDF Parolası], [PIN Kodu]

# **Tuş Sırasını Düzenleme**

Bu fonksiyonla ayar tuşlarının düzeni değiştirilir. Daha fazla bilgi için bkz "Kopyalama" bölümündeki "Tuş [Sırasını Düzenleme" \(p. 1-29\).](#page-64-1)

# <span id="page-78-0"></span>**Yazdırma**

Bu makineyi yazıcı olarak kullanmak için bir bilgisayara veya ağa bağlayın. Yazıcı sürücüsünü kullanarak, yazdırma verisini bu makineden bir bilgisayara gönderebilirsiniz.

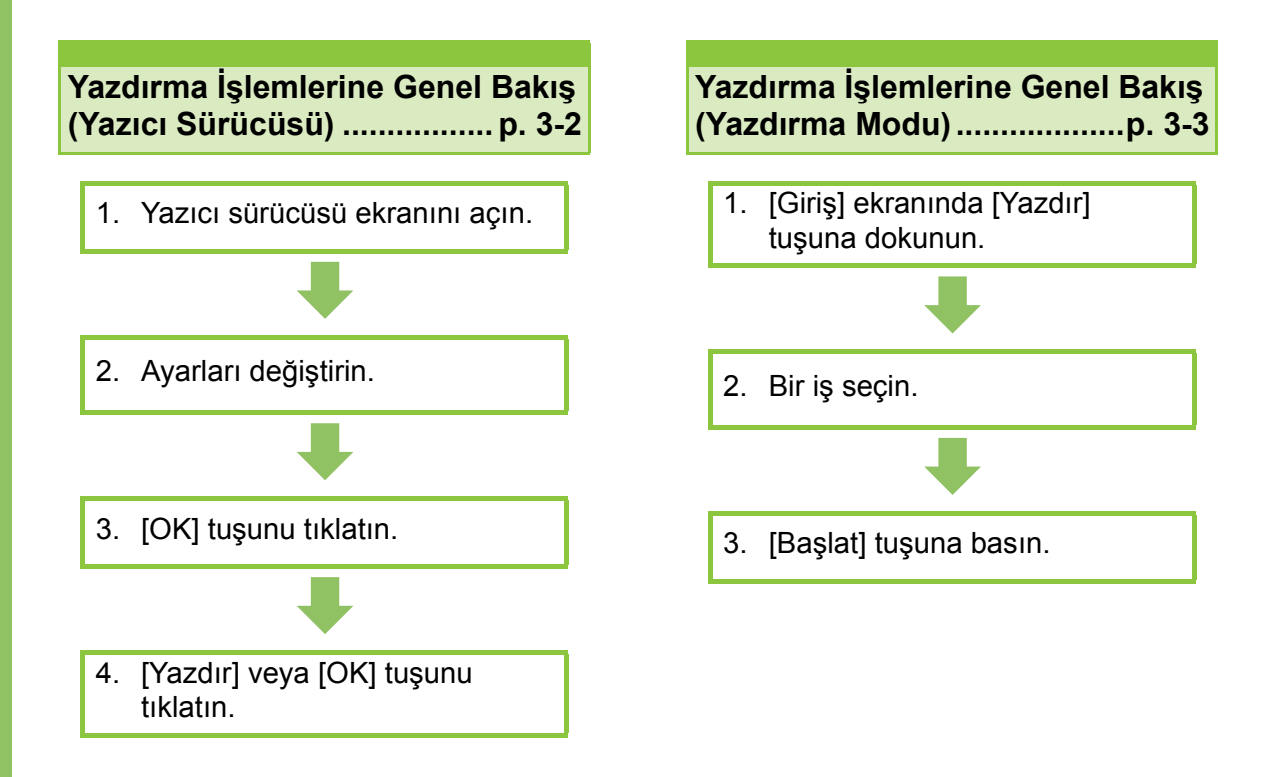

**Yazıcı Sürücüsü Ayarları ........................... [p. 3-9](#page-86-0)**

Bu bölümde, her bir yazıcı sürücüsü ayarı ayrıntılı olarak açıklanmaktadır.

#### **Yazdırma Modu Fonksiyon Tuşları ......... [p. 3-30](#page-107-0)**

Bu bölümde, Yazdırma Modunda mevcut olan fonksiyonlar açıklanmaktadır.

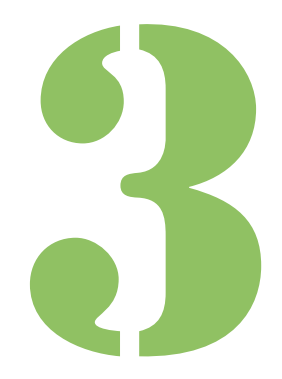

ComColor FW Serisi Kullan ıcı Kılavuzu

**Yazdırma**

# Yazdırma İşlemlerine Genel Bakış

Bu bölümde, bu makineyi bir yazıcı olarak kullanmak için temel işlemler açıklanmaktadır.

Yazdırma

3

# <span id="page-79-0"></span>**Yazıcı Sürücüsünden Prosedür**

### ●**1 Yazıcı sürücüsü ekranını açın.**

**1 Bilgisayar uygulamasındaki yazdırma opsiyonunu seçin.**

Yazdırma penceresi görüntülenir.

### **2 Yazıcı adını işaretleyin ve [Özellikler] veya [Ayrıntlr] tuşunu tıklatın.**

Tuş adları uygulamaya bağlı olarak değişiklik gösterebilir.

### ●**2 Ayarları gerektiği gibi değiştirin.**

Yapılandırılabilir ayarlarla ilgili daha fazla bilgi için bkz ["Ayarlar Listesi" \(p. 3-6\)](#page-83-0).

• Yazıcı sürücü ekranındaki tüm ayarları varsayılan değerlerine geri getirmek için [Vrsy Geri Yükl] tuşunu tıklatın.

> • Yazıcı sürücüsünün [Orijinal Türü] ve [Kağıt Türü] ayarları baskı kalitesini önemli ölçüde etkiler. Ayarları kullanım koşullarına göre değiştirin.

# ●**3 [OK] tuşunu tıklatın.**

Yazdırma penceresi görüntülenir.

• Yazdırma penceresinde [Harmanla] kutusu işaretlenmişse işareti kaldırın. Kopyaları harmanlayarak yazdırmak için, [Temel] sekmesindeki [Sırala] öğesini [Harmanlnmş] olarak ayarlayın.

# ●**4 [Yazdır] veya [OK] tuşunu tıklatın.**

Yazdırma verisi makineye gönderilir.

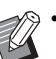

• Harici sistem bağlantısını kullanılırken, bilgisayarlarda gelen tüm işler bu makinenin [Yazdır] ekranındaki [Harici Sistem İşi] öğesinde görüntülenir. Buradan işler yazdırılabilir veya silinebilir. [Harici Sistem İşi] fonksiyonu, [Harici Sistem

Bağlantısı] yönetici tarafından [ON] olarak ayarlanmışsa görüntülenir. Daha fazla bilgi için bkz ["Harici Sistem](#page-107-1) İşi"

[\(p. 3-30\).](#page-107-1)

# <span id="page-80-0"></span>**Yazdırma Modundan Prosedür**

• Yönetici tarafından yapılandırılmış ayarlara bağlı olarak, sadece oturum açarak yazdırmak mümkün olabilir.

# ●**1 [Giriş] ekranındaki [Yazdır] tuşuna dokunun.**

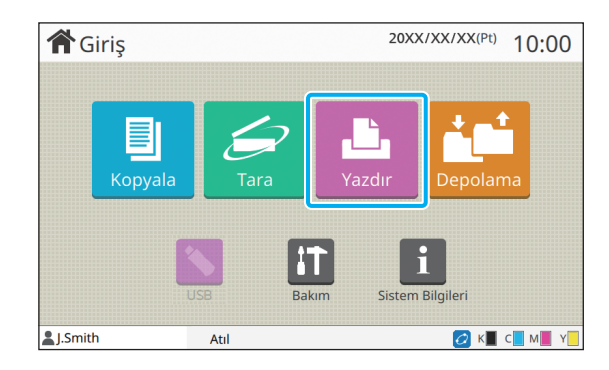

# ●**2 Bir iş seçin.**

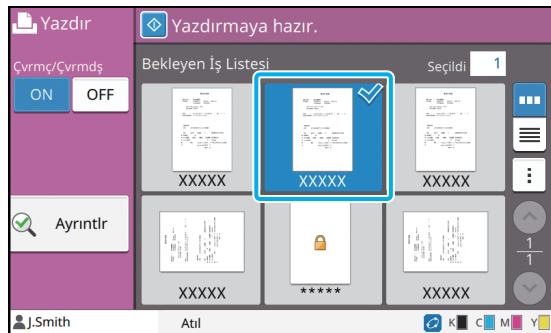

#### **Küçük resimlerin üzerindeki simgeler**

- $\bigcap$ : PIN kodlu is
- : Hatalı iş (veri bozuk veya sorunlu)

**Yok**: Bilgisayarlardan gönderilen tüm diğer işler

Aşağıdaki ayarlar alt menüde yapılandırılabilir.

- Tümünü Seç / Tüm seçimleri kaldır
- Sil
- Ayarı Değiştir

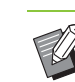

- Bir iş adı karakter sınırını aşıyorsa, iş adının ilk yarısı göz ardı edilir ve "..." olarak görüntülenir.
	- Aşağıdaki durumlarda iş adı "\*\*\*\*\*" olarak görüntülenir.
		- Yazıcı sürücüsünde [İş Adını Gizle] kutusu işaretli işler ([p. 3-25 "PIN Kodu"\)](#page-102-0)

# ●**3 [Başlat] tuşuna basın.**

Seçilen iş yazdırılır.

### ■ **PIN kodlu bir işi yazdırırken**

PIN kodu giriş ekranı görüntülenir. Sayısal tuşları kullanarak PIN kodunu girin ve [Devam] tuşuna dokunun.

# <span id="page-80-1"></span>**Yazdırma Sırasında Ayarları Değiştirme**

# **1 [Durdur] tuşuna basın.**

[Askıya Alındı] ekranı görüntülenir.

# **2 [Ayarı Değiştir] tuşuna dokunun.**

[Ayarı Değiştir] ekranı görüntülenir.

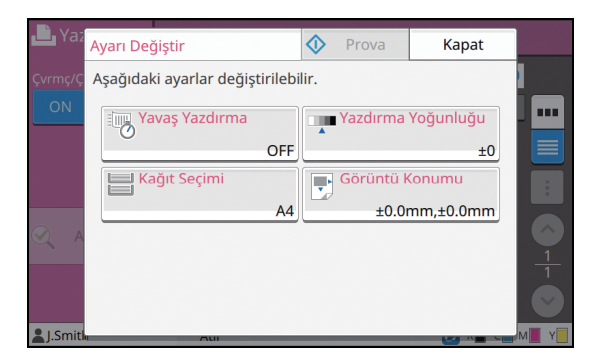

# **3 Ayarları Değiştirin.**

Aşağıdaki ayarları değiştirebilirsiniz.

- Yavaş Yazdırma [\(p. 1-24 "Yava](#page-59-0)ş Yazdırma")
- Yazdırma Yoğunluğu [\(p. 1-10 "Yazdırma](#page-45-1)  Yoğ[unlu](#page-45-1)ğu")
- Kağıt Seçimi [\(p. 1-7 "Ka](#page-42-0)ğıt Seçimi")
- Görüntü Konumu [\(p. 1-18 "Görüntü Konumu"](#page-53-1))

• [Prova] tuşuna basarsanız, sadece [Durdur] tuşuna basıldığında işlenmekte olarak sayfanın bir kopyası yazdırılır.

**3**

# **4 [Kapat] tuşuna dokunun.**

# **5 [Devam] tuşuna dokunun.**

Değiştirilmiş ayarlarla işi yazdırma başlatılır.

### **Yazdırma Sırasında Bakım Yapma**

#### **1 [Durdur] tuşuna basın.**

[Askıya Alındı] ekranı görüntülenir.

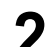

### **2 [Bakım] tuşuna dokunun.**

[Bakım] ekranı görüntülenir.

**3 Ayarları Değiştirin.**

Aşağıdaki ayarları değiştirebilirsiniz.

- Kafa Temizleme
- Kağıt Kılavuzu Kontrolü
- Çvrmç/Çvrmdş
- Ön Kapağı Bırakma
	- [Çvrmç/Çvrmdş] ekranını görüntülemek için [Çvrmç/Çvrmdş] tuşuna dokunun. [Çvrmç/ Çvrmdş] öğesini [Kapalı] olarak ayarlayarak yazıcıyı kendi tekelinize alabilirsiniz.
		- [Kafa Temizleme] ve [Ön Kapağı Bırakma] ile ilgili daha fazla bilgi için bkz ayrı verilen "Sorun Giderme Kılavuzu".
		- [Prova] tuşuna basarsanız, sadece [Durdur] tuşuna basıldığında işlenmekte olarak sayfanın bir kopyası yazdırılır.
		- Opsiyonel otomatik kontrol yığınlama tepsisini kullanıyorsanız, yığınlama tepsisinin pozisyonunu [Kağıt Kılavuzu Kontrolü] öğesiyle ayarlayabilirsiniz. Daha fazla bilgi için bkz ayrı verilen "Sorun Giderme Kılavuzu".

# **4 [Kapat] tuşuna dokunun.**

### **5 [Devam] tuşuna dokunun.**

Değiştirilmiş ayarlarla işi yazdırma başlatılır.

# **Yazıcı Sürücü Ekranı**

Ayarlar yazıcı sürücü ekranında yapılandırılabilir.

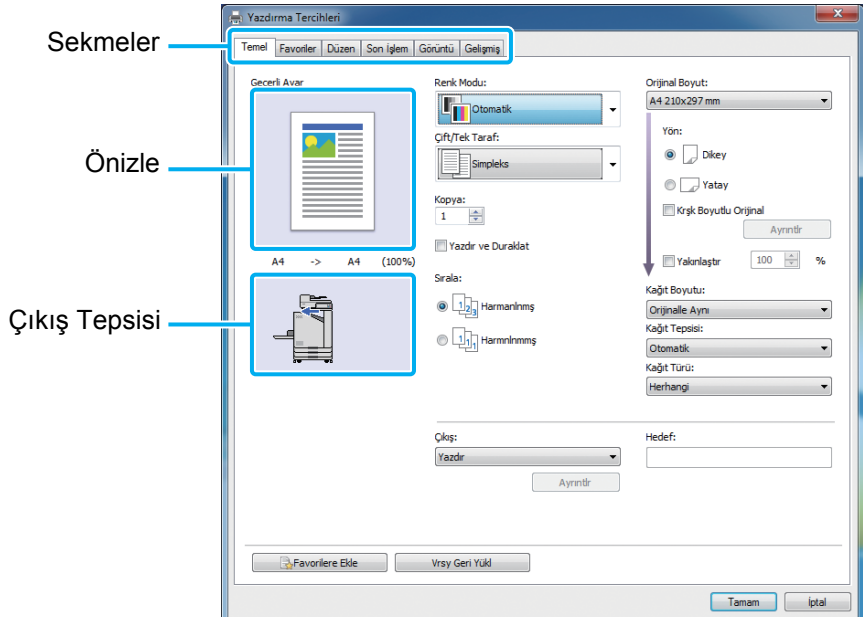

- Sekme: Ekranlar arasında geçiş yapmak için bir sekmeyi tıklatın.
- Önizleme: Yazdırılacak belgenin bir önizleme görüntüsünü görüntüler. Görüntünün altında orijinal boyut, kağıt boyutu ve büyütme/küçültme yüzdesi görüntülenir.
- Çıkış tepsisi: Çıkış tepsisi bir okla gösterilir.

• [Vrsy Geri Yükl] tuşu tıklatıldığında, yazıcı sürücü ekranındaki tüm ayarlar varsayılan ayarlara geri getirilir.  $\mathbb Z$ 

• Opsiyonel ekipman bağlıysa, belirli fonksiyonları kullanmak için önce [Ortam] sekmesinde [Yazıcı Yapılandırması] altındaki ayarları yapılandırın. Mevcut olmayan fonksiyonlar gri renkle görüntülenir. [\(p. 3-27](#page-104-0)  ["\[Ortam\] Sekmesi"](#page-104-0))

# <span id="page-83-0"></span>**Ayarlar Listesi**

# **Yazıcı Sürücüsü Ayarları Listesi**

Aşağıda, yazıcı sürücüsü üzerinden yapılandırılabilen ayarların listesi bulunmaktadır.

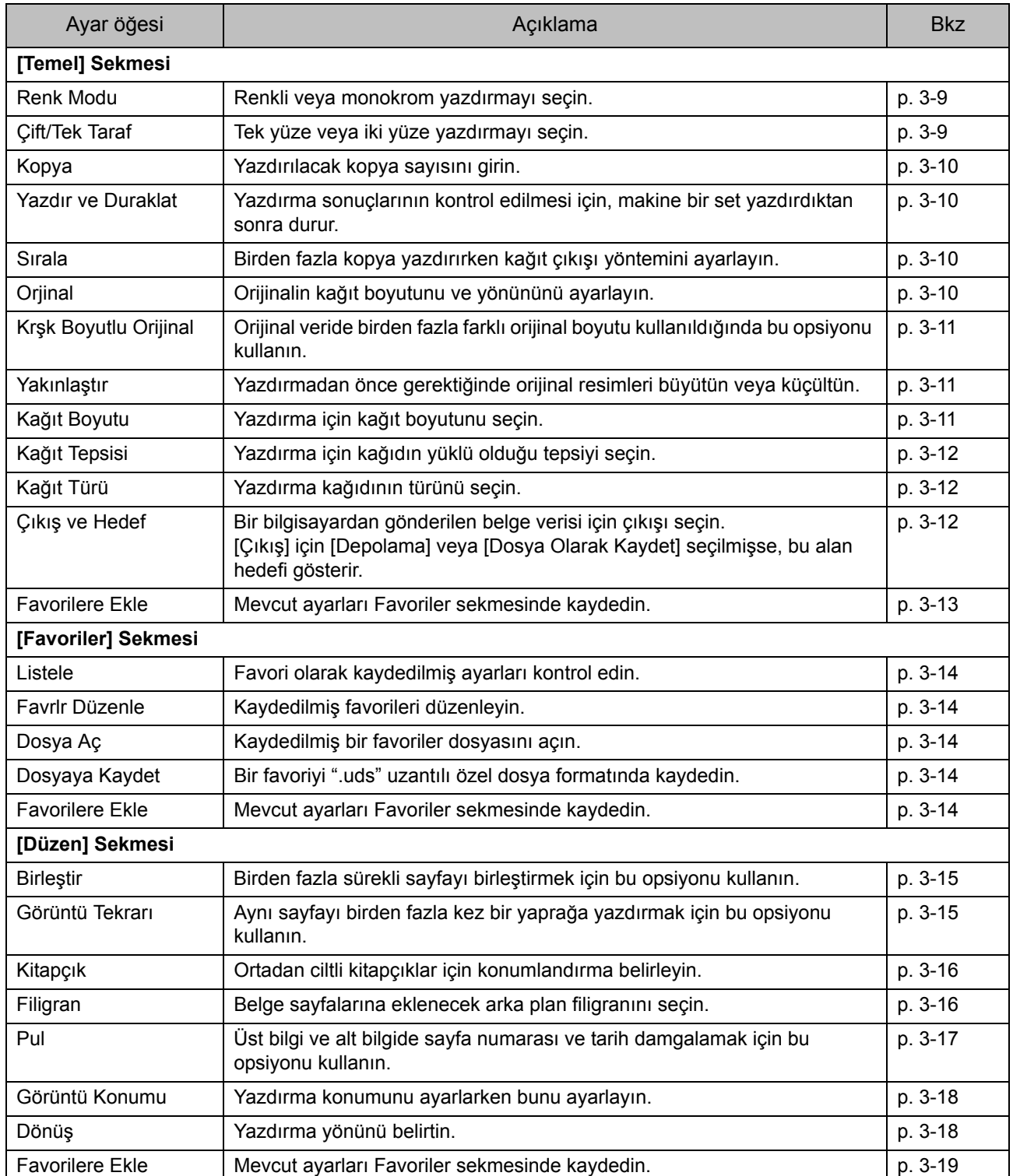

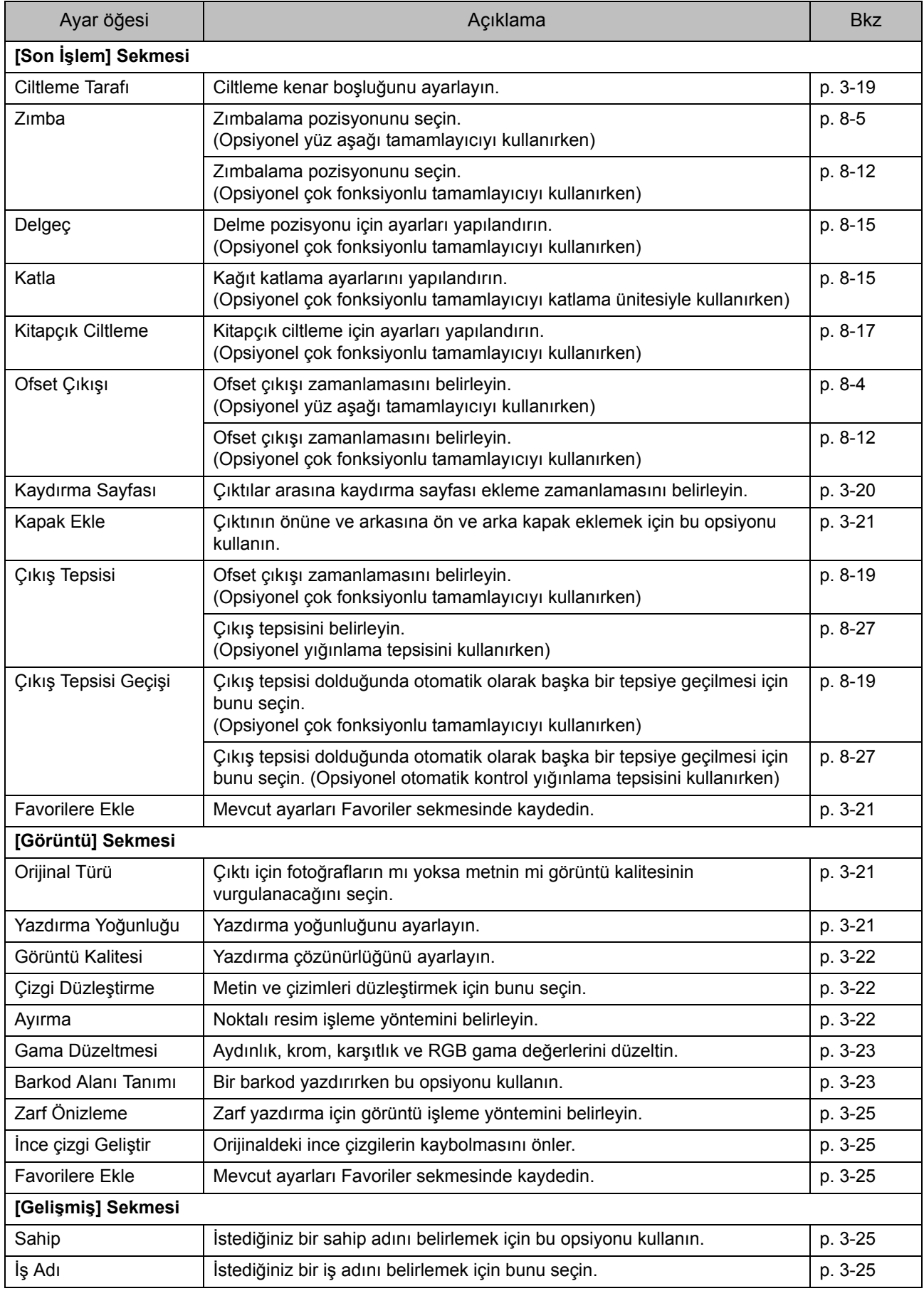

3-7

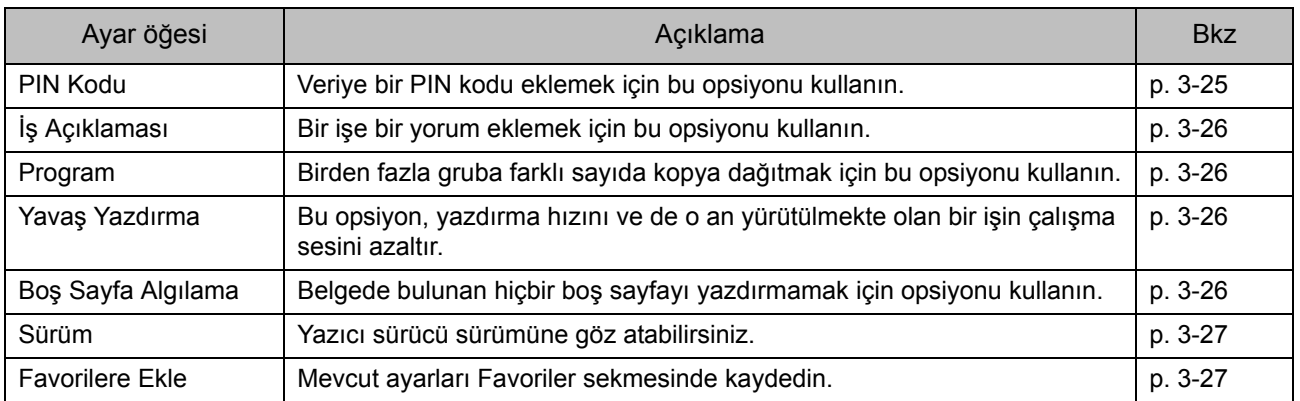

# **Yazdırma modu fonksiyon tuşlarının listesi**

Yazdırma modunda mevcut fonksiyon tuşları aşağıda listelenmiştir.

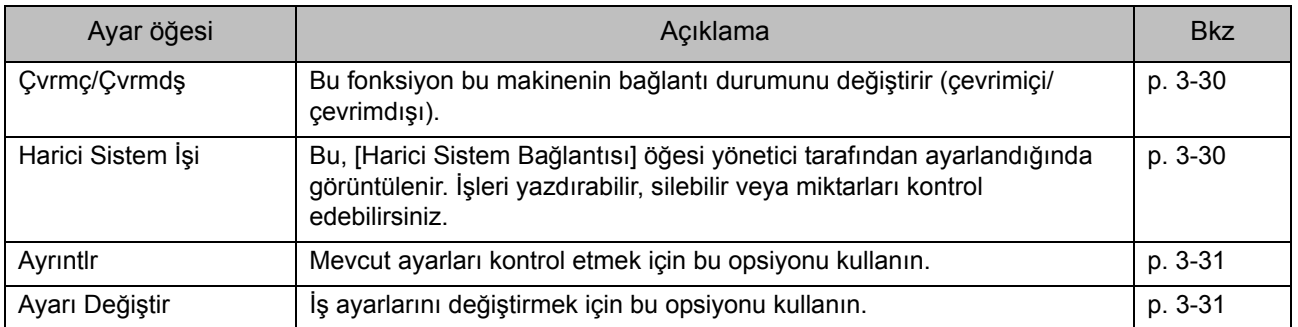

# <span id="page-86-0"></span>Yazıcı Sürücüsü Ayarları

Bu bölümde renk modu, tek/iki yüze yazdırma ve kağıt türü gibi yazıcı sürücüsünün temel ayarlarının nasıl yapılandırılacağı açıklanmaktadır.

# <span id="page-86-1"></span>**[Temel] Sekmesi**

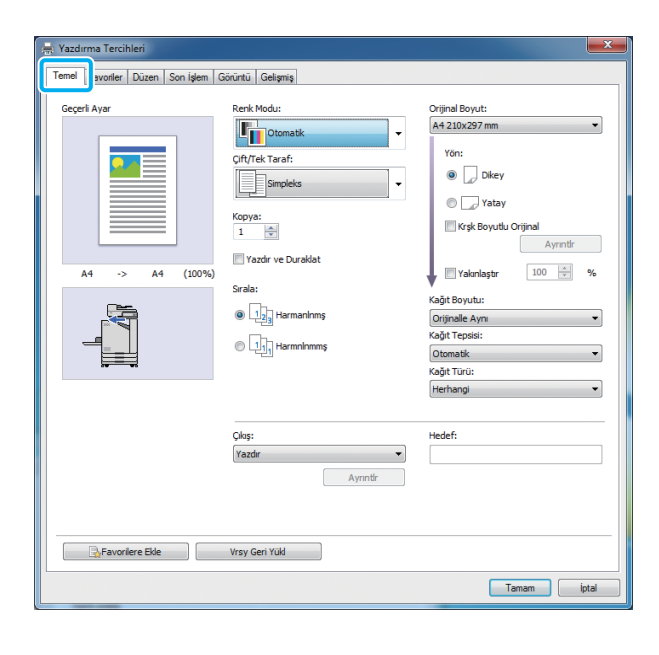

# <span id="page-86-2"></span>**Renk Modu**

Bir renk modu seçin.

#### **[Otomatik]**

Makine belgenin rengini otomatik olarak okur ve tam renkli (camgöbeği, macenta, sarı ve siyah) veya siyah olarak yazdırır.

#### **[Dolgu Rengi]**

Dört renkte (camgöbeği, macenta, sarı ve siyah) yazdırmak için bu opsiyonu seçin.

#### **[Siyah]**

Belgede kullanılan renklerden bağımsız olarak tek renkli (siyah) yazdırmak için bu opsiyonu seçin.

#### **[Camgöbğ]**

Belgede kullanılan renklerden bağımsız olarak tek renkli (camgöbeği) yazdırmak için bu opsiyonu seçin.

#### **[Macenta]**

Belgede kullanılan renklerden bağımsız olarak tek renkli (macenta) yazdırmak için bu opsiyonu seçin.

# <span id="page-86-3"></span>**Çift/Tek Taraf**

Tek yüze veya iki yüze yazdırmayı seçin.

#### **[Simpleks]**

Veri kağıdın bir yüzüne yazdırılır.

#### **[Dupleks (Uzun Kenar)]**

Veri, uzun kenar ciltleme pozisyonu olacak şekilde kağıdın her iki yüzüne yazılır.

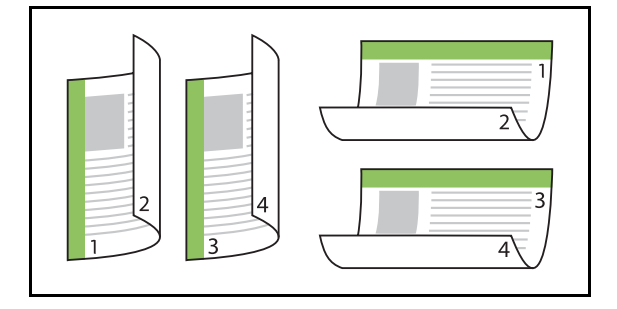

#### **[Dupleks (Kısa Kenar)]**

Veri, kısa kenar ciltleme pozisyonu olacak şekilde kağıdın her iki yüzüne yazılır.

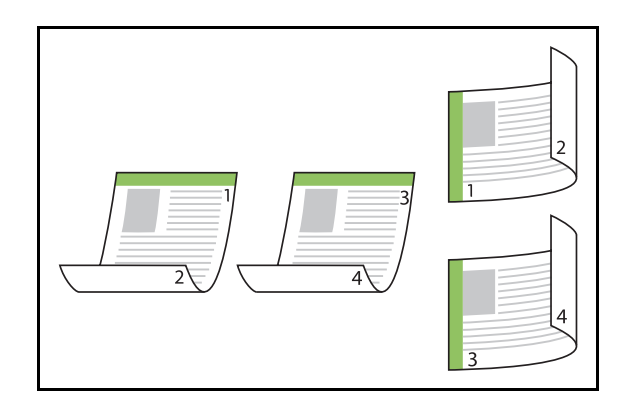

• Karışık Boyutlu belgelerde kağıdın her iki yüzüne yazdırmak için, [Krşk Boyutlu Orijinal] penceresinde ciltleme yönünü belirleyin.

# <span id="page-87-0"></span>**Kopya**

Yazdırılacak kopya sayısını (1 ila 9999) girin.

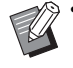

• Program yapılandırılmışsa kopya sayısını giremezsiniz.

# <span id="page-87-1"></span>**Yazdır ve Duraklat**

Çok sayfadan veya yapraktan oluşan bir belgeyi yazdırırken, bir sayfa veya set yazdırıldıktan sonra (bu sayfa veya set belirtilen sayfa sayısına dahil değildir), esas yazdırmaya geçmeden önce çıktıları kontrol etmenize imkan verir. Çıktıyı kontrol ettikten sonra, yazdırmaya devam etmek için yazıcıdaki [Başlat] tuşuna basın. Bu opsiyonu etkinleştirmek için kutuyu işaretleyin.

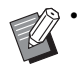

• [Sırala] öğesinin altında seçilmiş olan yazdırma ünitesine göre ([Harmnlnmmş] veya [Harmanlnmş]), kontrol etmeniz için bir çıktı alınır.

• Çıktıyı kontrol ettikten sonra yazıcının kumanda panelinde ayarları değiştirebilirsiniz. [\(p. 3-3](#page-80-1)  ["Yazdırma Sırasında Ayarları De](#page-80-1)ğiştirme")

### <span id="page-87-2"></span>**Sırala**

Birden fazla kopya yazdırırken kağıt çıkışı yöntemini ayarlayın.

#### **[Harmanlnmş], [Harmnlnmmş]**

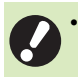

• [Harmanlnmş] seçilmişse, uygulamanın Yazdırma penceresindeki [Harmanla] kutusundan işareti kaldırın. Bu kutu işaretlenirse belgeler düzgün yazdırılmayabilir.

# <span id="page-87-3"></span>**Orjinal**

Kağıt boyutunu ve belge verisinin yönünü belirleyin.

#### **[Yön]**

**[Dikey], [Yatay]**

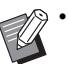

- Zarf yazdırırken, opsiyonel yığınlama tepsisini ve zarf besleyiciyi bağlamanız önerilir.
- Listede, [Ortam] sekmesindeki [Özel Kağıt Girişi] öğesinde kaydedilmiş boyutlar gösterilmektedir. ([p. 3-28 "Özel Ka](#page-105-0)ğıt Girişi")

# ■ **Özel Bir Boyut Belirleme**

Bir belge standart olmayan bir boyuta sahipse [Özel] seçeneğini seçin.

# **1 [Orjinal] için [Özel] seçeneğini seçin.**

[Özel] penceresi görüntülenir.

# **2 Belge boyutunu girin.**

# **3 [OK] tuşunu tıklatın.**

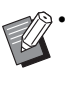

• Burada girilen boyut, sadece belge boyutu yapılandırılırken geçerlidir. Sık kullanılan belge boyutlarının kaydedilmesi kullanışlı olabilir. ([p. 3-28 "Özel Ka](#page-105-0)ğıt Girişi")

# <span id="page-88-0"></span>**Krşk Boyutlu Orijinal**

Orijinal veride birden fazla farklı orijinal boyutu kullanıldığında bu opsiyonu kullanın.

Belge boyutuna uygun kağıt tepsisinin otomatik olarak seçilmesini etkinleştirmek için bu kutuyu isaretlevin.

- - [Krşk Boyutlu Orijinal] opsiyonunu [Birleştir], [Görüntü Tekrarı] veya [Kitapçık] fonksiyonuyla birlikte kullanamazsınız. [\(p. 3-15 "Birle](#page-92-1)ştir", [p. 3-15 "Görüntü Tekrarı"](#page-92-2), [p. 3-16 "Kitapçık"\)](#page-93-0)
	- Bu fonksiyon iki yüze yazdırma için kullanılırken, ancak belgenin önü ve arkası aynı olduğunda iki yüze yazdırma uygulanır. (Boyut aynı değilse, sayfanın arkası boş bırakılır.)
	- Karışık boyutta belgeler [Krşk Boyutlu Orijinal] kutusu işaretlenmeden yazdırılırken, tüm sayfalar birinci sayfanın boyutunda yazdırılır.

### ■ **Bu Fonksiyonu İki Yüze Yazdırma ile Kullanma**

Bu fonksiyon iki yüze yazdırma ile kullanılırken, her kağıt boyutu için ciltleme pozisyonunu ayarlayabilirsiniz. [Krşk Boyutlu Orijinal] kutusunu işaretleyin ve [Krşk Boyutlu Orijinal] penceresini görüntülemek için [Ayrıntlr] tuşunu tıklatın. Her boyut için ciltleme pozisyonunu seçin.

# **[Daha Büyük Sayfa]**

**[Uzun Kenar], [Kısa Kenar]**

**[Daha Küçük Sayfa]**

**[Uzun Kenar], [Kısa Kenar]**

#### **[Daha Büyük Sayfayı 180 Derece Döndür]**

Daha büyük sayfaları 180 derece döndürmek için [Daha Büyük Sayfayı 180 Derece Döndür] kutusunu işaretleyin.

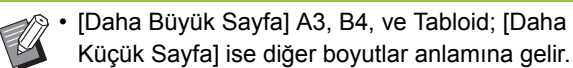

• Bazı uygulamalar daha büyük sayfaları istediğiniz yöne döndürmenize izin vermez. Bu durumda, yazdırma yönünü 180 derece döndürmek için kutuyu işaretleyin.

# <span id="page-88-1"></span>**Yakınlaştır**

Orijinalin büyütme/küçültme oranını ayarlayın.

[Yakınlaştır] kutusunu işaretleyin ve %50 ile %200 arasında büyütme/küçültme oranını girin. [Yakınlaştır] öğesini seçmezseniz, büyütme/küçültme oranı [Orjinal] ve [Kağıt Boyutu] ayarlarına göre otomatik olarak ayarlanır.

# <span id="page-88-2"></span>**Kağıt Boyutu**

Yazdırma için kağıt boyutunu seçin.

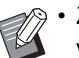

- Zarf yazdırırken, opsiyonel yığınlama tepsisini ve zarf besleyiciyi bağlamanız önerilir.
- Listede, [Ortam] sekmesindeki [Özel Kağıt Girişi] öğesinde kaydedilmiş boyutlar gösterilmektedir. [\(p. 3-28 "Özel Ka](#page-105-0)ğıt Girişi")

# ■ **Bir Özel Kağıt Boyutu Belirleme**

Kağıt standart olmayan bir boyuta sahipse [Özel] seceneğini seçin.

# **1 [Kağıt Boyutu] için [Özel] seçeneğini seçin.**

[Özel] penceresi görüntülenir.

**2 Kağıdın boyutunu girin.**

**3 [OK] tuşunu tıklatın.**

• Burada girilen boyut, sadece belge boyutu yapılandırılırken geçerlidir. Sık kullanılan kağıt boyutlarının kaydedilmesi kullanışlı olabilir. ([p. 3-28 "Özel Ka](#page-105-0)ğıt Girişi")

# <span id="page-89-0"></span>**Kağıt Tepsisi**

Yazdırma için kullanılacak giriş tepsisini seçin.

#### **[Otomatik]**

Kağıt tepsisi, [Kağıt Türü] ve [Kağıt Boyutu] ayarlarına göre otomatik olarak seçilir.

#### **[Tepsi 1'i Besle], [Tepsi 2'yi Besle]**

Yazdırma için belirtilen tepsiye yüklenmiş kağıt kullanılır.

#### **[Standart Tepsi]**

Yazdırma için standart tepsiye yüklenmiş kağıt kullanılır.

- [Otomatik] seçilmişse ancak tepsiye yüklenmiş olan kağıt ile [Kağıt Boyutu] ve [Kağıt Türü] ayarlarıyla eşleşmiyorsa (ya da aynı kağıt yüklenmişse, ancak tepsi ayarı [Otom. Seçim] olarak ayarlanmamışsa), bir hata oluşur ve iş yazdırılmaz. [Kağıt Türü] öğesinde [Herhangi] seçeneğini seçin. ([p. 3-12 "Ka](#page-89-1)ğıt Türü")
	- Yazıcı kağıt tepsisine yüklenmiş olan kağıt boyutunu ve kağıt türünü onaylamak için RISO Console'u kullanabilirsiniz. Bkz "RISO Console", ["\[Sarf Malzemeleri\] Ekranı" \(p. 6-6\).](#page-133-0)

# <span id="page-89-1"></span>**Kağıt Türü**

Yazdırma kağıdının türünü seçin.

Belgeyi verisini renklendirme ve mürekkep miktarı gibi ayarlarla ve seçilen kağıt türüne uygun görüntü işleme yöntemiyle yazdırabilirsiniz.

#### **[Herhangi]**

Kağıt türünün yazıcı ayarlarına göre otomatik olarak seçilmesini etkinleştirmek için bu opsiyonu seçin.

#### **[Düz]**

#### **[IJ Kağıt], [Mat Kaplanmş]**

IJ Kağıt veya benzeri kağıt kullanırken bunlardan birini seçin.

#### **[Yüksk Kalite] [Kart-IJ]**

- Makine kağıdınız için en uygun olan renk profilini seçer. Uygun renk dengesinde yazdırmak için, yazıcı kağıt ayarlarını yüklenen kağıda göre ayarlayın.
	- [Herhangi] seçilmişse, yazıcıyla iletişim kurulamayabilir. Yazıcının kağıt ayarları bir yazdırma işini gönderdikten sonra değiştirilmişse, kağıt türü ve görüntü işleme yöntemi uyumlu olmayabilir.

#### **Renk profili**

Bir monitör veya başka bir ekran üzerindeki renkler üç ana ışık rengi ile (RGB: kırmızı, yeşil ve mavi) ifade edilir; ancak mürekkep ile yazdırılmış renkler üç ana renk ile (CMY: camgöbeği, macenta ve sarı) ifade edilir.

Kağıda yazdırılmış renkleri ifade eden CMY'de, bir bilgisayar monitöründe görüntülenen renkleri ifade etmek için kullanılan RGB'ye göre daha az renk bulunduğu için, yazıcı renkleri monitörde görüldüğü gibi yazdıramaz. Bu sebeple, aynı renkleri veya doğal renkler oluşturmak üzere RGB renklerinin CMY renklerine dönüştürmek için özel bir yöntem kullanılması gerekir.

Bu yönteme "renk yönetimi"; dönüştürme tablosuna da "renk profili" denir.

Renk yönetimi ile, orijinal görüntü ve kullanılan kağıdın kombinasyonuna göre en uygun rengi elde etmek üzere yazıcı birçok türde renk profili arasından otomatik seçim yapar.

• Yazıcı, lisans sahibi Monotype Imaging K.K. olan ColorSet teknolojisi ile üretilmiş bunu baz alarak düzenlenen renk profillerini kullanır.

# <span id="page-89-2"></span>**Çıkış ve Hedef**

Bir bilgisayardan gönderilen verinin yazdırılacak mı yoksa bu yazıcıdaki bir klasöre mi kaydedileceğini seçin.

Ayrıca, veriyi bir USB flash sürücüye bir PRN dosyası olarak kaydedebilir veya Barkod Alan Tanımı Yazılımında kullanmak için bir dosya oluşturabilirsiniz.

#### **[Yazdır]**

Belge yazdırılır.

#### **[Yazdır & Depolama]**

Orijinal veriyi makinenin bir klasörüne kaydeder ve yazdırır.

#### **[Depolama]**

Belge verisini yazıcıdaki bir klasöre bir PRN dosyası olarak kaydedebilirsiniz.

#### **[USB Sür.'ne Kaydet]**

Belge verisini yazıcıdaki bir USB flash sürücüsüne bir PRN dosyası olarak kaydedebilirsiniz. Bir ağ ortamınız olmasa bile bir USB flash sürücüsünü makineye bağlayarak yazdırabilirsiniz.

#### **[Dosya Olarak Kaydet]**

Barkod Alan Tanımı Yazılımında kullanmak için bir PRN dosyası oluşturulur.

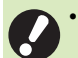

• Kaydetme işlemi tamamlanıncaya kadar USB flash sürücüsünü çıkartmayın. Kaydetme sırasında bilgisayarın görev çubuğunda bir yazıcı simgesi görüntülenir. Kaydetme işlemi tamamlandığında yazıcı simgesi kaybolur. USB flash sürücüsünü çıkartmadan önce simgenin kaybolduğundan emin olun.

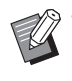

• Bu makinedeki bir klasöre kaydedilmiş veri [Depolama] - [Yükle] ekranından ([p. 4-3\)](#page-112-0) veya "RISO Console" daki ["\[Depolama\] Menüsü"](#page-138-0)  [\(p. 6-11\)](#page-138-0) öğesinden yazdırılabilir.

- Bir USB flash sürücüsüne kaydedilmiş veri, USB flash sürücüsünü makineye bağlayarak [USB] - [Yükle] ekranından yazdırılabilir. Veriyi, makinedeki bir klasöre kopyalayarak da kaydedebilirsiniz. [\(p. 5-7 "Klasöre Kopyala"](#page-126-0))
- PRN dosyası, verinin yazıcı sürücüsü aracılığıyla çıkarıldığı özel bir dosya formatıdır. Bu tür dosya sadece bir RISO yazıcısında veya uygulamasında açılabilir.
- Bilgisayarın kullanıcı adı, makinedeki klasöre kaydedilmiş veriye sahip olarak eklenir.

### ■ **Hedef Klasör Ayarları**

[Ortam] sekmesinde [Klasör Girişi] öğesinde kaydedilmiş klasörler [Hedef] öğesinde görüntülenir. ([p. 3-27 "\[Ortam\]](#page-104-0)  [Sekmesi"](#page-104-0))

**1 [Çıkış] öğesinde, [Yazdır & Depolama], [Depolama] veya [USB Sür.'ne Kaydet] seçeneğini seçin.**

# **2 [Ayrıntlr] tuşunu tıklatın.**

[Çıkış] penceresi görüntülenir.

### **3 [Hedef] açılan menüsünde orijinal verinin klasörünü seçin.**

• Mevcut klasörler [Hedef] listesinde görüntülenir.

# **4 [OK] tuşunu tıklatın.**

Seçilen klasör adı [Hedef] alanında görüntülenir.

# <span id="page-90-0"></span>**Favorilere Ekle**

Yazıcı sürücü ekranındaki mevcut ayarlar daha sonra kullanmak üzere kaydedilebilir. 30 adede kadar ayar grubu kaydedilebilir.

### **1 Gerekli ayarları yazıcı sürücü ekranında yapılandırın.**

### **2 [Favorilere Ekle] tuşunu tıklatın.**

[Favorilere Ekle] penceresi görüntülenir.

# **3 Bir ad girin.**

• Maks. 20 karakterden oluşan bir ad girin.

# **4 [Girdi] tuşu tıklatın.**

Ayarlar [Favoriler] sekmesinde kaydedilir ve görüntülenir.

# <span id="page-91-0"></span>**[Favoriler] Sekmesi**

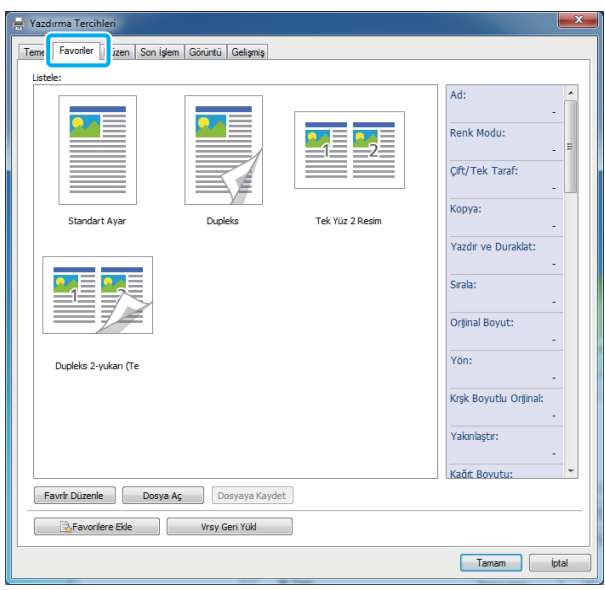

# <span id="page-91-1"></span>**Listele**

Favoriler olarak kaydedilmiş yazıcı sürücüsü ayarları bir liste olarak görüntülenir. Önerilen ayarlar favoriler olarak önceden kaydedilmiştir. Ayarlarının ayrıntılarını görüntülemek için listedeki bir favoriyi tıklatın. Yazdırma ayarları seçilen favori ayarlarına göre değiştirilir.

# <span id="page-91-2"></span>**Favrlr Düzenle**

Kaydedilmiş favorileri düzenleyin.

#### **[Geçerli Ayar]**

Seçilen favori ayarları görüntülenir.

#### **[Listele]**

Kaydedilmiş favoriler görüntülenir.

#### **[Yukarı], [Aşağı]**

Bu tuşları kullanarak, [Listele] öğesindeki favorilerin görüntülenme sırasını değiştirebilirsiniz.

#### **[Yeniden Adlndr]**

Bir favorinin kaydedilmiş adını değiştirebilirsiniz. 1 ila 20 karakterli yeni bir ad girin.

#### **[Sil]**

Bir favoriyi silebilirsiniz.

# <span id="page-91-3"></span>**Dosya Aç**

Bir bilgisayara kaydedilmiş yazıcı sürücüsü ayarlarını çağırabilir ve kullanabilirsiniz.

# **1 [Dosya Aç] tuşunu tıklatın.**

[Aç] penceresi görüntülenir.

# **2 Bilgisayardaki bir dosyayı seçin.**

# **3 [Aç] tuşunu tıklatın.**

Yüklenen ayarlar [Listele] öğesinde görüntülenir.

# <span id="page-91-4"></span>**Dosyaya Kaydet**

Bir bilgisayara bir favori olarak kaydedilmiş ayarları bir bilgisayara kaydedebilirsiniz. Ayarları bir bilgisayara kaydetmek, örneğin ayarları

birden fazla kullanıcı ile paylaşmak veya yazıcı sürücüsünü tekrar kurmak istemeniz gibi durumlar için faydalı olabilir.

- **1 [Listele] öğesinde bir bilgisayara kaydetmek istediğiniz ayarları seçin.**
- **2 [Dosyaya Kaydet] tuşunu tıklatın.**

[Farklı Kaydet] penceresi görüntülenir.

- **3 Hedef klasörü ve dosya adını seçin.**
- **4 [Kaydet] tuşunu tıklatın.**

Seçilen ayarlar kaydedilir.

# <span id="page-91-5"></span>**Favorilere Ekle**

Yazıcı sürücü ekranındaki mevcut ayarlar daha sonra kullanmak üzere kaydedilebilir. 30 adede kadar ayar grubu kaydedilebilir. Daha fazla bilgi için bkz ["Favorilere Ekle" \(p. 3-13\).](#page-90-0)

# <span id="page-92-0"></span>**[Düzen] Sekmesi**

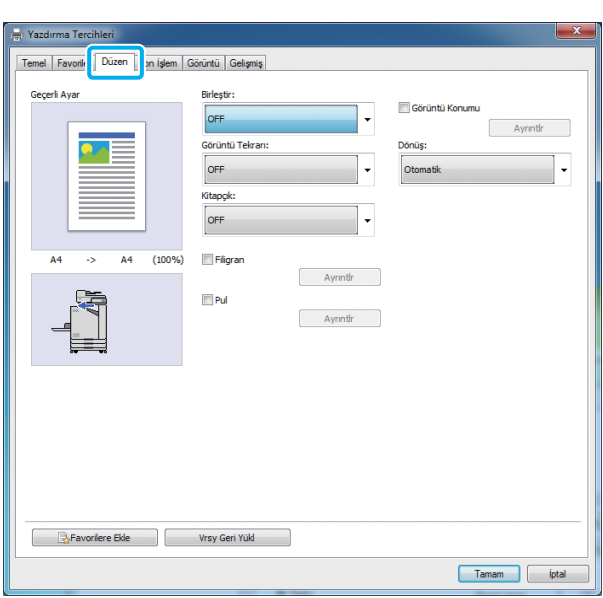

# <span id="page-92-1"></span>**Birleştir**

Bu fonksiyon, sürekli sayfaları tek bir yaprağa yazdırılacak şekilde konumlar.

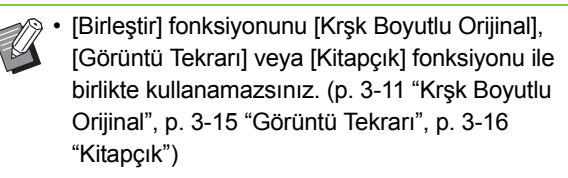

**[OFF], [2 Sayfa: Soldan Sağa], [2 Sayfa: Sağdan Sola], [2 Sayfa: Üstten Alta], [2 Sayfa: Alttan Üste], [4 Sayfa: Sol Üstten Alta], [4 Sayfa: Sol Üstten Sağa], [4 Sayfa: Sağ Üstten Alta], [4 Sayfa: Sağ Üstten Sola], [8 Sayfa: Sol Üstten Alta], [8 Sayfa: Sol Üstten Sağa], [8 Sayfa: Sağ Üstten Alta], [8 Sayfa: Sağ Üstten Sola]** Yaprak başına sayfa sayısını ve düzen sırasını seçin.

Örnek: [4 Sayfa: Sol Üstten Alta] seçildiğinde

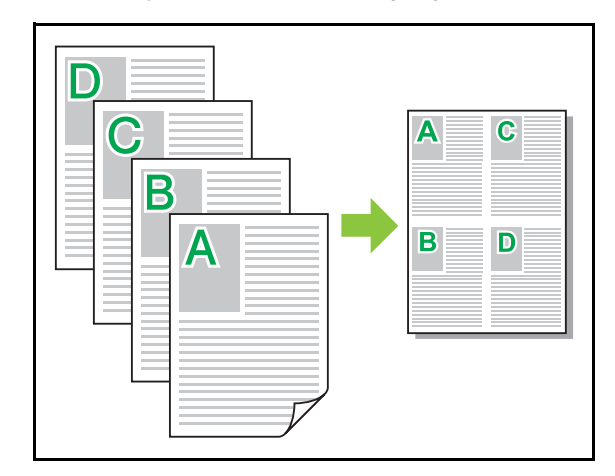

### <span id="page-92-2"></span>**Görüntü Tekrarı**

Aynı sayfa bir yaprağa birden fazla kez yazdırılır.

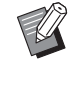

• [Görüntü Tekrarı] fonksiyonunu [Krşk Boyutlu Orijinal], [Birleştir] veya [Kitapçık] fonksiyonu ile birlikte kullanamazsınız. [\(p. 3-11 "Kr](#page-88-0)şk Boyutlu [Orijinal",](#page-88-0) [p. 3-15 "Birle](#page-92-1)ştir", [p. 3-16 "Kitapçık"](#page-93-0))

#### **[OFF], [2 Sayfa] [4 Sayfa], [8 Sayfa]** Yaprak başına sayfa sayısını seçin.

Örnek: [4 Sayfa] seçildiğinde

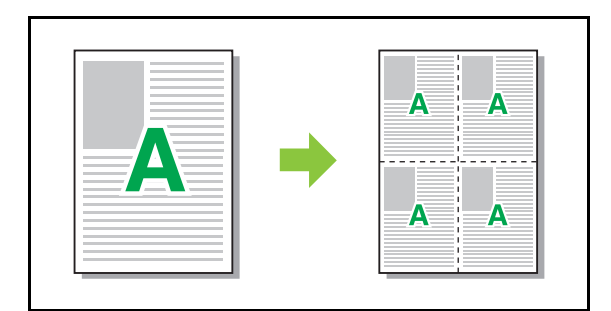

# <span id="page-93-0"></span>**Kitapçık**

İki yüze yazdırmadan sonra ortadan ciltli bir kitapçık oluşturmak için, birden fazla sürekli sayfa konumlandırılır ve yazdırılır.

• [Kitapçık] fonksiyonunu [Krşk Boyutlu Orijinal], [Birleştir] veya [Görüntü Tekrarı] fonksiyonu ile birlikte kullanamazsınız. [\(p. 3-11 "Kr](#page-88-0)şk Boyutlu [Orijinal"](#page-88-0), [p. 3-15 "Birle](#page-92-1)ştir", [p. 3-15 "Görüntü Tekrarı"\)](#page-92-2)

• Opsiyonel çok fonksiyonlu tamamlayıcıyı kullanıyorsanız, [Son İşlem] sekmesinde [Kitapçık Ciltleme] opsiyonu (katlama veya ortadan ciltli kitapçık) bulunur. Daha fazla bilgi için bkz "Opsiyonel Ekipman" bölümündeki ["Kitapçık Ciltleme" \(p. 8-17\)](#page-166-0).

#### **[OFF], [Soldan Sağa], [Sağdan Sola], [Alt/Üst]**

Yerleştirme sırasını belirleyin. [Soldan Sağa] ve [Sağdan Sola] opsiyonu, [Orjinal] için [Dikey] seçildiğinde görüntülenir. [Alt/Üst] opsiyonu sadece [Orjinal] için [Yatay] seçildiğinde görüntülenir.

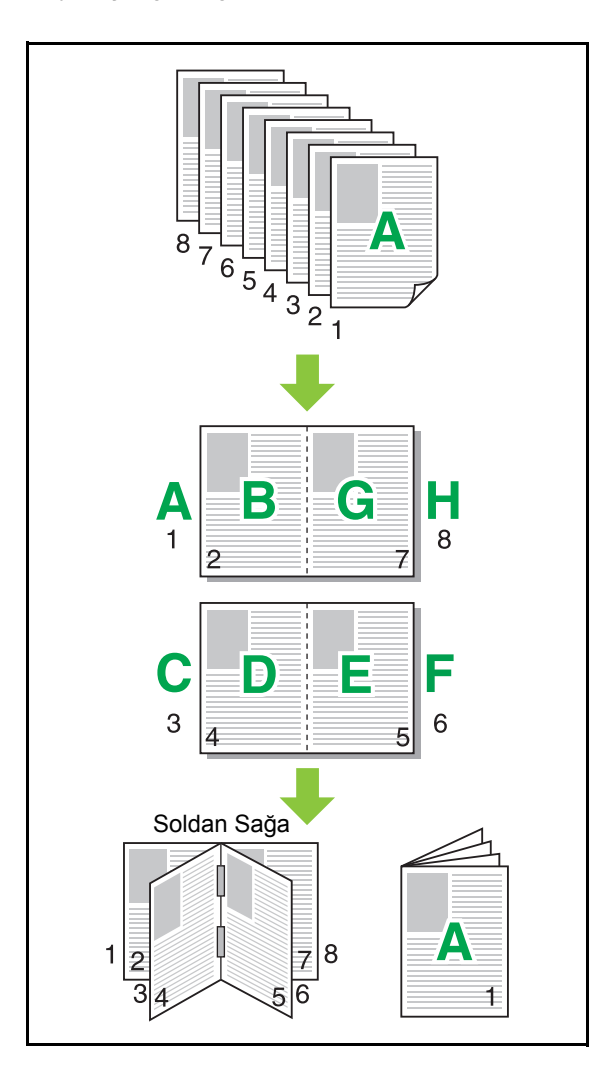

# <span id="page-93-1"></span>**Filigran**

Çıktılara istenen boyut ve konumda bir filigran ekleyin.

[Filigran] penceresini görüntülemek için [Filigran] kutusunu işaretleyin ve [Ayrıntlr] tuşuna tıklatın. Karakter dizisi listesinden bir karakter dizisi seçin ve gerekli ayarları yapılandırın.

Seçilen ayarlar derhal önizleme görüntüsüne uygulanır.

### ■ **Metin**

#### **[Metin Seç]**

#### **[Gizli], [Önemli], [Sirkülasyon], [Referans], [Acil], [Kopyalama Yasak]**

#### **[Ekle]**

Maks. 63 karakterlik bir karakter dizisi de ekleyebilirsiniz. Karakter dizisi listesinin altındaki [Ekle] tuşunu tıklatın ve karakter dizisini [Ekle] penceresinde ekleyin.

#### **[Sil]**

Silinecek karakter dizisini listeden seçin ve [Sil] tuşunu tıklatın.

Varsayılan karakter dizilerini silemezsiniz (Confidential, Important, Circulation vb.).

#### **[Metin Gir]**

#### **[Uygula]**

Maks. 63 karakterlik bir karakter dizisi de yazdırabilir, ancak bu kaydedemezsiniz; her seferinde bir karakter dizisi girin. Girilen karakter dizisini önizleme resmine uygulamak için [Uygula] tuşunu tıklatın.

• Bir filigran karakter dizisi eklemek veya silmek için, bilgisayarınızda yönetici yetkilerine sahip olmanız gerekir.

# ■ **Önizle**

Ayarlara göre oluşturulan resim görüntülenir. Önizleme resminin pozisyonunu ayarlamak için fareyi de kullanabilirsiniz.

# ■ **Sayfayı Uygula**

**[Tüm Sayfalar], [İlk Sayfa]**

### ■ **Metin Süslemesi**

#### **[Yazı tipi]**

Yazı tipini ve stili seçin.

#### **[boyut]**

Karakter dizisi boyutunu belirleyin.

#### **[Renk]**

Karakter dizisinin rengini belirleyin. İşletim sisteminin renk paletinden bir renk seçmek için [Diğrlr] tuşunu tıklatın.

#### **[Saydamlık]**

Karakter dizisinin saydamlığını belirleyin. Daha yüksek bir saydamlık değeri, yazdırma verisinin filigran karakter dizisinin arka planında daha fazla görülebilir olmasını sağlar.

#### **[Çerçeve]**

#### **[Hayr], [Daire], [Dikdörtgen], [Çift Dikdörtgen]**

Filigran için bir çerçeve seçin.

### ■ **Yazdırma Konumu**

#### **[Metin Açısı]**

**[Yatay (0 derece)], [Dikey (90 derece)], [Dikey (270 derece)], [Eğik (45 derece)], [Eğik (315 derece)], [Özel] (0-360 derece)**

Metnin açısını seçin. Metnin açısını sayısal olarak da girebilirsiniz.

#### **[Yazdırma Konumu]**

**[Orta], [Üst Sol], [Üst Orta], [Üst Sağ], [Orta Sağ], [Alt Sağ], [Alt Orta], [Alt Sol], [Orta Sol], [Özel]**

Filigranın yazdırma konumu seçin. Dikey ve yatay yönlerdeki pozisyon değerlerini de girebilirsiniz.

# <span id="page-94-0"></span>**Pul**

Üst bilgi ve alt bilgide sayfa numarası ve tarih damgalamak için bu opsiyonu kullanın.

[Pul] penceresini görüntülemek için [Pul] kutusunu işaretleyin ve [Ayrıntlr] tuşuna tıklatın. Ayarları yapılandırmak için sekme ekranlarını kullanın. **[Sayfa], [Tarih]**

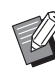

• Aynı pozisyonda farklı tipte damgalar basılamaz.

• Bu fonksiyon [Birleştir] veya [Görüntü Tekrarı] ile birlikte kullanıldığında sayfa numarası ve tarih orijinal belgenin her sayfası bazında değil, her bir kopya sayfasına damgalanır. Bu fonksiyon [Kitapçık] ile birlikte kullanıldığında sayfa numarası ve tarih kitapçığın her bir sayfasına damgalanır.

### ■ Savfa

Sayfa numarasını damgalamak için, [Sayfa] sekme ekranında [ON] seçeneğini seçin.

#### **[Üst Sol], [Üst Orta], [Üst Sağ], [Alt Sol], [Alt Orta], [Alt Sağ]**

Yazdırma konumunu ayarlayın.

#### **[Saydamlık]**

Damga alanıyla görüntüler üst üste biniyorsa, sayfa numarasının üste damgalanması için [Saydamlık] kutusunu işaretleyin.

Damga alanındaki resimleri kaldırarak bir beyaz alan oluşturmak üzere işareti kaldırın ve ardından sayfa numarasını o beyaz alana damgalayın.

#### **[Başlangıç Numars]**

Damga başlangıç numarasını ayarlayın.

#### **[Damga Başlangıç Sayfası]**

Damga başlangıç sayfasını girin. Kapağın üzerine damgalamamak için [Damga Başlangıç Sayfası] öğesini "2" olarak ayarlayın (iki yüze yazdırmak için duruma göre bunu "3" olarak ayarlayın).

**[Yazı tipi]**

Yazı tipini ve stili seçin.

**[boyut]**

Sayfa numarasının metin boyutunu ayarlayın.

### ■ **Tarih**

Tarihi damgalamak için, [Tarih] sekme ekranında [ON] seçeneğini seçin.

#### **[Üst Sol], [Üst Orta], [Üst Sağ], [Alt Sol], [Alt Orta], [Alt Sağ]**

Yazdırma konumunu ayarlayın.

#### **[Saydamlık]**

Damga alanıyla görüntüler üst üste biniyorsa, tarihin üste damgalanması için [Saydamlık] kutusunu işaretleyin. Damga alanındaki resimleri kaldırarak bir beyaz alan oluşturmak üzere işareti kaldırın ve ardından tarihi o beyaz alana damgalayın.

#### **[Sayfayı Uygula]**

Bu opsiyon [Tüm Sayfalar] olarak ayarlandığında, tarih tüm sayfalara damgalanır.

Bu opsiyon [İlk Sayfa] olarak ayarlandığında, tarih sadece birinci sayfaya damgalanır.

#### **[Damga Tarihi]**

Tarihi bilgisayardaki tarih bilgisini baz alarak damgalamak için, [Bugünün Tarihi] seçeneğini seçin.

İstediğiniz bir tarihi damgalamak üzere metin kutusuna tarih girmek için [Belirtilen Tarih] seçeneğini seçin.

#### **[Yazı tipi]**

Yazı tipini ve stili seçin.

#### **[boyut]**

Tarih metninin boyutunu ayarlayın.

# <span id="page-95-0"></span>**Görüntü Konumu**

Görüntülerin yazdırma pozisyonunu ayarlayın.

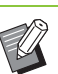

- Görüntü konumunu her yönde (yukarı, aşağı, sola veya sağa) maks. 20 mm kaydırabilirsiniz.
- Dupleks yazdırma sırasında ön ve arka taraflar ayrı olarak ayarlanabilir.

[Görüntü Konumu] kutusunu işaretleyin ve [Görüntü Konumu] penceresini görüntülemek için [Ayrıntlr] tuşunu tıklatın.

Ayarlamak istediğiniz yönün veri giriş alanına bir değer girin.

#### **[Ön Taraf], [Arka Taraf]**

[Yatay] ve [Dikey] öğelerine değerler girin.

#### **[Sıfırla]**

Tüm değerler sıfıra getirilir.

# <span id="page-95-1"></span>**Dönüş**

Yazdırma yönünü belirtin.

**[Otomatik], [0 derece], [90 derece], [180 derece], [270 derece]**

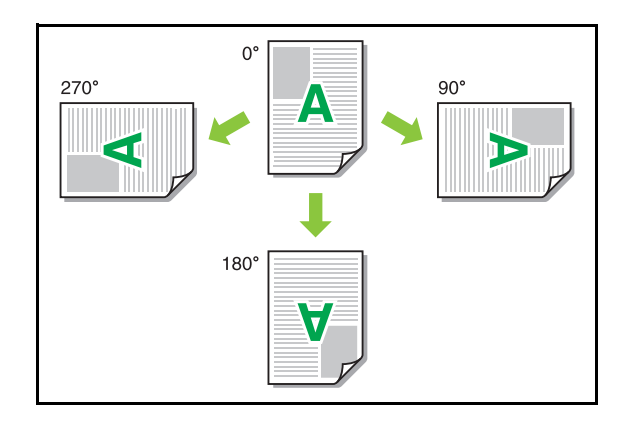

[Otomatik] seçildiğinde, yazdırma yönü otomatik olarak doküman verisine ve kağıt tepsisindeki kağıdın yönüne göre ayarlanır. Normal kullanım için [Otomatik] seçeneğini seçin.

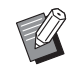

• Yazdırma yönünü bir zarfla veya sabit besleme yönlü diğer bir kağıtla hizalamak için dönüş açısını belirleyin.

• Belge boyutu, tepsiye yüklenmiş kağıdın boyutu ve yönü ve de diğer ayarlara bağlı olarak mevcut tek opsiyon [Otomatik] olabilir.

# <span id="page-96-0"></span>**Favorilere Ekle**

Yazıcı sürücü ekranındaki mevcut ayarlar daha sonra kullanmak üzere kaydedilebilir. 30 adede kadar ayar grubu kaydedilebilir.

Daha fazla bilgi için bkz ["Favorilere Ekle" \(p. 3-13\).](#page-90-0)

# <span id="page-96-1"></span>**[Son İşlem] Sekmesi**

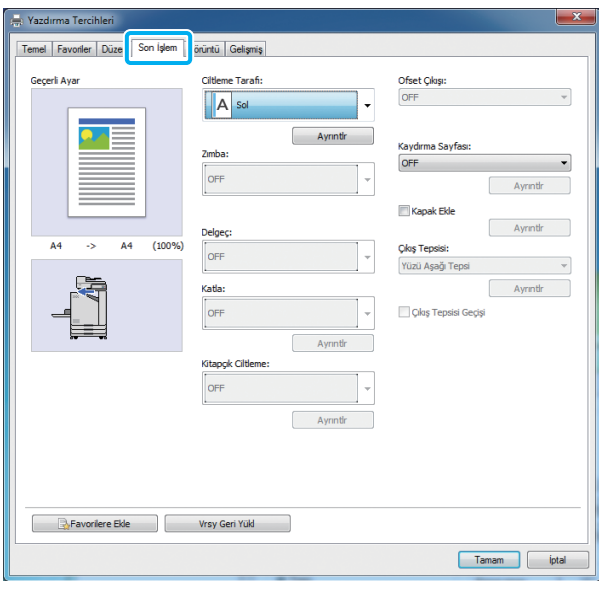

### <span id="page-96-2"></span>**Ciltleme Tarafı**

Ciltleme kenar boşluğunu ayarlayın.

**[Sol], [Sağ], [Üst]**

### ■ **Ciltleme Kenar Boşluğu Ayarları**

Ciltleme tarafını seçin ve [Ciltleme Tarafı] penceresini görüntülemek için [Ayrıntlr] tuşunu tıklatın. Kenar boşluğu genişliğini belirtin.

Kenar boşluğu genişliği orijinal ölçekte yazdırılan görüntünün kağıda sığmasını engellerse, yazdırılan görüntünün kağıda sığdırmak üzere otomatik olarak küçültülmesi için [Otomatik Küçült] kutusunu işaretleyin.

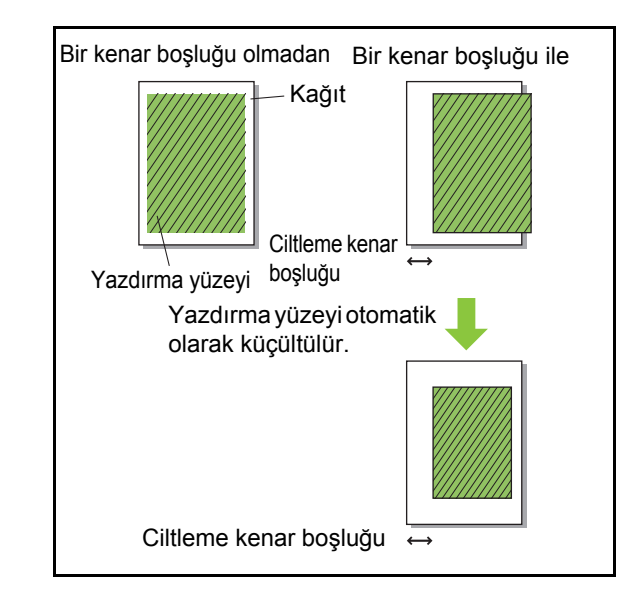

### <span id="page-96-3"></span>**Zımba**

Opsiyonel yüz aşağı tamamlayıcıyı veya çok fonksiyonlu tamamlayıcıyı kullanıyorsanız, zımbalama pozisyonunu belirleyebilirsiniz. Daha fazla bilgi için aşağıdaki sayfalara bakın:

- Opsiyonel yüz aşağı tamamlayıcıyı kullanırken ["Zımba" \(p. 8-5\).](#page-154-0)
- Opsiyonel çok fonksiyonlu tamamlayıcıyı kullanırken ["Zımba" \(p. 8-12\)](#page-161-0).

# <span id="page-97-0"></span>**Delgeç**

Opsiyonel çok fonksiyonlu tamamlayıcıyı kullanıyorsanız, delme pozisyonunu belirleyebilirsiniz.

Daha fazla bilgi için bkz "Opsiyonel Ekipman" bölümündeki ["Delgeç" \(p. 8-15\)](#page-164-0).

# <span id="page-97-1"></span>**Katla**

Opsiyonel çok fonksiyonlu tamamlayıcıyı kullanıyorsanız, kağıt katlama fonksiyonu mevcuttur.

Daha fazla bilgi için bkz "Opsiyonel Ekipman" bölümündeki ["Katla" \(p. 8-15\)](#page-164-1).

# <span id="page-97-2"></span>**Kitapçık Ciltleme**

Opsiyonel çok fonksiyonlu tamamlayıcıyı kullanıyorsanız, kitapçık ciltleme fonksiyonu mevcuttur.

Daha fazla bilgi için bkz "Opsiyonel Ekipman" bölümündeki ["Kitapçık Ciltleme" \(p. 8-17\).](#page-166-0)

# <span id="page-97-3"></span>**Ofset Çıkışı**

Opsiyonel yüz aşağı tamamlayıcıyı veya çok fonksiyonlu tamamlayıcıyı kullanıyorsanız, çıkış pozisyonunu kaydırabilirsiniz.

Daha fazla bilgi için aşağıdaki sayfalara bakın:

- Opsiyonel yüz aşağı tamamlayıcıyı kullanırken ["Ofset Çıkı](#page-153-0)şı" (p. 8-4).
- Opsiyonel çok fonksiyonlu tamamlayıcıyı kullanırken ["Ofset Çıkı](#page-161-1)şı" (p. 8-12).

# <span id="page-97-4"></span>**Kaydırma Sayfası**

Birden fazla kopya yazdırırken yazdırma birimleri arasına bir kaydırma sayfası eklemek için bu fonksiyonu kullanın. Kaydırma sayfalarına bir sayı veya harf damgalayabilirsiniz.

#### **[OFF]**

Kaydırma sayfası eklenmez.

#### **[Setler Arasında]**

[Sırala] öğesinde belirtilen birime göre setler arasına kaydırma sayfası eklenir.

#### **[İşler Arasında]**

Yazdırma işlerinin arasına bir kaydırma sayfası eklenir.

Setler veya işler arasına bir kaydırma sayfası eklenip eklenmeyeceğini seçin ve [Kaydırma Sayfası] penceresini görüntülemek için [Ayrıntlr] tuşunu tıklatın. Kaydırma sayfaları için tepsiyi seçin ve damgalanacak metni belirleyin.

### ■ **Kaydırma Sayfası Tepsisi Seçimi**

**[Standart Tepsi], [Tepsi 1'i Besle], [Tepsi 2'yi Besle]**

### ■ **Kaydırma Sayfası Numarası**

Metin, yaprağın altında (kenarın yakl. 5 mm içinde) veya üstünde (kenarın yakl. 5 mm içinde) yazdırılır.

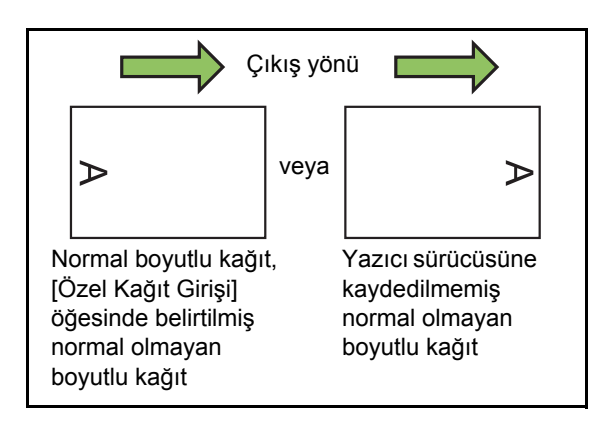

#### **[OFF]**

Herhangi bir şey damgalanmaz.

#### **[1 2 3 ...]**

Kaydırma sayfalarına sayısal sırada (1, 2, 3...) sayılar damgalanır. (Maks. 9999)

#### **[A B C ...]**

Kaydırma sayfalarına alfabetik sırada (A, B, C...Z, AA, AB, AC...) harfler damgalanır. (ZZZ'ye kadar)

# <span id="page-98-0"></span>**Kapak Ekle**

Bir ön ve/veya arka kapak eklemek için bu opsiyonu belirleyin.

Yazdırılacak veriden önce ve sonra belirtilen tepsiden kağıt eklenir. Renkli kağıt veya yazdırılacak kağıtlardan farklı kağıt kullanmak için bu opsiyonu belirleyin.

[Kapak Ekle] penceresini görüntülemek için [Kapak Ekle] kutusunu işaretleyin ve [Ayrıntlr] tuşuna tıklatın. [Ön Kapak Ekle] ve/veya [Arka Kapak Ekle] kutusunu işaretleyin ve seçilen kapak için tepsi seçin.

#### **[Ön Kapak Ekle]**

Bu opsiyon, birinci sayfadan önce bir kapak yaprağı ekler. **[Arka Kapak Ekle]**

Bu opsiyon, son sayfadan sonra bir kapak yaprağı ekler. **[Ön Kapak Tepsisi Seç], [Arka Kapak Tepsisi Seç]**

**[Standart Tepsi], [Tepsi 1'i Besle], [Tepsi 2'yi Besle]**

• Kapaklar için kullanılacak kağıtların yüklenmiş olduğu tepsileri belirleyin.

• Önceden yazdırılmış kağıt yüklerken, yönün yazdırılacak diğer kağıtlarını yönüne uygun olduğunu kontrol etmek için önce tek bir set yazdırılması önerilir.

# <span id="page-98-1"></span>**Çıkış Tepsisi**

Opsiyonel çok fonksiyonlu tamamlayıcıyı veya yığınlama tepsisini kullanıyorsanız, çıkış için tepsi secebilirsiniz.

Daha fazla bilgi için aşağıdaki sayfalara bakın:

- Opsiyonel çok fonksiyonlu tamamlayıcıyı kullanırken "Çıkış [Tepsisi" \(p. 8-19\).](#page-168-0)
- "Çıkış [Tepsisi" \(p. 8-27\),](#page-176-0) opsiyonel yığınlama tepsisini kullanırken

# <span id="page-98-2"></span>**Çıkış Tepsisi Geçişi**

Opsiyonel çok fonksiyonlu tamamlayıcıyı veya otomatik kontrol yığınlama tepsisini kullanıyorsanız, kullanılmakta olan çıkış tepsisi dolduğunda otomatik olarak başka bir çıkış tepsisine geçilebilir. Daha fazla bilgi için aşağıdaki sayfalara bakın:

- Opsiyonel çok fonksiyonlu tamamlayıcıyı kullanırken "Çıkış [Tepsisi Geçi](#page-168-1)şi" (p. 8-19).
- "Çıkış [Tepsisi Geçi](#page-176-1)şi" (p. 8-27), opsiyonel otomatik kontrol yığınlama tepsisini kullanırken

# <span id="page-98-3"></span>**Favorilere Ekle**

Yazıcı sürücü ekranındaki mevcut ayarlar daha sonra kullanmak üzere kaydedilebilir. 30 adede kadar ayar grubu kaydedilebilir.

Daha fazla bilgi için bkz ["Favorilere Ekle" \(p. 3-13\).](#page-90-0)

# <span id="page-98-4"></span>**[Görüntü] Sekmesi**

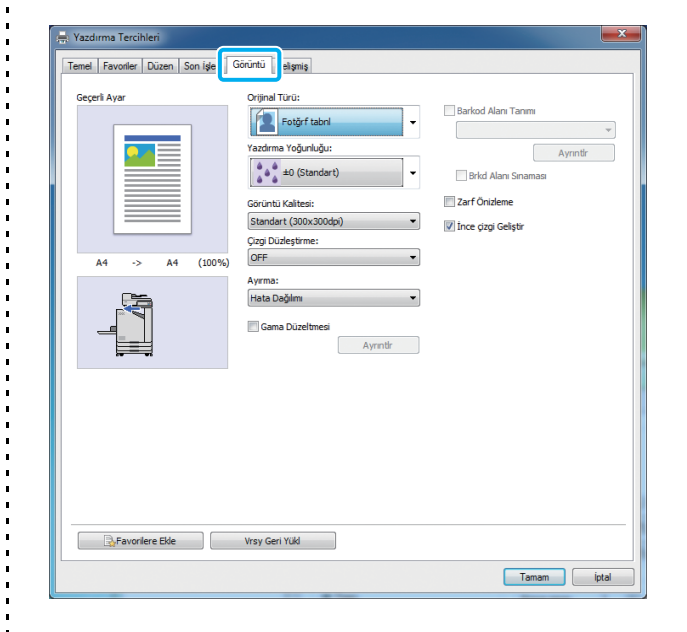

# <span id="page-98-5"></span>**Orijinal Türü**

Orijinaldeki fotoğrafların mı yoksa metnin mi görüntü kalitesine öncelik verileceğini seçin.

#### **[Fotğrf tabnl]**

Bu opsiyon görüntü verisini daha doğal renklerle işler.

#### **[Satır tabanl]**

Bu opsiyon metin ve çizimleri keskin oluşturma ile işler.

# <span id="page-98-6"></span>**Yazdırma Yoğunluğu**

Yazdırma yoğunluğunu ayarlayın.

**[-3] (açık), [-2], [-1], [0 (Standart)], [+1], [+2], [+3] (koyu)**

**3**

# <span id="page-99-0"></span>**Görüntü Kalitesi**

Görüntü çözünürlüğünü ayarlayın.

#### **[Standart (300 × 300 dpi)]**

Belgeler ve metin içeren başka belgeler için uygundur. **[Taslak (300 × 300 dpi)]**

Yazdırırken mürekkep tüketimi azaltılır. Daha az mürekkep kullanıldığında, yazdırma yoğunluğu azaltılır ve doğal renkler eşit dağılmaz.

#### **[Veri Sıkıştırma (300 × 300 dpi)]**

Ağ iletişim hızına kaliteye göre öncelik vermek için bu opsiyonu kullanın. Yazdırma verisinin dosya boyutu küçüldükçe, doğal renkler daha az eşit dağılır.

#### **[İnce (300 × 600 dpi)]**

Bu opsiyon, fotoğraflar ve benzeri orijinaller için uygundur.

• [İnce (300 × 600 dpi)] seçeneğini seçerseniz yazdırma daha uzun sürer.

• ComColor black FW1230/FW1230R'de, [İnce (300 × 600 dpi)] görüntülenmez ve her ayar için çözünürlük 600 × 600 dpi ile sabittir.

# <span id="page-99-1"></span>**Çizgi Düzleştirme**

Bu fonksiyon, dış hatları düzleştirmek için metin veya çizimlerin dış hat kısımlarındaki çizimlerin ve arka planların ara renklerini tamamlar. İki farklı görüntü işleme türünden birini seçebilirsiniz.

#### **[OFF]**

Çizgi düzleştirme yapılmasını istemiyorsanız bu opsiyonu seçin.

#### **[Düşük]**

Dış hatları düzleştirmek için bu opsiyonu seçin.

Bu, hassas işleme gerektirmeyen veriyi yazdırmak için uygundur.

#### **[Yüksek]**

Dış hatları düzleştirmek ve ince karakterleri ve çizgileri daha da netleştirmek için bu opsiyonu seçin.

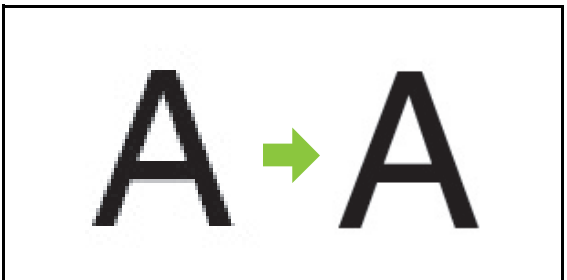

(Görüntü)

• Çizgi düzleştirme fonksiyonunun görüntü işlemesi, işleme hızı ile ters orantılıdır (yazdırma hızı). Görüntü kalitesi arttıkça yazdırma hızı düşer.

# <span id="page-99-2"></span>**Ayırma**

Noktalı resim işleme yöntemini belirleyin.

Noktalı resim, sınırlı sayıda mürekkep kullanırken sürekli bir renk kademelendirme görünümü sağlamak üzere, kağıt üzerindeki mürekkep noktalarının yoğunluğunu ve boyutunu değiştiren bir işleme yöntemidir.

#### **[Hata Dağılımı]**

Kademelendirme, nokta yoğunluğuyla ifade edilir. Yoğunluk arttıkça kademelendirme koyulaşır. Yoğunluk azaldıkça kademelendirme daha açık olur.

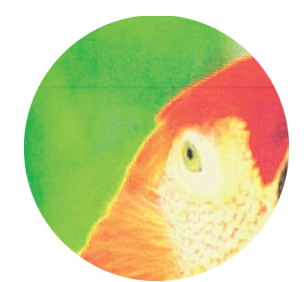

#### **[Nokta İşlemi (70 lpi)], [Nokta İşlemi (100 lpi)]** Kademelendirme, nokta boyutunun değiştirilmesiyle ifade edilir. Noktalar büyüdükçe kademelendirme daha koyu olur. Noktalar küçüldükçe kademelendirme daha açık olur. İnç başına 100 satırlık bir nokta işleme daha ayrıntılı görüntüler sağlar.

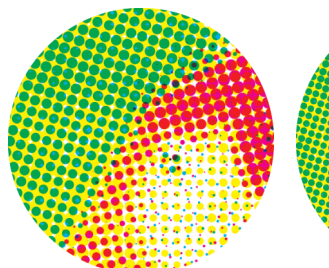

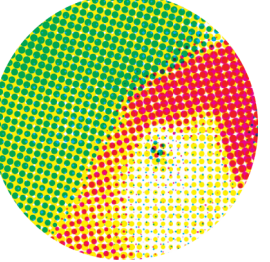

İnç başına 70 satır İnç başına 100 satır

(Büyütülmüş görüntü)

• ComColor black FW1230/FW1230R'de nokta işleme fonksiyonu inç başına 140 satır veya inç başına 200 satır nokta boyutuyla kademelendirmeyi ifade eder.

# <span id="page-100-0"></span>**Gama Düzeltmesi**

Aydınlık, krom, karşıtlık ve RGB gama değerini düzeltmek için bu fonksiyonu kullanın.

[Gama Düzeltmesi] kutusunu işaretleyin ve [Gama Düzeltmesi] penceresini görüntülemek için [Ayrıntlr] tuşunu tıklatın. Her öğe için -25 ila +25 arasında bir değer girin.

#### **[Aydınlık]**

Değer küçüldükçe, renk daha koyu (daha siyahımsı) olur. Değer büyüdükçe, renk daha açık (daha beyazımsı) olur.

#### **[Krom]**

Değer küçüldükçe, renk silik olur. Değer büyüdükçe, renk daha canlı olur.

#### **[Karşıtlık]**

Parlaklık karşıtlığını ayarlayın.

Değer küçüldükçe karşıtlık azalır. Değer büyüdükçe karşıtlık artar.

#### **[Kırmızı], [Yeşil], [Mavi]**

Her rengin gama değerini ayarlayın.

Değer küçüldükçe renk zayıflaşır. Değer büyüdükçe renk güçlenir.

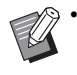

• Çıktılar sarımsıysa, kırmızı ve yeşil değerlerini düşürün. Diğer renklerin yapılandırılması için yöneticinize başvurun.

# <span id="page-100-1"></span>**Barkod Alanı Tanımı**

Bu fonksiyon, belirtilen barkod alanının yazdırma yoğunluğunu okumaya uygun hale getirir.

#### **[Barkod Alanı Tanımı]**

Kutuyu işaretleyin ve açılır menüden yazdırmak için bir alan tanım dosyası seçin.

#### **[Ayrıntlr]**

[Barkod Alanı Tanımı] penceresini görüntülemek için [Ayrıntlr] tuşunu tıklatın. Belirtilen barkod alanının yazdırma yoğunluğu -3 ile +3 arasında bir değere ayarlanabilir.

#### **[Brkd Alanı Sınaması]**

Çıktılar üzerinde (barkod yazdırma alanında gölgeler bulunan çıktılar), barkod alanı tanımının hizada olup olmadığını ve de harf ve çizimlerin barkod çevresinde 1 mm'den daha fazla uzakta olup olmadığını kontrol edebilirsiniz.

### ■ **Bir Barkod Alanı Tanım Dosyası Oluşturma**

[Barkod Alanı Tanımı] fonksiyonunu kullanmak için, önce Barkod Alanı Tanımı Yazılımını kullanarak yazıcıya kaydetmek üzere barkod yazdırma alanını belirleyen bir CSV dosyası oluşturun.

Barkod Alan Tanımı Yazılımının nasıl kurulacağı, barkod alanının nasıl belirleneceği ve tanım dosyasının yazıcıya nasıl kaydedileceği ile ilgili bilgi için bkz ["Barkod Alan](#page-142-0)  [Tanımı Yazılımını Kullanma" \(p. 7-1\).](#page-142-0)

### ■ **Barkod Alanı Tanımının Kontrolü**

Kontrol için bir çıktı almak üzere [Brkd Alanı Sınaması] kutusunu işaretleyin ve [OK] tuşunu tıklatın. Belirtilen alanın hizalanmış olup olmadığını kontrol edin. Belirtilen alan istenen pozisyonda yazdırılmazsa, barkod alanını yeniden yapılandırmak için Barkod Alan Tanımı Yazılımını kullanın.

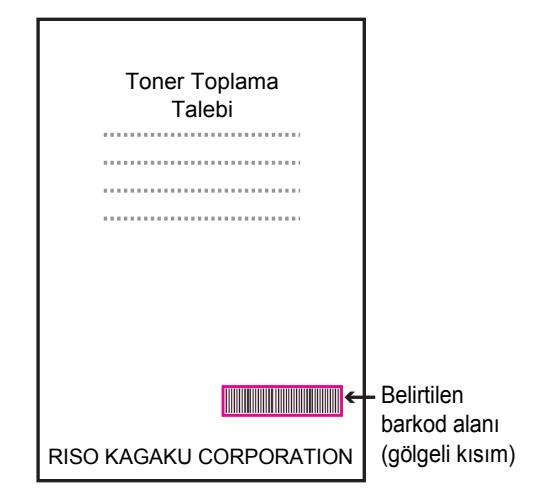

Doğru Spesifikasyon

● Barkod 1 mm veya daha fazla mesafede çevrelenmelidir.

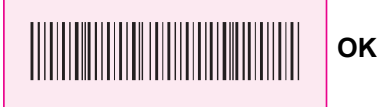

● Belirtilen alan barkoddan küçük olamaz.

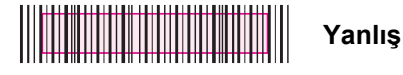

● Belirtilen alan barkodla hizalanmış olmalıdır.

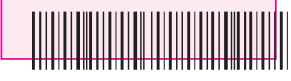

**Yanlış**

● Barkoda başka bir nesne eklemeyin. Belirtilen alan içindeki siyah olmayan herhangi bir görüntü beyaz olarak yazdırılır (kaybolur).

**Yanlış**

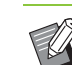

• Barkod alanı olarak belirlenmiş alanda, orijinalin renginden bağımsız olarak ana renk beyazdır ve barkod rengi siyahtır. Belge [Brkd Alanı Sınaması] kullanılarak yazdırılmışsa, belirtilen barkod alanı [Renk Modu] ayarında belirtilen renkte yazdırılır.

- Hedeflenen barkodlar tek boyutludur. Barkodlar iki boyutluysa (örn. kare kod), bu ayarı yapmanıza gerek yoktur.
- Orijinali oluşturan uygulamada ve yazıcıda farklı çözünürlükler kullanarak yazdırırsanız, bu fonksiyon kullanılsa bile barkodlar doğru okunmayabilir.

### ■ **Barkod Orijinallerini Yazdırma**

Barkod alanı doğru tanımlandıktan sonra belgeyi yazdırın.

- **1 Belge uygulama ekranındaki Yazdır menüsünden yazıcı sürücüsünü açın.**
- **2 [Görüntü] sekmesi ekranında [Barkod Alanı Tanımı] kutusunu işaretleyin.**
- **3 Açılan menüden barkod alanı tanım dosyasını seçin.**

# **4 [OK] tuşunu tıklatın.**

Barkod alanını yazdırma yoğunluğu, yazdırma işleminden önce uygun şekilde yapılandırılır.

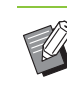

• Sık kullanılan barkod orijinallerinin ayarlarını varsayılan ayarlar olarak kaydedin. Bu sayede, her seferinde ayar yapmak zorunda kalmadan barkodları kolayca yazdırabilirsiniz.

- Varsayılan Olarak Kaydetme
- **1 [Başlat] menüsündeki [Aygıtlar ve Yazıcılar] öğesinde FW serisi yazıcıyı sağ tıklatın.**
- **2 [Görüntü] sekmesi ekranını görüntülemek için, [Yazdırma Tercihleri] öğesinden yazıcı sürücü ekranını açın.**

# **3 Barkod yazdırma için gerekli ayarları yapın ve [Uygula] tuşunu tıklatın.**

"Barkod alanı tanımı" dosyası varsayılan ayar olarak kaydedilir. Bundan sonra barkod yazdırma işlemi için yazıcı sürücüsünü seçmeniz yeterli olacaktır.

# <span id="page-102-1"></span>**Zarf Önizleme**

Zarf yazdırmada bulanıklığı ve küçük lekeleri önleyin. [Zarf Önizleme] kutusunu işaretleyin.

# <span id="page-102-6"></span>**İnce çizgi Geliştir**

Orijinaldeki ince çizgilerin kaybolmasını önler. [İnce çizgi Geliştir] kutusunu işaretleyin.

# <span id="page-102-2"></span>**Favorilere Ekle**

Yazıcı sürücü ekranındaki mevcut ayarlar daha sonra kullanmak üzere kaydedilebilir. 30 adede kadar ayar grubu kaydedilebilir.

Daha fazla bilgi için bkz ["Favorilere Ekle" \(p. 3-13\).](#page-90-0)

# <span id="page-102-3"></span>**[Gelişmiş] Sekmesi**

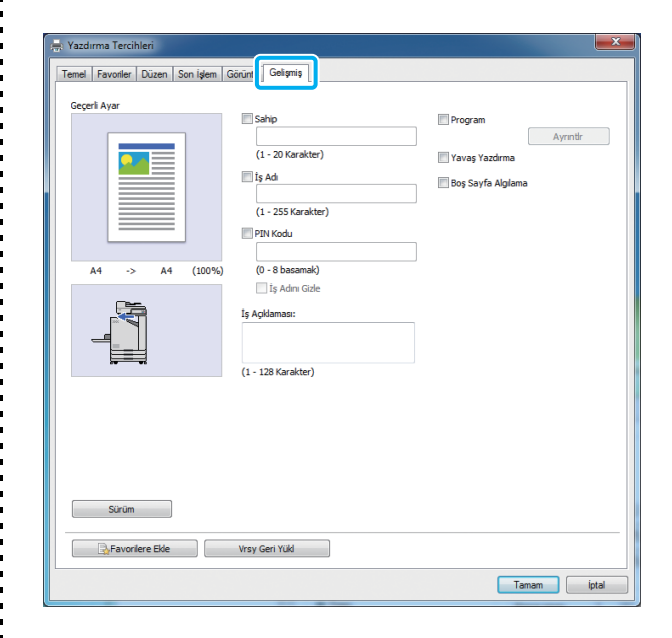

# <span id="page-102-4"></span>**Sahip**

Sahip için istediğiniz adı girebilirsiniz. Sahibin adını girmek için [Sahip] kutusunu işaretleyin.

# <span id="page-102-5"></span>**İş Adı**

İstediğiniz iş adını girebilirsiniz. İş adını girmek için [İş Adı] kutusunu işaretleyin.

# <span id="page-102-0"></span>**PIN Kodu**

Başkalarının görmesini istemediğiniz bir belgeyi yazdırırken bir PIN kodu belirleyebilirsiniz. PIN kodu korumalı bir işi yazdırmak için, yazıcının kumanda panelini kullanarak PIN kodunu girin. [PIN Kodu] kutusunu işaretleyin ve bir PIN kodu girin. [İş Adını Gizle] seçildiğinde, iş adı kumanda panelinde ve RISO Console'da yıldız işareti (\*) ile görüntülenir.

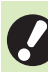

• PIN kodunu unutmayın. Yönetici yetkisine sahip olmayan kullanıcılar, PIN kodunu bilmedikleri bir listeden iş silemezler. Bu işleri silmek için yöneticiye danışın.

### <span id="page-103-0"></span>**İş Açıklaması**

Yazıcı kullanıcıları için bir açıklama girebilirsiniz. İş açıklamalarını, yazıcının kumanda panelini ve RISO Console'u kullanarak görüntüleyebilirsiniz.

# <span id="page-103-1"></span>**Program**

Bu fonksiyon birden fazla gruba farklı sayıda kopyalar dağıtırken kullanışlı olur. Maks. 60 grup yapılandırabilirsiniz.

[Program] penceresini görüntülemek için [Program] kutusunu işaretleyin ve [Ayrıntlr] tuşuna tıklatın. Her bir grup için kopya ve set sayısını belirleyin.

### ■ Kopya ve Set Sayısını Girme

Grup başına 9.999 kopya ve 99 set belirleyebilirsiniz. Örneğin bir belgeyi bir ofiste dört bölüme dağıtmak için, ilgili bölüme ait yaprak adedinde tek bir işlemde yazdırmak için [Program] öğesini kullanabilirsiniz.

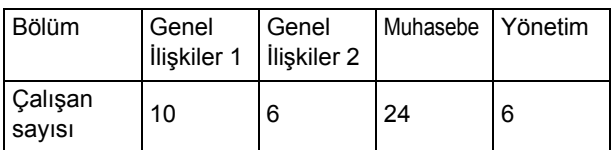

Kitapçıkları grup bazında yazdırmak için ayarları aşağıdaki gibi yapın.

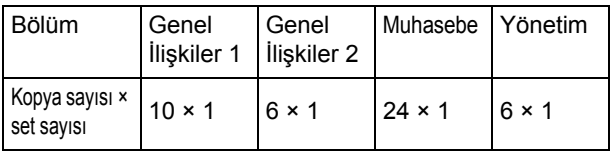

İki bölümdeki çalışan sayısı aynı olsa bile (örn. Genel İlişkiler 2 ve Yönetim), bölüm bazında sayfa sayısında yazdırmak için ayarları aşağıdaki gibi yapabilirsiniz.

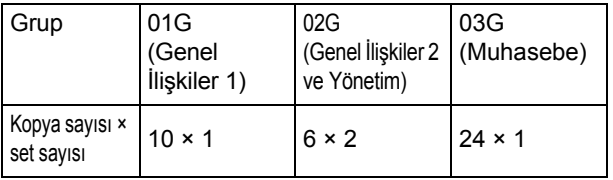

### ■ **Sırala**

Sayfa sayfa mı yoksa setler halinde mi yazdırılacağını seçin.

**[Harmnlnmmş], [Harmanlnmş]**

### ■ Kaydırma Sayfası (Program)

Çıktıları belirtilen birimlere ayırmak için bir kaydırma sayfası ekleyin.

#### **[OFF]**

Kaydırma sayfası eklenmez.

#### **[Setler Arasında]**

Setler arasına kaydırma sayfaları yerleştirilir.

#### **[Gruplr Arasında]**

Gruplar arasına kaydırma sayfaları yerleştirilir.

### ■ **Kaydırma Sayfası Tepsisi**

**[Tepsi 1'i Besle], [Tepsi 2'yi Besle], [Standart Tepsi]**

### ■ **Kaydırma Sayfası Numarası**

Bu kutu işaretlendiğinde, kaydırma sayfalarına rakamlar damgalanır.

[Setler Arasında] seçildiğinde, grup numarası ve set numarası damgalanır.

[Gruplr Arasında] seçildiğinde, grup numarası damgalanır.

### ■ **Ofset Çıkışı (Program)**

Bu fonksiyon, opsiyonel çok fonksiyonlu tamamlayıcı veya yüz aşağı tamamlayıcı bağlıyken mevcuttur. Daha fazla bilgi için aşağıdaki sayfalara bakın:

- Opsiyonel yüz aşağı tamamlayıcıyı kullanırken ["Ofset](#page-156-0)  Çıkış[ı \(Program\)" \(p. 8-7\).](#page-156-0)
- Opsiyonel çok fonksiyonlu tamamlayıcıyı kullanırken "Ofset Çıkış[ı \(Program\)" \(p. 8-19\).](#page-168-2)

### <span id="page-103-2"></span>**Yavaş Yazdırma**

Bu opsiyon yazdırma hızını düşürür. Bu, o an yürütülmekte olan işin çalışma sesini de azaltır.

# <span id="page-103-3"></span>**Boş Sayfa Algılama**

Yazdırma verisi boş sayfalar hariç tutularak yazdırılır.

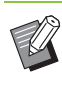

• "Boş sayfa", normalde üzerine herhangi bir şey yazdırılmadan çıkartılan sayfadır. Üst bilgisi ve alt bilgisi bulunan sayfalar, ana metin bulunmasa bile yazdırılır.

### <span id="page-104-1"></span>**Sürüm**

Yazıcı sürücünün "sürüm" ve "renk profili" bilgilerini ve de yazıcının "model adı" bilgisini kontrol edin.

# <span id="page-104-2"></span>**Favorilere Ekle**

Yazıcı sürücü ekranındaki mevcut ayarlar daha sonra kullanmak üzere kaydedilebilir. 30 adede kadar ayar grubu kaydedilebilir.

Daha fazla bilgi için bkz ["Favorilere Ekle" \(p. 3-13\).](#page-90-0)

# **Ortam Ayarları**

Bu bölümde, makineye bağlı opsiyonel ekipmanların yapılandırması da dahil olmak üzere, ortam ayarlarının nasıl yapılandırılacağı açıklanmaktadır.

Yazıcı sürücüsünü ilk kez kullanırken veya makineye opsiyonel ekipman eklerken yazıcıyı yapılandırın.

# <span id="page-104-0"></span>**[Ortam] Sekmesi**

[Ortam] sekmesini görüntülemek için, [Başlat] menüsündeki [Aygıtlar ve Yazıcılar] öğesinde FW serisi yazıcıyı sağ tıklatın ve [Yazıcı Özellikleri] öğesini açın.

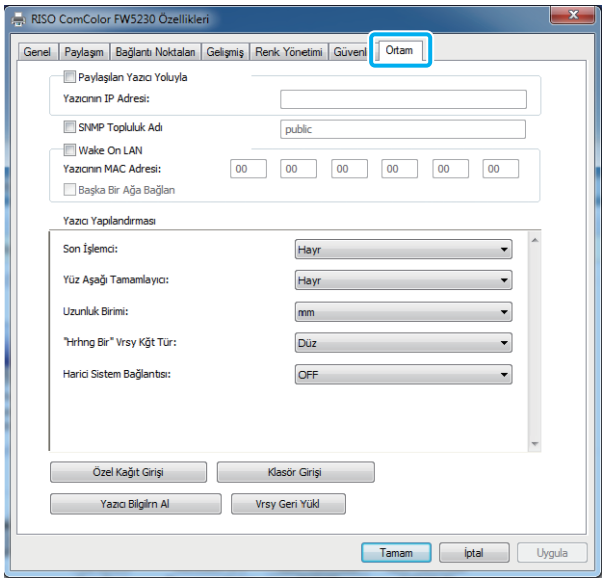

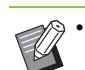

• [Vrsy Geri Yükl] tuşu tıklatıldığında, sekmedeki tüm ayarlar varsayılan ayarlara geri getirilir.

# **Paylaşılan Yazıcı Yoluyla**

Bu makineyi kullanmak üzere sunucu bilgisayarın yazıcı sürücüsünü paylaşmak için bu opsiyonu seçin.

Kutuyu işaretleyin ve makinenin IP adresini [Yazıcının IP Adresil alanına girin. Kumanda panelinin [Sistem Bilgileri] -[Makine Bilg.] ekranında yazıcının IP adresini kontrol edebilirsiniz.

### **SNMP Topluluk Adı**

SNMP iletişimi için topluluk adını belirleyin. [SNMP Topluluk Adı] öğesini işaretleyin ve SNMP iletişimi için topluluk adını belirlemek üzere 1 ila 32 karakter girin.

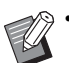

• [SNMP Topluluk Adı] işaretlenmezse, SNMP iletişimi için topluluk adı "public" olarak ayarlanır.

- [SNMP Topluluk Adı] metin kutusuna alfanümerik karakterler (büyük harf/küçük harf) ve de şu aşağıdaki simgeler girilebilir: ,  $. /$  : ; @ [ \ ] ^ \_
- Makineyle yazıcı sürücüsü arasında SNMP topluluk adları farklı olduğunda makineden bilgi alınamaz. Makinede SNMP topluluk adında değişiklik yaptıysanız, bu değişikliği yazıcı sürücüsünde de uyguladığınızdan emin olun.

# **MAC Adresini Yapılandırma**

MAC adresini almak ve [Yazıcının MAC Adresi] öğesinde görüntülemek için; [Yazıcı Bilgilrn Al] öğesini seçin ve [Uygula] tuşunu tıklatın. MAC adresini manuel olarak girmek için [Wake On LAN] kutusunu işaretleyin, MAC adresini [Yazıcının MAC Adresi] öğesinde girin ve [Başka Bir Ağa Bağlan] öğesini seçin.

#### **[Başka Bir Ağa Bağlan]**

Normalde bu kutuyu işaretlemeyin. Yazıcının ve bilgisayarın ağ segmentleri farklıysa bu opsiyonu seçin.

# **Yazıcı Yapılandırması**

Normalde, opsiyonel ekipman yapılandırma bilgilerini yazıcıdan otomatik olarak almak için [Yazıcı Bilgilrn Al] tuşunu tıklatın. Makineden alınan bilgiler [Yazıcı Yapılandırması] öğesinde görüntülenir. Alınan bilgiler manuel olarak da değiştirilebilir.

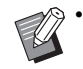

• Ekranda görüntülenen bilgiler, bağlanmış olan opsiyonel ekipmana bağlı olarak değişir.

### ■ **Yazıcıyı Otomatik Yapılandırma**

Opsiyonel ekipman yapılandırma bilgilerini yazıcıdan almak ve [Yazıcı Yapılandırması] ekranında görüntülemek için [Yazıcı Bilgilrn Al] ve [Uygula] tuşunu tıklatın.

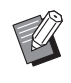

• [Uzunluk Birimi], ["Hrhng Bir" Vrsy Kğt Tür] ve [Harici Sistem Bağlantısı] otomatik olarak yapılandırılmaz.

### ■ **Yazıcıyı Manuel Olarak Yapılandırma**

Yazıcıdan aldığınız opsiyonel ekipman yapılandırmasını değiştirebilirsiniz.

Aşağıdaki ayarları manuel olarak belirleyin.

#### **[Son İşlemci]**

Bu makineye bağlanmış olarak son işlemci tipini seçin.

#### **[Yüz Aşağı Tamamlayıcı]**

Bir yüz aşağı tamamlayıcı bulunup bulunmadığı seçin.

#### **[Uzunluk Birimi]**

Uzunluğun [mm] veya [inch] cinsinden görüntülenmesini seçin.

#### **["Hrhng Bir" Vrsy Kğt Tür]**

Yazıcı sürücü ekranında [Temel] sekmesinin altındaki [Kağıt Türü] öğesi [Herhangi] olarak ayarlandığında kullanılacak kağıt türünü seçin.

#### **[Harici Sistem Bağlantısı]**

Harici sistem bağlantısını etkinleştirmek için bu opsiyonu [ON], devre dışı bırakmak için [OFF] olarak ayarlayın.

> • Makine, renk profilini kağıt türüne göre değiştirir. [\(p. 3-12 "Ka](#page-89-1)ğıt Türü") Bir kağıt türü belirtilmemiş olsa bile, renk profillerinden birini seçmeniz gerekir.

Seçiminizde yöneticinin önerisini göz önünde bulundurun.

# <span id="page-105-0"></span>**Özel Kağıt Girişi**

99 adede kadar standart olmayan kağıt boyutu secebilirsiniz.

Burada kaydedilmiş olan boyutlar [Orjinal] ve [Kağıt Boyutu] öğelerinde görüntülenir.

### ■ **Kağıt Boyutunu Otomatik Olarak Yapılandırma**

Kağıt boyutu yazıcıya zaten kaydedilmişse bu opsiyonu kullanabilirsiniz.

# **1 [Özel Kağıt Girişi] tuşunu tıklatın.**

[Özel Kağıt Girişi] penceresi görüntülenir.

### **2 [Yazıcı Bilgilrn Al] tuşunu tıklatın.**

Yazıcıya kaydedilmiş kağıt boyutu bilgisi görüntülenir.

# **3 [Kapat] tuşunu tıklatın.**

Kağıt boyutu bilgisi kaydedilir.

### ■ **Kağıt Boyutunu Manuel Olarak Yapılandırma**

### **1 [Özel Kağıt Girişi] tuşunu tıklatın.** [Özel Kağıt Girişi] penceresi görüntülenir.

### **2 Kağıt genişliğini ve uzunluğunu girin.**

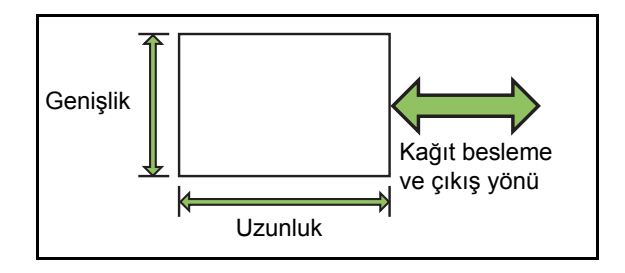

Opsiyonel çok fonksiyonlu tamamlayıcıyı kullanıyorsanız, bkz "Ek" bölümünde ["Çok](#page-207-0)  [Fonksiyonlu Tamamlayıcı FG10 \(Opsiyonel\)"](#page-207-0)  [\(p. 9-12\)](#page-207-0).

# **3 Kağıt boyutu için bir ad girin.**

Maks. 30 karakterden oluşan bir ad girin.

# **4 Kağıt boyutunu kaydetmek için [Ekle] tuşunu tıklatın.**

### **5 [Kapat] tuşunu tıklatın.**

Kağıt boyutu bilgisi kaydedilir.

# ■ Ka**ğıt Boyutunu bir Bilgisayara Kaydetme**

Kaydedilmiş kağıt boyutunu bir bilgisayara kaydedebilirsiniz. Ayarları bir bilgisayara kaydetmek, örneğin kaydedilmiş kağıt boyutunu birden fazla kullanıcı ile paylaşmak veya yazıcı sürücüsünü tekrar kurmak istediğinizde faydalı olabilir.

# **1 [Özel Kağıt Girişi] tuşunu tıklatın.** [Özel Kağıt Girişi] penceresi görüntülenir.

**2 Kaydedilecek kağıt boyutunu liste kutusundan seçin.**

- **3 [Dosyaya Kaydet] tuşunu tıklatın.**
- **4 Hedef klasörü ve dosya adını seçin.**
- **5 [Kaydet] tuşunu tıklatın.** Seçilen kağıt boyutu kaydedilir.

### ■ **Kağıt Boyutunu bir Bilgisayardan Okuma**

Bir bilgisayara kaydedilmiş kağıt boyutunu çağırabilir ve kullanabilirsiniz.

- **1 [Özel Kağıt Girişi] tuşunu tıklatın.** [Özel Kağıt Girişi] penceresi görüntülenir.
- **2 [Dosya Aç] tuşunu tıklatın.**
- **3 Bilgisayarda kağıt boyutunun bulunduğu dosyayı seçin.**

# **4 [Açık] tuşunu tıklatın.**

Okunan kağıt boyutları [Özel Kağıt Girişi] penceresindeki listede görüntülenir.

- **Bir Kağıt Boyutunu Silme**
- **1 [Özel Kağıt Girişi] tuşunu tıklatın.** [Özel Kağıt Girişi] penceresi görüntülenir.
- **2 Silinecek kağıt boyutunu liste kutusundan seçin.**
- **3 [Sil] tuşunu tıklatın.** Seçilen kağıt boyutu silinir.

# **Klasör Girişi**

Yazıcı sürücüsünde, yazdırma verisinin kaydedileceği klasörleri seçebilirsiniz. Buraya kaydedilmiş olan paylaşılan ve kişisel klasörler, yazıcı sürücüsü ekranında [Temel] sekmesindeki [Çıkış] öğesinde yazdırma verisi hedef klasörleri olarak görüntülenir. ([p. 3-12 "Çıkı](#page-89-2)ş ve Hedef")

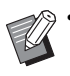

• Yazıcıdan klasör bilgisi alınamazsa, paylaşılan klasörler "Paylaşılan Klasör 1" ila "Paylaşılan Klasör 30" olarak görüntülenir.

# ■ **Bir Klasör Girişini Yapılandırma**

- **1 [Klasör Girişi] tuşunu tıklatın.** [Klasör Girişi] penceresi görüntülenir.
- **2 [Yazıcı Bilgilrn Al] tuşunu tıklatın.**

Yazıcıya kaydedilmiş paylaşılan klasör bilgisi [Yazıcıda Paylaşılan Klasör] öğesinde görüntülenir.

**3 [Kayıtlı Klasör] öğesinde eklenecek klasörü seçin ve [Ekle ->] tuşunu tıklatın.**

# **4 Kişisel klasörü yapılandırın.**

Kişisel klasörler için [Kişisel Klasör Kulln] kutusunu işaretleyin.

**5 [Uygula] tuşunu tıklatın.**

# **6 [OK] tuşunu tıklatın.**

# <span id="page-107-0"></span>Yazdırma Modu Fonksiyon Tuşları

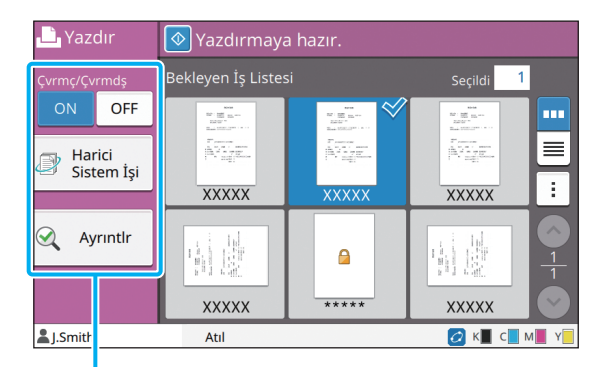

Fonksiyon Tuşları

# <span id="page-107-2"></span>**Çvrmç/Çvrmdş**

Ağ bağlantısı durumunu değiştirebilirsiniz (çevrimiçi/çevrimdışı). Bu ayar [OFF] olarak ayarlandığında makine bilgisayarlardan gelen yazdırma emirlerini kabul etmez.

Bu makineyi kişisel olarak kullanıldığında bu opsiyon [OFF] olarak ayarlanmalıdır.

### **[OFF], [ON]**

• Bu opsiyon [OFF] olarak ayarlandığında  $[\times \square]$ görüntülenir. [\(p. 17 "\[Giri](#page-18-0)ş] ekranı")

- Bir yazdırma işinden sonra kullanıcı bu ayarı [ON] seçeneğine geri getirmezse, aşağıdaki durumlarda ayar otomatik olarak [ON] seçeneğine getirilir.
	- Otomatik sıfırlama yapıldığında (otomatik sıfırlama zamanlayıcısı yönetici tarafından ayarlanır.)
	- Oturumu kapattığınızda

# <span id="page-107-1"></span>**Harici Sistem İşi**

Bir harici sistem bağlantısı kullanırken, bir harici sisteme kaydedilmiş işleri yazdırabilirsiniz.

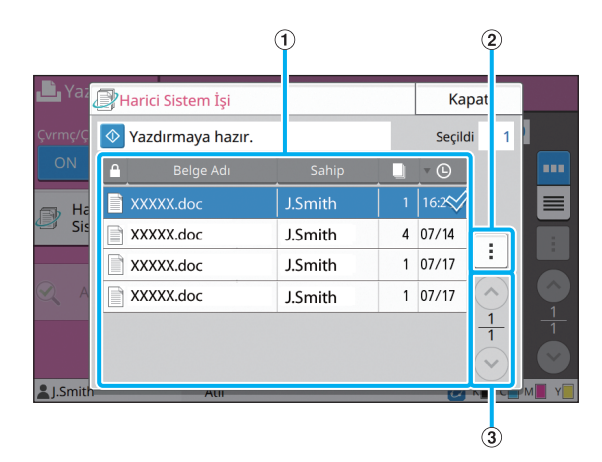

#### a Görüntüle

Harici sistem işleri listelenir. İş listesinde belge adı, sahip adı, kopya sayısı ve alma tarihi/saati görüntülenir.

- (2) Alt menü
- Tümünü Seç / Tüm seçimleri kaldır
- Sil
- Ayrıntlr

Ayrıntlr öğesinde Belge Adı, Kullanıcı Adı, Alındı,

Müşteri, Sayfa ve Maliyet öğelerini kontrol edebilirsiniz.  $\Omega$   $\left(\sqrt[3]{\cdot}\right)$  tuşları

Görünüm sayfaları arasında geçiş yapmak için bu tuşları kullanın.

Mevcut sayfa numarası ve toplam sayfa sayısı bölme işaretiyle ayrılarak görüntülenir.
### **Ayrıntlr**

Seçilen belgenin ayrıntılarını kontrol edebilirsiniz.

#### **1 [Ayrıntlr] tuşunu dokunun.**

[Ayrıntlr] ekranı görüntülenir. Seçilen belgenin ayrıntılarını seçin.

Aşağıdaki ayarlar alt menüde yapılandırılabilir.

• Bu Listeyi Yazdır

## **2 [Kapat] tuşuna dokunun.**

### **Ayarı Değiştir**

İş ayarlarını kontrol etmek için işi seçin ve alt menüde [Ayarı Değiştir] tuşuna dokunun.

### **Kağıt Seçimi**

Bir kağıt tepsisi seçin.

Tepsi ayarlarını da değiştirebilirsiniz (kağıt boyutu, kağıt türü, çift besleme kontrolü ve otomatik seçim). Daha fazla bilgi için bkz "Kopyalama" bölümündeki "Kağ[ıt Seçimi" \(p. 1-7\)](#page-42-0).

### **Yazdırma Yoğunluğu**

Yazdırma yoğunluğunu ayarlayabilirsiniz. Daha fazla bilgi için bkz "Kopyalama" bölümündeki ["Yazdırma Yo](#page-45-0)ğunluğu" (p. 1-10).

### **Görüntü Konumu**

Bu fonksiyon görüntülerin yazdırma pozisyonunu ayarlar.

Daha fazla bilgi için bkz "Kopyalama" bölümündeki ["Görüntü Konumu" \(p. 1-18\)](#page-53-0).

### **Yavaş Yazdırma**

Bu opsiyon, yazdırma hızını ve de o an yürütülmekte olan bir işin çalışma sesini azaltır. Daha fazla bilgi için bkz "Kopyalama" bölümündeki "Yavaş [Yazdırma" \(p. 1-24\).](#page-59-0)

Bölüm 3 [Yazdırma](#page-78-0)

## <span id="page-110-0"></span>**Depolama**

Gerektiğinde yazdırmak üzere taranan veriyi klasörlere kaydedebilirsiniz.

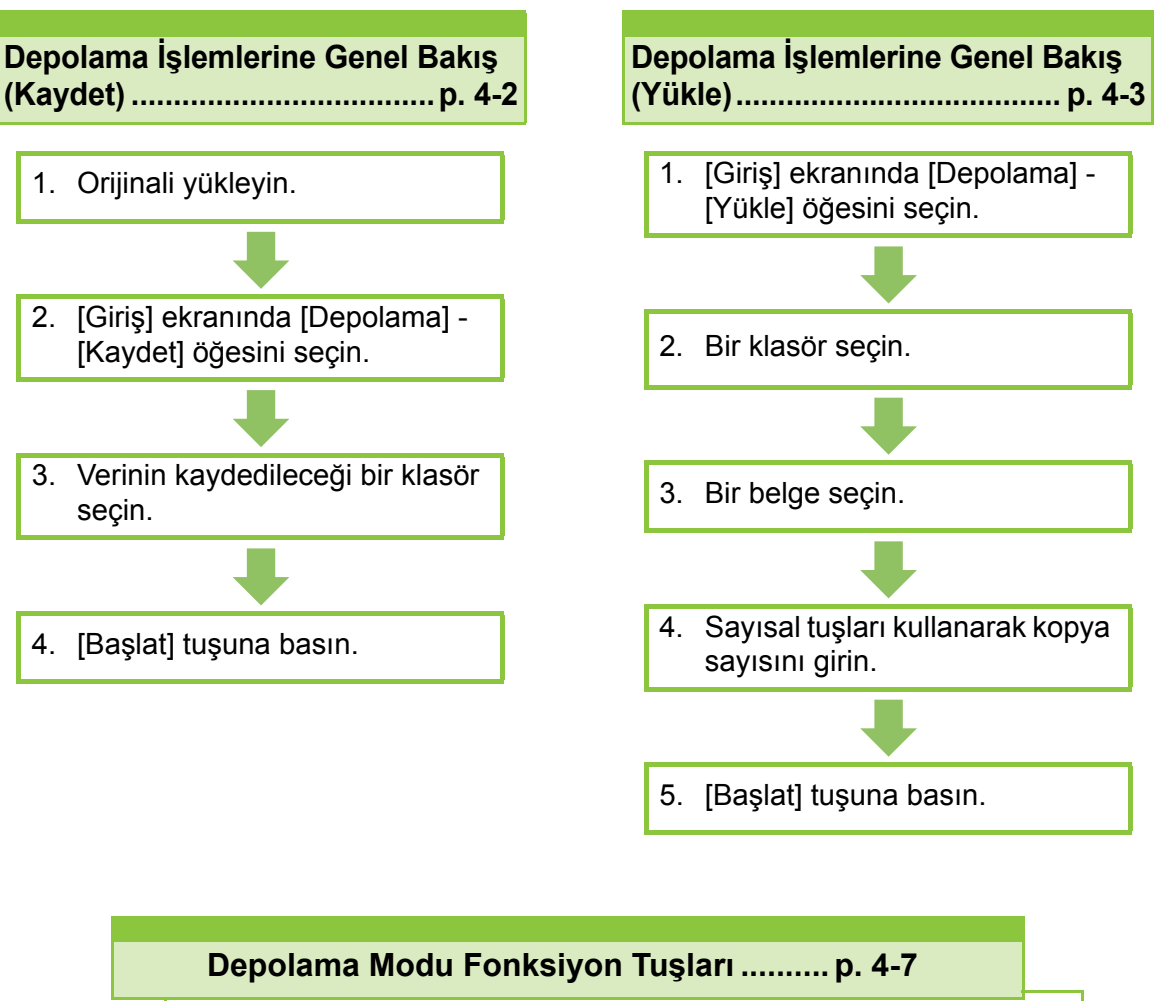

Bu bölümde depolama modunda bulunan fonksiyonlar açıklanmaktadır.

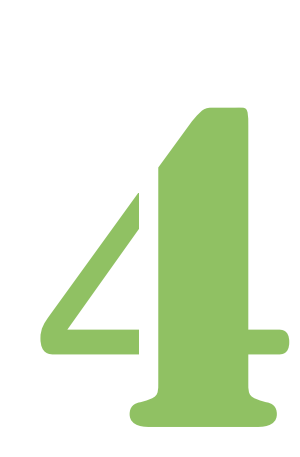

**Depolama**

## Depolama İşlemlerine Genel Bakış

Bu bölümde temel depolama işlemleri açıklanmaktadır.

Depolama

4

### <span id="page-111-0"></span>**Veriyi Bir Klasöre Kaydetme**

Taranan veriyi bir klasöre kaydedebilirsiniz.

### ●**1 Orijinali yükleyin.**

Kullanılabilecek orijinal tipleriyle ilgili daha fazla bilgi için, "Güvenlik Bilgileri" bölümündeki "Orijinaller" öğesine bakın.

#### ■ **ADF'de**

#### **1 Orijinalleri ADF'ye yükleyin.**

Orijinalleri hizalayın ve yüz yukarı şekilde yerleştirin.

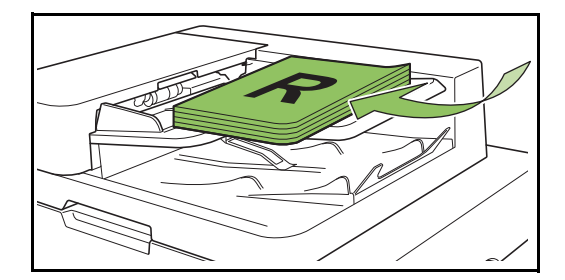

**2 Orijinal kılavuzlarını orijinallerin genişliğine ayarlayın.**

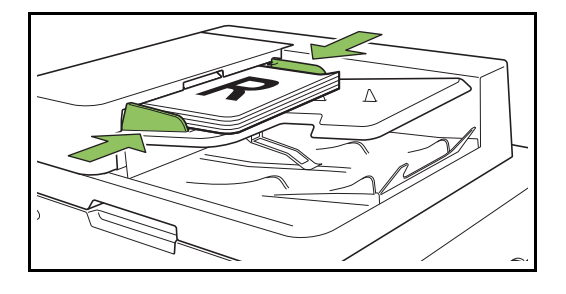

#### ■ **Doküman Camı üzerinde**

**1 Orijinal Kapak açın.**

#### **2 Orijinali yükleyin.**

Orijinalleri camın üzerine yüz aşağı şekilde yerleştirin. Orijinalin köşesini camın sol üst köşesiyle hizalayın.

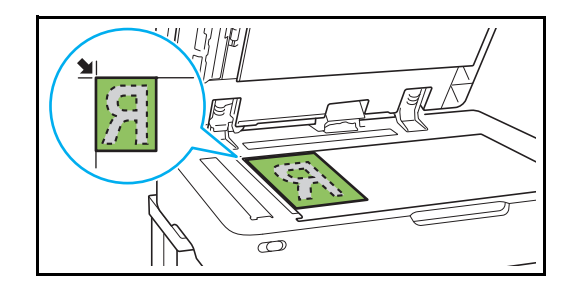

**3 Orijinal kapağını kapatın.**

• Orijinal kapağını yavaşça açıp kapatın.

### ●**2 [Giriş] ekranında [Depolama] - [Kaydet] öğesini seçin.**

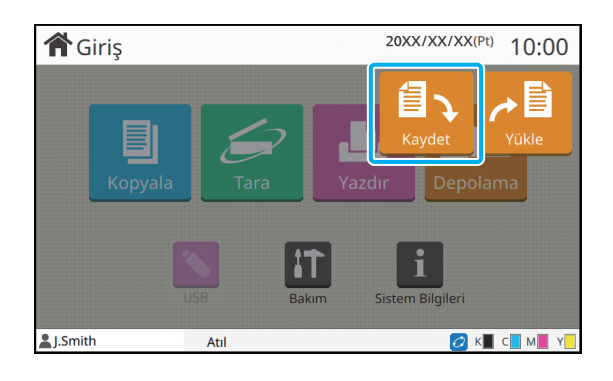

### ●**3 Verinin kaydedileceği bir klasör seçin.**

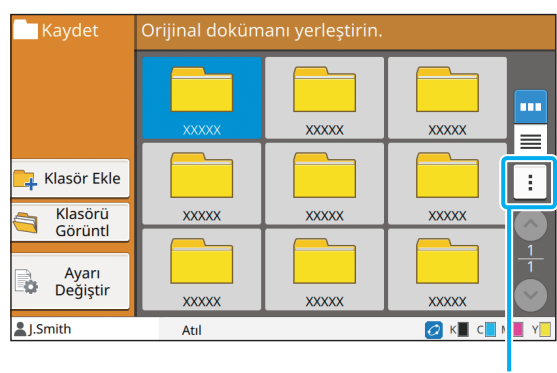

Alt menü

Klasör listesi kişisel klasörleri gösterir. Ayrıca erişimi yönetici tarafından yönetilen paylaşılan klasörleri de gösterir.

Aşağıdaki ayarlar alt menüde yapılandırılabilir.

- Rengi Değiştir
- Yeniden Adlandır

●**4 [Başlat] tuşuna basın.**

### <span id="page-112-0"></span>**Bir Klasördeki bir Belgeyi Yazdırma**

Bir klasöre kaydedilmiş bir belgeyi yazdırabilirsiniz.

### ●**1 [Giriş] ekranında [Depolama] - [Yükle] öğesini seçin.**

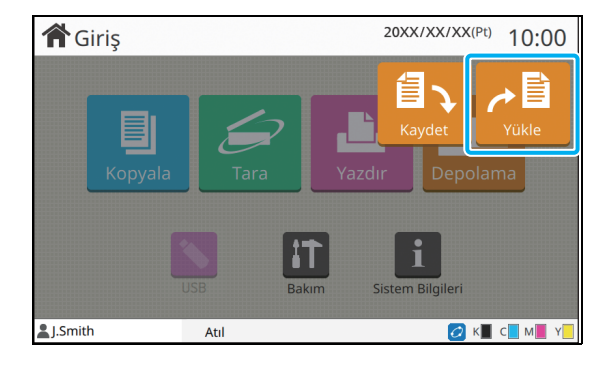

### ●**2 Kullanmak istediğiniz klasörü seçin ve [Açık] tuşuna dokunun.**

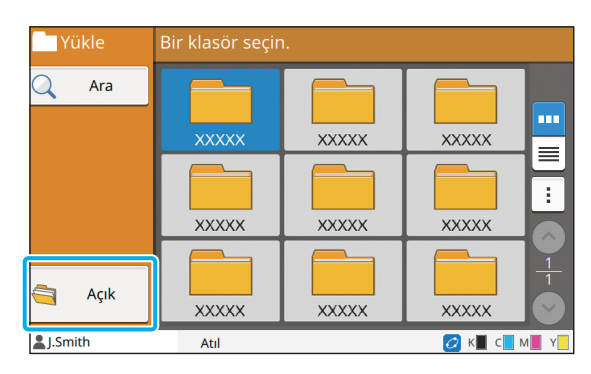

Klasör listesi kişisel klasörleri gösterir. Ayrıca erişimi yönetici tarafından yönetilen paylaşılan klasörleri de gösterir.

### ●**3 Yazdırmak istediğiniz belgeyi seçin.**

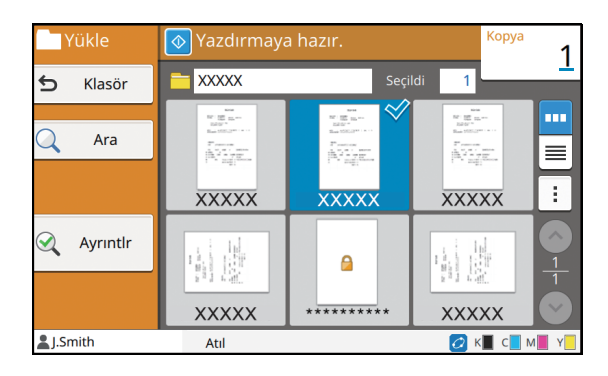

Seçilen belgede bir işaret bulunur.

### ●**4 Sayısal tuşları kullanarak kopya sayısını girin.**

### ●**5 [Başlat] tuşuna basın.**

• Bir klasöre kaydedilmiş belgeler ayarlarıyla birlikte sayısallaştırılır. Bu belgeleri yazdırırken, veriyi klasöre yazarken kullanılan aynı kağıt türünü kullanın.

**4**

## <span id="page-113-0"></span>**[Depolama] - [Kaydet] Öğesindeki Ayarların Listesi**

[Depolama] - [Kaydet] ekranında bir klasör seçin ve ayarları görüntülemek için [Ayarı Değiştir] tuşuna dokunun. Aşağıda bu ekranda bulunan ayarların listesi yer almaktadır.

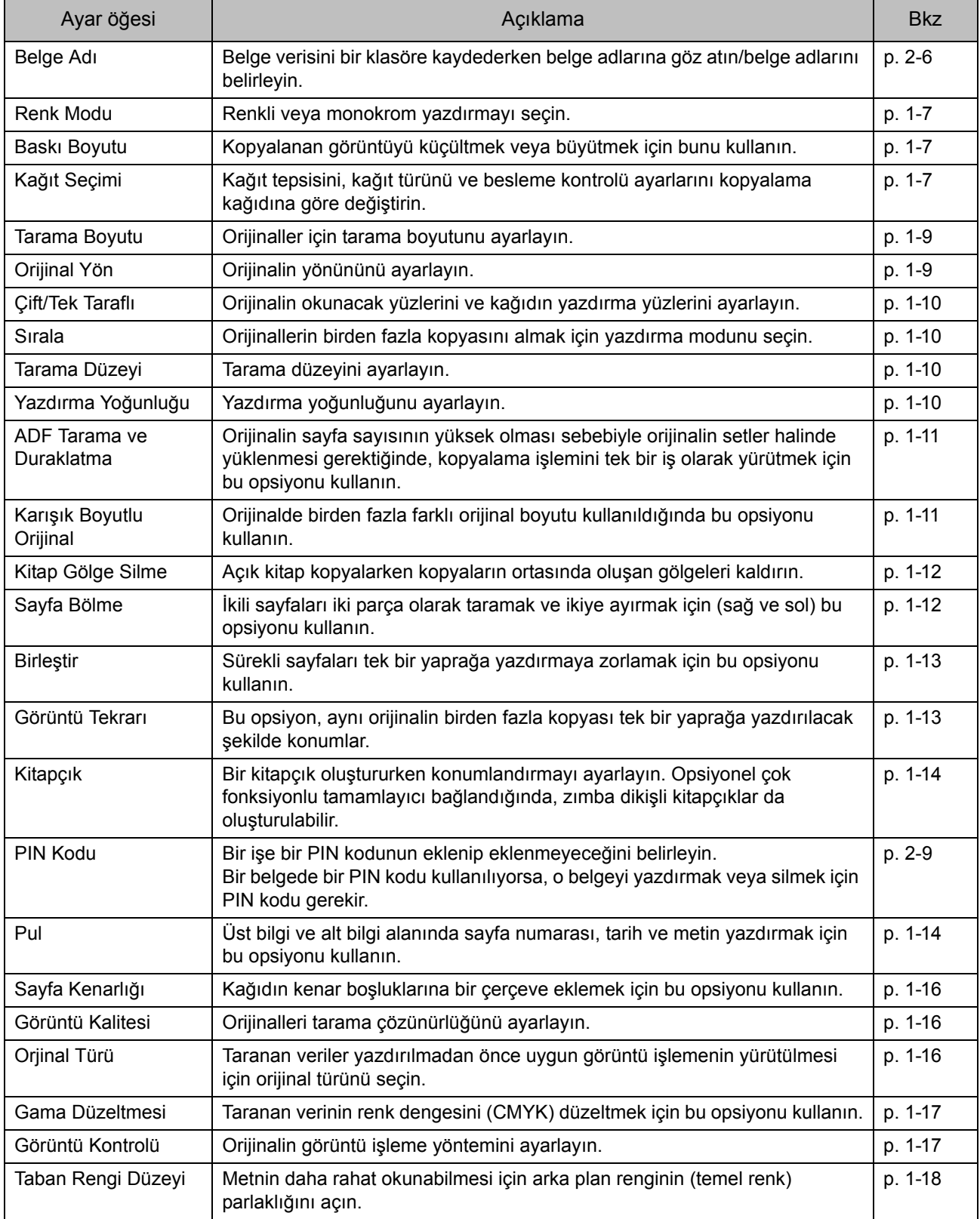

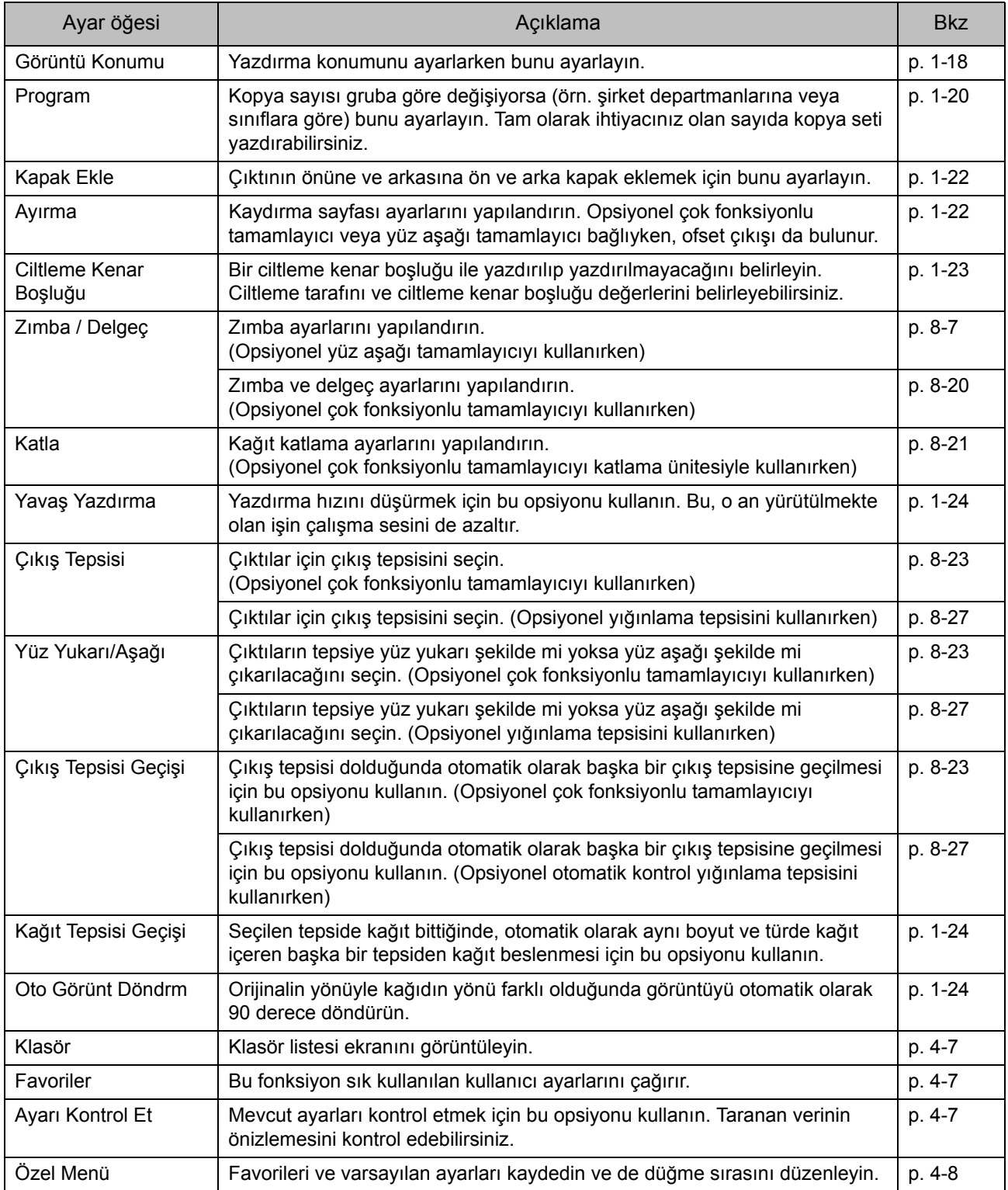

## **[Depolama] - [Yükle] Öğesindeki Ayarların Listesi**

[Depolama] - [Yükle] ekranında klasörü seçin, klasörün içindeki tüm belgelerin bir listesini görüntülemek için [Açık] tuşuna dokunun. Bir belge seçin ve ayarlar ekranını görüntülemek için alt menüdeki [Ayarı Değiştir] tuşuna dokunun. Aşağıda bu ekranda bulunan ayarların listesi yer almaktadır.

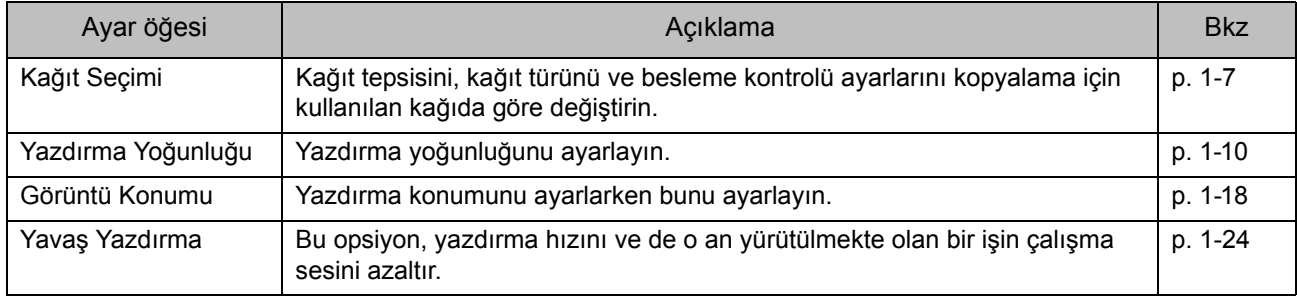

## <span id="page-116-0"></span>Depolama Modu Fonksiyon Tuşları

### **[Depolama] - [Kaydet] öğesindeki Fonksiyon Tuşları**

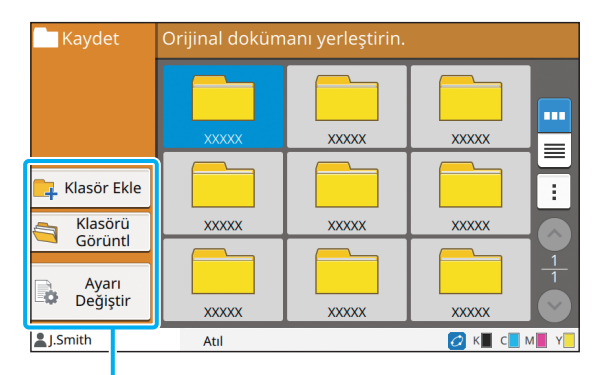

Fonksiyon Tuşları

### **Klasör Ekle**

Yeni bir klasör ekleyebilirsiniz.

#### **1 [Klasör Ekle] tuşuna dokunun.**

[Klasör Ekle] ekranı görüntülenir.

### **2 Klasör adını girin ve [OK] tuşuna dokunun.**

• Metin girişiyle ilgili daha fazla bilgi için bkz "Dokunmatik Panel", ["Metin Girme" \(p. 26\).](#page-27-0)

- Hem küçük hem de büyük harf kullanabilirsiniz.
- Aynı adlı bir klasör zaten varsa, girilen klasör adının kaydedilemeyeceğini belirten bir mesaj içeren bir onay ekranı görüntülenir.

### **Klasörü Görüntl**

Bu fonksiyon, seçilen klasördeki belge listesini görüntüler.

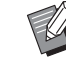

• Görüntüleme sırasını azalan veya artan olarak değiştirmek için [Belge Adı], [Sahip] veya [Kaydetme Tarihi] gibi kategorilere dokunun.

### **Ayarı Değiştir**

Bir belgeyi bir klasöre kaydetme ayarlarını değiştirebilirsiniz.

Ayar tuşları ile ilgili daha fazla bilgi için bkz ["\[Depolama\] - \[Kaydet\] Ö](#page-113-0)ğesindeki Ayarların [Listesi" \(p. 4-4\)](#page-113-0).

**Kavdet** 5 Klasör **XXXXX BOX-0001 The Renk Modu Tarama Boyutu** Otomatik Otomatik  $\Rightarrow$  Favoriler Baski Boyutu A <Orijinal Yön  $%100(1:1)$ Üst Yüz Yuk. Ayarı<br>Kontrol Et **Kağıt Seçimi Cift/Tek Tarafl** Otomatik Tek Yüz->Tek Yüz  $^{\circledB}$  Özel Menü Daha Menü **OKICHM** L.Smith Atıl

Belge adı

Fonksiyon Tuşları

#### <span id="page-116-1"></span>■ **Klasör**

Klasör listesi ekranını görüntülemek için bu tuşa dokunun.

#### <span id="page-116-2"></span>■ **Favoriler**

Kaydedilmiş ayarları çağırmak için bu tuşa dokunun. Daha fazla bilgi için bkz "Kopyalama" bölümündeki ["Favoriler" \(p. 1-26\)](#page-61-0).

#### <span id="page-116-3"></span>■ **Ayarı Kontrol Et**

Bir belgeyi bir klasöre kaydetme ayarlarına göz atabilirsiniz.

Daha fazla bilgi için bkz "Tarama" bölümündeki ["Ayarı](#page-75-0) [Kontrol Et" \(p. 2-10\).](#page-75-0)

### <span id="page-117-0"></span>■ **Özel Menü**

Favorileri ve varsayılan ayarları kaydedip düğme sırasını düzenleyebilirsiniz.

Daha fazla bilgi için bkz "Kopyalama" bölümündeki ["Özel](#page-62-0)  [Menü" \(p. 1-27\).](#page-62-0)

### ■ **Belge Adı**

Bir belgeyi bir klasöre kaydederken, belge adını belirlemek için belge adı tuşuna dokunun.

Daha fazla bilgi için bkz "Tarama" bölümündeki ["Belge](#page-71-0)  [Adı" \(p. 2-6\).](#page-71-0)

• Belge adına sahip adı eklenemez.

### **[Depolama] - [Yükle] öğesindeki Fonksiyon Tuşları**

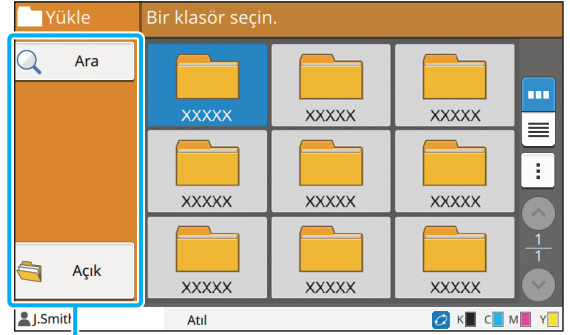

Fonksiyon Tuşları

### **Ara**

Küçük klasörlerde belge aramak için bu tuşa dokunun.

**1 [Ara] tuşuna dokunun.** [Ara] ekranı görüntülenir.

**2 Aramak istediğiniz metin dizisini girin ve [OK] tuşuna dokunun.**

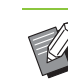

• Metin girişiyle ilgili daha fazla bilgi için bkz ["Metin Girme" \(p. 26\).](#page-27-0)

- Aşağıdaki durumlarda iş adı "\*\*\*\*\*" olarak görüntülenir.
	- Yazıcı sürücüsünde [İş Adını Gizle] kutusu işaretli işler ([p. 3-25 "PIN Kodu"\)](#page-102-0)

**Açık**

Klasördeki belgelerin listesini görüntülemek için bu tuşa dokunun.

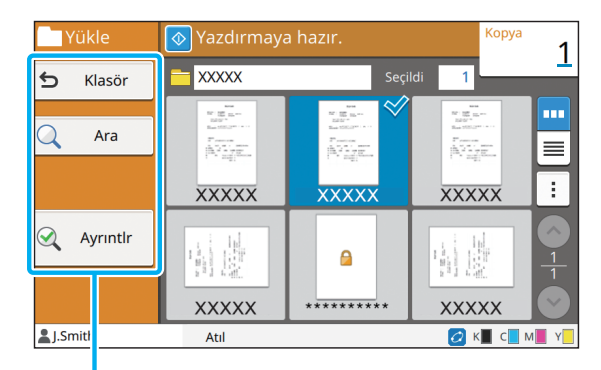

Fonksiyon Tuşları

#### ■ **Klasör**

Klasör listesi ekranını görüntülemek için bu tuşa dokunun.

#### ■ **Ara**

Açık klasörlerde belge aramak için bu tuşa dokunun.

### ■ **Ayrıntlr**

Seçilen belgenin ayrıntılarını görmek için bu tuşa dokunun. Alt menüden bu listeyi yazdırabilirsiniz.

#### ■ **Alt menü**

Seçilen belgeler için aşağıdaki ayarlar yapılandırılabilir.

- Yeniden Adlandır
- Tümünü Seç / Tüm seçimleri kaldır
- Sil
- Ayarı Değiştir
- USB Sür.'ne Kopyala ([p. 4-9\)](#page-118-0)
- Klasöre Kopyala [\(p. 4-9](#page-118-1))

#### <span id="page-118-0"></span>■ **USB Sürücüsüne Kopyala**

Bir klasöre kaydedilmiş belgeler bir USB flash sürücüsüne kopyalanabilir.

### **1 USB portuna bir USB flash sürücüsü takın.**

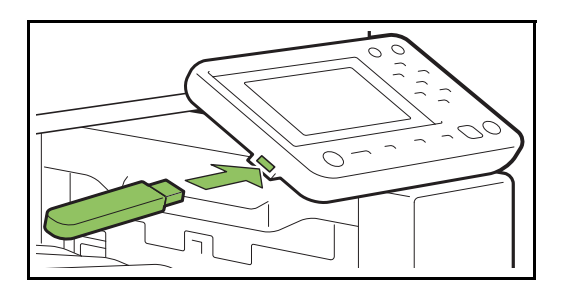

**2 Alt menüyü görüntüleyin ve [USB Sürücüsüne Kopyala] tuşuna dokunun.**

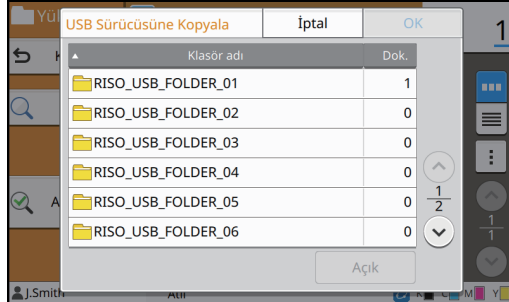

### **3 Belgeyi kaydetmek istediğiniz klasörü seçin ve [OK] tuşuna dokunun.**

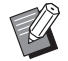

• [OK] tuşuna dokunulduğunda USB flash sürücüsünde bir klasör yoksa, belgenin kopyalanması için otomatik olarak bir klasör oluşturulur.

• Bir klasör seçin ve klasörün içindeki tüm belgelerin listesini görüntülemek için [Açık] tuşuna dokunun.

#### <span id="page-118-1"></span>■ **Klasöre Kopyala**

Bir klasöre kaydedilmiş belgeler bir başka bir klasöre kopyalanabilir.

#### **1 Alt menüyü görüntüleyin ve [Klasöre Kopyala] tuşuna dokunun.**

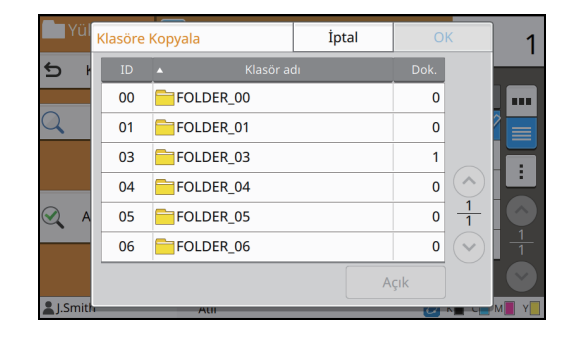

#### **2 Belgeyi kaydetmek istediğiniz klasörü seçin ve [OK] tuşuna dokunun.**

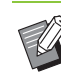

• [Klasöre Kopyala] ekranında sadece oturum açmış kullanıcıların erişebileceği klasörler görüntülenir.

• Bir klasör seçin ve klasörün içindeki tüm belgelerin listesini görüntülemek için [Açık] tuşuna dokunun.

Bölüm 4 [Depolama](#page-110-0)

<span id="page-120-0"></span>Taranmış veriyi bu makineye bağlı bir USB flash sürücüsüne kaydedebilirsiniz. Bir USB flash sürücüsüne kaydedilmiş yazdırma belgelerini de yazıcı sürücüsünden yazdırabilirsiniz.

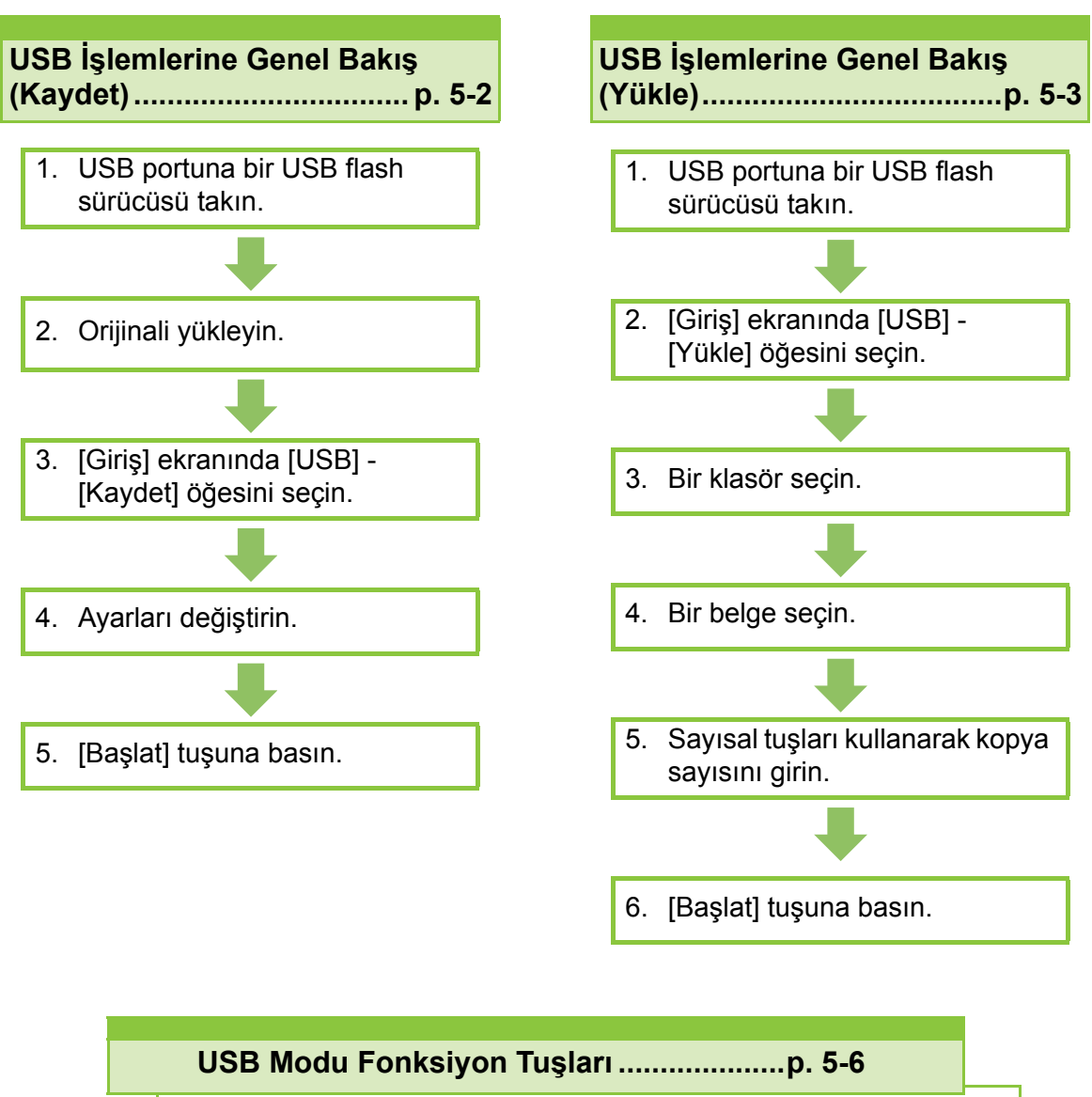

Bu bölümde USB modunda bulunan fonksiyonlar açıklanmaktadır.

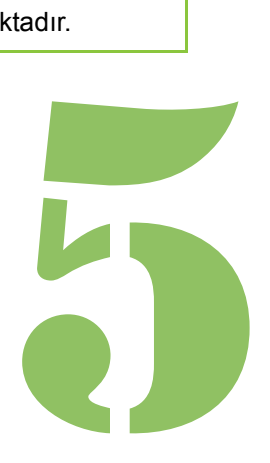

ComColor FW Serisi Kullanıcı Kılavuzu

**USB**

## USB İşlemlerine Genel Bakış

Bu bölümde USB modunda bulunan temel işlemler açıklanmaktadır.

### <span id="page-121-0"></span>**Taranan Veriyi bir USB Flash Sürücüsüne Kaydetme**

Taranan veriyi bir USB flash sürücüsüne kaydedebilirsiniz.

USB

5

### ●**1 USB portuna bir USB flash sürücüsü takın.**

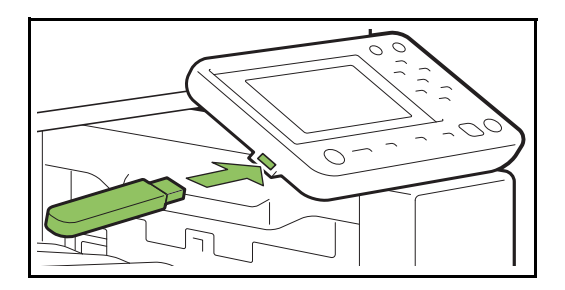

### ●**2 Orijinali yükleyin.**

Kullanılabilecek orijinal tipleriyle ilgili daha fazla bilgi için, "Güvenlik Bilgileri" bölümündeki "Orijinaller" öğesine bakın.

### ■ **ADF'de**

#### **1 Orijinalleri ADF'ye yükleyin.**

Orijinalleri hizalayın ve yüz yukarı şekilde yerleştirin.

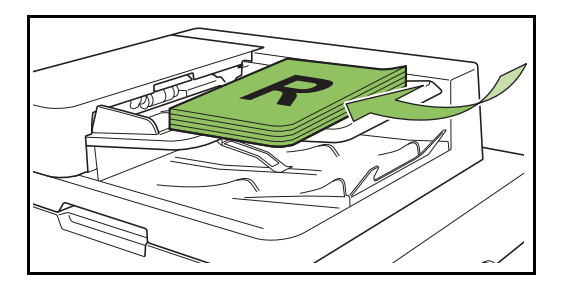

**2 Orijinal kılavuzlarını orijinallerin genişliğine ayarlayın.**

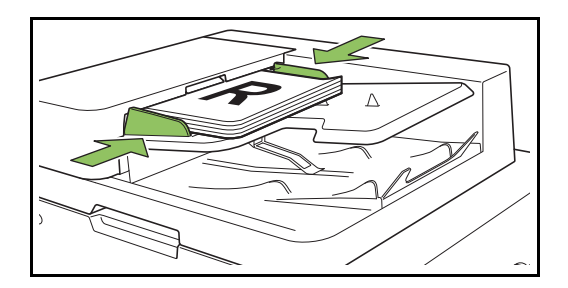

#### ■ **Doküman Camı üzerinde**

**1 Orijinal Kapak açın.**

#### **2 Orijinali yükleyin.**

Orijinalleri camın üzerine yüz aşağı şekilde yerleştirin. Orijinalin köşesini camın sol üst köşesiyle hizalayın.

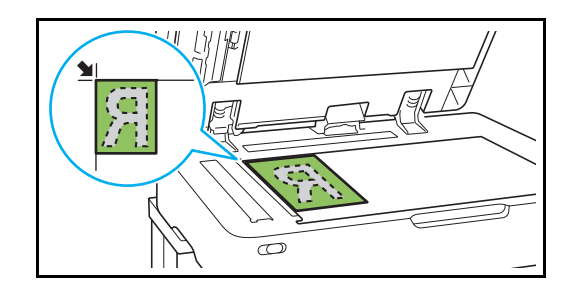

- **3 Orijinal kapağını kapatın.**
- Orijinal kapağını yavaşça açıp kapatın.

### ●**3 [Giriş] ekranında [USB] - [Kaydet] öğesini seçin.**

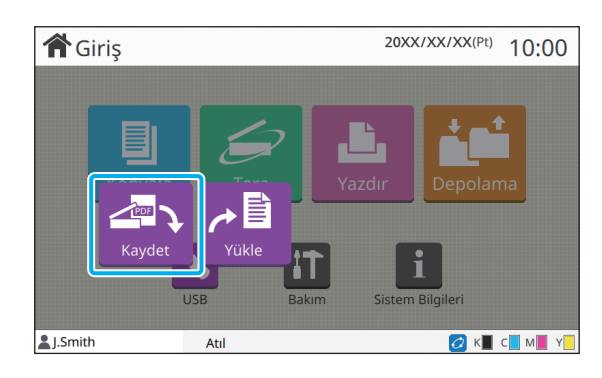

### ●**4 Ayarları değiştirin.**

Taramak için ayrıntılı ayarları yapın. Yapılandırılabilir fonksiyonlarla ilgili daha fazla bilgi için bkz ["\[USB\] - \[Kaydet\] Ö](#page-123-0)ğesindeki Ayarların [Listesi" \(p. 5-4\)](#page-123-0).

●**5 [Başlat] tuşuna basın.**

### <span id="page-122-0"></span>**USB Flash Sürücüsüne Kaydedilmiş bir Belgeyi Yazdırma**

Bir USB flash sürücüsüne kaydedilmiş bir belgeyi yazdırabilirsiniz.

Bir belgeyi bir USB flash sürücüsüne kaydetme ile ilgili özel bilgiler için bkz "Yazdırma" bölümünde "Çıkış [ve Hedef" \(p. 3-12\)](#page-89-0).

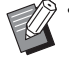

• Sadece PRN formatındaki dosyalar yazdırılabilir.

- PRN dosyası, verinin yazıcı sürücüsü aracılığıyla çıkarıldığı özel bir dosya formatıdır. Bu tür dosya sadece bir RISO yazıcısında veya uygulamasında açılabilir.
- Opsiyonel PostScript kitini kullanıyorsanız PDF dosyalarını da kullanabilirsiniz. Daha fazla bilgi için bkz "Opsiyonel Ekipman" bölümündeki ["USB](#page-189-0)  [Flash Sürücüsündeki Yazdırılabilir Dosyalar"](#page-189-0)  [\(p. 8-40\)](#page-189-0).

### ●**1 USB portuna bir USB flash sürücüsü takın.**

### ●**2 [Giriş] ekranında [USB] - [Yükle] öğesini seçin.**

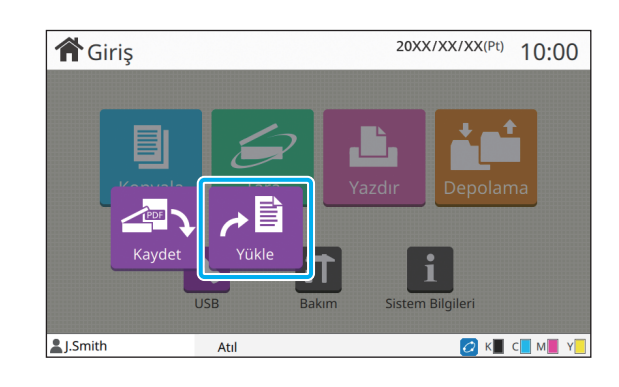

### ●**3 Kullanmak istediğiniz klasörü seçin ve [Açık] tuşuna dokunun.**

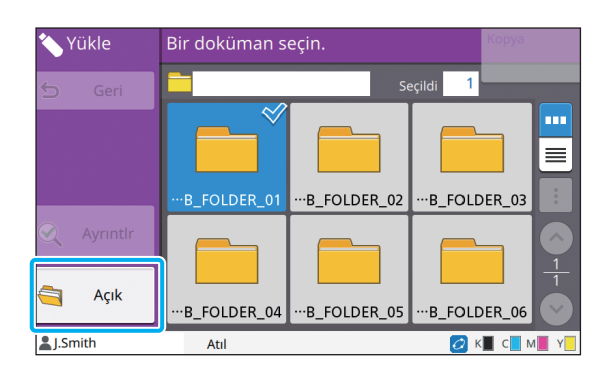

### ●**4 Yazdırmak istediğiniz belgeyi seçin.**

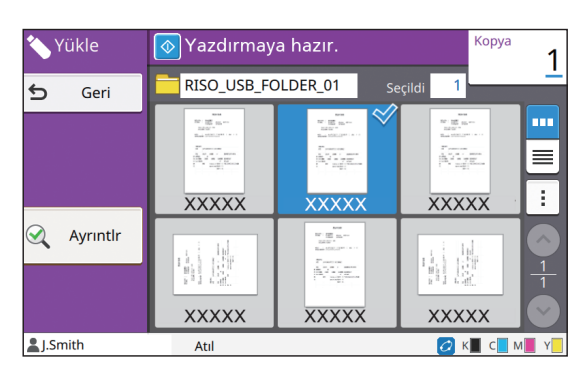

Seçilen belgede bir işaret bulunur.

### ●**5 Sayısal tuşları kullanarak kopya sayısını girin.**

●**6 [Başlat] tuşuna basın.**

## <span id="page-123-0"></span>**[USB] - [Kaydet] Öğesindeki Ayarların Listesi**

#### Aşağıda [USB] - [Kaydet] ekranında bulunan ayarların listesi yer almaktadır.

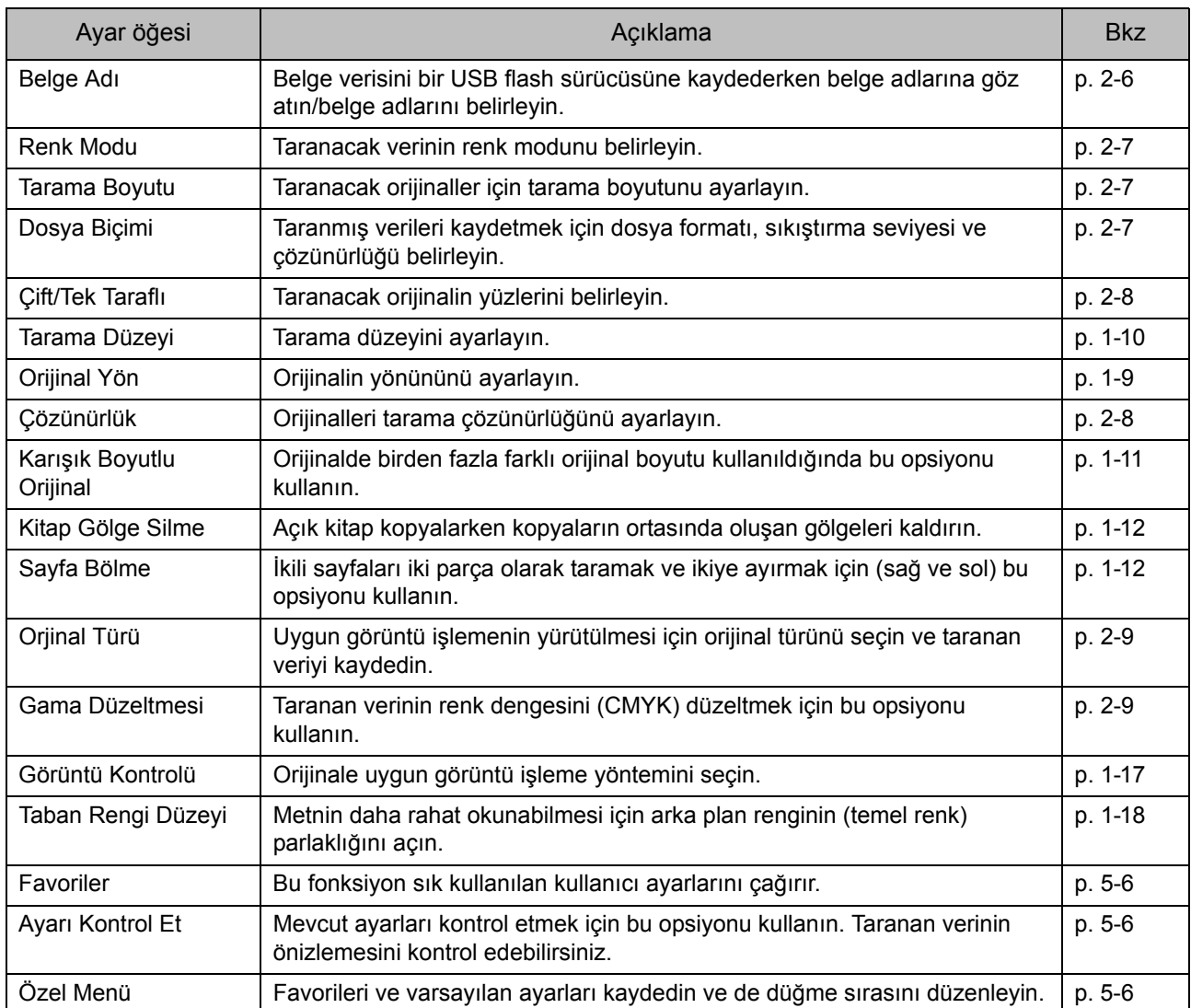

## **[USB] - [Yükle] Öğesindeki Ayarların Listesi**

[USB] - [Yükle] ekranında klasörü seçin, klasörün içindeki tüm belgelerin bir listesini görüntülemek için [Açık] tuşuna dokunun. Bir belge seçin ve ayarlar ekranını görüntülemek için alt menüdeki [Ayarı Değiştir] tuşuna dokunun.

Aşağıda bu ekranda bulunan ayarların listesi yer almaktadır.

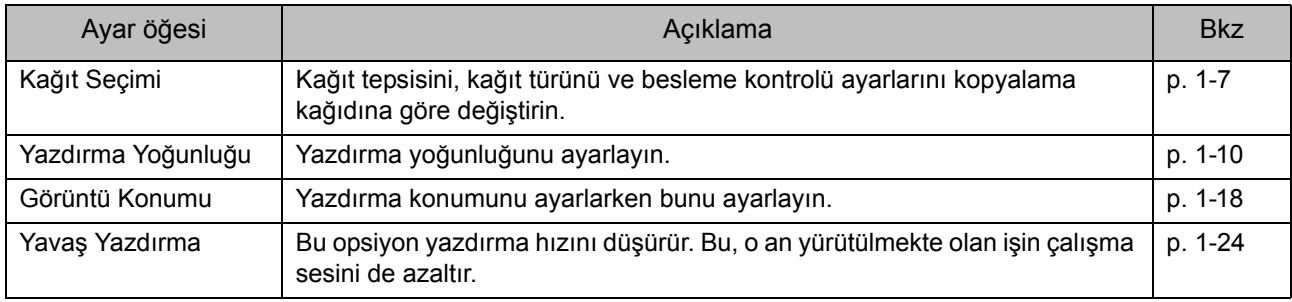

• Opsiyonel PostScript kiti kurulmuşsa, bir USB flash sürücüsüne kaydedilmiş PDF dosyaları da kullanılabilir. Bu<br>Altınımda, PDF doğudarın yazılmış sahiri durumda, PDF dosyalarını yazdırma ayarlarını değiştirebilirsiniz. Daha fazla bilgi için bkz "Opsiyonel Ekipman" bölümündeki ["USB Flash Sürücüsündeki Yazdırılabilir Dosyalar" \(p. 8-40\)](#page-189-0).

## <span id="page-125-0"></span>USB Modu Fonksiyon Tuşları

### **[USB] - [Kaydet] Öğesindeki Fonksiyon Tuşları**

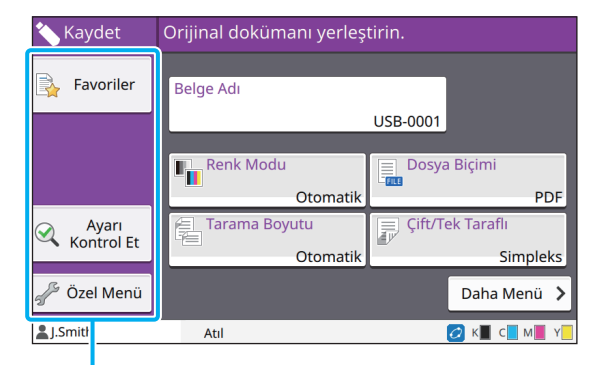

Fonksiyon Tuşları

### <span id="page-125-1"></span>**Favoriler**

Kaydedilmiş ayarları çağırmak için bu tuşa dokunun.

Daha fazla bilgi için bkz "Kopyalama" bölümündeki ["Favoriler" \(p. 1-26\).](#page-61-0)

### <span id="page-125-2"></span>**Ayarı Kontrol Et**

Bir belgeyi bir klasöre kaydetme ayarlarına göz atabilirsiniz.

Daha fazla bilgi için bkz "Tarama" bölümündeki ["Ayarı Kontrol Et" \(p. 2-10\).](#page-75-0)

### <span id="page-125-3"></span>**Özel Menü**

Favorileri ve varsayılan ayarları kaydedip düğme sırasını düzenleyebilirsiniz.

Daha fazla bilgi için bkz "Kopyalama" bölümündeki ["Özel Menü" \(p. 1-27\)](#page-62-0).

### **Belge Adı**

Belge verisini bir USB flash sürücüsüne kaydederken belge adlarını görüntüleyin. Belgenin adını belirleme ayarları için [Belge Adı] tuşuna dokunun. Daha fazla bilgi için bkz "Tarama" bölümündeki ["Belge Adı" \(p. 2-6\)](#page-71-0).

### **[USB] - [Yükle] Öğesindeki Fonksiyon Tuşları**

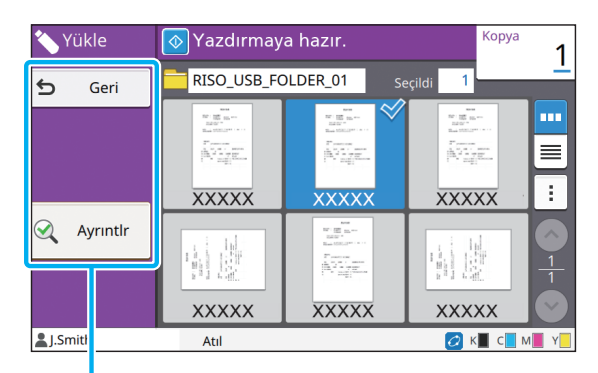

Fonksiyon Tuşları

### **Geri**

Doküman listesinin üst klasörünü görüntülemek için bu tuşa dokunun.

### **Ayrıntlr**

Seçilen belgenin ayrıntılarını görmek için bu tuşa dokunun.

Aşağıdaki ayarlar Ayrıntılar ekranındaki alt menüde yapılandırılabilir.

• Bu Listeyi Yazdır

Belge listesi ekranında belgeyi seçtiğinizde, alt menüde aşağıdaki ayarlar yapılandırılabilir.

- Tümünü Seç / Tüm seçimleri kaldır
- Ayarı Değiştir
- Klasöre Kopyala [\(p. 5-7\)](#page-126-0)
- K

• Görüntüleme sırasını azalan veya artan olarak değiştirmek için [Ad] veya [Dok.] öğesine dokunun.

• Belge listesi ekranında PDF belgesini seçtiğinizde, alt menüde sadece [Yazdırma Ayarı] seçilebilir.

#### <span id="page-126-0"></span>■ **Klasöre Kopyala**

Bir USB flash sürücüsüne kaydedilmiş belgeler bu makinedeki bir klasöre kopyalanabilir.

### **1 Alt menüyü görüntüleyin ve [Klasöre Kopyala] tuşuna dokunun.**

### **2 Belgeyi kaydetmek istediğiniz klasörü seçin ve [OK] tuşuna dokunun.**

• USB flash sürücüsü dahilinde bir klasörden başka bir klasöre belge kopyalayamazsınız.

- [Klasöre Kopyala] ekranında sadece oturum açmış kullanıcıların erişebileceği klasörler görüntülenir.
- Bir klasör seçin ve klasörün içindeki tüm belgelerin listesini görüntülemek için [Açık] tuşuna dokunun.

5-7

[Bölüm 5](#page-120-0) USB

# <span id="page-128-0"></span>**RISO Console**

RISO Console, bu makineyi web tarayıcısı üzerinden uzaktan kumanda etmek için kullanılan bir yazılımdır. Yazıcı ağ üzerinden bir bilgisayara bağlıysa, yazıcının durumunu kontrol edebilir, bir işin ayarlarını değiştirebilir ve başka işlemler yapabilirsiniz.

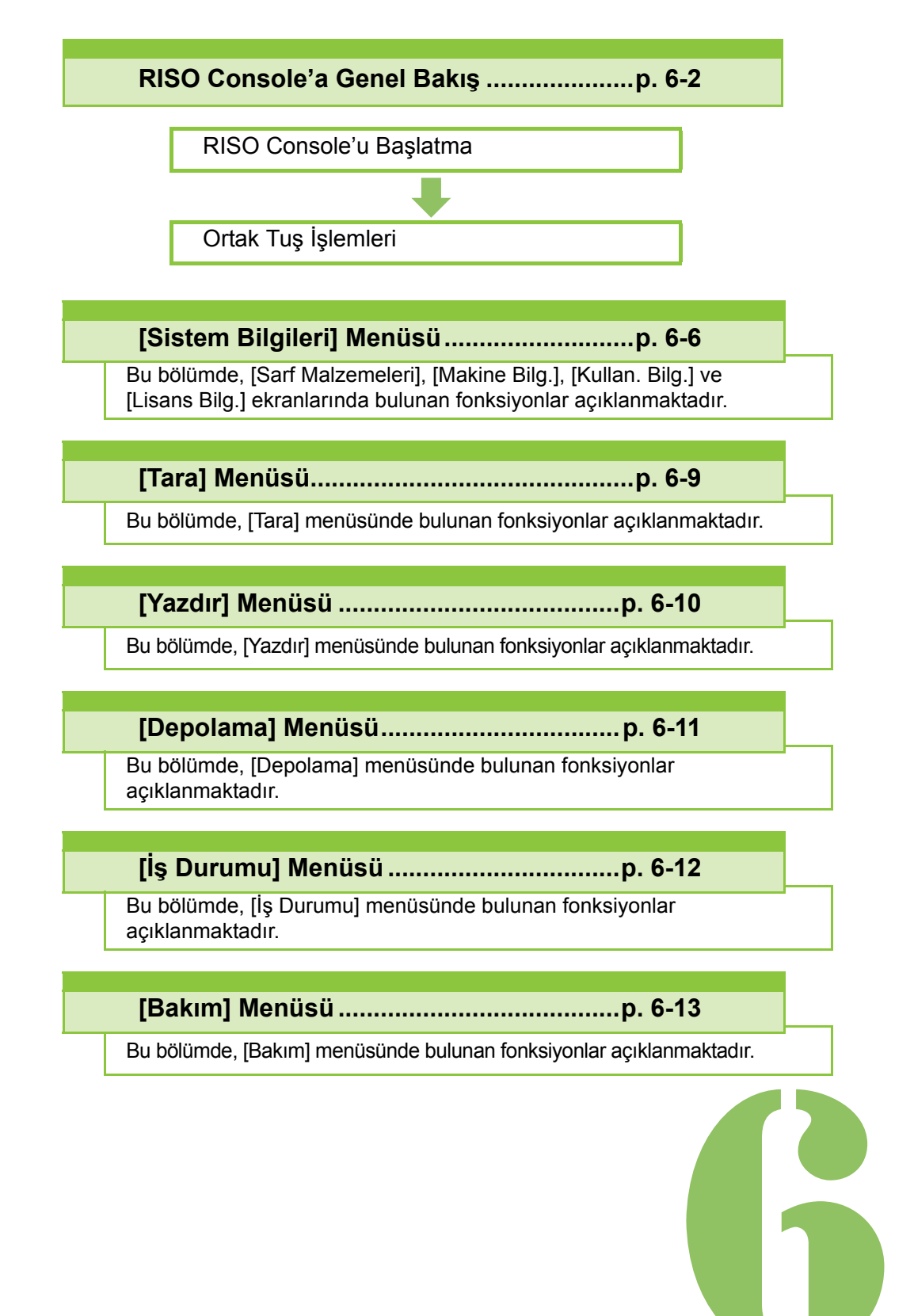

<span id="page-129-0"></span>6 **RISO Console** RISO Console'a Genel Bakış Konsol

Bu bölümde RISO Console fonksiyonları açıklanmaktadır.

### **Üst Ekran**

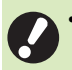

• Makinenin ağa bağlanmış olduğundan emin olun.

#### Durum alanı

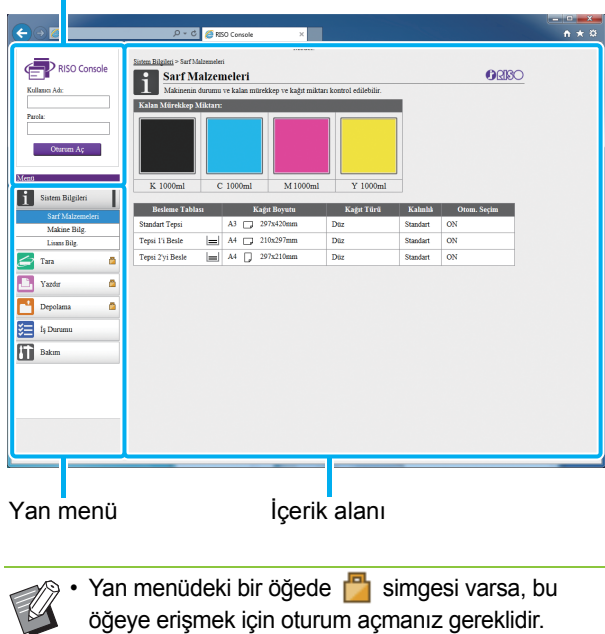

- Oturum açtıktan sonra bir öğede  $\bigcirc$  simgesi varsa, moda erişim sınırlandırılmıştır.
- Makineden bilgi alınırken ekranın sol tarafında işareti görüntülenir.

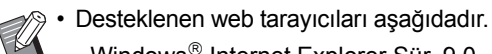

- Windows<sup>®</sup> Internet Explorer Sür. 9.0
- Windows<sup>®</sup> Internet Explorer Sür. 10.0
- Windows<sup>®</sup> Internet Explorer Sür. 11.0
- Microsoft<sup>®</sup> Edge
- Safari® (Mac OS için)
- Belirli güç tasarrufu ayarları kullanılırken RISO Console ekranı görüntülenmez. Ayrıntılar için yöneticinize başvurun.
- Görüntülenen yan menü, yöneticinin yapılandırdığı ayarlara bağlı olarak değişir.

### **Yan Menü**

RISO Console'un yan menüsünde bulunan bilgiler ve fonksiyonlar yanda listelenmiştir.

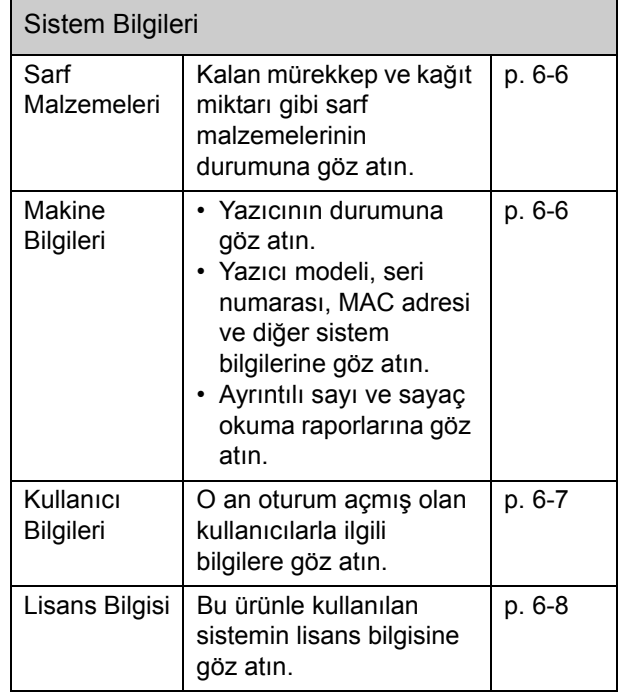

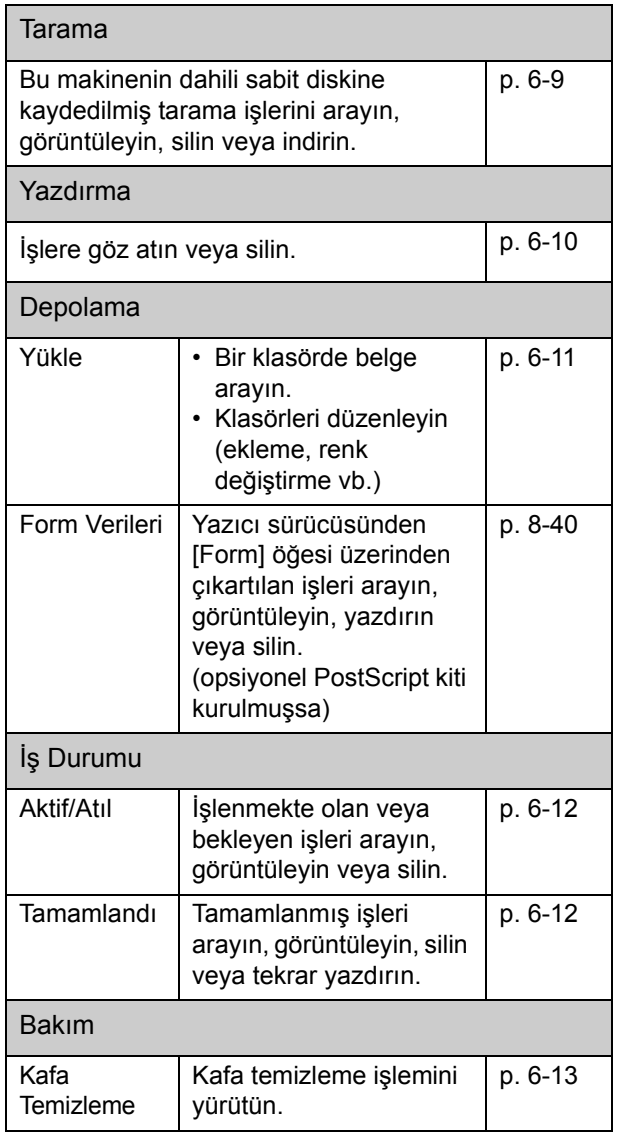

### **RISO Console'u Başlatma**

RISO Console'u başlatmadan önce bilgisayarı ağa bağlayın. İnternet bağlantısı gerekli değildir.

### **1 Web tarayıcınızı başlatın.**

#### **2 Web tarayıcınızın adresi kutusuna yazıcınızın IP adresini girin.**

Yazıcınızın IP adresini görmek için, bu makinenin kumanda panelinde [Sistem Bilgileri] öğesindeki [Makine Bilg.] öğesini seçin.

<"192.168.1.99" IP adresini girme örneği>

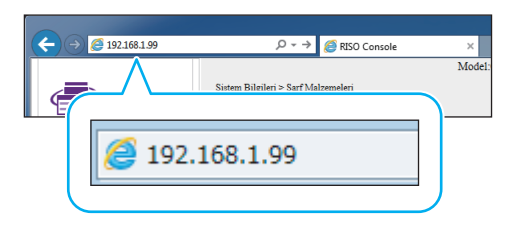

### **3 [Girin] tuşuna basın.**

RISO Console'da [Sistem Bilgileri] ekranı görüntülenir.

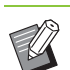

• RISO Console'a hızlı erişmek için masaüstüne bir kısayol ekleyebilirsiniz.

### **Oturum Açma**

Yan menüdeki bir öğede simgesi varsa, bu öğeye erişmek için oturum açmanız gereklidir.

#### **1 Durum alanına kullanıcı adı ve parolanızı girin.**

Parolanız 0 ila 16 karakterden oluşmalıdır (rakam ve/veya küçük harf). Girilen karakterler yıldız işaretiyle (\*) gösterilir.

#### **2 [Oturum Aç] tuşunu tıklatın.**

[Sistem Bilgileri] - [Sarf Malzemeleri] ekranı görüntülenir.

### ■ Oturumu Kapatma

Durum alanındaki [Oturum.kapat] tuşunu tıklatın.

• Parolanızı unuttuysanız yöneticinize başvurun.

• Kullanıcı parolasını [Sistem Bilgileri] - [Kullan. Bilg.] ekranında değiştirebilirsiniz. [\(p. 6-7](#page-134-0)  ["\[Kullan. Bilg.\] Ekranı"](#page-134-0))

### **Ortak Tuş İşlemleri**

[Tara] menü ekranı, [Yazdır] menü ekranı, [Depolama] menü ekranı ve [İş Durumu] menü ekranında aynı fonksiyona sahip ortak tuşlar bulunur.

[Tara] menü ekranı, ilgili fonksiyonları açıklamak için burada bir örnek olarak kullanılmıştır.

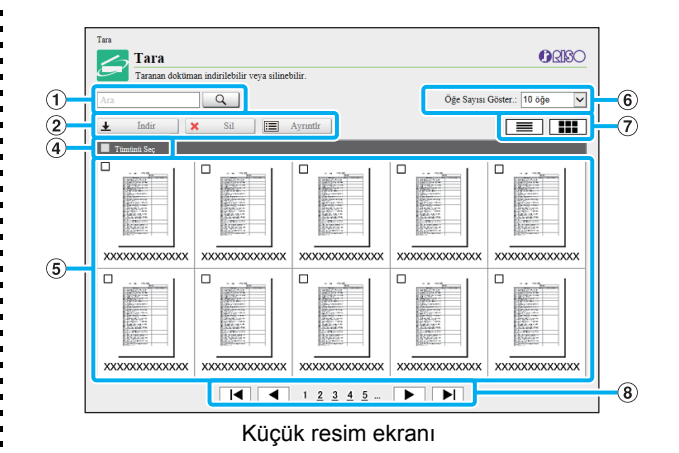

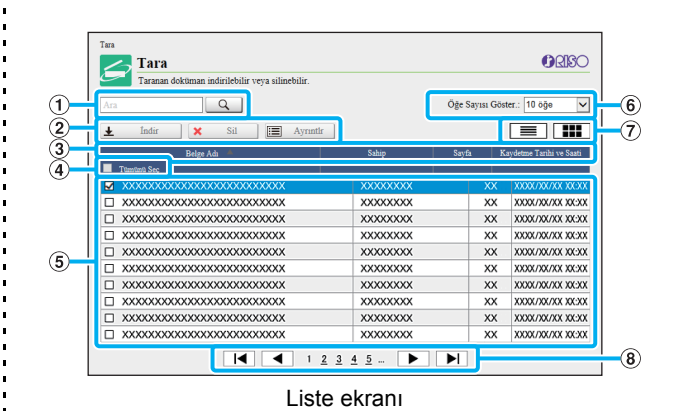

#### a **Ara**

Belirli bir işi aramak için bu fonksiyonu kullanın. Maks. 256 karakter girebilirsiniz.

#### b **Menü**

Bir iş seçin ve bir menü opsiyonunu tıklatın. Görüntülenen menü opsiyonları ekrana bağlı olarak görüntülenir.

#### c **Başlık çubuğu (sadece liste ekranı)**

İşleri, başlık çubuğunda bir öğeyi tıklatarak sıralayabilirsiniz ([Belge Adı], [Sahip], [Sayfa] veya [Kaydetme Tarihi ve Saati]).

#### d **Tümünü seç**

Tüm işleri seçmek için bu opsiyonu seçin.

#### e **İşler**

Bir işi seçmek üzere işaretlemek için işin adını tıklatın.

#### f **Bir sayfada görüntülenecek iş sayısı**

Bir sayfada görüntülenecek iş sayısını seçin.

g **Ekranlar arasında geçiş (sadece [Tara] ekranı ve [Yazdır] ekranı)**

Liste ve küçük resim görünümü arasında geçiş yapmak için  $\equiv$  veya  $\equiv$  tuşunu tıklatın.

#### h **Sayfalar arasında geçiş**

 $\blacktriangleright$  veya  $\blacktriangleright$  : İlk veya son sayfaya gider.

 $\blacktriangleleft$  veya  $\blacktriangleright$  : Önceki veya sonraki sayfaya gider.

1 2...: Tıklattığınız sayfaya geçer.

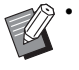

• PIN kodlu bir işi tıklatırsanız, PIN kodu giriş ekranı görüntülenir. PIN kodunu girin ve [OK] tuşunu tıklatın.

- Birden fazla iş seçebilirsiniz.
- İş adı, sahip veya klasör adı görüntülenebilir karakter sayısını aşarsa, adın ilk kısmı göz ardı edilir ve "..." olarak görüntülenir.

## <span id="page-133-0"></span>[Sistem Bilgileri] Menüsü

### <span id="page-133-1"></span>**[Sarf Malzemeleri] Ekranı**

Bu ekranda mürekkep ve kağıt ile ilgili bilgiler görüntülenir.

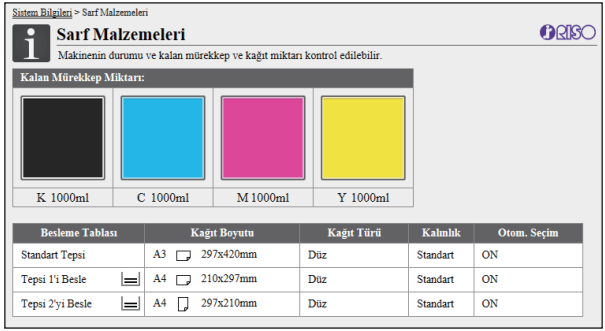

#### **Kalan Mürekkep Miktarı**

Her bir mürekkep kartuşu için kalan mürekkep miktarı 10 seviyede görüntülenir.

Gösterge yanıp sönmeye başladığında, bir mürekkep kartuşunu değiştirme zamanı yaklaşmıştır.

Yanıp sönen renk için yeni mürekkep kartuşu hazırlayın.

• Kalan mürekkep miktarı şişe kapasitesi baz alınarak gösterilir.

• RISO marka mürekkep kullanmıyorsanız, kalan mürekkep miktarı görüntülenmez.

#### **Kağıt Durumu**

Her bir tepsi için kalan tahmini kağıt miktarı, kağıt boyutu, kağıt türü, kalınlığı ve Otomatik Seçim öğesinin açık olup olmadığı görüntülenir.

Besleme Tepsisi 1 ve 2 için kalan kağıt miktarı 3 seviyede  $(E = 1/651-100, |-1/61-50, ve|+1/60)$  görüntülenir. görüntülendiğinde kağıt kalmamıştır. Kağıt yükleyin. Standart tepsi için kağıt durumu göstergesi bulunmaz.

Kağıt ayarları için bkz "Kopyalama" bölümündeki ["Ka](#page-43-0)ğıt [Tepsisi Ayarını de](#page-43-0)ğiştirme" (p. 1-8).

### <span id="page-133-2"></span>**[Makine Bilg.] Ekranı**

Bu ekranda makinenin durumu, opsiyonel ekipmanların bağlantı durumu, seri numarası, dahili sabit diskte kullanılan alan ve sistemle ilgili diğer bilgiler görüntülenir.

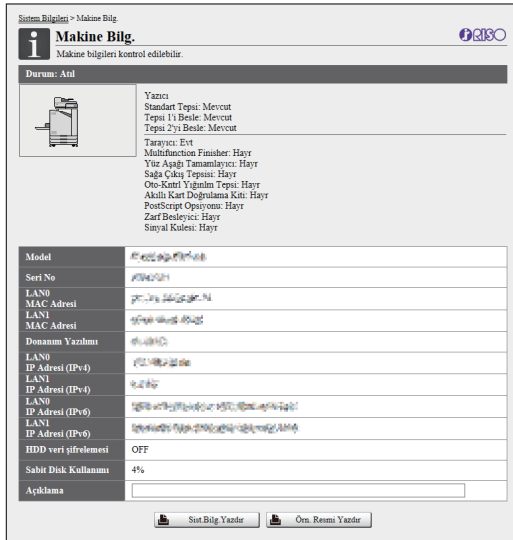

#### **Makinenin Durumu**

Makinenin durumu, tepsilerin kullanılabilirliği ve opsiyonel ekipmanların bağlantı durumu görüntülenir. Bir hata oluştuğunda hata mesajı görüntülenir.

#### **Makine Bilgileri**

Model: Makine modeli.

Seri No: Makinenin seri numarası.

MAC adresi (LAN0/LAN1): Makinenin MAC adresi.

Donanım Yazılımı: Donanım yazılımının sürümü.

IP adresi (IPv4/IPv6) (LAN0/LAN1): Makinenin IP adresi. Sabit Disk Kullanımı: Sabit disk alanının kullanılma oranı. HDD veri şifrelemesi: Dahili sabit diskin veri şifreleme

ayarını (ON veya OFF) görüntüler.

Yorum: Yöneticinin girdiği yorumlar. Sadece yönetici hesabı bulunan bir kullanıcı yorum girebilir.

#### **[Sist.Bilg.Yazdır]**

Sistem bilgilerini yazdırmak için bu tuşu tıklatın.

#### **[Örn. Resmi Yazdır]**

Yazdırılan görüntüyü kontrol edebilmek üzere bir örnek sayfa yazdırmak için bu tuşu tıklatın.

### **Ayrıntılı Sayının Kontrolü**

Bu makinenin toplam yazdırma ve kopyalama sayısı ve her kağıt boyutu için sayı görüntülenir.

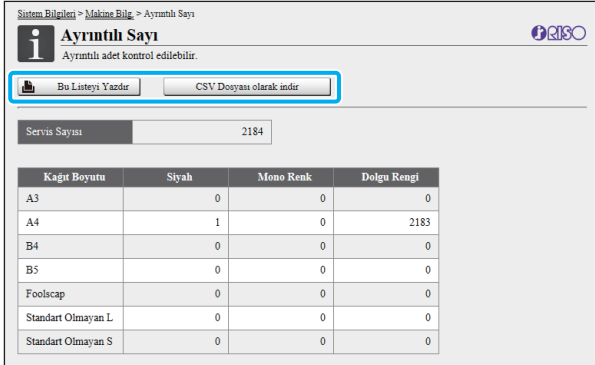

#### **[Bu Listeyi Yazdır]**

En son bilgileri yazdırmak için bu tuşu tıklatın.

#### **[CSV Dosyası olarak indir]**

En yeni bilgileri bilgisayara bir CSV dosyası olarak kaydetmek için bunu tıklatın.

#### **Servis Sayısı**

Bu makineyle gerçekleştirilmiş yazdırma ve kopyalama sayıları görüntülenir.

#### **Ayrıntılı Sayaç**

Her bir sayfa boyutu için sayı görüntülenir.

• [Bu Listeyi Yazdır] veya [CSV Dosyası olarak indir] tuşunu tıklatınca en yeni bilgileri alınır ve bunlar ekranda görüntülenen bilgilerden farklı olabilir.

### **Borç Sayısının Kontrolü**

Her kağıt boyutu bölümü için borç sayısı monokrom ve renkli için ayrı görüntülenir.

#### **[Bu Listeyi Yazdır]**

En son bilgileri görüntülemek için bu tuşu tıklatın.

#### **[CSV Dosyası olarak indir]**

En yeni bilgileri bilgisayara bir CSV dosyası olarak kaydetmek için bunu tıklatın.

#### **Ölçer Okuma Rapor Ayarı**

Borç tipi görüntülenir.

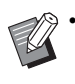

- [Sayaç Okuma Raporu] ekranı sadece ComColor FW5230R/FW5231R/FW5000R kullanıldığında görüntülenir.
- [Bu Listeyi Yazdır] veya [CSV Dosyası olarak indir] tuşunu tıklatınca en yeni bilgileri alınır ve bunlar ekranda görüntülenen bilgilerden farklı olabilir.
- Borç sayısı ile ilgili daha fazla bilgi için satıcınızla veya yetkili servis temsilcinizle temasa geçin.

### <span id="page-134-0"></span>**[Kullan. Bilg.] Ekranı**

O an oturum açmış kullanıcılarla ilgili bilgiler görüntülenir.

• Oturum açmaya gerek yoksa, [Kullan. Bilg.] ekranı görüntülenmez.

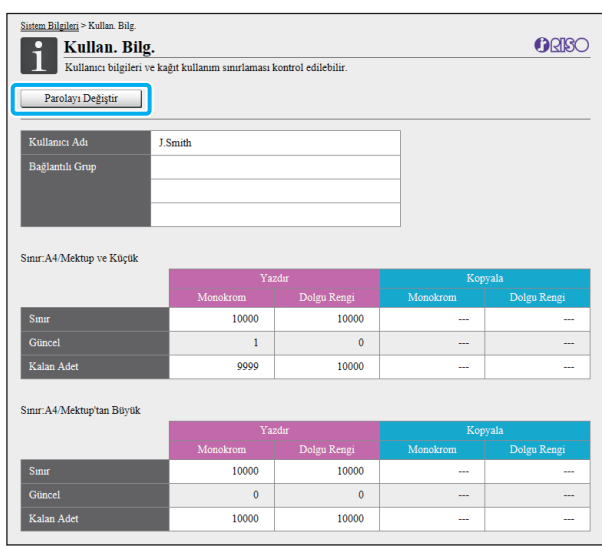

#### **[Parolayı Değiştir]**

Parolayı değiştirebilirsiniz.

#### **Kullanıcı Bilgileri**

Bu ekranda, kullanıcı adları ve oturum açmış olan kullanıcı grupları görüntülenir.

#### **Sınırlar**

Yöneticinin belirlediği yazdırılabilir ve kopyalanabilir sınırlar ve de oturum açmış kullanıcılar tarafından gerçekleştirilen güncel yazdırma ve kopyalama sayısı görüntülenir.

• Görüntülenen bilgiler yönetici tarafından kaydedilmiştir. Gerçek değerler görüntülenen değerlerden farklıysa yöneticinize danışın.

### **Oturum Açma Parolasını Değiştirme**

Kullanıcılar oturum açma parolalarını değiştirebilir.

### **1 [Parolayı Değiştir] tuşunu tıklatın.**

#### **2 Yeni parolayı [Yeni Parola] kutusuna girin.**

Parolanız 0 ila 16 karakterden oluşmalıdır (rakam ve/veya küçük harf). Girilen karakterler yıldız işaretiyle (\*) gösterilir.

### **3 Onay için yeni parolayı tekrar girin.**

#### **4 [OK] tuşunu tıklatın.**

Ayarların gönderildiğini belirten ekran görüntülenir.

### **5 [OK] tuşunu tıklatın.**

### <span id="page-135-0"></span>**[Lisans Bilg.] Ekranı**

[Lisans Bilg.] ekranında makinede kullanılan sistemin lisansıyla ilgili bilgiler görüntülenir.

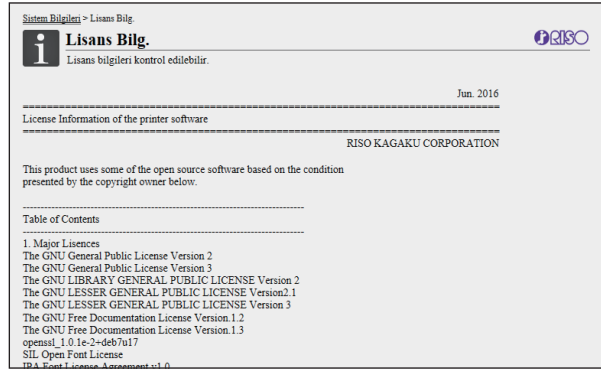

## <span id="page-136-0"></span>[Tara] Menüsü

### <span id="page-136-1"></span>**[Tara] Menü Ekranı**

Makinenin dahili sabit diskinde bulunan tarama verilerini bir bilgisayara indirebilirsiniz.

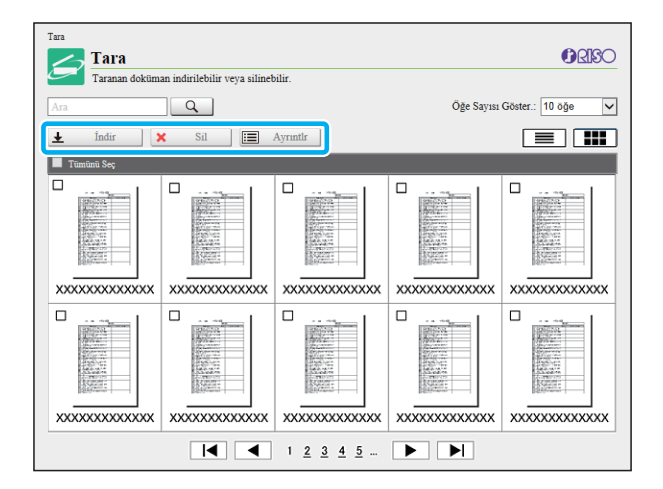

#### **[İndir]**

Seçilen işi indirin.

#### **[Sil]**

Seçilen işleri silin.

#### **[Ayrıntlr]**

Seçilen iş ile ilgili ayarlar, dosya kapasitesi ve diğer bilgilere göz atabilirsiniz.

• Taranan işler için depolama süresi yönetici tarafından [Tarama Belgesi Kaydetme Ayarı] ile belirlenir. Bu süre bittiğinde iş otomatik olarak silinir.

### **Taranan İşleri bir Bilgisayara İndirme**

#### **1 <sup>İ</sup>ndirmek için taranmış işin kutusunu işaretleyin.**

Birden fazla iş seçebilirsiniz.

### **2 [İndir] tuşunu tıklatın.**

Bir zip dosyasının oluşturulduğunu gösteren bir ekran görüntülenir.

• PIN kodlu işler için, PIN kodu giriş ekranı görüntülenir. PIN kodunu girin ve [OK] tuşunu tıklatın.

### **3 Zip dosyasının bağlantısını tıklatın.**

[Farklı kaydet] penceresi görüntülenir.

### **4 Hedef klasörü ve dosya adını belirleyin ve [Kaydet] tuşunu tıklatın.**

Taranan veri bilgisayara kaydedilir.

## <span id="page-137-0"></span>[Yazdır] Menüsü

## <span id="page-137-1"></span>**[Yazdır] Menü Ekranı**

Yazıcı sürücüsünden gönderilmiş ve bu makinenin dahili sabit diskine kaydedilmiş işlerin durumunu kontrol edebilirsiniz.

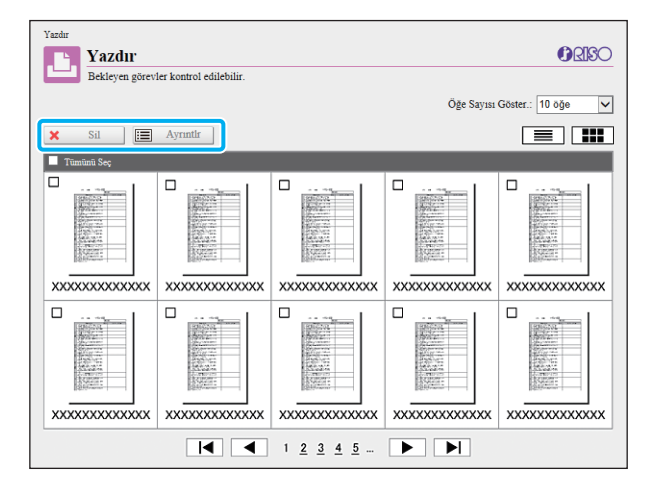

#### **[Sil]**

Seçilen işleri silin.

#### **[Ayrıntlr]**

Seçilen iş ile ilgili ayarlar, dosya kapasitesi ve diğer bilgilere göz atabilirsiniz.

• Aşağıdaki durumlarda listede tüm iş adları görüntülenir.

- Kullanıcının oturum açmasına gerek olmadığında
- Aşağıdaki durumlarda iş adı "\*\*\*\*\*" olarak görüntülenir.
	- Yazıcı sürücüsünde [İş Adını Gizle] kutusu işaretli işler ([p. 3-25 "PIN Kodu"](#page-102-0))

## <span id="page-138-0"></span>[Depolama] Menüsü

### <span id="page-138-1"></span>**[Yükle] Ekranı**

#### Paylaşılan klasörler ve kişisel klasörler görüntülenir.

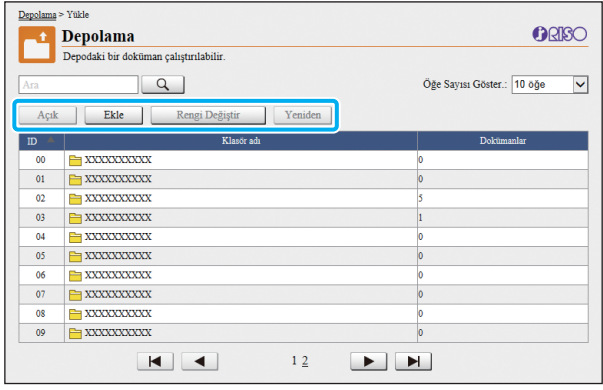

#### **[Açık]**

Klasördeki belgelerin listesini görüntülemek için bu tuşu tıklatın.

#### **[Ekle]**

Bir klasör eklemek için bu tuşu tıklatın. Dosya adı maks. 128 karakter olabilir.

#### **[Rengi Değiştir]**

Seçilen klasörün rengini değiştirmek için bu tuşu tıklatın. **[Yeniden]**

Bir klasörün adını değiştirmek için bu tuşu tıklatın. Dosya adı maks. 128 karakter olabilir.

• Fonksiyonlar, yöneticinin ayarları nasıl yapılandırılmış olduğuna bağlı olarak mevcut olmayabilir.

### **Bir Klasördeki Belgeleri Yönetme**

#### **[Kapat]**

Belge listesi ekranını kapatın ve [Yükle] ekranını görüntüleyin.

#### **[Yazdır]**

Seçilen belgeleri yazdırın.

#### **[Sil]**

Seçilen belgeleri silin.

#### **[Klasöre Kopyala]**

Kopyalamak için hedef klasörü seçin ve belgeleri kopyalamak için bu tuşu tıklatın.

#### **[Ayrıntlr]**

Seçilen belge ayarlarını görmek için bu tuşu tıklatın.

#### Ayarları da değiştirebilirsiniz.

**[İndir]**

Opsiyonel PostScript kiti kurulmuşsa, seçilen PostScript işlerini bir bilgisayara kopyalayabilirsiniz.

#### **1 Bir klasör seçin ve [Açık] tuşunu tıklatın.**

Ekranda o klasördeki belge listesi görüntülenir.

### **2 Belgelerle ilgili işlemleri yapın.**

Seçilen belgeler için aşağıdaki fonksiyonlar bulunur.

- Yazdırma
- Sil
- Klasöre Kopyala
- Ayrıntılar
- İndir

## <span id="page-139-0"></span>[İş Durumu] Menüsü

Yazdırılmış işler ve yazdırılmayı bekleyen işler görüntülenir.

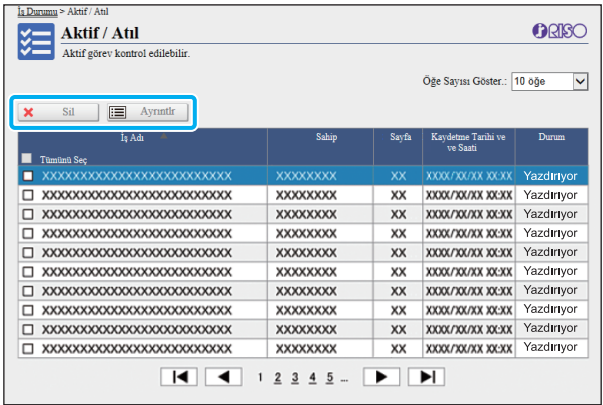

Listenin başlık çubuğundaki [Durum] öğesinde, her bir işin durumu ("Yazdırıyor", "Askıya Al" vb.) görüntülenir.

#### **[Sil]**

Seçilen işleri silin.

#### **[Ayrıntlr]**

Seçilen iş ayarlarını görmek için bu tuşu tıklatın. Görüntülenen içerik iş tipine bağlı olarak farklı olabilir.

### <span id="page-139-1"></span>**[Aktif / Atıl] Ekranı [Tamamlandı] Ekranı**

<span id="page-139-2"></span>[Tamamlandı] ekranında tamamlanmış yazdırma işleri, askıya alınmış yazdırma işleri ve hatalı yazdırma işleri görüntülenir.

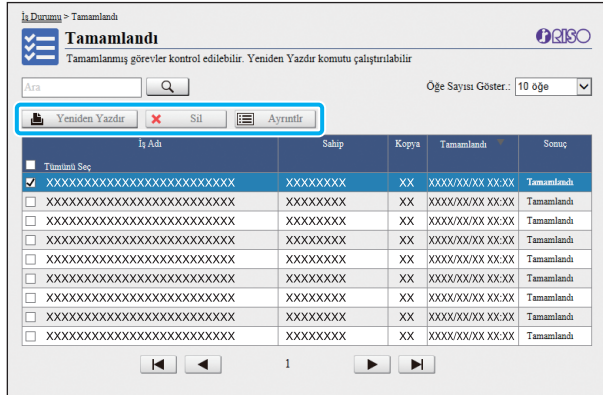

Listenin başlık çubuğundaki [Durum] öğesinde, her bir işin sonucu ("Tamamlandı", "Hata" vb.) görüntülenir.

#### **[Yeniden Yazdır]**

Seçilen işi tekrar yazdırmak için bu tuşu tıklatın. **[Sil]**

Seçilen işi silmek için bu tuşu tıklatın.

#### **[Ayrıntlr]**

Seçilen iş ayarlarını görmek için bu tuşu tıklatın. Görüntülenen içerik iş tipine bağlı olarak farklı olabilir.

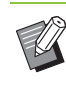

• Tamamlanan işler ancak yönetici menüsündeki [Bitmiş İş Ayarı] öğesi [Kaydet] olarak ayarlanmışsa görüntülenir.

- Aşağıdaki durumlarda yazdırma fonksiyonu mevcut değildir.
	- Düzgün tamamlanmamış bir iş seçildiğinde
	- Yazdırma işi olmayan bir iş seçildiğinde
	- Tamamlanmış bir işin yazdırılmasına izin verilmemişse
	- Renkli yazdırmaya izin verilmemişken bir renkli yazdırma işi seçilmişse
- İşler için depolama süresi yönetici tarafından yapılandırılır.

## <span id="page-140-0"></span>[Bakım] Menüsü

### <span id="page-140-1"></span>**[Bakım] Menü Ekranı**

Bu ekranda, yazıcı ana ünitesinin (sistem) kullanıcı tarafından yapılandırılabilir fonksiyonlarını yapılandırabilirsiniz.

ORISO

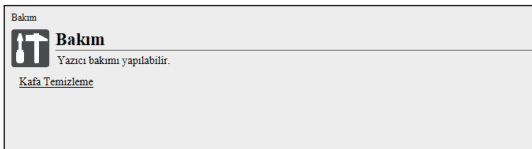

#### **[Kafa Temizleme]**

 $\mathbf{I}$ 

Tıkanmayı önlemek için yazdırma kafasını temizleyin. Görüntü kalitesinde, çıktının bir kısmında bulanıklık, beyaz şeritler veya soluk renkler gibi bir değişiklik fark ettiğinizde yazdırma kafasını temizleyin.

Yazıcı kullanılırken, temizleme işlemi yazıcı yazdırma veya kopyalama işlemini tamamladıktan sonra yapılır.

### **1 [Kafa Temizleme] tuşunu tıklatın.**

### **2 [OK] tuşunu tıklatın.**

Ayarların gönderildiğini belirten ekran görüntülenir.

### **3 [OK] tuşunu tıklatın.**

Bölüm 6 [RISO Console](#page-128-0)

# **Barkod Alan Tanımı Yazılımını Kullanma**

Barkod Alan Tanımı Yazılımı, ComColor FW serisi ürünlerle birlikte kullanmak üzere özel olarak tasarlanmıştır.

Yazılım, belgelerde okunabilirliği yüksek barkodlar oluşturabilmek üzere barkod yazdırma pozisyonu ile ilgili bilgileri belirlemek için kullanılır.

Bu bölümde, Barkod Alan Tanımı Yazılımını kurma ve çalıştırma, barkod pozisyonunu yazıcıya tanımlayan bir dosyayı kaydetme işlemleri açıklanmaktadır.

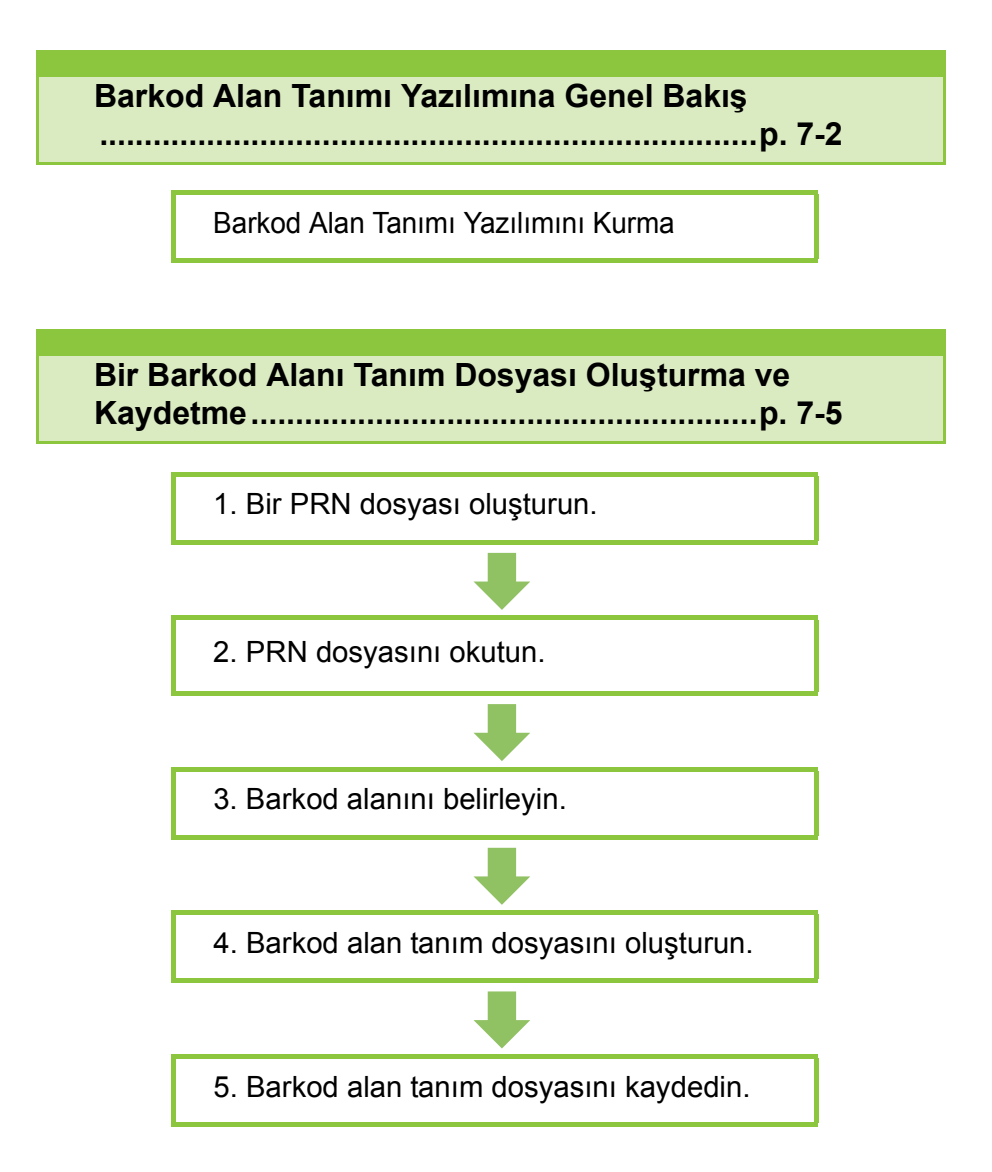

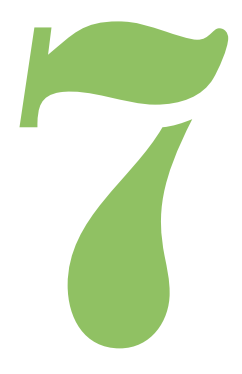

ComColor FW Serisi Kullanıcı Kılavuzu

## <span id="page-143-0"></span>Barkod Alan Tanımı Yazılımına Genel Bakış

### **Barkod Alan Tanımı Yazılımını Kurma**

Barkod

İlk kez kullanmadan önce Barkod Alan Tanımı Yazılımını kurmanız gerekir.

### **Çalışma Ortamı**

7

Barkod Alan Tanımı Yazılımını aktive etmek için sistem gereksinimleri aşağıdaki tabloda açıklanmıştır.

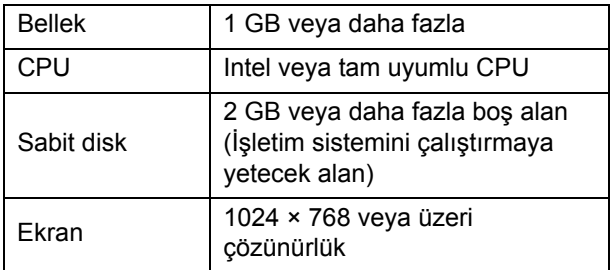

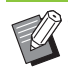

• Barkod Alan Tanımı Yazılımını destekleyen tek işletim sistemi Windows'dur.

### **Kurulum**

• Yönetici haklarına sahip bir kullanıcı olarak oturum açın.

- Açık tüm uygulamaları kapatın.
- **1 Birlikte verilen RISO Yazıcı Sürücüsü DVD-ROM'unu bilgisayarın DVD-ROM sürücüsüne takın.**
- **2 DVD-ROM'daki [Utility] [BarcodeAreaDefinitionSoftware] klasörünü açın "setup.exe" dosyasını çift tıklatın.**
- **3 [İleri] tuşunu tıklatın.**
- **4 [Lisans sözleşmesindeki şartları kabul ediyorum] öğesi işaretleyin ve [İleri] tuşunu tıklatın.**
- **5 Ayarları yapılandırmak için ekrandaki talimatları takip edin.**

• Kurulum tamamlandığında "Readme" ekranı görüntülenir. "Readme" ekranında makinenin kullanımıyla ilgili önlemler yer alır. Bu bilgileri lütfen okuyun.

### **6 DVD-ROM'u bilgisayardan çıkartın.**

• İleride kullanmak üzere DVD-ROM'u güvenli bir yerde saklayın.
- **Kaldırma**
- **1 [Başlat] [Denetim Masası] [Programlar ve Özellikler] - [BarcodeAreaDefinitionSoftware] - [Kaldır] öğesini tıklatın.**
- **2 Barkod Alan Tanımı Yazılımını kaldırmak için ekrandaki yönergeleri takip edin.**
- **3 Barkod Alan Tanımı Yazılımını kaldırıldıktan sonra bilgisayarı yeniden başlatın.**

# **Barkod Alan Tanımı Yazılımını Başlatma**

- **1 [Başlat] [Tüm Programlar] [RISO] [Barkod Alan Tanımı Yazılımı] öğesini tıklatın.**
	- Windows 10 için [Başlat] [Tüm Uygulamalar] [RISO] - [Barkod Alan Tanımı Yazılımı] öğesini tıklatın.
	- Windows 8.1 için "Uygulamalar" ekranını açın ve [RISO] - [Barkod Alan Tanımı Yazılımı] öğesini seçin.

### **Ana Ekran**

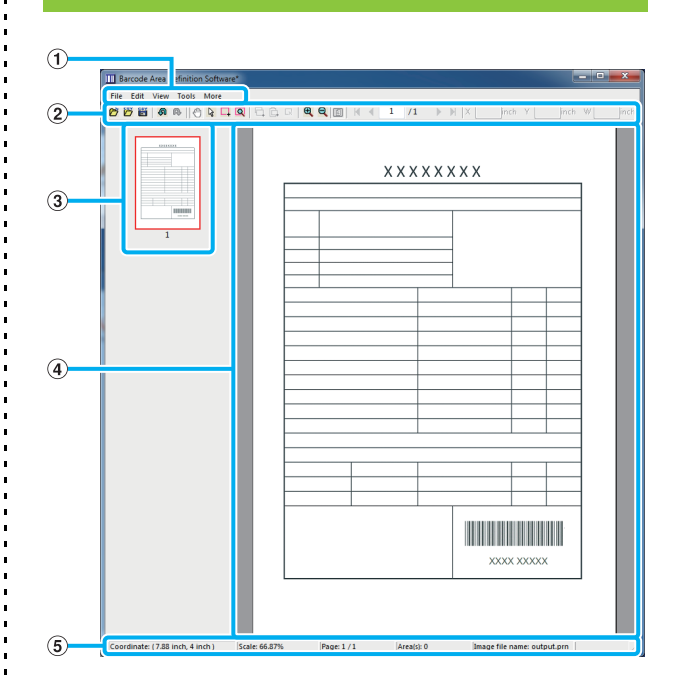

#### a **Menü çubuğu**

Menü çubuğu [Dosya], [Düzelt], [Görüntüle], [Araçlar] ve [Daha çok] menülerinden oluşur. Her menüde bir düzenleme fonksiyonu ve ayar öğeleri bulunur.

#### b **Araç çubuğu**

Çeşitli araçlar görüntülenir.

#### c **Küçük resim**

Yazdırma görüntüsünün bir küçük resmi görüntülenir.

#### d **Görüntü/barkod alanı dosyası**

Yazdırma görüntüsü görüntülenir.

#### e **Durum çubuğu**

Pozisyon (koordinatlar), büyütme oranı, sayfa numarası ve diğer ayrıntılar görüntülenir.

# <span id="page-145-0"></span>**İşlemler**

Barkod alanını düzenlemek için yazdırma görüntü alanını seçin ve araç çubuğundaki veya menü çubuğundaki fonksiyonları kullanın. Bir simge hem araç çubuğunda hem de menü çubuğunda varsa, bunlardan birini tıklatarak aynı işlemi yürütebilirsiniz.

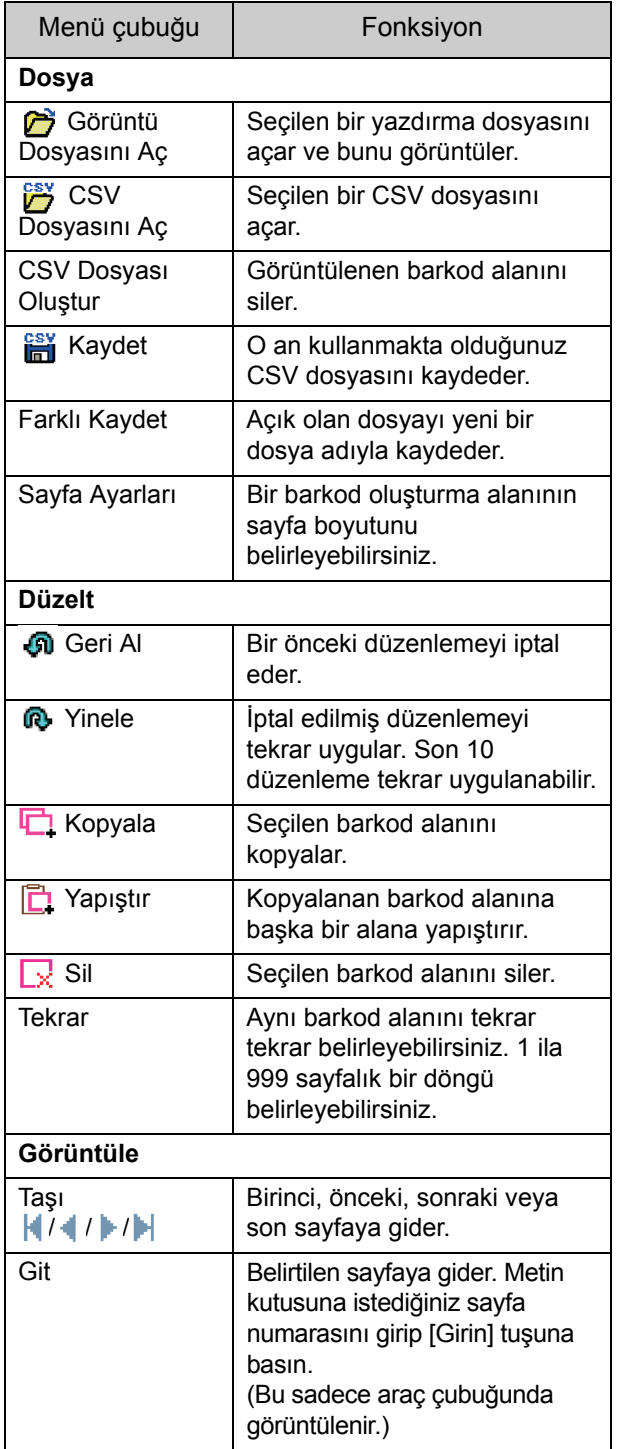

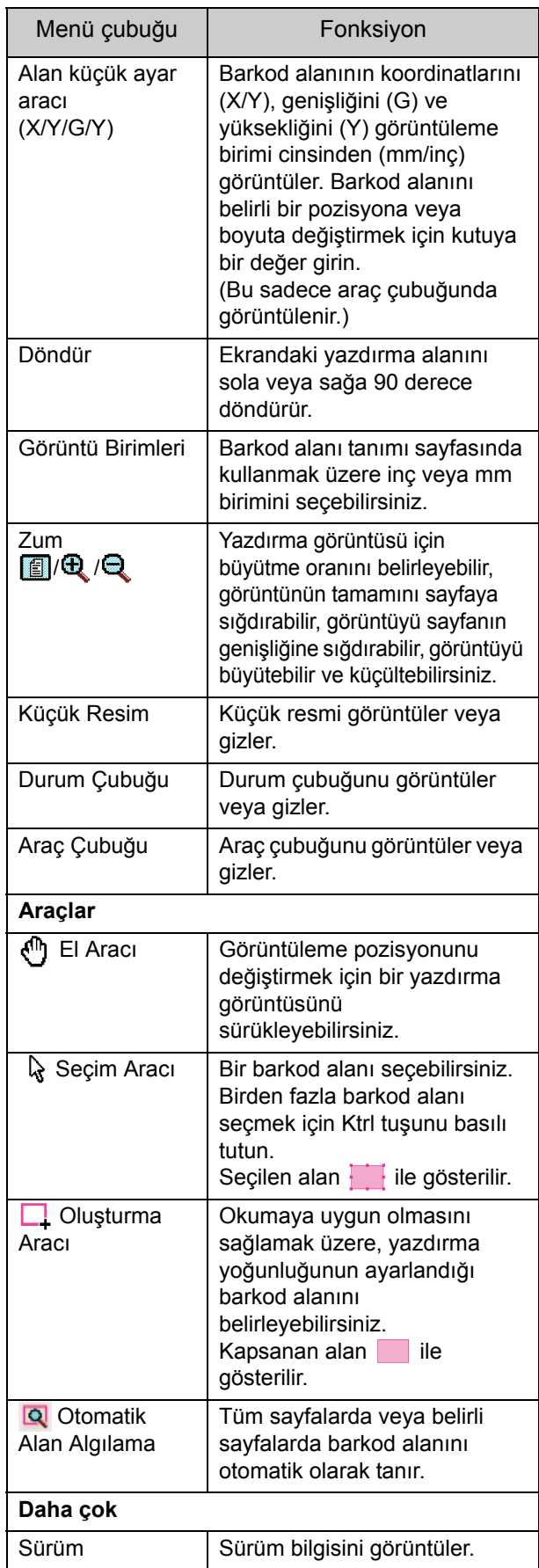

# Bir Barkod Alanı Tanım Dosyası Oluşturma ve Kaydetme

Orijinal veriyi yazıcı sürücüsünden PRN formatında dışa aktarın. Barkod Alan Tanımı Yazılımını kullanarak PRN dosyasını açın, barkod alanını belirleyin ve bir CSV dosyası oluşturun. Yönetici, barkod alanı tanım dosyasını yazıcıya kaydetmek için RISO Console'u kullanır.

## **Prosedür**

### ●**1 Bir PRN Dosyası oluşturma**

Orijinali yazdırılmış barkod ile PRN formatında dışa aktarın.

- **1 Bilgisayardaki uygulamanın Yazdırma penceresinde [Özellikler] (veya [Ayrıntlr]) öğesini tıklatın.**
- **2 [Temel] sekmesini tıklatın.**
- **3 [Çıkış] açılır menüsünden [Dosya Olarak Kaydet] seçeneğini seçin.**

• Opsiyonel PostScript kiti kurulmuşsa, [Depolama] seçeneğini seçin.

- **4 [Ayrıntlr] tuşunu tıklatın ve bir hedef seçin.**
- **5 [OK] tuşunu tıklatın.**
- **6 [Yazdır] tuşunu tıklatın.**

Belirlenen hedefte bir PRN dosyası oluşturulur.

### **7 Opsiyonel PostScript kiti kurulmuşsa, klasöre kaydedilmiş belgeleri indirmek için RISO Console'u kullanın.**

RISO Console'u başlatın, [Depolama] menüsünde [Yükle] ekranında kaydedilmiş belgeleri seçin ve ardından [İndir] tuşunu tıklatın.

• Gerçekten yazdırırken yazıcı sürücüsü için [Çıkış] ayarı hariç aynı ayarları yapılandırın. PRN dosya formatı ve gerçek yazdırma ayarı (orijinal boyutu, yazdırma yönü, kağıt boyutu, konumlandırma vb.) farklıysa, barkod alanı tanımı doğru uygulanmayabilir. Yerleşimle ilgili herhangi bir ayarı değiştirirseniz, alanın koordinatları da değişir.

• PRN dosyaları yazıcı sürücüsü tarafından özel olarak RISO KAGAKU CORPORATION için geliştirilmiş bir formatta çıkartılır. PRN dosyaları, diğer üreticilerin yazıcıları veya uygulamaları kullanılarak açılamaz.

### ●**2 PRN Dosyasını Okuma**

Barkod Alan Tanımı Yazılımını kullanarak PRN dosyasını (yazdır görüntüsü) açın.

### **1 [Başlat] - [Tüm Programlar] - [RISO] - [Barkod Alan Tanımı Yazılımı] öğesini tıklatın.**

Windows 8.1 için "Uygulamalar" ekranını açın ve [RISO] - [Barkod Alan Tanımı Yazılımı] öğesini seçin.

**2 [Dosya] - [Görüntü Dosyasını Aç] tuşunu tıklatın ve PRN dosyasını seçin.**

### **3 Okunacak sayfa sayısını belirleyin.**

Tüm sayfalarda barkod alanını otomatik olarak algılamak için [Barkod alanlarını otomatik algıla.] kutusunu işaretleyin.

### **4 [OK] tuşunu tıklatın.**

Orijinalin yazdırma görüntüsü görüntü/barkod alanında gösterilir.

- Karışık boyutta veriler kullanıyorsanız, orijinal veri yazdırma görüntüsündekinden farklı yöne sahip olabilir. Menü çubuğunda [Görüntüle] öğesini seçin, yazdırma görüntüsünü orijinal veriyle aynı yöne döndürün ve barkod alanını belirleyin.
	- [Barkod alanlarını otomatik algıla.] ile okunabilecek maksimum barkod boyutu: 100 mm (G) × 30 mm (Y); minimum barkod boyutu: 20 mm  $(G) \times 5$  mm  $(Y)$ .

• Barkod alanı aşağıdaki durumlarda otomatik olarak algılanmayabilir:

- Barkodlar arasındaki boşluk 5 mm veya daha küçükse
- Barkod görüntüsü net değilse
- Barkod bir açıyla yerleştirilmişse veya siyah çubuklar düz değilse
- Çubuklar gerçek siyah (RGB 0.0.0) değilse
- Çubuklar arasındaki boşluklar gerçek beyaz (RGB 255.255.255) değilse

# ●**3 Barkod Alanını Belirleme**

Ekranda barkodu çevrelemek için | öğesini kullanın.

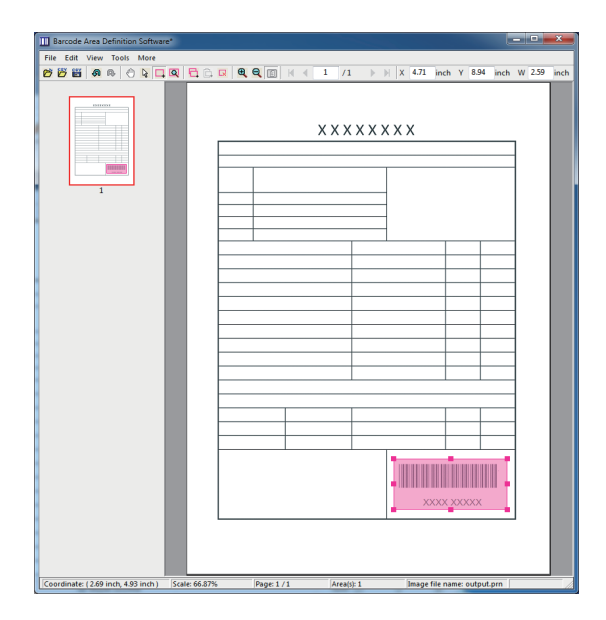

Çevrelenen alan renklendirilir ve barkod alanı olarak belirlenir.

Barkod alanını düzenlemek için, düzenleme aracını ve menü çubuğunu kullanın. ([p. 7-4 "](#page-145-0)İşlemler") Otomatik barkod alanı algılama fonksiyonu kullanıldıysa, barkodun doğru bir şekilde algılandığından emin olun. Alan barkodla hizalanmamışsa, pozisyonu ayarlamak için seçim aracını kullanın.

### ■ **Küçük Resim Ekranı**

Bir küçük resim görüntüsünün sol üst köşesi taban noktasıdır. Orijinal görüntü ve barkod alanı tanım görüntüsü birbirinin üzerinde bindirilerek görüntülenir. Orijinal görüntü ve barkod alanı tanım görüntüsü aynı boyutta değilse, aşağıdaki gibi bir küçük resim görüntülenir. Gri ile gösterilen kısımda bir barkod alanı tanımlamak için, orijinal görüntü ve barkod alanı tanım görüntüsünü aynı yönde hizalayın.

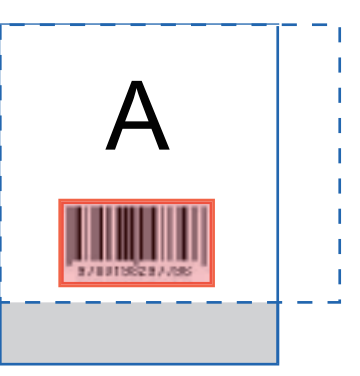

Bu örnekte, orijinal görüntü (düz çizgi) barkod alanı tanım görüntüsünden (kesik çizgi) daha küçüktür. Barkod alanı tanım görüntüsünün dışındaki kısım gri ile gösterir.

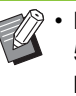

• Maksimum 30 sayfa ve sayfa başına maksimum 50 barkod belirleyebilirsiniz. [Tekrar] öğesini belirlerseniz alanları tekrar tekrar uygulayabilirsiniz.

• Bu alanlar  $\Im$  secim aracıyla sayfa içinde taşınabilir. Barkod alanlarını farklı bir sayfaya taşımak için, bunları kopyalayıp istediğiniz sayfaya yapıştırın. Kopyalamış barkod alanı orijinalden daha büyükse yapıştıramazsınız.

### ■ **Barkod Alanı Tanımıyla İlgili Uyarılar**

Belirlenen barkod alanının pozisyon bilgileri değişirse (örneğin görüntü çevrilirse), barkod alanı doğru işlenmez. Görüntü çevrilirse veya yazdırma yönü değiştirilirse, barkod alanını tekrar belirlemek için oluşturma aracını kullanın. (Barkod alanını taban noktasından başlayarak düzeltin.)

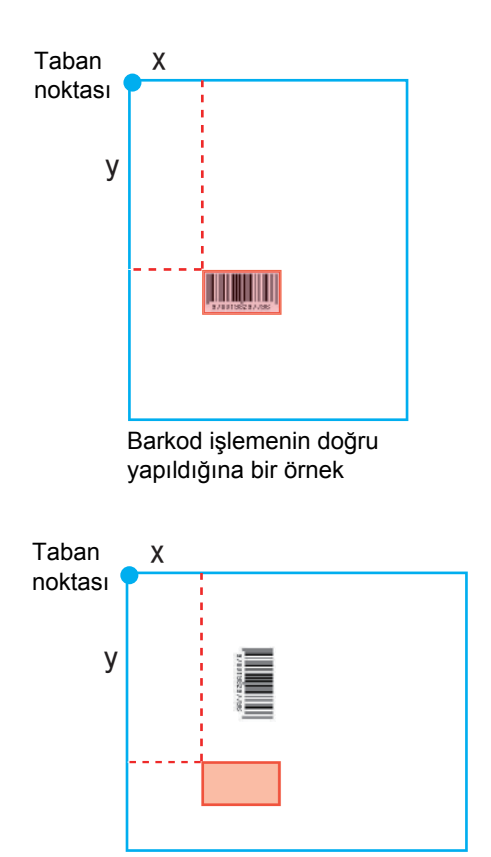

Barkod işlemenin doğru yapılmadığına bir örnek; orijinal çevrilmiş ve barkodun taban noktasına göre pozisyonu değiştirilmiştir

### ●**4 Barkod Alan Tanım Dosyasını Oluşturma**

Menü çubuğunda **tak** tuşunu tıklatın. Barkod alanı tanımı dosyası CSV formatında oluşturulur. Kaydederken dosya adını değiştirmek için [Dosya] menüsünde [Farklı kaydet] öğesini seçin.

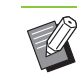

• CSV dosyası, bir çıktı (0,1 mm'lik adımlarla) üzerindeki barkodun boyutunu (G, Y) ve bir bilgisayarda oluşturulmuş orijinal verinin üst sol köşesi olan taban noktasına göre pozisyon koordinatlarını (X, Y) belirtir.

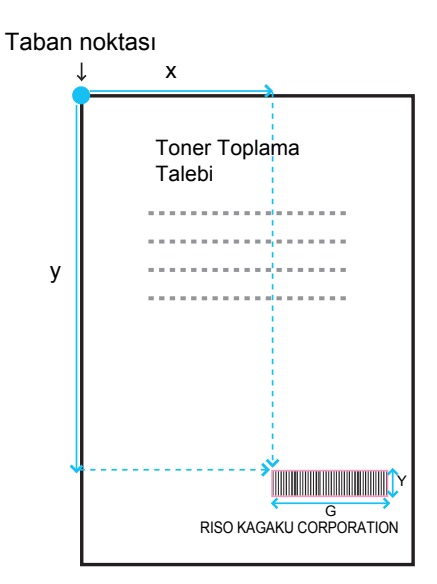

### ●**5 Barkod Alan Tanım Dosyasını Kaydetme**

RISO Console'daki yönetici menüsünde barkod alanı tanım dosyasını yazıcıya kaydedin. Daha fazla bilgi için bkz ayrı verilen "Yönetici Kılavuzu".

# **Tekrarlama Fonksiyonu**

[Tekrar] fonksiyonunu kullanırsanız, barkod alanları [Tekrar] penceresinde [Döngü] için belirlenmiş değer baz alınarak takip eden sayfalarda tekrarlanır. Bu sayede alanın her sayfa için tanımlanmasına gerek kalmaz.

- Döngü 0 olduğunda: Barkod alanları sadece barkod alanı tanım dosyasında yapılandırılmış sayfalara uygulanır.
- Döngü 1 olduğunda: Barkod alanı barkod alanı tanım dosyasında birinci sayfa için yapılandırılmış barkod alanları, son sayfaya kadar her sayfa için tekrarlanır.
- Döngü 2 olduğunda: Barkod alanı barkod alanı tanım dosyasında ilk 2 sayfa için yapılandırılmış barkod alanları, son sayfaya kadar 2 sayfada bir tekrarlanır.
- Döngü 3 olduğunda: Barkod alanı barkod alanı tanım dosyasında ilk 3 sayfa için yapılandırılmış barkod alanları, son sayfaya kadar 3 sayfada bir tekrarlanır.

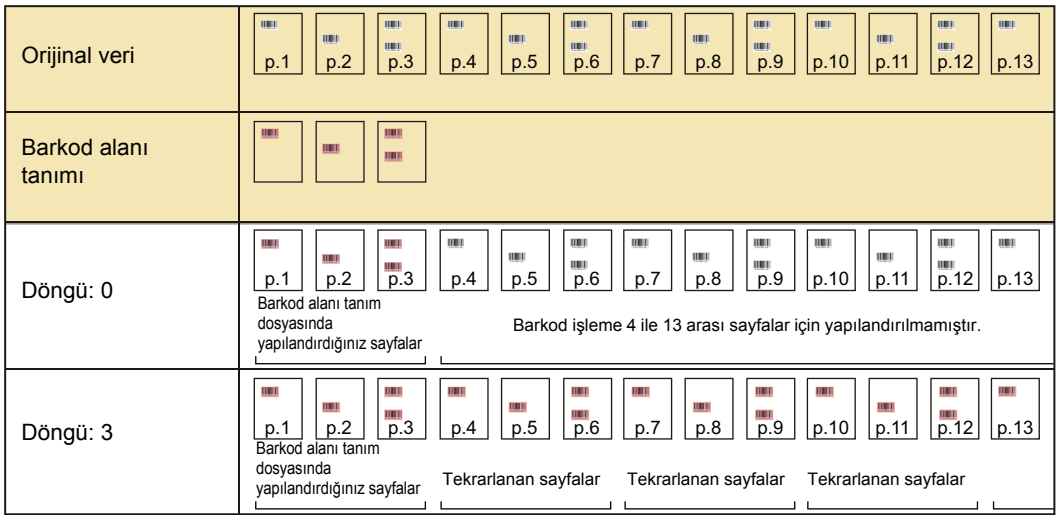

Aşağıdaki örnekte, 3 sayfa için yapılandırılmış barkod alanları gösterilmektedir.

• [Döngü] için 1 ila 999 sayfa seçebilirsiniz.

• Tekrarlama işleminde ayarlanmış olanlardan sonraki sayfalar küçük resimlerde gösterilmez.

# **Barkod Orijinallerini Yazdırma**

Yazıcı sürücüsü ekranında [Görüntü] sekmesindeki [Barkod Alanı Tanımı] menüsünde kaydedilmiş bir barkod alanı tanım dosyasını seçebilirsiniz.

Bir barkod orijinalini yazdırırken uygun bir barkod alanı tanım dosyası seçin. ([p. 3-23 "Barkod Alanı Tanımı"](#page-100-0))

# <span id="page-150-0"></span>**Opsiyonel Ekipman**

Bu bölümde, bu makineyle kullanılabilecek opsiyonel ekipmanlar açıklanmaktadır.

**Yüz Aşağı Tamamlayıcı.......................................[p. 8-2](#page-151-0)**

Bu bölümde, yüz aşağı tamamlayıcı bağlandığında mevcut olan ayarlar ve fonksiyonlar açıklanmaktadır.

**Çok Fonksiyonlu Tamamlayıcı...........................[p. 8-9](#page-158-0)**

Bu bölümde, çok fonksiyonlu tamamlayıcı bağlandığında mevcut olan ayarlar ve fonksiyonlar açıklanmaktadır.

**Yığınlama Tepsisi (Oto-Kntrl Yığınlm Tepsi / Geniş Yığınlama Tepsisi).............................................[p. 8-24](#page-173-0)**

Bu bölümde, oto kontrol yığınlama tepsisi/geniş yığınlama tepsisi bağlandığında mevcut olan ayarlar ve fonksiyonlar açıklanmaktadır.

**PostScript Kiti ...................................................[p. 8-28](#page-177-0)**

Bu bölümde, PostScript kiti kurulduğunda mevcut olan ayarlar ve fonksiyonlar açıklanmaktadır.

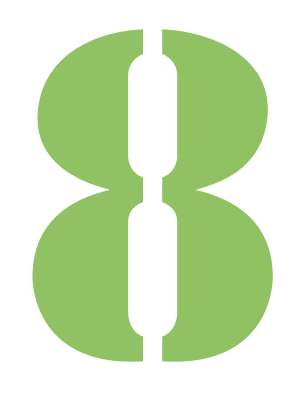

ComColor FW Serisi Kullan ıcı Kılavuzu

# <span id="page-151-0"></span>8 **Opsiyonel Ekipman** Yüz Aşağı Tamamlayıcı Opsiyonel Ekipman

Opsiyonel yüz aşağı tamamlayıcı bağlanmışsa, yazdırılan yaprakları zımbalayabilir veya her yazdırılan doküman seti için ofset çıkışı gerçekleştirebilirsiniz.

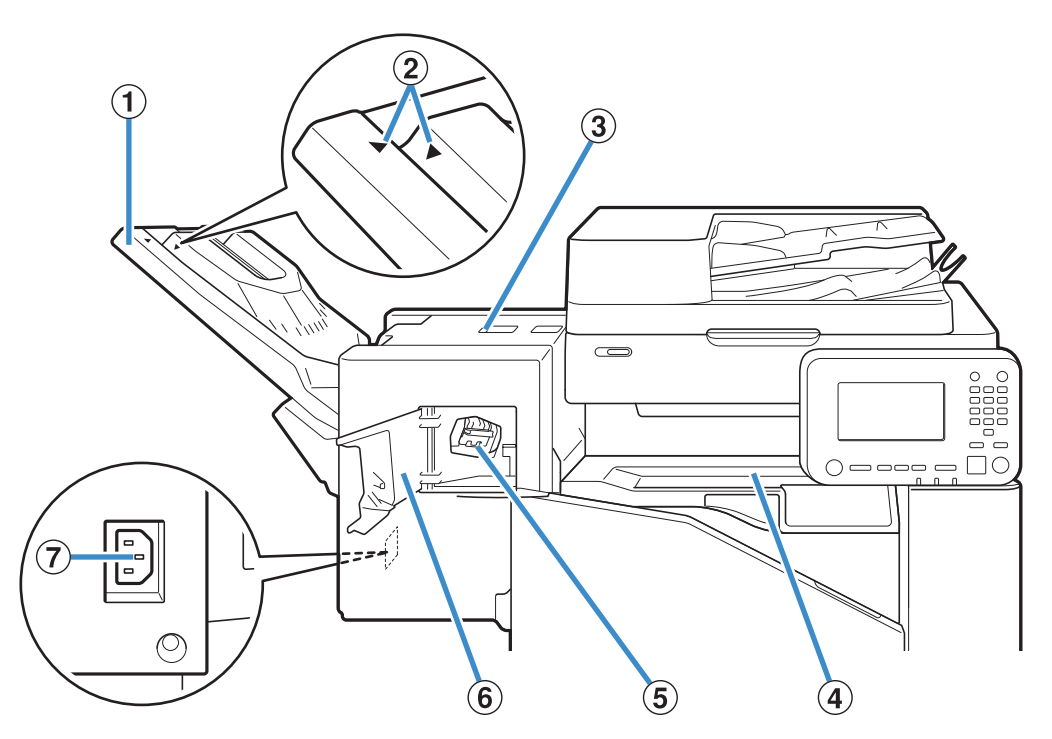

a Yığınlama Tepsisi

Çıktılar yüz aşağı olarak çıkartılır.

b Yığınlama Tepsisi Ayar Pozisyonu

Kağıt türü veya çıkış koşuluna göre gerekli pozisyona kaydırın.

3) Sıkışma Bırakma Kapağı

d Üst Kapak

Yazıcıdan yüz aşağı tamamlayıcıya kağıt aktarımında kağıt sıkışırsa, bu kapağı açın ve sıkışan kağıdı çıkartın.

#### (5) Zımba Kartuşu

Zımba değiştirmek için veya zımba sıkıştığında zımba kartuşunu çekip çıkartın.

 $(6)$  Zımba Kapağı

Zımba sıkıştığında veya zımba kartuşunu değiştirmek için bu kapağı açın.

g Yüz Aşağı Tamamlayıcı Soketi

Yüz aşağı tamamlayıcının elektrik kablosunu bağlayın.

• Yığınlama tepsisi kızakları. Normal çıkışı için,  $\ddot{2}$  noktasındaki  $\blacktriangleright$  ve  $\blacktriangleleft$  işaretlerini birbirine hizalayın.

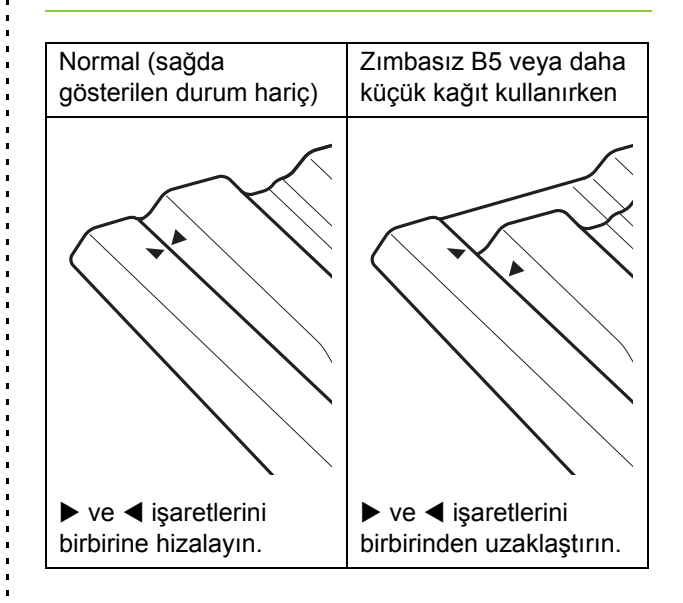

# **Dikkat Etiketi**

Güvenli bir kullanım için yüz aşağı tamamlayıcıya aşağıdaki dikkat etiketi yapıştırılmıştır. Yüz aşağı tamamlayıcıyı kullanırken veya bakımını yaparken, güvenli bir kullanım için dikkat etiketinde belirtilen talimatlara uyun. Etiketi sökmeyin veya kirletmeyin. Yüz aşağı tamamlayıcının üzerine bir etiket yapıştırılmamışsa, etiket soyuluyorsa veya okunamaz durumdaysa, satıcınıza veya yetkili servis temsilcinize danışın.

#### ■ **Dikkat Etiketinin Konumu**

#### **Dikkat etiketinin (uyarı) konumu aşağıda gösterilmiştir.**

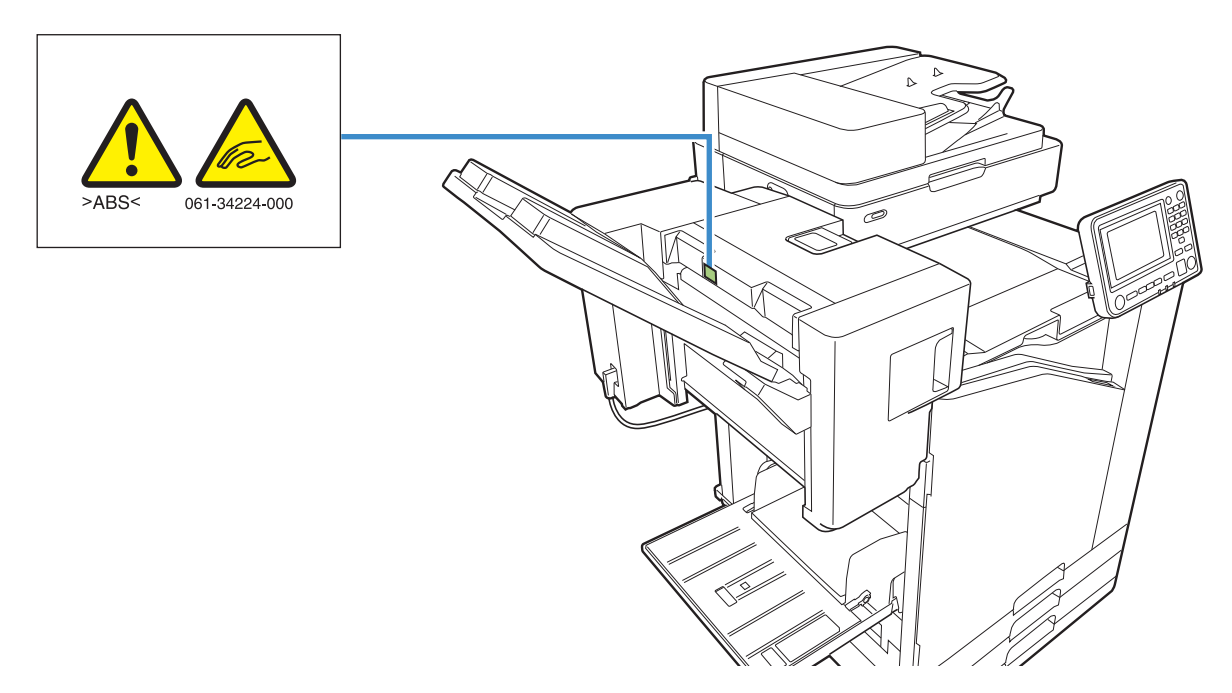

#### ■ **Etiket Ayrıntıları**

**Yüz aşağı tamamlayıcı hareket ederken veya yığınlama tepsisinden çıktıları alırken parmaklarınız sıkışabilir.**

# **Ayarlar Listesi**

Aşağıdaki ayarlar yüz aşağı tamamlayıcı bağlandığında yapılabilir.

## **Yazıcı Sürücüsü**

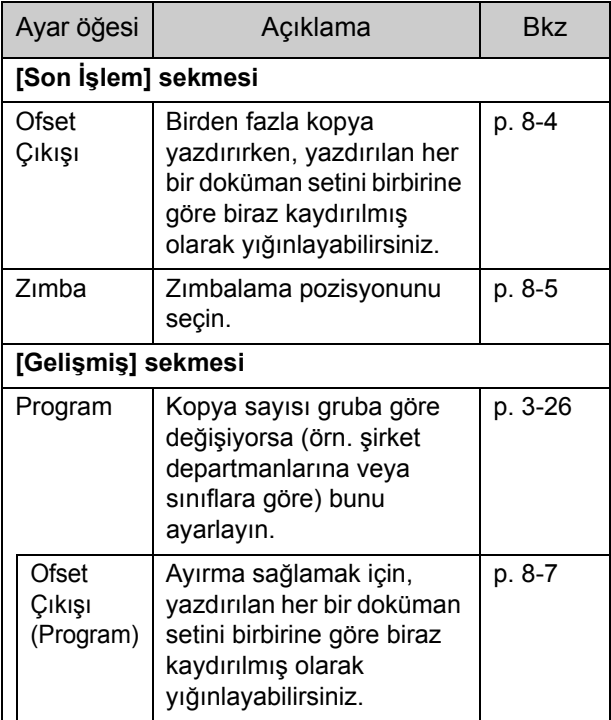

• [Son İşlem] sekmesindeki [Zımba] öğesi griyle görüntülendiğinde, Özellikler ekranında [Ortam] sekmesindeki [Yazıcı Yapılandırması] öğesinin doğru yapılandırılmış olduğundan emin olun. [\(p. 3-28 "Yazıcı Yapılandırması"](#page-105-0))

### **Kopya Modu**

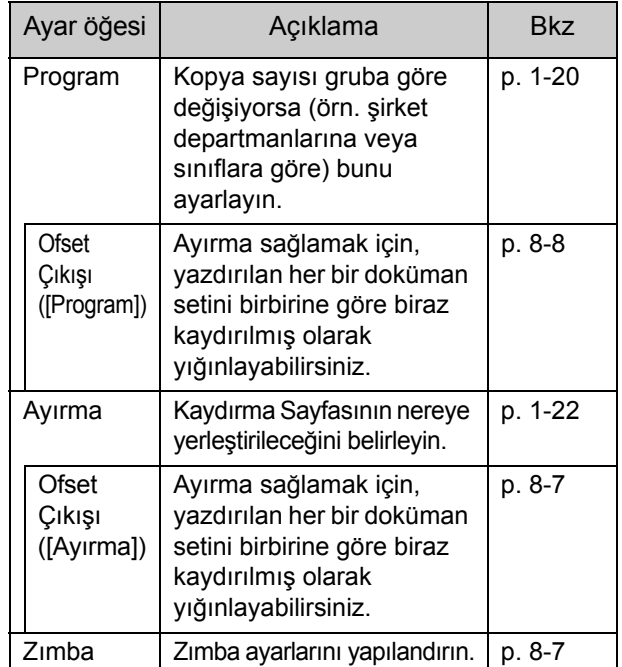

# **Yazıcı Sürücüsü Ayarları**

### <span id="page-153-0"></span>**Ofset Çıkışı**

Birden fazla kopya yazdırırken, yazdırılan her bir doküman setini birbirine göre biraz kaydırılmış olarak yığınlayın.

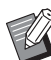

• [Program] yapılandırılırken, [Ofset Çıkışı] [OFF] olarak ayarlanır. [\(p. 3-26 "Program"\)](#page-103-0)

- Bu ayar, yüz aşağı tamamlayıcıdan çıkartılamaz olan kağıt boyutları için mevcut değildir.
- Yüz aşağı tamamlayıcı kullanırken bu ayarı zımbalama ile kullanamazsınız.
- [Krşk Boyutlu Orijinal] yapılandırılırken, [Ofset Çıkışı] [OFF] olarak ayarlanır. [\(p. 3-11 "Kr](#page-88-0)şk [Boyutlu Orijinal"\)](#page-88-0)

### **[OFF]**

Ofset çıkışı yürütülmez.

#### **[Setler Arasında]**

[Sırala] öğesinde belirtilmiş yazdırılan her bir doküman seti birbirine göre biraz kaydırılmış olarak yığınlanır.

#### **[İşler Arasında]**

Her bir tamamlanmış yazdırma işi birbirine göre biraz kaydırılmış olarak yığınlanır.

### <span id="page-154-0"></span>**Zımba**

Zımbalama pozisyonunu seçin.

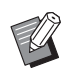

- [Zımba] yapılandırılırken, [Ciltleme Tarafı] öğesini de yapılandırdığınızdan emin olun.
- [Zımba] yapılandırılırken, [[Sırala](#page-87-0)] öğesi [Harmanlnmş] olarak ayarlanır. [\(p. 3-10 "Sırala"\)](#page-87-0)
- [Krşk Boyutlu Orijinal] yapılandırılırken, [Zımba] [OFF] olarak ayarlanır. [\(p. 3-11 "Kr](#page-88-0)şk Boyutlu [Orijinal"](#page-88-0))
- [Kitapçık] yapılandırılırken, [Zımba] [OFF] olarak ayarlanır. ([p. 3-16 "Kitapçık"](#page-93-0))
- Kağıdın yönü ciltleme tarafına bağlı olarak değişir. Bkz ["Zımba Fonksiyonu ve Ka](#page-155-0)ğıt [Yükleme Yönü" \(p. 8-6\)](#page-155-0).

[Ciltleme Tarafı] için [Sol] veya [Sağ] seçerseniz, aşağıdaki opsiyonlar arasından seçim yapın.

### **[OFF], [1 Zımba], [2 Konum]**

[Ciltleme Tarafı] için [Üst] seçeneğini seçerseniz, aşağıdaki opsiyonlar arasından seçim yapın. **[OFF], [Sol 1 Zımba], [Sağ 1 Zımba], [2 Konum]**

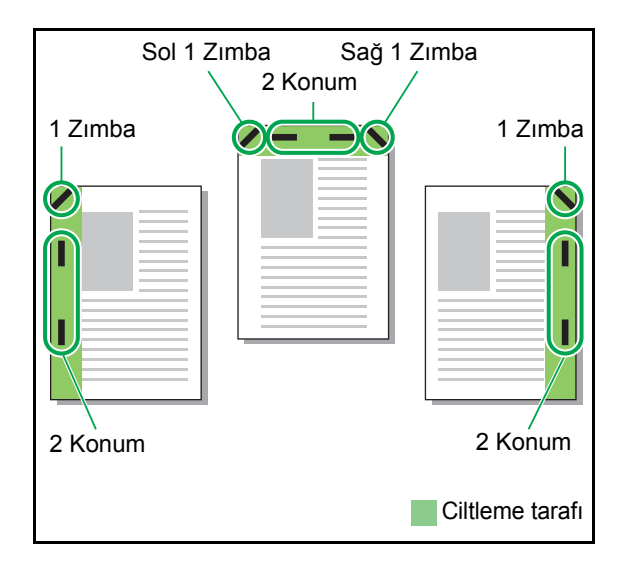

<Zımbalanabilecek kağıt türleri>

• Kağıt boyutu: A3, B4, A4, A4-LEF\*1, B5, B5-LEF, Ledger, Legal, Letter, Letter-LEF, Foolscap

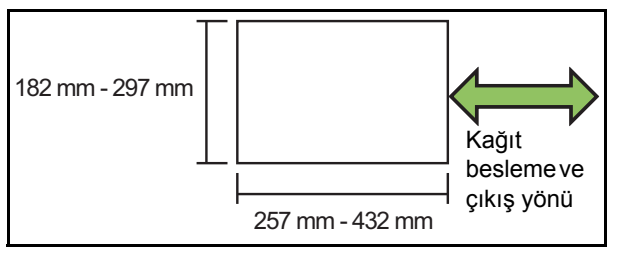

**• Kağıt ağırlığı: 52 g/m2 ila 210 g/m2**

- <Zımbalanabilecek yaprak sayısı>
- Standart boyutta kağıt A4, A4-LEF, B5, B5-LEF (Letter, Letter-LEF): 2 - 50 yaprak\*2

Yukarıdakiler dışındaki boyutlar (A3, B4 (Ledger, Legal, Foolscap)):  $2 - 25$  yaprak $^2$ 

- \*1 Uzun Kenar Besleme
- \*2 Düz kağıt veya geri dönüştürülmüş kağıt kullanırken  $(85 \text{ g/m}^2)$
- 

• Normal olmayan boyuta kağıt kullanıldığında zımbalama yapılamaz.

• Yazdırma işi zımbalanabilecek maksimum yaprak sayısını aşarsa, yazdırma işlemini devam ettirmeyi veya iptal etmeyi seçebileceğiniz bir onay ekranı görüntülenir.

### <span id="page-154-1"></span>**Yüz Aşağı Tamamlayıcının Özellikleri**

Zımbalanabilecek kağıt boyutu modele bağlı olarak değişir.

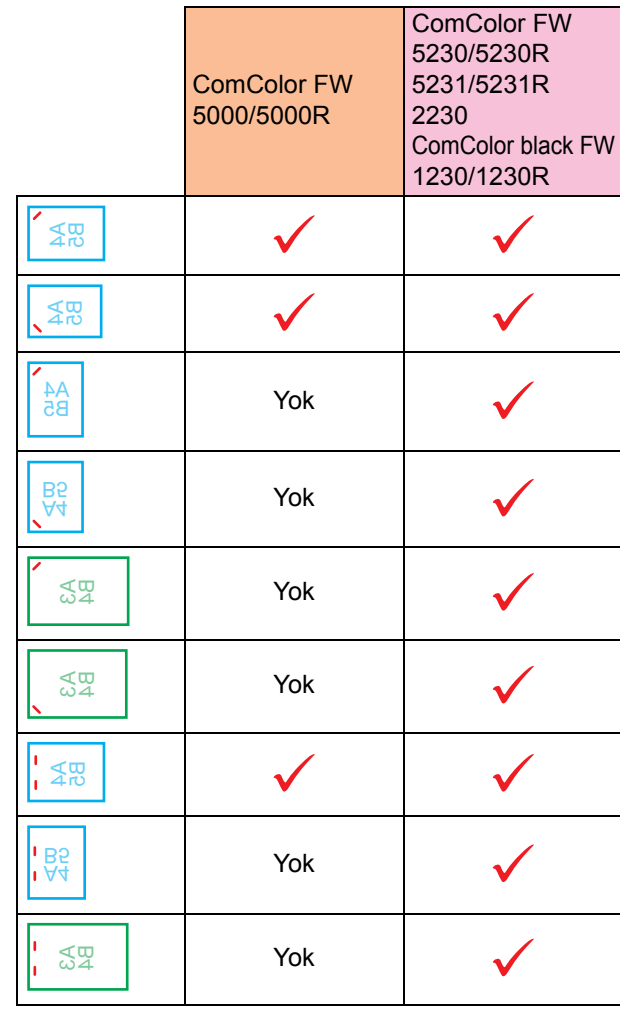

• İnç cinsinden kağıt boyutları şunlardır: A3 (Ledger) A4 (Letter) B4 (Legal)

### <span id="page-155-0"></span>**Zımba Fonksiyonu ve Kağıt Yükleme Yönü**

Kağıdın kağıt tepsisindeki yönü ve zımba ciltleme tarafı aşağıda gösterilmiştir.

Yön: Dikey Yön: Yatay Yüz yukarı veri Yüz aşağı veri

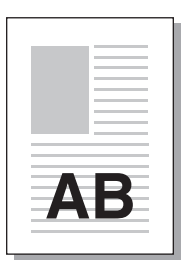

AB

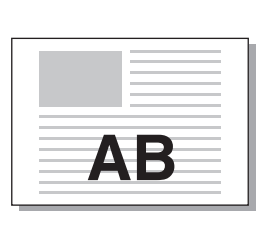

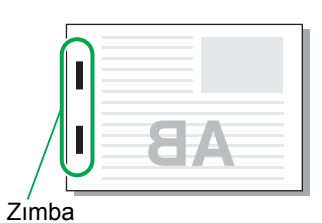

**Ciltleme** Zımba pozisyonu tarafı 1 Zimba 2 Konum VP V Sol 1 Zimba 2 Konum Sağ ī EFA EZ Sol 1 Zımba  $\overline{\phantom{a}}$  Sağ 1 Zımba  $\overline{\phantom{a}}$  2 Konum Üst w m П Kağıt aktarımı **AB** Kağıt besleme **AB** ve çıkış yönü

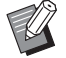

• Kağıt tepsisine ilgili boyuttaki kağıt yüklenmemişse, bir mesaj görüntülenir. Kağıdı yüklemek için ekrandaki talimatları izleyin.

• [1 Zımba] ciltleme için zımba açısı, kağıt boyutuna ve yönüne bağlı olarak yukarıdaki görüntülerden ve yazıcı sürücü ekranındaki yazdırma görüntülerinden farkı olabilir.

# <span id="page-156-2"></span>**Ofset Çıkışı (Program)**

[Program] kullanıldığında ayırma sağlamak için, yazdırılan her bir doküman seti birbirine göre biraz kaydırılmış olarak yığınlanır.

[Program] öğesini yapılandırma ile ilgili daha fazla bilgi için bkz "Yazdırma" bölümünde ["Program"](#page-103-0)  [\(p. 3-26\)](#page-103-0).

#### **[OFF]**

Ofset çıkışı yürütülmez.

#### **[Setler Arasında]**

Yazdırılan her bir doküman seti birbirine göre biraz kaydırılmış olarak yığınlanır.

#### **[Gruplr Arasında]**

Yazdırılan her bir doküman grubu birbirine göre biraz kaydırılmış olarak yığınlanır.

# **Kopya Modu Ayarları**

# <span id="page-156-0"></span>**Ofset Çıkışı ([Ayırma])**

[Ayırma] kullanıldığında ayırma sağlamak için, yazdırılan her bir doküman seti birbirine göre biraz kaydırılmış olarak yığınlanır.

### **[OFF]**

Ofset çıkışı yürütülmez.

#### **[Setler Arasında]**

Her bir sıralanmış set birbirine göre biraz kaydırılmış olarak yığınlanır.

#### **[Bir Görev.Sonra]**

Her bir yazdırma işi birbirine göre biraz kaydırılmış olarak yığınlanır.

<Ofset edilebilecek kağıt türleri>

• Yüz aşağı tamamlayıcıyı kullanırken: 131 mm × 148 mm - 305 mm × 550 mm

# **1 [Ayırma] tuşuna dokunun.**

**2 Ofset çıkışı ayarını seçin.**

**3 [OK] tuşuna dokunun.**

### <span id="page-156-1"></span>**Zımba**

Belirtilen pozisyonda zımbalayın.

#### <Zımbalanabilecek kağıt türleri>

• Kağıt boyutu: A3, B4, A4, A4-LEF\*1, B5, B5-LEF, Ledger, Legal, Letter, Letter-LEF, Foolscap

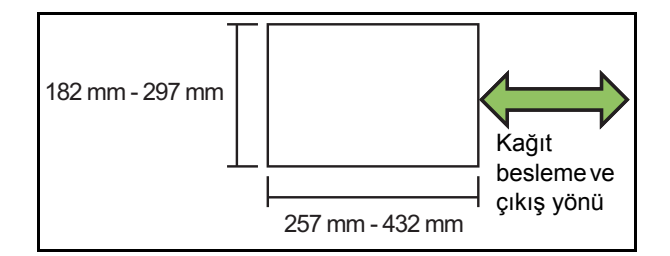

#### **• Kağıt ağırlığı: 52 g/m2 ila 210 g/m2**

<Zımbalanabilecek yaprak sayısı>

Standart bovutta kağıt A4, A4-LEF, B5, B5-LEF, (Letter, Letter-LEF): 2 - 50 yaprak\*2

Yukarıdakiler dışındaki boyutlar (A3, B4 (Ledger, Legal, Foolscap)):  $2 - 25$  yaprak $^*$ 

- \*1 Uzun Kenar Besleme
- \*2 Düz kağıt veya geri dönüştürülmüş kağıt kullanırken  $(85 g/m<sup>2</sup>)$

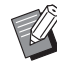

• Yazdırma işi zımbalanabilecek maksimum

- yaprak sayısını aşarsa, yazdırma işlemini devam ettirmeyi veya iptal etmeyi seçebileceğiniz bir onay ekranı görüntülenir.
	- Normal olmayan boyuta kağıt kullanıldığında zımbalama yapılamaz.
	- Zımbalanabilecek kağıt boyutu modele bağlı olarak değişir. [\(p. 8-5 "Yüz A](#page-154-1)şağı [Tamamlayıcının Özellikleri"\)](#page-154-1)

### ■ **Orijinal Yön**

#### **[Üst Yüz Yuk.]**

Orijinalleri normalde okunabilecekleri bir yönde yerleştirirken bu opsiyonu seçin.

#### **[Üst Yüz Sol]**

Orijinalleri, orijinalin üstü sol kenarla hizalanacak şekilde yerleştirirken bu opsiyonu seçin.

### ■ **Ciltleme Tarafı**

Kağıdın ciltleme kenarını seçin. **Sol, Sağ, Üst**

#### Bölüm 8 [Opsiyonel Ekipman](#page-150-0)

### ■ **Zımba**

Zımbalama pozisyonunu seçin.

[Ciltleme Tarafı] için solu veya sağı seçerseniz, aşağıdaki opsiyonlar arasından seçim yapın.

#### **[OFF], 1 zımba, 2 zımba**

[Ciltleme Tarafı] için üstü seçerseniz, aşağıdaki opsiyonlar arasından seçim yapın.

**[OFF], sol 1 zımba, sağ 1 zımba, 2 zımba**

• Sol 1 zımba ve sağ 1 zımba sadece [Ciltleme Tarafı] için üst seçildiğinde görüntülenir.

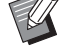

### **1 [Zımba] tuşuna dokunun.**

**2 Orijinal yönünü seçin.**

**3 [Ciltleme Tarafı] öğesini yapılandırın.**

**4 [Zımba] öğesini yapılandırın.** 

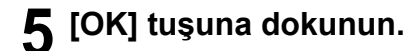

### ■ **Ciltleme Kenar Boşluğu**

Ciltleme kenar boşluğunu, zımbalar yazdırma alanında olmayacak şekilde belirleyebilirsiniz.

### **1 [Zımba] ekranında [Ciltleme Kenar Boşluğu] tuşuna dokunun.**

[Ciltleme Kenar Boşluğu] ekranı görüntülenir.

### **2 Ciltleme kenar boşluğunu ayarlayın.**

- [Ciltleme Tarafı] öğesini seçin.
- Genişliği girmek için  $[\heartsuit]$ ,  $[\heartsuit]$  tuşlarını veya sayısal tuşları kullanın.
- Ciltleme kenar boşluğunun ayarından dolayı yazdırma alanının bir kısmı eksik olduğunda [Otomatik Küçült] öğesini [ON] olarak ayarlayın.

# **3 [OK] tuşuna dokunun.**

### <span id="page-157-0"></span>**Ofset Çıkışı ([Program])**

[Program] kullanıldığında ayırma sağlamak için, yazdırılan her bir doküman seti birbirine göre biraz kaydırılmış olarak yığınlanır. Program ile ilgili daha fazla bilgi için bkz "Kopyalama" bölümünde ["Program" \(p. 1-20\).](#page-55-0)

#### **[OFF]**

Ofset çıkışı yürütülmez.

#### **[Setler Arasında]**

Yazdırılan her bir doküman seti birbirine göre biraz kaydırılmış olarak yığınlanır.

#### **[Gruplr Arasında]**

Yazdırılan her bir doküman grubu birbirine göre biraz kaydırılmış olarak yığınlanır.

# <span id="page-158-0"></span>Çok Fonksiyonlu Tamamlayıcı

Opsiyonel çok fonksiyonlu tamamlayıcıyı bağlarsanız aşağıdaki fonksiyonları kullanabilirsiniz.

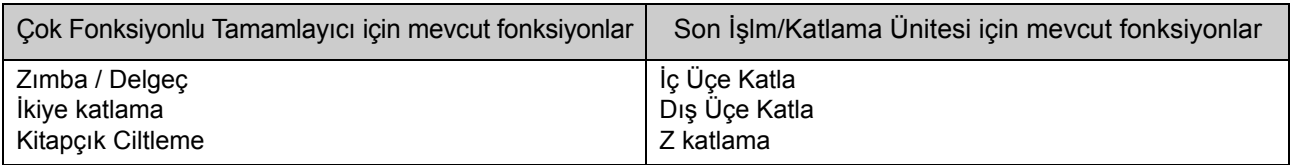

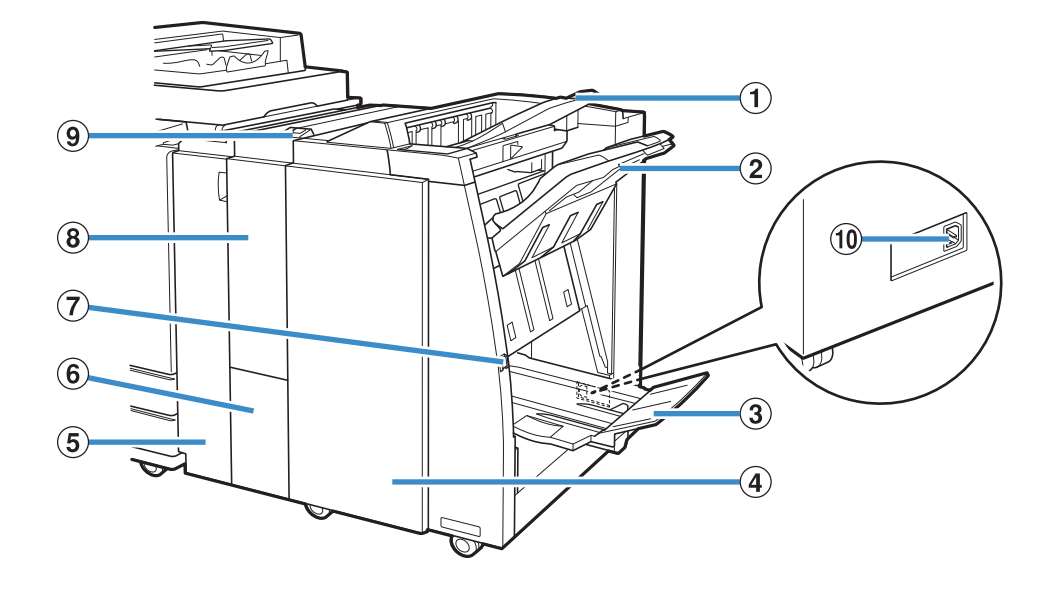

### 1) Üst Tepsi

Delme işlemi yapılırken kağıtlar buradan çıkar.

#### b Yığınlama Tepsisi

Zımba veya ofset çıkışı fonksiyonu kullanılırken kağıtlar buradan çıkar.

#### 3) Kitapçık Tablası

Kitapçıklar ve 2'ye katlanmış kağıtlar buradan çıkar.

#### d Sağ Kapak

Zımba kartuşunu değiştirmek için veya kağıt sıkıştığında bu kapağı açın.

(5) Sol Kapak

Yazıcı ve tamamlayıcı arasındaki kağıt besleme yolunda sıkışan kağıdı çıkartmak için bu kapağı açın.

6 Üçe Katlama Çıkış Tablası

Üçe katlanan kağıtlar buradan çıkartılır.

### g Çıkartma Düğmesi

Çıktıları kitapçık tablasından kolayca alabileceğiniz bir pozisyona taşımak için bu düğmeyi kullanın.

- $\circledR$  Son İşlm/Katlama Ünitesi
- Dış üçe katlama, iç üçe katlama ve Z katlama fonksiyonları mevcuttur.
- i Üçe Katlama Çık. Tablası Düğm.

Üçe katlanmış çıktıları çıkartmak için bu düğmeye basın.

Üçe katlama tablası size doğru açılır.

(10 Çok Fonksiyonlu Tamaml. Soketi

Çok fonksiyonlu tamamlayıcının elektrik kablosunu bağlamak için kullanın.

Soket, tamamlayıcının arkasında bulunur.

# **Dikkat Etiketi**

Güvenli bir kullanım için çok fonksiyonlu tamamlayıcıya aşağıdaki dikkat etiketi yapıştırılmıştır. Çok fonksiyonlu tamamlayıcıyı kullanırken veya bakımını yaparken, güvenli bir kullanım için dikkat etiketinde belirtilen talimatları okuyun. Etiketi sökmeyin veya kirletmeyin. Çok fonksiyonlu tamamlayıcının üzerine bir etiket yapıştırılmamışsa, etiket soyuluyorsa veya okunamaz durumdaysa, satıcınıza veya yetkili servis temsilcinize danışın.

#### ■ **Dikkat Etiketinin Konumu**

#### **Dikkat etiketinin (uyarı) konumu aşağıda gösterilmiştir.**

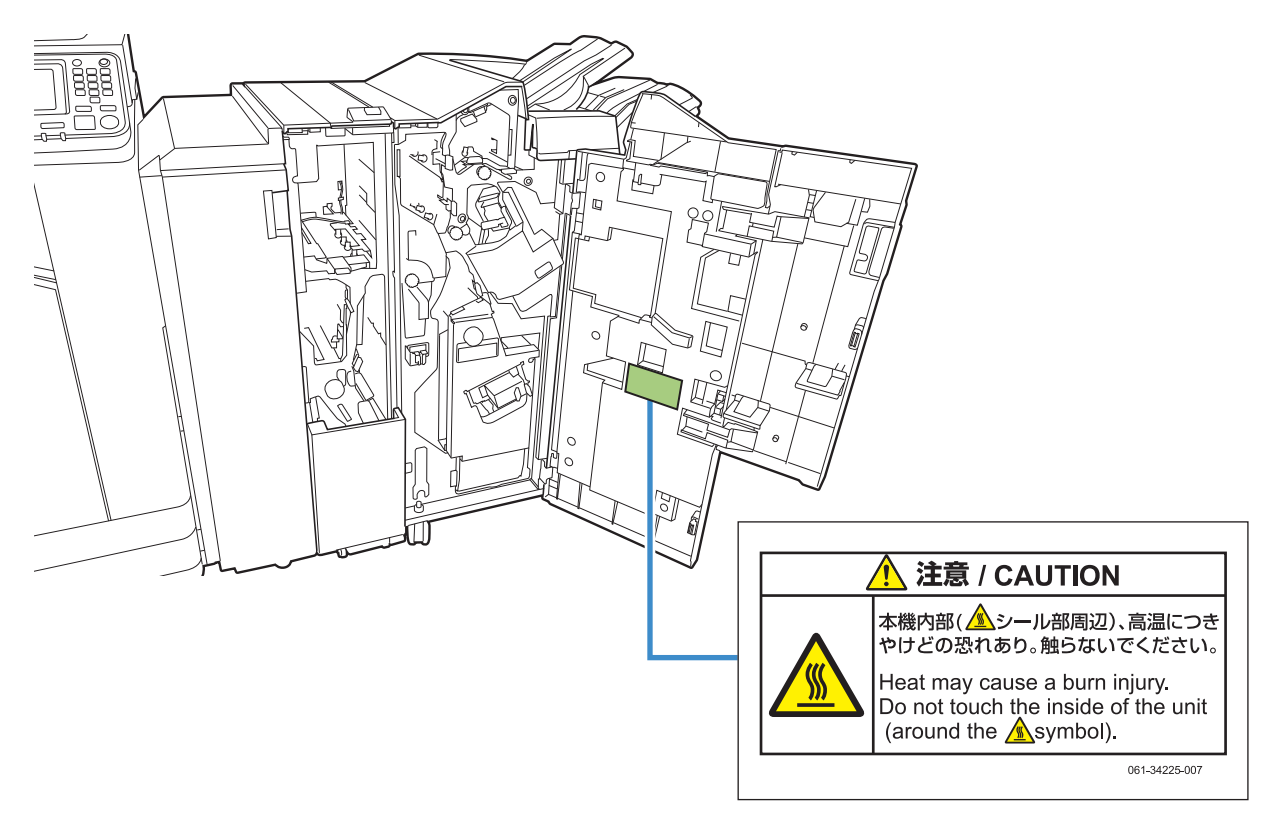

• Yüksek sıcaklık dikkat etiketleri çok fonksiyonlu tamamlayıcının iç kısmında da bulunur.

### ■ **Etiket Ayrıntıları**

**Etiketinin bulunduğu konum sıcak olabilir. Temas ederseniz yanabilirsiniz.**

# **Ayarlar Listesi**

Aşağıdaki ayarlar çok fonksiyonlu tamamlayıcı bağlandığında yapılabilir.

# **Yazıcı Sürücüsü**

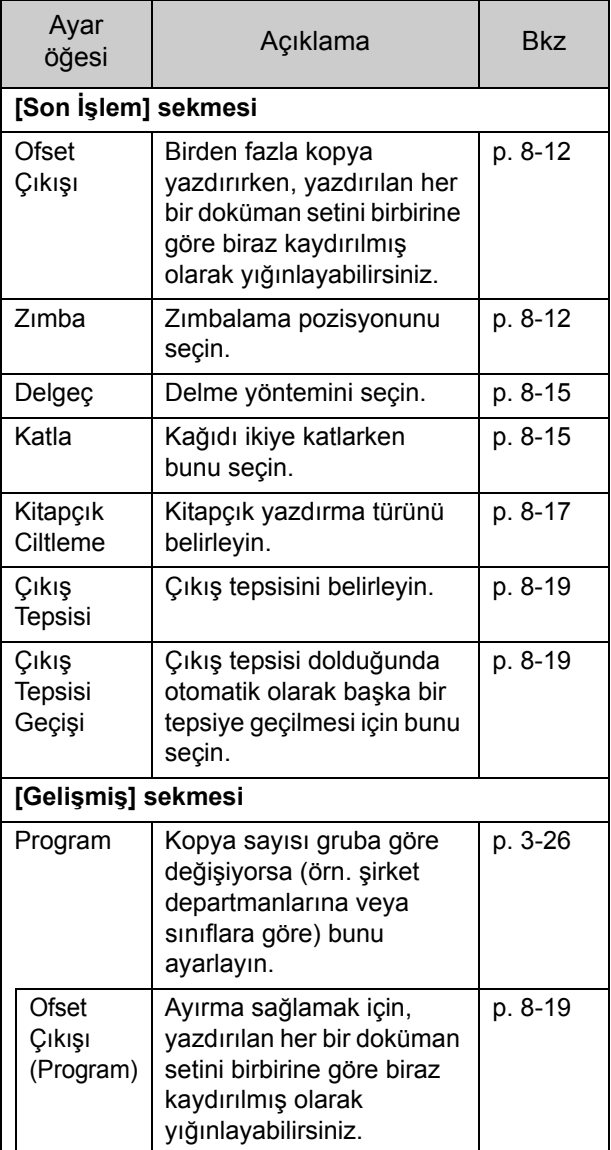

• [Son İşlem] sekmesindeki [Zımba], [Delgeç] ve diğer fonksiyonlar griyle görüntülendiğinde, Özellikler ekranında [Ortam] sekmesindeki [Yazıcı Yapılandırması] öğesinin doğru yapılandırılmış olduğundan emin olun. ([p. 3-28](#page-105-0)  ["Yazıcı Yapılandırması"\)](#page-105-0)

# **Kopya Modu**

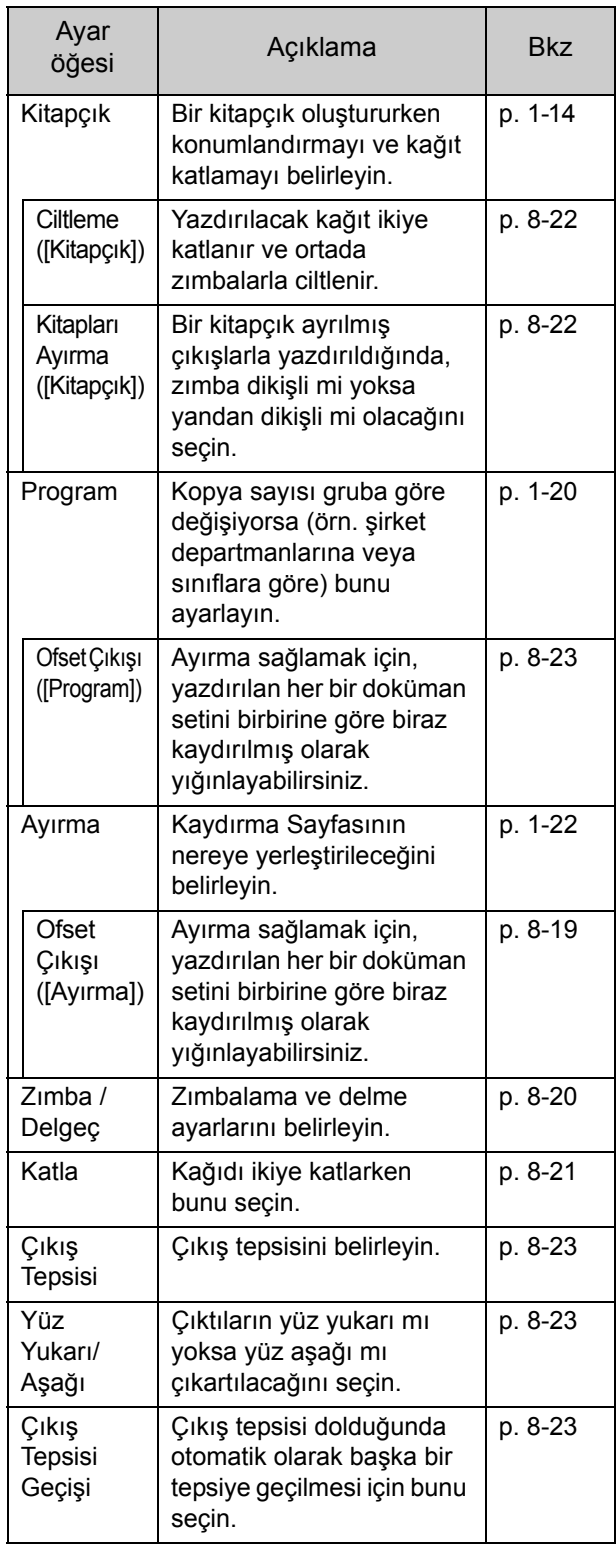

# **Yazıcı Sürücüsü Ayarları**

### <span id="page-161-0"></span>**Ofset Çıkışı**

Birden fazla kopya yazdırırken, yazdırılan her bir doküman setini birbirine göre biraz kaydırılmış olarak yığınlayın.

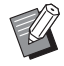

• [Program] yapılandırılırken, [Ofset Çıkışı] [OFF] olarak ayarlanır. ([p. 3-26 "Program"\)](#page-103-0)

- Bu ayar, yığınlama tepsisinden çıkartılamayan kağıt boyutları için mevcut değildir.
- [Krşk Boyutlu Orijinal] yapılandırılırken, [Ofset Çıkışı] [OFF] olarak ayarlanır. [\(p. 3-11 "Kr](#page-88-0)şk Bovutlu Oriiinal")
- [Katla] altında [İkiye Katla], [İçe Üçe Katla] veya [Dışa Üçe Katla] yapılandırıldığında, [Ofset Çıkışı] [OFF] olarak ayarlanır. [\(p. 8-15 "Katla"](#page-164-1))
- [Kitapçık Ciltleme] yapılandırıldığında, [Ofset Çıkışı] [OFF] olarak ayarlanır. [\(p. 8-17 "Kitapçık](#page-166-0)  [Ciltleme"\)](#page-166-0)
- Normalde, iki katmanlı ofsetleme kullanılır. Zımbalama birlikte kullanıldığında üç katmanlı ofsetleme kullanılır.

#### **İki katmanlı ofsetleme**

Zımbalama olmadan (Çok Fonksiyonlu Tamamlayıcı, Yüz Aşağı Tamamlayıcı)

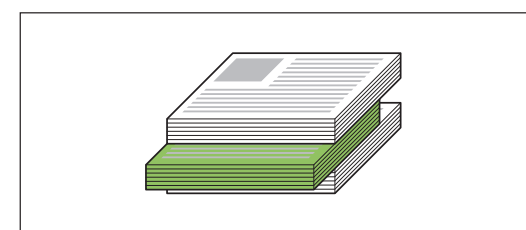

### **Üç katmanlı ofsetleme**

Zımbalama ile (Çok Fonksiyonlu Tamamlayıcı)

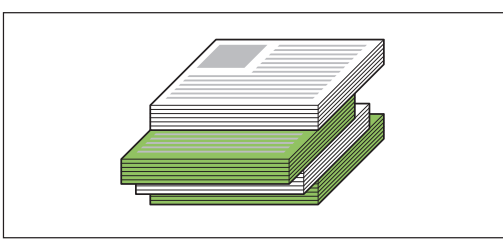

### **[OFF]**

Ofset çıkışı yürütülmez.

#### **[Setler Arasında]**

[Sırala] öğesinde belirtilmiş yazdırılan her bir doküman seti birbirine göre biraz kaydırılmış olarak yığınlanır.

#### **[İşler Arasında]**

Her bir tamamlanmış yazdırma işi birbirine göre biraz kaydırılmış olarak yığınlanır.

# <span id="page-161-1"></span>**Zımba**

Zımbalama pozisyonunu seçin.

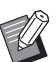

• [Zımba] yapılandırılırken, [Ciltleme Tarafı] öğesini de yapılandırdığınızdan emin olun.

- [Zımba] yapılandırılırken, [Sırala] öğesi [Harmanlnmş] olarak ayarlanır. [\(p. 3-10 "Sırala"](#page-87-0))
- [Krşk Boyutlu Orijinal] yapılandırılırken, [Zımba] [OFF] olarak ayarlanır. [\(p. 3-11 "Kr](#page-88-0)şk Boyutlu [Orijinal"\)](#page-88-0)
- [Kitapçık] yapılandırılırken, [Zımba] [OFF] olarak ayarlanır. [\(p. 3-16 "Kitapçık"](#page-93-0))
- [Kitapçık Ciltleme] yapılandırılırken, [Zımba] [OFF] olarak ayarlanır. [\(p. 8-17 "Kitapçık](#page-166-0)  [Ciltleme"\)](#page-166-0)
- Kağıdın yönü ciltleme tarafına bağlı olarak değişir. Bkz ["Zımba Fonksiyonu ve Ka](#page-163-0)ğıt [Yükleme Yönü" \(p. 8-14\)](#page-163-0).

[Ciltleme Tarafı] için [Sol] veya [Sağ] seçerseniz, aşağıdaki opsiyonlar arasından seçim yapın.

### **[OFF], [1 Zımba], [2 Konum]**

[Ciltleme Tarafı] için [Üst] seçeneğini seçerseniz, aşağıdaki opsiyonlar arasından seçim yapın. **[OFF], [Sol 1 Zımba], [Sağ 1 Zımba], [2 Konum]**

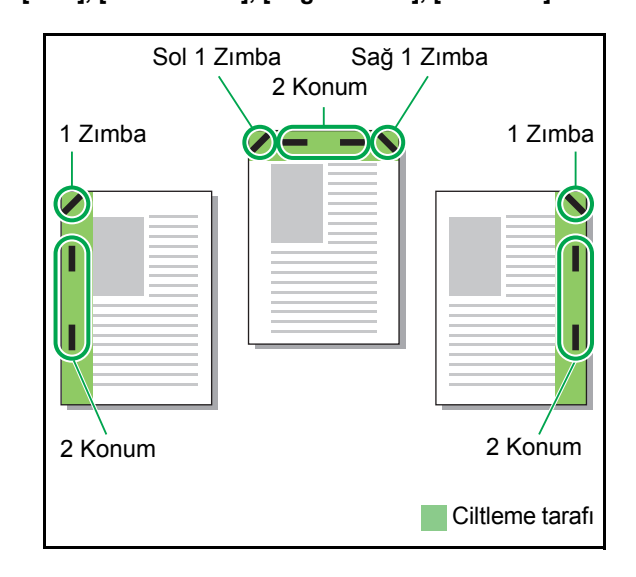

<Zımbalanabilecek kağıt türleri>

• Kağıt boyutu: A3, B4, A4, A4-LEF, B5-LEF, Ledger, Legal, Letter, Letter-LEF, Foolscap ve özel boyut

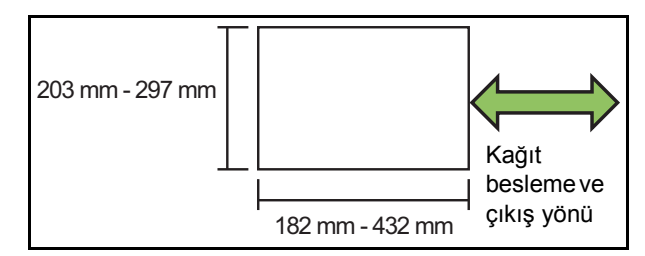

**• Kağıt ağırlığı: 52 g/m2 ila 210 g/m2 Kağıt ağırlığı 162 g/m2 değerini aştığında kapak için tek bir yaprak zımbalanabilir.**

<Zımbalanabilecek yaprak sayısı>

- Standart boyutlu kağıt kullanırken
- A4 veya A4-LEF/B5-LEF (Letter veya Letter-LEF): 2 ila 100 yaprak Farklı bir standart boyutlu kağıt (A3 veya B4 (Ledger,
- Legal)): 2 ila 65 yaprak • Standart olmayan boyutlu kağıt kullanırken
- Kağıt uzunluğu 297 mm'yi aştığında: 2 ila 65 yaprak

Kağıt genişliği ve uzunluğu 216 mm'yi aştığında: 2 ila 65 yaprak

Yukarıdakiler haricinde: 2 ila 100 yaprak

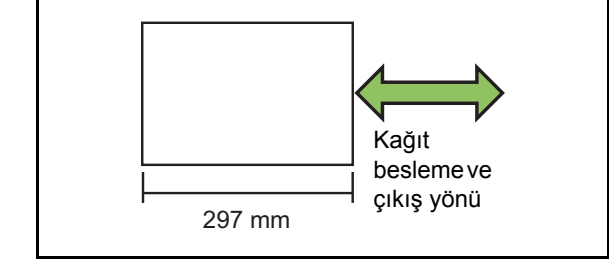

• Yazdırma işi zımbalanabilecek maksimum yaprak sayısını aşarsa, yapraklar zımbalanmadan çıkartılır.

Zımbalanabilecek kağıt boyutu modele bağlı olarak değişir.

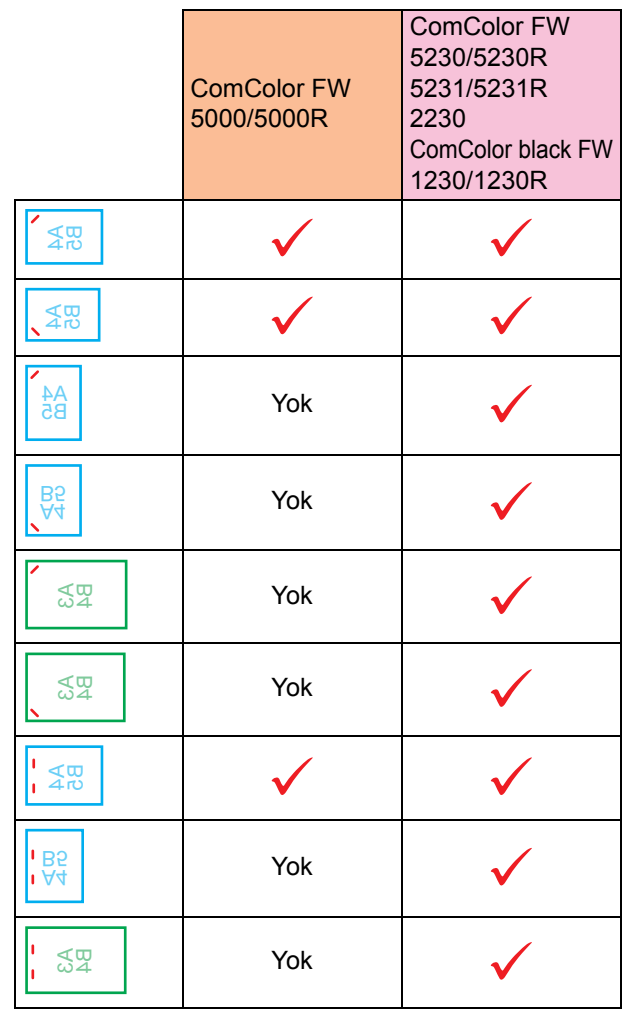

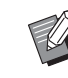

• İnç cinsinden kağıt boyutları şunlardır: A3 (Ledger) A4 (Letter) B4 (Legal)

### <span id="page-163-0"></span>**Zımba Fonksiyonu ve Kağıt Yükleme Yönü**

Kağıdın kağıt tepsisindeki yönü ve zımba ciltleme tarafı aşağıda gösterilmiştir.

Yön: Dikey Yön: Yatay Yüz yukarı veri Yüz aşağı veri

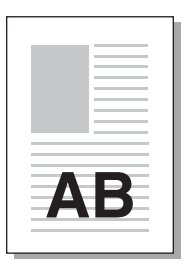

AB

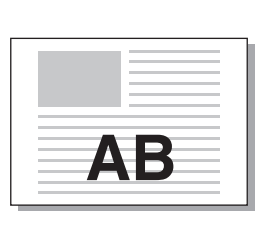

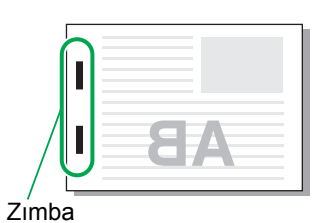

**Ciltleme** Zımba pozisyonu tarafı 1 Zimba 2 Konum VF V Sol 1 Zimba 2 Konum Sağ ī EFA 87 Sol 1 Zımba  $\overline{\phantom{a}}$  Sağ 1 Zımba  $\overline{\phantom{a}}$  2 Konum Üst w m Kağıt aktarımı **AB** Kağıt besleme **AB** ve çıkış yönü

• Kağıt tepsisine ilgili boyuttaki kağıt yüklenmemişse, bir mesaj görüntülenir. Kağıdı yüklemek için ekrandaki talimatları izleyin.

• [1 Zımba] ciltleme için zımba açısı, kağıt boyutuna ve yönüne bağlı olarak yukarıdaki görüntülerden ve yazıcı sürücü ekranındaki yazdırma görüntülerinden farkı olabilir.

### <span id="page-164-0"></span>**Delgeç**

Delinecek delik sayısını belirleyin.

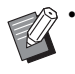

• [Krşk Boyutlu Orijinal] yapılandırılırken, [Delgeç] [OFF] olarak ayarlanır. [\(p. 3-11 "Kr](#page-88-0)şk Boyutlu [Orijinal"](#page-88-0))

- [Kitapçık] yapılandırılırken, [Delgeç] [OFF] olarak ayarlanır. ([p. 3-16 "Kitapçık"](#page-93-0))
- [Kitapçık Ciltleme] yapılandırılırken, [Delgeç] [OFF] olarak ayarlanır. [\(p. 8-17 "Kitapçık](#page-166-0)  [Ciltleme"\)](#page-166-0)

### **[OFF], [2 Delik], [4 Delik]**

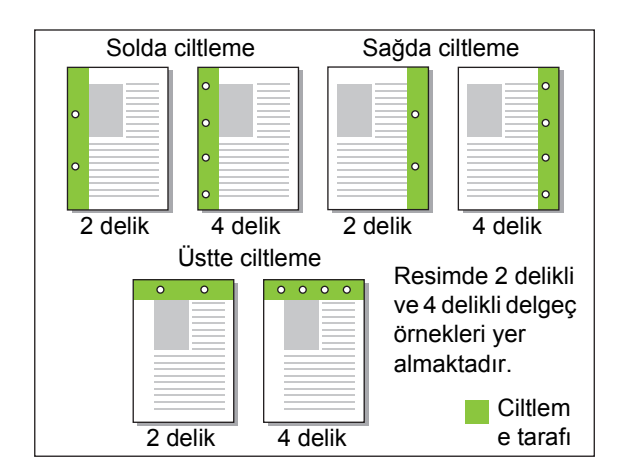

<Delik açılabilecek kağıt türleri>

- Kağıt boyutu: 2 delik: A3, B4, A4, A4-LEF, B5-LEF, Ledger, Legal, Letter, Letter-LEF
	- 4 delik: A3, A4-LEF, Ledger, Letter-LEF
- Kağıt ağırlığı: 52 g/m<sup>2</sup> 200 g/m<sup>2</sup>

Delinebilecek kağıt boyutu modele bağlı olarak değişir.

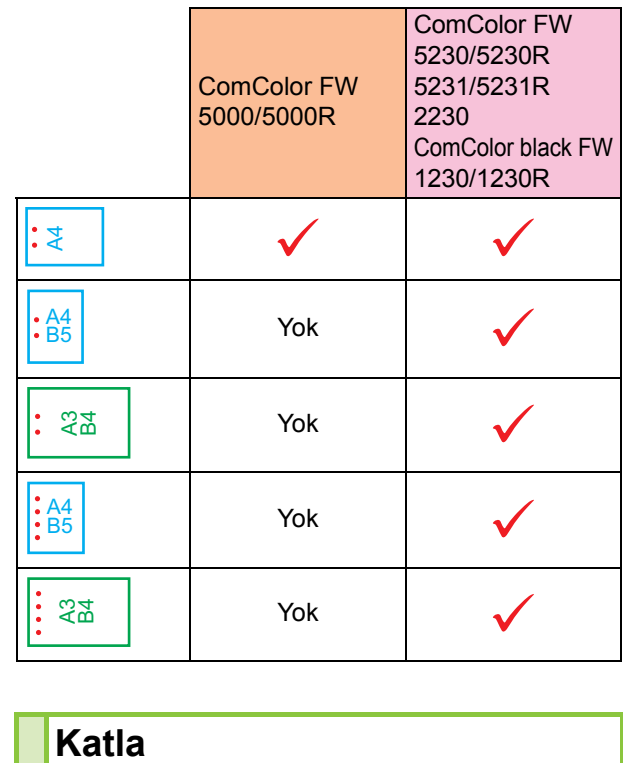

### <span id="page-164-1"></span>**Katla**

İkiye katlama veya Z katlama gibi bir katlama türü seçin.

<Katlanabilecek kağıt türleri>

• Kağıt boyutu: İkiye katlama: A3, B4, A4, Ledger, Legal, Letter, Foolscap ve özel boyut İç Üçe Katlama, Dış Üçe Katlama: A4, Letter Z katlama: A3, B4, Ledger

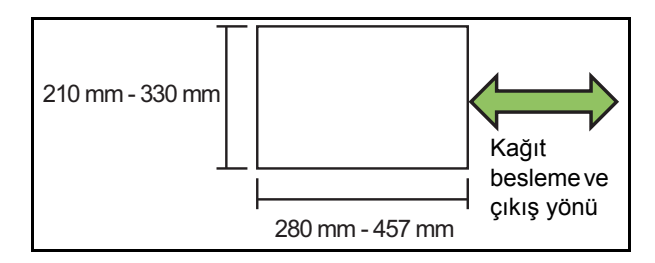

**• Kağıt ağırlığı: 60 g/m2 ila 90 g/m2**

### **[OFF]**

Kağıt katlanmaz. **[İkiye Katla]** Her kağıt yaprağı ikiye katlanır. **[İçe Üçe Katla]** Her kağıt yaprağı içe doğru üçe katlanır.

### Bölüm 8 [Opsiyonel Ekipman](#page-150-0)

#### **[Dışa Üçe Katla]**

Her kağıt yaprağı dışa doğru üçe katlanır.

#### **[Z katlama]**

Her kağıt yaprağı Z şeklinde katlanır.

[Krşk Boyutlu Orijinal] birlikte kullanıldığında,

Z katlamalı ve Z olmayan katlamalı kağıtlar karışık olarak çıkartılır.

Katlama türünü seçin ve [Katla] iletişim penceresini görüntülemek için [Ayrıntlr] tuşuna dokunun. Katlama yönünü ve ciltleme tarafı pozisyonunu yapılandırın.

### ■ **Katlama Yönü**

[İkiye Katla], [İçe Üçe Katla] veya [Dışa Üçe Katla] seçtiğinizde, yazdırılan yüzeyin içe mi yoksa dışa mı katlanacağını belirtin.

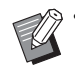

• Her iki yüze yazdırıldığında, birinci sayfa yazdırılmış yüzeydir.

#### **[İçe Yazdır]**

Kağıdı, yazdırılmış yüzeyi içeride kalacak şekilde katlar.

#### **[Dışa Yazdır]**

Kağıdı, yazdırılmış yüzeyi dışarıda kalacak şekilde katlar.

#### **İkiye katlama**

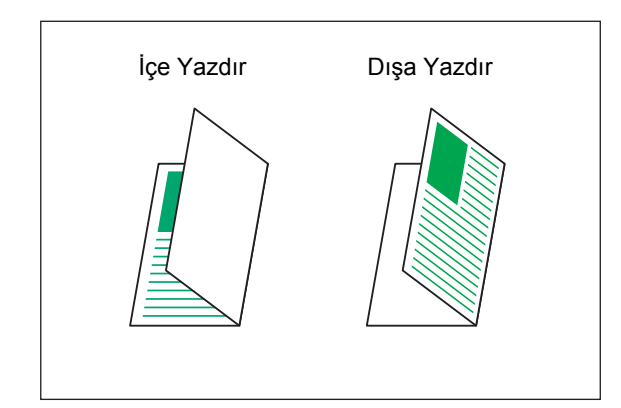

#### **İçe Üçe Katla**

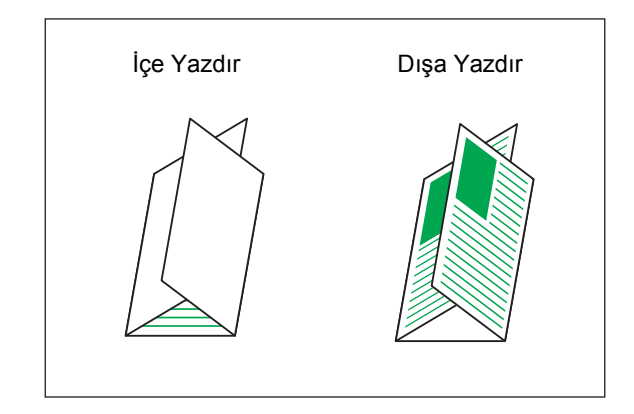

#### **Dışa Üçe Katla**

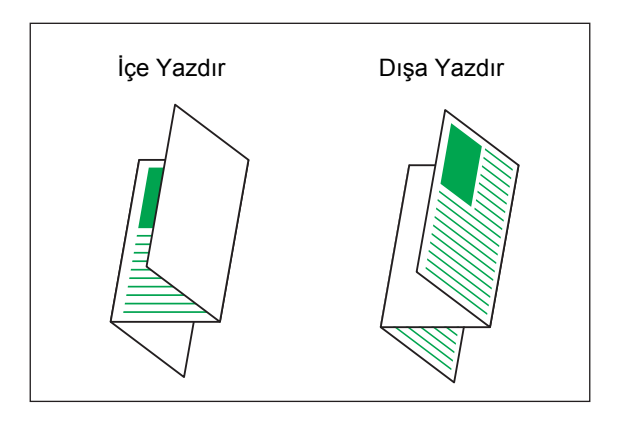

### ■ **Ciltleme Tarafı**

[Z katlama] seçeneğini seçtiğinizde ciltleme pozisyonunu belirleyin.

**[Soldan/Üstten Cilt]**

Kağıdın sağ yarısını Z şeklinde katlar.

#### **[Sağdan/Alttan Cilt]**

Kağıdın sol yarısını Z şeklinde katlar.

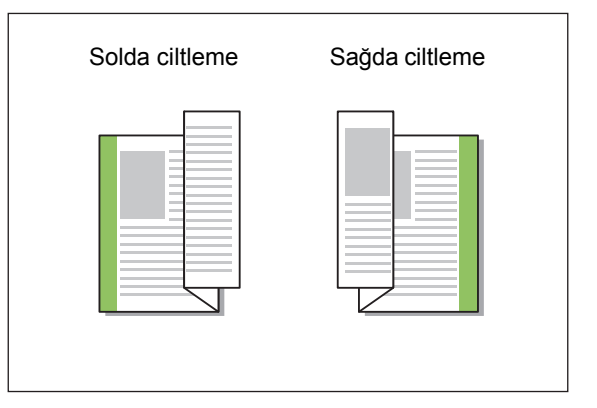

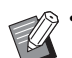

• [Krşk Boyutlu Orijinal] yapılandırılırken, [Katla] sadece [Z katlama] olarak ayarlanır. Bu durumda, birlikte kullanılabilecek boyutlar "A4- LEF ve A3", "B5-LEF ve B4" ve de "Letter-LEF ve Ledger" boyutlarıdır. [\(p. 3-11 "Kr](#page-88-0)şk Boyutlu [Orijinal"](#page-88-0))

- [Krşk Boyutlu Orijinal] birlikte kullanıldığında, [Yön] için orijinalin daha büyük boyutunun yönünü seçin. (A4 orijinal dikeyse ve A3 orijinal yataysa, [Yatay] seçeneğini seçin.) [\(p. 3-10](#page-87-1)  ["Orjinal"](#page-87-1), p. 3-11 "Krş[k Boyutlu Orijinal"\)](#page-88-0)
- [Kağıt Boyutu] için Z katlamanın kağıt boyutunu seçin. [\(p. 3-11 "Ka](#page-88-1)ğıt Boyutu")
- Bu fonksiyon iki yüze yazdırma için kullanılırken, ancak belgenin önü ve arkası aynı olduğunda iki yüze yazdırma uygulanır. (Boyut aynı değilse, sayfanın arkası boş bırakılır.) [\(p. 3-9 "Çift/Tek Taraf"](#page-86-0))
- [Krşk Boyutlu Orijinal] birlikte kullanıldığında, zimba, delgec ve ofset çıkış fonksiyonları mevcuttur. (p. 3-10 "Oriinal", p. 8-12 "Ofset [Çıkı](#page-161-0)şı", [p. 8-12 "Zımba"](#page-161-1), [p. 8-15 "Delgeç"\)](#page-164-0)
- [Kapak Ekle] birlikte kullanıldığında, Z katlı olan ile aynı boyutta bir kapak sayfası ekleyebilirsiniz. [\(p. 3-21 "Kapak Ekle"\)](#page-98-0)

### <span id="page-166-0"></span>**Kitapçık Ciltleme**

Devamlı çoklu sayfalar için, kağıdı ikiye katlayarak iki yüze yazdırın. Kağıdı zımbayla ortada ciltlemek de mümkündür.

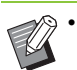

• [Kitapçık Ciltleme] yapılandırılırken, [Sırala] [Harmanlnmş] olarak ayarlanır. [\(p. 3-10 "Sırala"](#page-87-0))

<Kitapçık oluşturmak için kullanılabilecek kağıt tipleri>

• A3, B4, A4, Ledger, Legal, Letter, Foolscap ve özel boyut

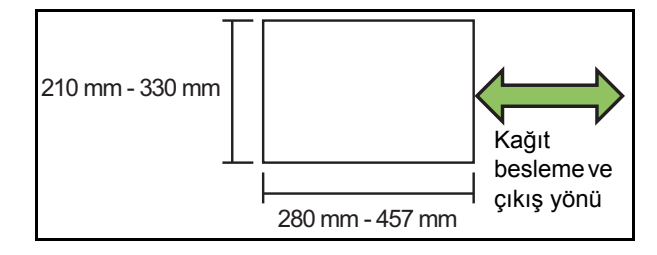

#### **[OFF]**

Kitapçık ciltleme yapılmaz.

#### **[Katla]**

Yazdırılan kağıt ikiye katlanır.

#### **[Katla + Zımbala]**

Yazdırılacak kağıt ikiye katlanır ve ortada zımbalarla ciltlenir.

Bir kitapçığın nasıl oluşturulacağını seçin ve [Kitapçık Ciltleme] penceresinde [Ayrıntlr] tuşuna dokunun. Kitapları ayırma, merkez kenar boşluğu ve kitapçık kapağı ayarlarını yapılandırın.

### ■ **Kitapları Ayırma**

[Katla] veya [Katla + Zımbala] seçeneğini seçtiğinizde, katlayabileceğiniz kağıt sayısı için bazı sınırlamalar bulunur.

[Katla] her 5 yaprakta bir (20 sayfa) ayrı bir kitapçık oluşturur; [Katla + Zımbala] her 15 yaprakta bir (60 sayfa) bir kitapçık oluşturur.

Sayfa sayısı yaprak sayısını aşarsa, yukarıda belirtilen sayıda bir katlama yapılır ve yapraklar çıkartılır (ayrı bir kitapçık oluşturulur).

Yerleşim sırası, ayrı yığınlar için ortada ciltleme mi yoksa yanda ciltleme mi yapıldığına bağlı olarak farklılık gösterir. Bu yüzden [OFF] veya [ON] seçeneğini seçin.

### Bölüm 8 [Opsiyonel Ekipman](#page-150-0)

#### **[OFF]**

Veri, yapraklar açılarak, katmanlanarak ve ardından ciltlenerek bir kitap oluşturacak şekilde işlenir (merkezde).

[OFF] seçildiğinde, [Katla + Zımbala] seçilmiş olsa bile yapraklar zımbalanmaz.

#### **[ON]**

Veri, yapraklar katlanarak, katmanlanarak ve ardından ciltlenerek (yanda) bir kitap oluşturacak şekilde konumlandırılır.

Örnek: [Kitapları Ayırma] için [OFF] seçildiğinde ve 60 sayfalık bir orijinal için [Katla] ayarlandığında

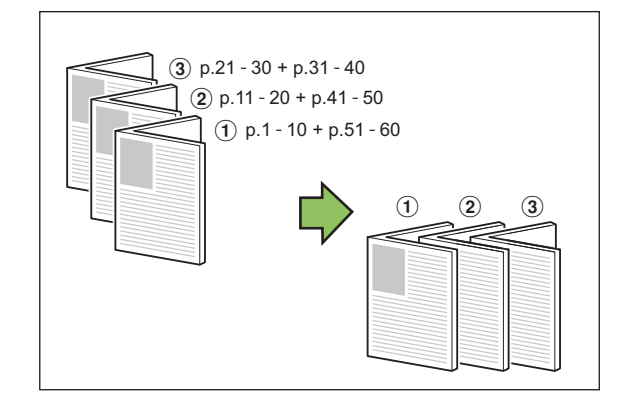

Örnek: [Ayrı Kitaplar] için [ON] seçildiğinde ve 60 sayfalık bir orijinal için [Katla] ayarlandığında

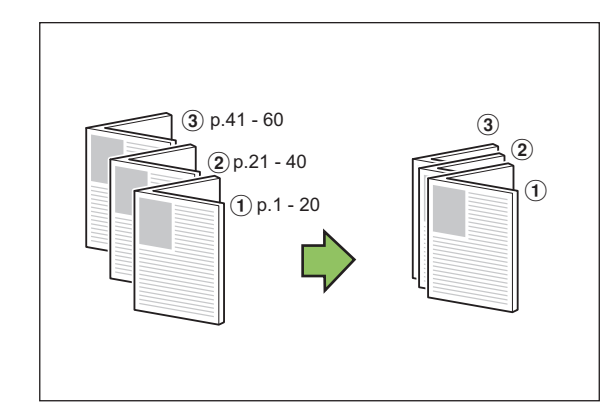

### ■ **Merkez Kenar Boşluğu**

[Genişlik] için bir değer girin.

[Otomatik Küçült] kutusunu işaretlediyseniz ve belirttiğiniz kenar boşluğu genişliği yazdıracak görüntünün yaprağa sığmamasına yol açıyorsa, resim sığacak şekilde otomatik olarak küçültülür.

### ■ **Kitapçık Kapağı**

Sadece kapak sayfaları (ilk iki ve son iki sayfa) ayrı yazdırılır. Bu, kapakları ve ana metni ayrı kağıtlara yazdırırken kullanışlı olur.

#### **[OFF]**

Kitapçık kapakları yazdırılmaz.

**[Yalnızca Kapak Yazdır]**

Sadece kapak sayfaları yazdırılır.

#### **[Kapak Dışında Yazdır]**

Kapaklar hariç tüm sayfalar kitapçık olarak yazdırılır.

### **[Kitapçğ Kapak Dışında Depl]**

[Kitapçğ Kapak Dışında Depl] kutusunu işaretleyerek, kapak sayfaları yazdırıldıktan sonra makinenin işletmen panelinde ana metni yazdırmaya başlayabilirsiniz. Kutuyu işaretlediğinizde kapak için besleme tablası belirtin.

#### **[Kapak Sayfası Tepsis]**

**[Standart Tepsi] / [Tepsi 1'i Besle] / [Tepsi 2'yi Besle]**

Bu bölümde, sadece kapak sayfalarının ayrı olarak yazdırma ve ana metni hizalayarak bir kitapçık oluşturma açıklamaktadır.

### **1 [Kitapçık Kapağı] altında [Yalnızca Kapak Yazdır] öğesini tıklatın.**

- **2 [Kitapçğ Kapak Dışında Depl] kutusunu işaretleyin.**
- **3 [Kapak Sayfası Tepsis] seçeneğini seçin.**

### **4 [OK] tuşunu tıklatın.**

Sadece kapak sayfaları yazdırılır ve ana gövdedeki veri bir bekleyen iş listesine eklenir.

- **5 Yazdırılan kapakları, [Kapak Sayfası Tepsis] öğesinde seçilen tepsiye yerleştirin.**
- **6 [Giriş] ekranında [Yazdır] tuşuna dokunun.**
- **7 Bir görev seçin.**

### **8 [Başlat] tuşuna basın.**

Ana metin yazdırılır, kapaklarla hizalanır ve bir kitapçık haline getirilir.

Kitapçık oluşturulabilecek kağıdın boyutu model bağlı olarak değişir.

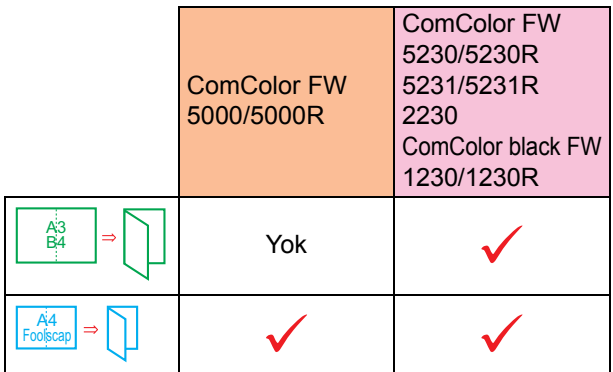

### <span id="page-168-0"></span>**Çıkış Tepsisi**

Çıktılar için çıkış tepsisi belirleyin. [Otomatik] seçeneğini seçerseniz, çıktılar yapılandırılmış fonksiyonlara göre otomatik olarak uygun tepsiden çıkartılır. Çok fonksiyonlu tamamlayıcı bağlandığında, [Yığınlama Tepsisi] için [Üst Tepsi] seçeneğini seçin.

[Çıkış Tepsisi] penceresini görüntülemek için [Ayrıntlr] tuşuna dokunun. Çıktıların yüz yukarı mı yoksa yüz aşağı mı çıkartılacağını seçin.

### **[Yüz Yukarı] / [Yüz Aşağı]**

• [Ofset Çıkışı], [Zımba], [Delgeç], [Katla] veya [Kitapçık Ciltleme] yapılandırıldığında, [Çıkış Tepsisi] öğesinde seçtiğiniz tepsi ayarlara bağlı olarak değişir. [\(p. 8-12 "Ofset Çıkı](#page-161-0)şı", [p. 8-12](#page-161-1)  ["Zımba",](#page-161-1) [p. 8-15 "Delgeç"](#page-164-0), [p. 8-15 "Katla"](#page-164-1), [p. 8-17 "Kitapçık Ciltleme"\)](#page-166-0)

# <span id="page-168-1"></span>**Çıkış Tepsisi Geçişi**

Çıkış tepsisi dolduğunda otomatik olarak başka bir tepsiye geçilir.

[Temel] sekmesinde [Sırala] öğesini [Harmnlnmmş] olarak ayarlamanız gerekir.

# <span id="page-168-2"></span>**Ofset Çıkışı (Program)**

[Program] kullanıldığında ayırma sağlamak için, yazdırılan her bir doküman seti birbirine göre biraz kaydırılmış olarak yığınlanır.

[Program] öğesini yapılandırma ile ilgili daha fazla bilgi için bkz "Yazdırma" bölümünde ["Program"](#page-103-0)  [\(p. 3-26\).](#page-103-0)

### **[OFF]**

Ofset çıkışı yürütülmez.

#### **[Setler Arasında]**

Yazdırılan her bir doküman seti birbirine göre biraz kaydırılmış olarak yığınlanır.

#### **[Gruplr Arasında]**

Yazdırılan her bir doküman grubu birbirine göre biraz kaydırılmış olarak yığınlanır.

# **Kopya Modu Ayarları**

# <span id="page-168-3"></span>**Ofset Çıkışı ([Ayırma])**

[Ayırma] kullanıldığında ayırma sağlamak için, yazdırılan her bir doküman seti birbirine göre biraz kaydırılmış olarak yığınlanır.

### **[OFF]**

Ofset çıkışı yürütülmez.

#### **[Setler Arasında]**

Her bir sıralanmış set birbirine göre biraz kaydırılmış olarak yığınlanır.

#### **[Bir Görev.Sonra]**

Her bir yazdırma işi birbirine göre biraz kaydırılmış olarak yığınlanır.

<Ofset edilebilecek kağıt türleri>

• Bir çok fonksiyonlu tamamlayıcı kullanırken: A3, B4, A4, A4-LEF, B5-LEF, Ledger, Legal, Letter, Letter-LEF, Foolscap, özel boyut (203 mm × 182 mm ila 297 mm × 488 mm)

**1 [Ayırma] tuşuna dokunun.**

- **2 Ofset çıkışı ayarını seçin.**
- **3 [OK] tuşuna dokunun.**

# <span id="page-169-0"></span>**Zımba / Delgeç**

Belirtilen pozisyonda zımbalayın veya delin.

<Zımbalanabilecek kağıt türleri>

• Kağıt boyutu: A3, B4, A4, A4-LEF, B5-LEF, Ledger, Legal, Letter, Letter-LEF, Foolscap ve özel boyut

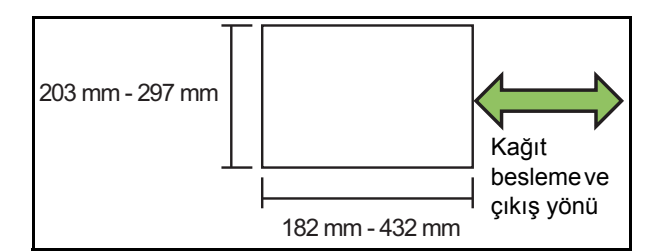

**• Kağıt ağırlığı: 52 g/m2 ila 210 g/m2 Kağıt ağırlığı 162 g/m2 değerini aştığında kapak için tek bir yaprak zımbalanabilir.**

<Zımbalanabilecek yaprak sayısı>

- Standart boyutlu kağıt kullanırken A4 veya A4-LEF/B5-LEF (Letter veya Letter-LEF): 2 ila 100 yaprak Farklı bir standart boyutlu kağıt (A3 veya B4 (Ledger
- veya Legal)): 2 ila 65 yaprak
- Standart olmayan boyutlu kağıt kullanırken Kağıt uzunluğu 297 mm'yi aştığında: 2 ila 65 yaprak Kağıt genişliği ve uzunluğu 216 mm'yi aştığında: 2 ila 65 yaprak

Yukarıdakiler haricinde: 2 ila 100 yaprak

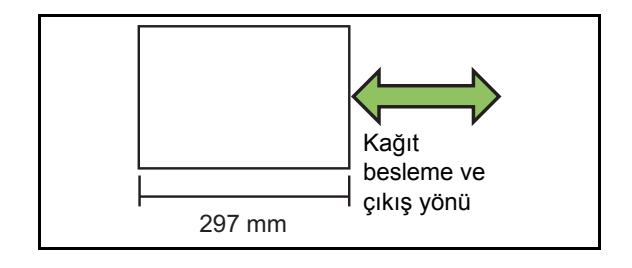

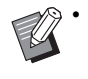

• Yazdırma işi zımbalanabilecek maksimum yaprak sayısını aşarsa, yapraklar zımbalanmadan çıkartılır.

<Delik açılabilecek kağıt türleri>

- Kağıt boyutu: 2 delik: A3, B4, A4, A4-LEF, B5-LEF, Ledger, Legal, Letter, Letter-LEF
- 4 delik: A3, A4-LEF, Ledger, Letter-LEF
- **Kağıt ağırlığı: 52 g/m2 ila 200 g/m2**

### ■ **Orijinal Yön**

### **[Üst Yüz Yuk.]**

Orijinalleri normalde okunabilecekleri bir yönde yerleştirirken bu opsiyonu seçin.

#### **[Üst Yüz Sol]**

Orijinalleri, orijinalin üstü sol kenarla hizalanacak şekilde yerleştirirken bu opsiyonu seçin.

### ■ **Ciltleme Tarafı**

Kağıdın ciltleme kenarını seçin. **Sol, Sağ, Üst**

### ■ **Zımba**

Zımbalama pozisyonunu seçin.

[Ciltleme Tarafı] için solu veya sağı seçerseniz, aşağıdaki opsiyonlar arasından seçim yapın.

### **[OFF], 1 zımba, 2 zımba**

[Ciltleme Tarafı] için üstü seçerseniz, aşağıdaki opsiyonlar arasından seçim yapın.

**[OFF], sol 1 zımba, sağ 1 zımba, 2 zımba**

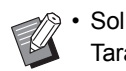

• Sol 1 zımba ve sağ 1 zımba sadece [Ciltleme Tarafı] için üst seçildiğinde görüntülenir.

- **1 [Zımba / Delgeç] tuşuna dokunun.**
- **2 Orijinal yönünü seçin.**
- **3 [Ciltleme Tarafı] öğesini yapılandırın.**
- **4 [Zımba] öğesini yapılandırın.**
- **5 [OK] tuşuna dokunun.**

### ■ **Delgeç**

Delinecek delik sayısını belirleyin.  **[OFF], [2 Delik], [4 Delik]**

- **1 [Zımba / Delgeç] tuşuna dokunun.**
- **2 Orijinal yönünü seçin.**
- **3 [Ciltleme Tarafı] öğesini yapılandırın.**
- **4 [Delgeç] öğesini yapılandırın.**
- **5 [OK] tuşuna dokunun.**

### ■ **Ciltleme Kenar Boşluğu**

Ciltleme kenar boşluğunu, zımbalar yazdırma alanında olmayacak şekilde belirleyebilirsiniz.

### **1 [Zımba / Delgeç] ekranında [Ciltleme Kenar Boşluğu] tuşuna dokunun.**

[Ciltleme Kenar Boşluğu] ekranı görüntülenir.

### **2 Ciltleme kenar boşluğunu ayarlayın.**

- [Ciltleme Tarafı] öğesini seçin.
- Genişliği girmek için  $[\heartsuit]$ ,  $[\heartsuit]$  tuşlarını veya sayısal tuşları kullanın.
- Ciltleme kenar boşluğunun ayarından dolayı yazdırma alanının bir kısmı eksik olduğunda [Otomatik Küçült] öğesini [ON] olarak ayarlayın.

# **3 [OK] tuşuna dokunun.**

### <span id="page-170-0"></span>**Katla**

İkiye katlama veya Z katlama gibi bir katlama türü secin.

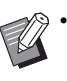

• [Katla] öğesinin altındaki [Karışık Boyut Z-Katlama] [ON] olarak ayarlandığında, bu fonksiyon [Zımba / Delgeç] ile birlikte kullanılabilir. [\(p. 8-20 "Zımba / Delgeç"](#page-169-0))

<Katlanabilecek kağıt türleri>

• Kağıt boyutu: İkiye katlama: A3, B4, A4, Ledger, Legal, Letter, Foolscap ve özel boyut İç Üçe Katlama, Dış Üçe Katlama: A4, Letter Z katlama: A3, B4, Ledger

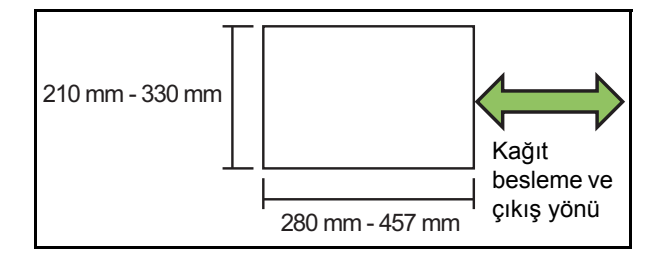

**• Kağıt ağırlığı: 60 g/m2 ila 90 g/m2**

#### **[OFF]**

Kağıt katlanmaz.

**[İkiye Katla]**

Her kağıt yaprağı ikiye katlanır.

**[İçe Üçe Katla]**

Her kağıt yaprağı içe doğru üçe katlanır.

#### **[Dışa Üçe Katla]**

Her kağıt yaprağı dışa doğru üçe katlanır.

#### **[Z katlama]**

Her kağıt yaprağı Z şeklinde katlanır.

#### **[Katlama Yönü]**

Yazdırılan yüzeyin içe mi yoksa dışa mı katlanacağını seçin.

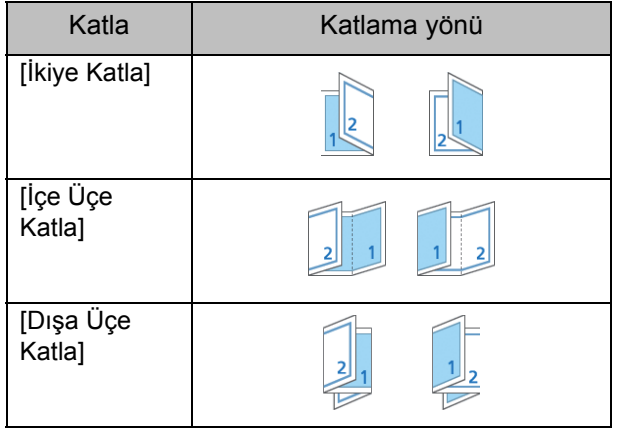

#### **[Ciltleme Tarafı]**

Kağıdın ciltleme tarafını seçin.

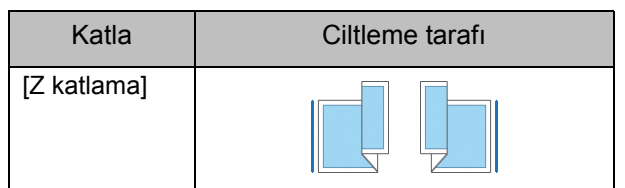

#### **[Karışık Boyut Z-Katlama]**

Opsiyon [ON] olarak ayarlandığında, iki farklı boyut arasından büyük olanı Z katlama ile; küçük olanı ise Z katlamasız olarak çıkartılır.

Karışık boyut Z katlama fonksiyonunda birlikte kullanılabilecek boyutlar "A4-LEF ve A3", "B5-LEF ve B4" ve de "Letter-LEF ve Ledger" boyutlarıdır.

#### **[Oto Görünt Döndrm]**

Tepsiye yüklenmiş kağıt boyutu yüklenmiş orijinalin boyutuyla aynı olsa bile, orijinalin yönüyle kağıdın yönü aynı olmadığında görüntüyü otomatik olarak 90 derece döndürür. Normalde bu ayar [ON] olarak ayarlanmıştır.

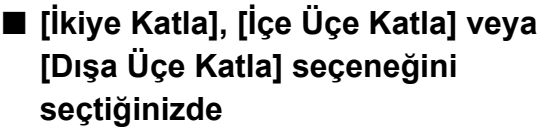

- **1 [Katla] tuşuna dokunun.**
- **2 Katlama tipini seçin.**
- **3 [Katlama Yönü] öğesini belirleyin.**
- **4 [OK] tuşuna dokunun.**
- **[Z katlama] seçeneğini seçtiğinizde**
- **1 [Katla] tuşuna dokunun.**
- **2 [Z katlama] tuşuna dokunun.**
- **3 [Ciltleme Tarafı] öğesini seçin.**
- **4 Orijinal boyutlar karıştırıldığında, [Karışık Boyut Z-Katlama] seçeneğini seçin.**

# **5 [OK] tuşuna dokunun.**

• Bir onay ekranı görüntülendikten sonra [OK] tuşuna dokunun ve [Oto Görünt Döndrm] öğesini [OFF] olarak ayarlayın.

## <span id="page-171-0"></span>**Ciltleme ([Kitapçık])**

Bir kitapçık oluştururken konumlandırma, kağıt katlama ve zımba ayarlarını yapın. Kitapçık ile ilgili daha fazla bilgi için bkz "Kopyalama" bölümünde ["Kitapçık" \(p. 1-14\)](#page-49-0).

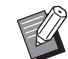

• [Ciltleme] yapılandırılırken, [Sırala] [Harmanlnmş] olarak ayarlanır. [\(p. 1-10 "Sırala"\)](#page-45-0)

#### **[OFF]**

Ciltleme yapılmaz. **[Katla + Zımbala]** Kağıt ikiye katlanır ve ortada zımbalarla birleştirilir. **[Katla]** Kağıt ikiye katlanır.

### <span id="page-171-1"></span>**Kitapları Ayırma ([Kitapçık])**

[Ciltleme] altında [Katla] veya [Katla + Zımbala] seçeneğini seçtiğinizde, katlayabileceğiniz kağıt sayısı için bazı sınırlamalar bulunur. [Katla] her 5 yaprakta bir (20 sayfa) ayrı bir kitapçık oluşturur; [Katla + Zımbala] her 15 yaprakta bir (60 sayfa) bir kitapçık oluşturur. Sayfa sayısı yaprak sayısını aşarsa, yukarıda

belirtilen sayıda bir katlama yapılır ve yapraklar çıkartılır (ayrı bir kitapçık oluşturulur). Yerleşim sırası, ayrı yığınlar için ortada ciltleme mi yoksa yanda ciltleme mi yapıldığına bağlı olarak farklılık gösterir. Bu yüzden [OFF] veya [ON] seçeneğini seçin.

### **[OFF]**

Veri, yapraklar açılarak, katmanlanarak ve ardından ciltlenerek bir kitap oluşturacak şekilde işlenir (merkezde).

[OFF] seçildiğinde, [Katla + Zımbala] seçilmiş olsa bile yapraklar zımbalanmaz.

#### **[ON]**

Veri, yapraklar katlanarak, katmanlanarak ve ardından ciltlenerek (yanda) bir kitap oluşturacak şekilde konumlandırılır.

[Kitapları Ayırma] için [OFF] seçildiğinde ve 60 sayfalık bir orijinal için [Katla] ayarlandığında

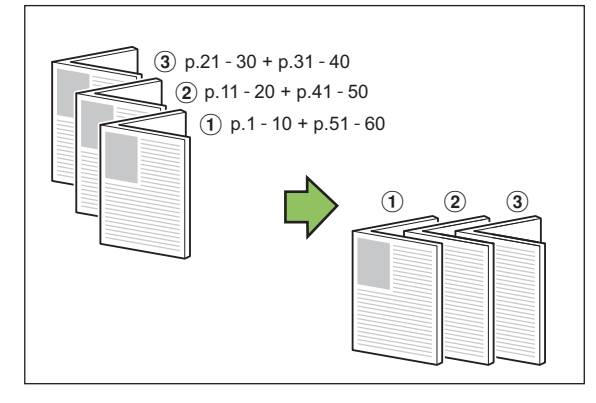

[Kitapları Ayırma] için [ON] seçildiğinde ve 60 sayfalık bir orijinal için [Katla] ayarlandığında

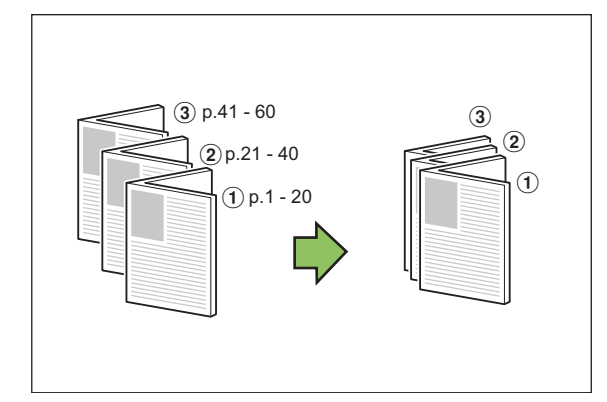

### <span id="page-172-1"></span>**Çıkış Tepsisi**

Çıktılar için çıkış tepsisini seçin.

• [Çıkış Tepsisi] ekranında görüntülenen tuşlar, bağlanmış olan opsiyonel ekipmana bağlı olarak değişir.

#### **[Otomatik]**

Uygun tepsi otomatik olarak seçilir.

- **[**a **Yüzü Aşağı Tepsi], [**b **Üst Tepsi],**
- **[**c **Yığınlama Tepsisi]**

Çıkış tepsisini seçin.

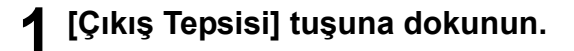

**2 Çıkış tepsisini seçin.**

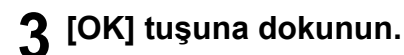

### <span id="page-172-2"></span>**Yüz Yukarı/Aşağı**

Çıktıların yüz yukarı mı yoksa yüz aşağı mı çıkartılacağını seçin.

**[Yüz Yukarı], [Yüz Aşağı]**

### <span id="page-172-3"></span>**Çıkış Tepsisi Geçişi**

Çıkış tepsisi dolduğunda otomatik olarak başka bir tepsiye geçilir.

- **1 [Çıkış Tepsisi Geçişi] tuşuna dokunun.**
- **2 [ON] tuşuna dokunun.**

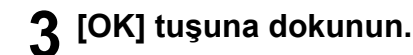

• [Çıkış Tepsisi Geçişi] yapılandırılmışsa, [Sırala] öğesi [Harmnlnmmş] olarak ayarlanır. ([p. 1-10](#page-45-0)  ["Sırala"](#page-45-0))

# <span id="page-172-0"></span>**Ofset Çıkışı ([Program])**

[Program] kullanıldığında ayırma sağlamak için, yazdırılan her bir doküman seti birbirine göre biraz kaydırılmış olarak yığınlanır. Program ile ilgili daha fazla bilgi için bkz "Kopyalama" bölümünde ["Program" \(p. 1-20\).](#page-55-0)

### **[OFF]**

Ofset çıkışı yürütülmez. **[Setler Arasında]**

Yazdırılan her bir doküman seti birbirine göre biraz kaydırılmış olarak yığınlanır.

#### **[Gruplr Arasında]**

Yazdırılan her bir doküman grubu birbirine göre biraz kaydırılmış olarak yığınlanır.

8-23

# <span id="page-173-0"></span>Yığınlama Tepsisi (Oto-Kntrl Yığınlm Tepsi/Geniş Yığınlama Tepsisi)

Oto-kontrol yığınlama tepsisi ve geniş yığınlama tepsisi, opsiyonel yığınlama tepsileri olarak bulunur.

- Oto-kontrol yığınlama tepsisi ile, kağıt kılavuzları kağıt boyutuna göre otomatik olarak ayarlanır.
- Geniş yığınlama tepsisi ile, kağıt kılavuzlarını (yan ve uç) kağıt boyutuna göre ayarlayın.

<Bu resimde oto-kontrol yığınlama tepsisi gösterilmiştir.>

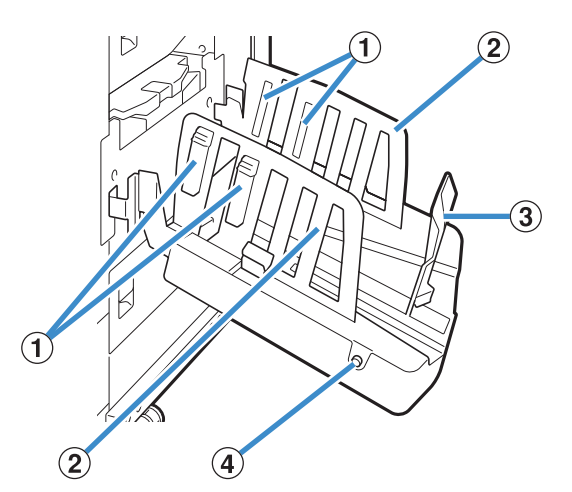

a Kağıt Düzenleyiciler

Çıkan kağıtlar düzgün hizalanacak şekilde kağıt türüne göre ayarlayın.

- b Kağıt Kılavuzu (yan)
- 3) Kağıt Kılavuzu (uç)

Yığınlama tepsisindeki çıktıların hizalarının bozulmasını önlemek için kullanın.

- d Kağıt Kılavuzunu Aç Tuşu
	- (Sadece oto-kontrol yığınlama tepsisi)

Kağıt kılavuzlarının arasını açmak için kullanın. İşlem, kağıt bulunup bulunmadığına bağlı olarak değişir.

- Makine atılsa ve yığınlama tepsisinde kağıt yoksa, kılavuzlar yükleme pozisyonuna açılır.
- Makine atılsa ve yığınlama tepsisinde kağıt varsa, kağıtların alınmasını kolaylaştırmak için kılavuzların arası açılır. Yönetici, düğmeye basıldığında hangi kağıt kılavuzlarının arasının açılacağını belirleyebilir.

# **Yığınlama Tepsisine Kağıt Yükleme**

Yığınlama tepsisine kağıt yüklemek için aşağıdaki işlemleri yapın. Kağıt boyutuna ve türüne bağlı olarak kağıt düzenleyiciyi de ayarlayabilirsiniz.

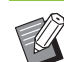

• Bu resimlerde oto-kontrol yığınlama tepsisi gösterilmiştir.

• Geniş yığınlama tepsisi ile, kağıt kılavuzlarının (yan ve uç) pozisyonlarını kağıt boyutuna göre elle ayarlayın.

### **1 Yığınlama tepsisini duruncaya kadar ok yönünde açın.**

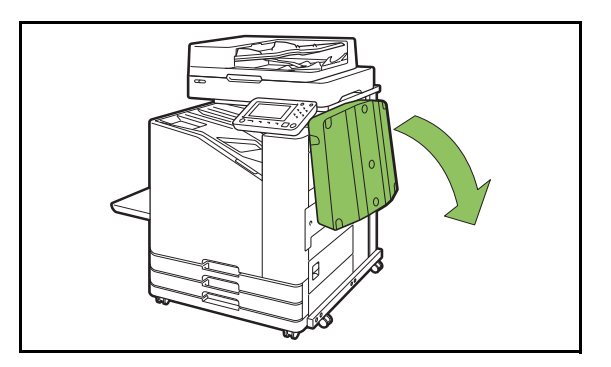

**2 Kağıt kılavuzlarını (yan) dik duracak şekilde kaldırın.**

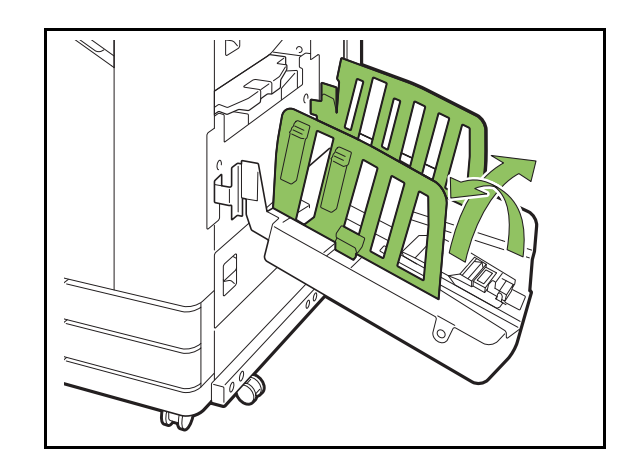

# **3 Kağıt düzenleyiciyi ayarlayın.**

Normalde kağıt düzenleyici, boyutu B4 veya daha küçük olan kağıda yazdırılırken uzatılmalıdır. Yazdırmadan sonra kağıdın nasıl yığınlanacağı sertliğe ve diğer faktörlere bağlı olarak değişir. Kağıt düzenleyiciyi gerektiği gibi ayarlayın.

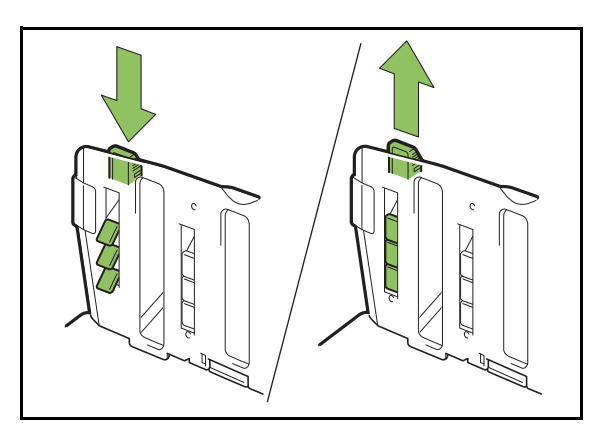

**4 Kağıt kılavuzu (uç) dik duracak şekilde kaldırın.**

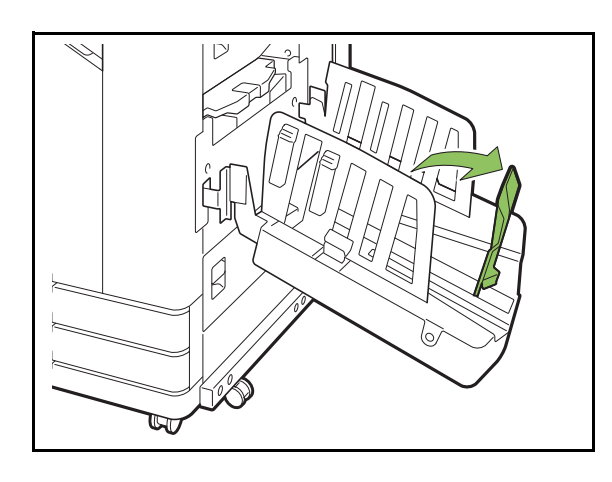

• 320 mm × 432 mm boyutundan daha büyük kağıtlara yazdırırken, tüm kağıt kılavuzlarını katlayın.

### **Yığınlama Tepsisini kapatma**

### **1 Yığınlama tepsisinde çıktı bulunmadığından emin olduktan sonra, kağıt kılavuzunu aç tuşuna basın.**

Kağıt kılavuzlarını (yan ve uç) şimdi depolama pozisyonuna gider.

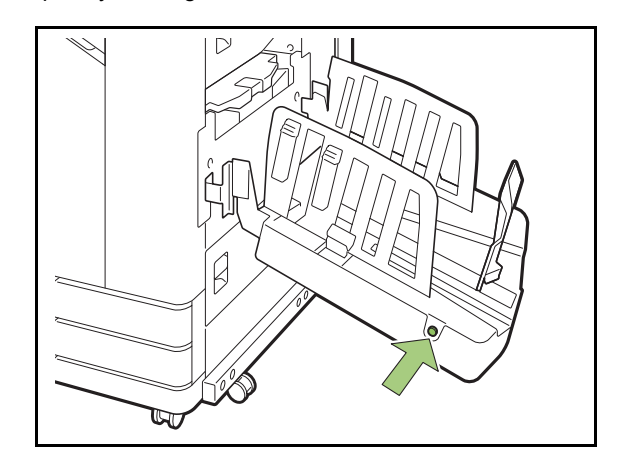

**2 Yukarı katlamak üzere kağıt kılavuzu (uç) yığınlama tepsisine doğru indirin.**

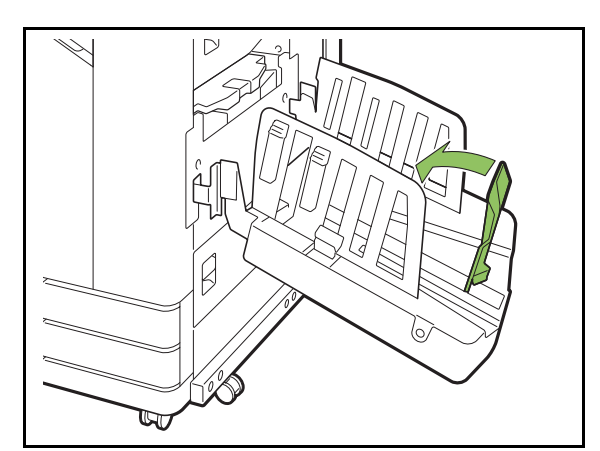

# **3 Kağıt düzenleyiciyi yukarı katlayın.**

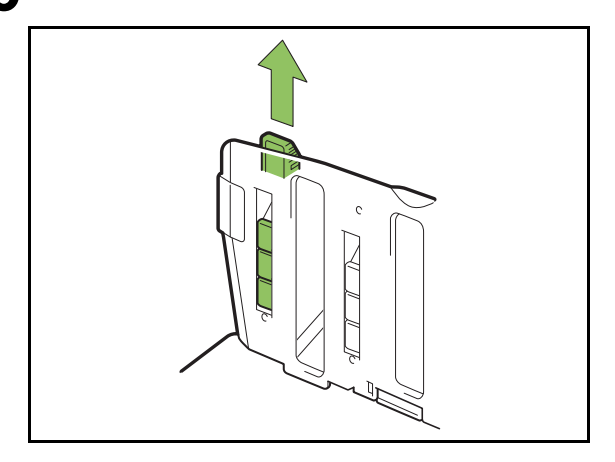

**4 Kağıt kılavuzları (yan) içeri doğru indirin ve yığınlama tepsisini kapatın.**

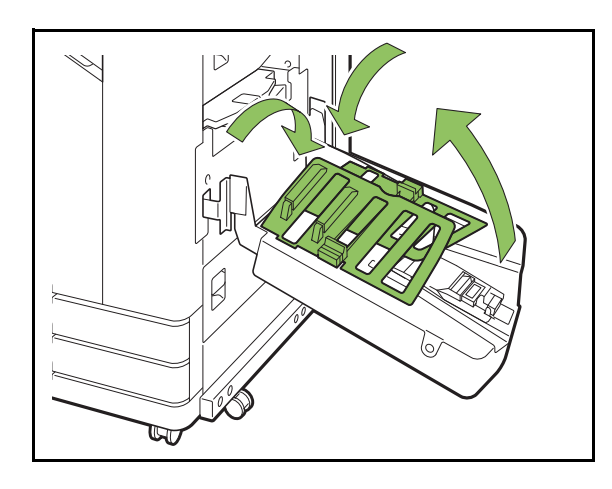

# **Ayarlar Listesi**

Aşağıdaki öğeler sadece yığınlama tepsisi bağlanmışsa ayarlanabilir.

# **Yazıcı Sürücüsü**

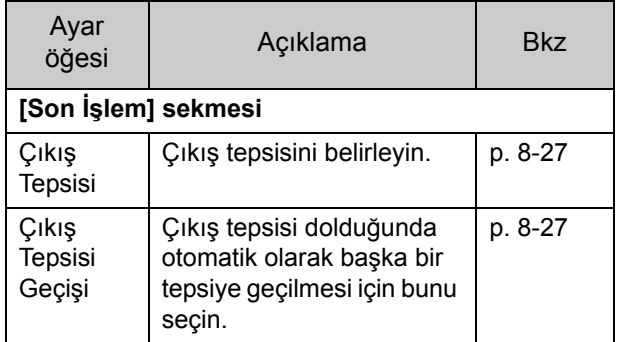

# **Kopya Modu**

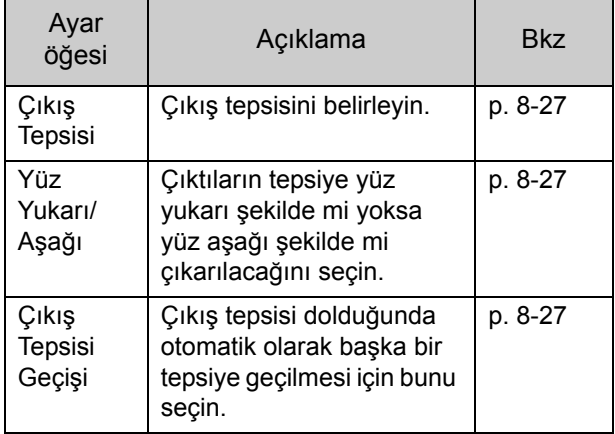

### **Bakım Modu**

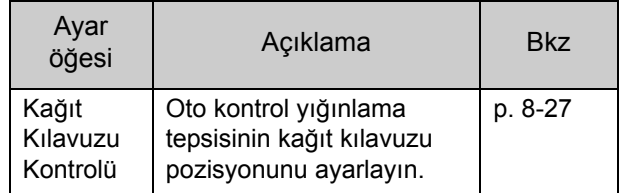

# **Yazıcı Sürücüsü Ayarları**

## <span id="page-176-0"></span>**Çıkış Tepsisi**

Çıktılar için çıkış tepsisi belirleyin.

[Otomatik] seçildiğinde, çıktılar yapılandırılmış fonksiyonlara göre otomatik olarak uygun tepsiden çıkartılır. Yığınlama tepsisi bağlıysa, [Oto-Kntrl Yığınlm Tepsi] veya [Sağa Çıkış Tepsisi] seçeneğini seçin.

[Çıkış Tepsisi] penceresini görüntülemek için [Ayrıntlr] tuşuna dokunun. Çıktıların tepsiye yüz yukarı şekilde mi yoksa yüz aşağı şekilde mi çıkarılacağını seçin.

**[Yüz Yukarı], [Yüz Aşağı]**

# <span id="page-176-1"></span>**Çıkış Tepsisi Geçişi**

Çıkış tepsisi dolduğunda otomatik olarak başka bir çıkış tepsisine geçilir.

[Temel] sekmesinde [Sırala] öğesini [Harmnlnmmş] olarak ayarlamanız gerekir.

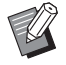

• Geniş yığınlama tepsisi kullanıldığında bu ayar bulunmaz.

# **Kopya Modu Ayarları**

# <span id="page-176-2"></span>**Çıkış Tepsisi**

Çıktılar için çıkış tepsisini seçin.

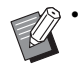

• [Çıkış Tepsisi] ekranında görüntülenen tepsi ayrıntıları, bağlanmış olan opsiyonel ekipmana bağlı olarak değişir.

### **[Otomatik]**

Uygun tepsi otomatik olarak seçilir.

**[**a **Yüzü Aşağı Tepsi], [**b **Sağa Çıkış Tepsisi]** Çıkış tepsisini seçin.

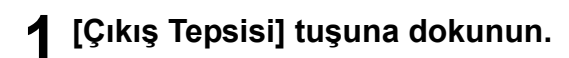

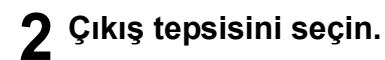

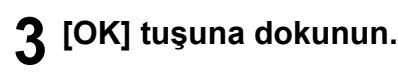

### <span id="page-176-3"></span>**Yüz Yukarı/Aşağı**

Çıktıların tepsiye yüz yukarı şekilde mi yoksa yüz aşağı şekilde mi çıkarılacağını seçin. **[Yüz Yukarı], [Yüz Aşağı]**

# <span id="page-176-4"></span>**Çıkış Tepsisi Geçişi**

Kullanılmakta olan çıkış tepsisi dolduğunda otomatik olarak başka bir çıkış tepsisine geçilir.

**1 [Çıkış Tepsisi Geçişi] tuşuna dokunun.**

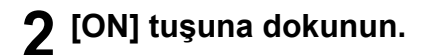

# **3 [OK] tuşuna dokunun.**

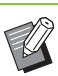

• Geniş yığınlama tepsisi kullanıldığında bu ayar bulunmaz.

• [Çıkış Tepsisi Geçişi] yapılandırılmışsa, [Sırala] öğesi [Harmnlnmmş] olarak ayarlanır. ([p. 1-10](#page-45-0)  ["Sırala"](#page-45-0))

# **Bakım Modu Ayarları**

# <span id="page-176-5"></span>**Kağıt Kılavuzu Kontrolü**

Oto kontrol yığınlama tepsisinin kağıt kılavuzu pozisyonunu ayarlayın. Daha fazla bilgi için bkz ayrı verilen "Sorun Giderme Kılavuzu".

# <span id="page-177-0"></span>PostScript Kiti

Bu, PostScript 3'ü destekleyen özel bir yazıcı sürücüsüdür. Bu bölümde temel yazıcı sürücüsü işlemleri ve de çeşitli fonksiyonların kullanılması açıklanmaktadır.

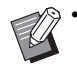

• Yönetici haklarına sahip bir kullanıcı (Windows) ya da kök kullanıcı (Mac OS veya Linux) olarak oturum açın.

• Açık tüm uygulamaları kapatın.

# **Çalışma Ortamı**

PostScript 3 yazıcı sürücüsünü etkinleştirmek için sistem gereksinimleri aşağıdaki tabloda açıklanmıştır.

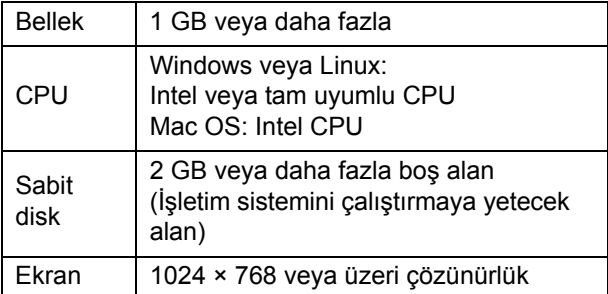

# **Windows'a kurma**

### **1 Birlikte verilen DVD-ROM'u bilgisayarın DVD-ROM sürücüsüne takın.**

Kurulum sihirbazı otomatik olarak başlatılır. Kurulum sihirbazı otomatik olarak başlatılmazsa, DVD-ROM'daki "Install.exe" dosyasını çift tıklatın.

### **2 Açılan menüde istediğiniz dili seçip [OK] tuşunu tıklatın.**

### **3 Ayarları yapılandırmak için ekrandaki talimatları takip edin.**

# **4 [Son] tuşunu tıklatın.**

Yazıcı sürücüsü mevcut sürücünün üzerine kurulursa bilgisayar yeniden başlatılır.

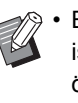

• Bilgisayarı şimdi yeniden başlatmak istemiyorsanız, [Son] tuşunu tıklatmadan önce [Şimdi yeniden başlatın] kutusundaki işareti kaldırın.

# **5 DVD-ROM'u bilgisayardan çıkartın.**

• İleride kullanmak üzere DVD-ROM'u güvenli bir yerde saklayın.

### **Windows'dan kaldırma**

PostScript 3 ile uyumlu yazıcı sürücüsünü kaldırmak için, yükleme kaldırıcıyı kullanın. Yazıcı sürücüsünü, ayrı olarak verilen "Yönetici Kılavuzu" içindeki "Yazıcı Sürücüsünü Kaldırma" bölümünde açıklandığı gibi kaldırın.

# **Mac OS'ye kurma**

### **1 Birlikte verilen DVD-ROM'u bilgisayarın DVD-ROM sürücüsüne takın.**

DVD-ROM'daki kurulum paketi dosyasını çift tıklatın.

### **2 [Sürdür] tuşunu tıklatın.**

### **3 [Yükle] tuşunu tıklatın.**

### **4 Ayarları yapılandırmak için ekrandaki talimatları takip edin.**

Doğrulama ekranında [Ad] ve [Parola] alanlarını doldurup [Yazılımı Yükle] tuşunu tıklatın.

> • [Ad] ve [Parola] bilgileri için yöneticinize danışın.

### **5 [Kapat] tuşunu tıklatın.**

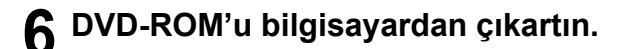

• İleride kullanmak üzere DVD-ROM'u güvenli bir yerde saklayın.

### **7 Bir yazıcı ekleyin.**

- **1 Mac OS başlangıç diskini, [Uygulamalar] [Sistem Tercihleri] öğesini açın.**
- **2 [Yazdır ve Tara] veya [Yazıcılar ve Tarayıcılar] öğesini tıklatın.**
- **3 [+] tuşunu tıklatın.**

# **8 Kuyruğu yapılandırın.**

#### 을  $\begin{pmatrix} 1 & 0 \\ 0 & 1 \end{pmatrix}$  $\frac{1}{2}$  $Q$  Ara Adres: 192.168.0.100 Geçerli ve tam sunucu adı veya adres Protokol: Line Printer Daemon - LPD  $\overline{\cdot}$ Kuvruk: In Saptanmış kuyruk için boş bırakın Ad: 192.168.0.100 Konum: Kullan: Yazılımı Seç. ੋ Ekle

[Ekle] ekranında [IP] sekmesini tıklatıp IP adresini ve kuyruğu girin.

Kuyruk: Kuyruk için küçük harflerle "lp" girin.

Kullan: [Yazıcı Yazılımı] ekranını açmak için [Yazılım Seç] öğesini tıklatın. Kurduğunuz yazıcı sürücüsünü seçin.

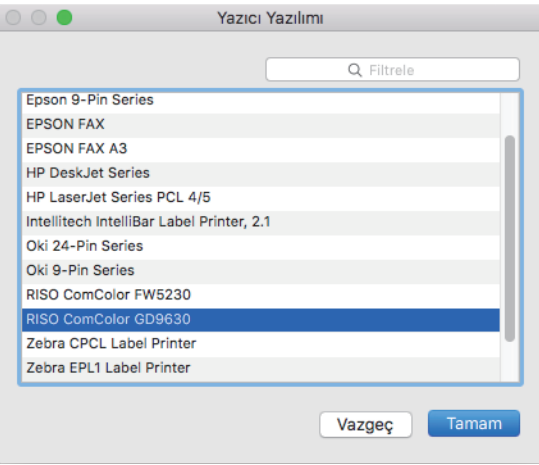

### **Yazıcı Yapılandırmasını ayarlama**

Yazıcıyı ilk kez kullanıyorsanız veya makineye bir seçenek eklediğinizde, yazıcı yapılandırmasını ayarlamanız gerekir.

**1 [Yazdır ve Tara] veya [Yazıcılar ve Tarayıcılar] ekranında, ComColor FW (yazıcı adı) öğesini seçin ve ardından [Yazıcı kuyruğunu Aç] öğesine tıklayın.**

### **2 [Ayarlar] tuşunu tıklatın.**

Yazıcının yazdırma kuyruğu ekranı görüntülenir. Her bir sekmeye tıklayarak yazıcı bilgilerini kontrol edebilirsiniz.

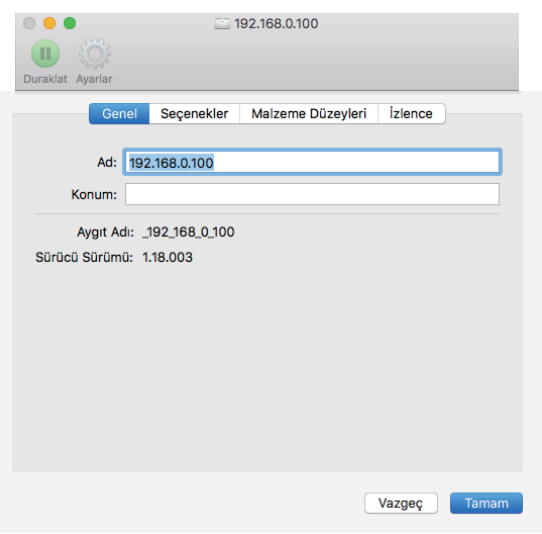

[Genel] sekmesi: Cihazın adını veya yazıcı sürücüsünün sürümünü kontrol edebilirsiniz.

[Seçenekler] sekmesi: Yazıcıdan alınan seçenek ayarını kontrol edebilir ve değiştirebilirsiniz.

[Malzeme Düzeyleri] sekmesi: Kağıt veya mürekkep gibi sarf malzeme miktarlarını kontrol edebilirsiniz.

[İzlence] sekmesi: Paylaşılan klasör, form, barkod alanı tanımı ve renk profilini kontrol edebilirsiniz.

### **3 Klasörü kaydedin.**

Yazdırma verilerini yazıcı sürücüsüne kaydetmek için klasörü (paylaşılan veya kişisel klasör) kaydedebilirsiniz.

Burada kaydedilen klasör [Temel] sekmesindeki [Çıkış] öğesinde görüntülenir.

**1 [İzlence] sekmesindeki [Yazıcı İzlencesi'ni Aç] öğesine tıklayın.**

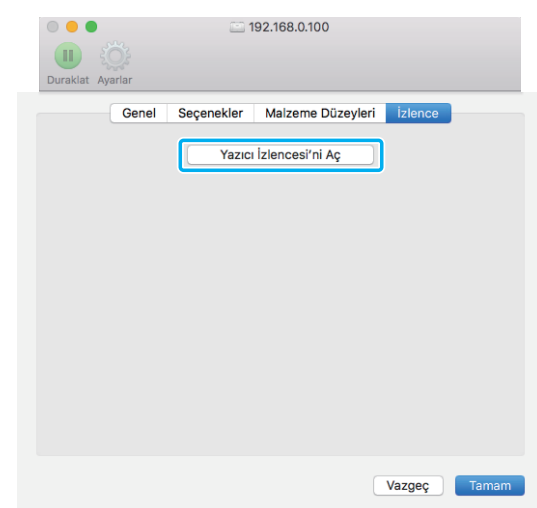

[Utility] ekranı görüntülenir.

- **2 [IP address of the printer] öğesine IP adresini girin.**
- **3 [Get Printer Info] tuşunu tıklatın.**

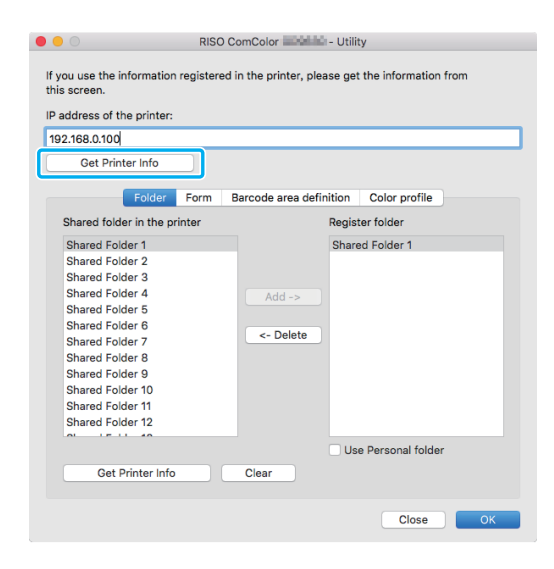

Yazıcıya kaydedilmiş olan paylaşılan klasör bilgisi [Shared folder in the printer] öğesinde görüntülenir.

**4 [Register folder] öğesinde eklenecek bir klasör seçin ve [Add ->] tuşunu tıklatın.**
### **5 Kişisel klasörü ayarlayın.**

Bir kişisel klasörünüz varsa [Use Personal folder] öğesini seçin.

**6 [OK] tuşunu tıklatın.**

## **4 Gereken form, barkod alanı tanımı veya renk profilini alın.**

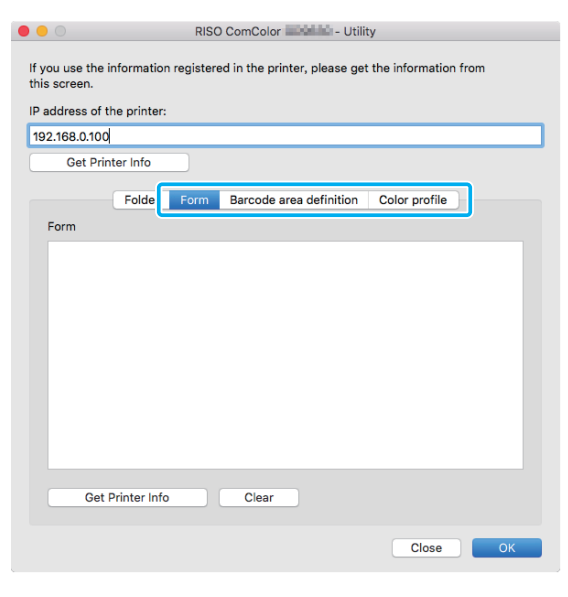

Her bir sekmede [Get Printer Info] öğesine tıklandığında yazıcıdan bilgiler alınır.

## **Mac OS'den kaldırma**

- **1 Mac OS başlangıç diskini, [Uygulamalar] - [Sistem Tercihleri] öğesini açın.**
- **2 [Yazdır ve Tara] veya [Yazıcılar ve Tarayıcılar] öğesini tıklatın.**

### **3 Silmek istediğiniz yazıcıyı seçip [-] tuşunu tıklatın.**

• Mac OS başlangıç diskinde aşağıdaki klasör ve dosyayı gerektiği gibi silin.

- [Kitaplık] [Printers] altındaki [RISO] klasörü.
- [Kitaplık] [Printers] [PPDs] [Contents] -
- [Resources] altındaki "RSFW\*\*\*\*.ppd" dosyası.

## **Linux'a kurma**

DVD-ROM'daki PPD dosyası Linux için CUPS'a kaydedilmişse yazdırma yapılabilir.

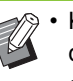

- Kurmadan önce, gerekli tüm Linux ayarlarının doğru bir şekilde yapılandırılmış olduğundan emin olun.
- Linux'a kurma prosedürü Linux ortamınıza göre farklılık gösterebilir. Burada standart kurulum prosedürü açıklanmıştır.
- **1 Bir yazıcıyı kaydetmek için ekranı açın.**

## **2 Yazıcıyı yapılandırın.**

Protokolü (LPD, LPR vb.) seçmek için ekrandaki yönergeleri takip edin ve yazıcının IP adresini girin.

## **3 Kuyruğu yapılandırın.**

Kuyruk için tek bayt küçük harflerle "lp" girin.

## **4 Sürücüyü seçin.**

Birlikte verilen DVD-ROM'u bilgisayarın DVD-ROM sürücüsüne takın ve PPD dosyasını seçin.

## **5 Ayarları yapılandırmak için ekrandaki talimatları takip edin.**

Yazıcı adını ve gerekli diğer bilgileri girin.

## **6 DVD-ROM'u bilgisayardan çıkartın.**

• İleride kullanmak üzere DVD-ROM'u güvenli bir yerde saklayın.

## **PPD Dosyasını Kaldırma**

**1 Bir yazıcıyı kaydetmek için ekranı açın.**

**2 Yazıcı simgesini seçip silin.**

# **Yazdırma**

## **Bir Windows Bilgisayardan Yazdırma**

Daha fazla bilgi için bkz "Yazdırma" bölümündeki "Yazdırma İş[lemlerine Genel Bakı](#page-79-0)ş" (p. 3-2).

## **Bir Mac'ten Yazdırma**

Bu bölümde bir Mac'ten yazdırma prosedürü açıklanmaktadır.

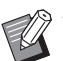

• Görüntülenen ekranlar kullanılan işletim sistemine, uygulamalara ve de bağlanmış opsiyonel ekipmana bağlı olarak farklılık gösterebilir.

• Bazı ayar öğeleri, yöneticinin ayarları nasıl yapılandırılmış olduğuna bağlı olarak görüntülenmeyebilir. Ayrıntılar için yöneticinize başvurun.

## **1 Bilgisayarınızdaki uygulamada yazdırma ekranını açın.**

[Dosya] menüsünden [Yazdır] öğesini seçin.

- **2 Yazıcıyı seçin.**
- **3 [ ] tuşunu tıklatın.**
- **4 [Ayrıntıları Göster] tuşunu tıklatın.** Ayarları değiştirin.
- **5 Yazdırmayı başlatmak için [Yazdır] tuşunu tıklatın.**

# **Yazıcı Sürücüsü Ayarları**

Bu bölümde, örnek olarak PostScript kitinin kurulu olduğu Windows'da [Yazdırma Tercihleri] ekranı kullanılarak yapılandırılabilecek öğeler açıklanmaktadır.

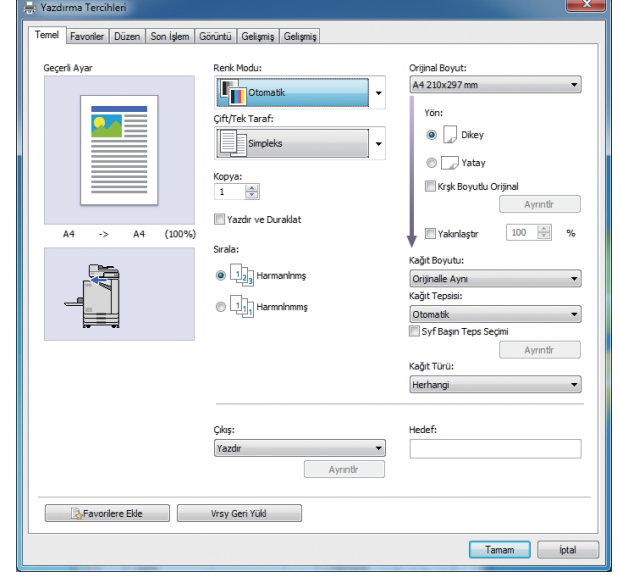

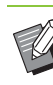

• Opsiyonel ekipman bağlıysa, belirli fonksiyonları kullanmak için önce [Ortam] sekmesinde [Yazıcı Yapılandırması] altındaki ayarları yapılandırın.

• Bir Mac'ten yazdırırken, [Kopya], [Orjinal] ve [Yön] için standart işletim sistemi ayarlarını kullanın.

# **[Temel] Sekmesi**

Her bir ayar öğesi ile ilgili daha fazla bilgi için bkz "Yazdırma" bölümünde ["\[Temel\] Sekmesi" \(p. 3-9\)](#page-86-0).

## <span id="page-182-0"></span>**Çıkış**

Bir bilgisayardan gönderilen verinin yazdırılacak mı yoksa bu makinedeki bir klasöre mi kaydedilecek olduğunu seçin.

Form verisi makineye de kaydedilebilir.

### **[Yazdır]**

Veriyi yazdırır.

### **[Yazdır & Depolama]**

Orijinal veriyi makinenin bir klasörüne kaydeder ve yazdırır.

### **[Depolama]**

Orijinal veriyi makinedeki bir klasöre kaydeder. Ayrıca, Barkod Alan Tanımı Yazılımında kullanmak için bir PRN dosyası oluşturur.

### **[Form]**

Formları kaydeder.

Daha fazla bilgi için bkz [Gelişmiş] sekmesindeki ["Form](#page-185-0)  [Kaplaması" \(p. 8-36\).](#page-185-0)

## <span id="page-182-2"></span>**Sayfa Başına Tepsi Seçimi**

Her bir sayfa için kullanılacak tepsiyi belirleyebilirsiniz. Kutu işaretlendiğinde, hangi sayfanın hangi tepsiden yazdırılacağını belirleyebilirsiniz.

### **[Standart Tepsi]**

Standart tepsiden yazdırılacak sayfaları belirleyin.

#### **[Tepsi 1'i Besle]**

Besleme tepsisi 1'den yazdırılacak sayfaları belirleyin.

#### **[Tepsi 2'yi Besle]**

Besleme tepsisi 2'den yazdırılacak sayfaları belirleyin.

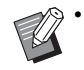

• Belirtilen sayfa numaralarını ayırmak için virgül kullanın (1, 2, 3 vb.) ya da sayfa aralığı belirtin (1-10 gibi).

- Belirli bir sayfa için bir tepsi belirtilmemişse, [Kağıt Tepsisi] ayarında belirtilen tepsiden yazdırılır.
- Bir sayfa için bir tepsi belirtilmişse, belirtilen tepsinin kağıt ayarları (kağıt türü) baz alınarak sayfada görüntü işleme yürütülür.

## ■ **Ayar Örneği**

15 sayfalık bir belgeyi yazdırırken her bir sayfa için bir tepsi belirleme.

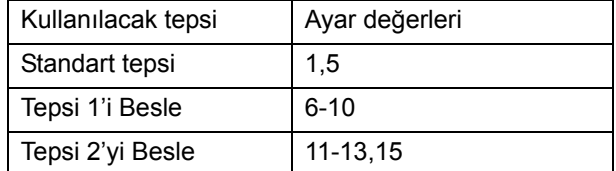

Sayfa 1 ve 5 standart tepsiden, 6 ila 10 besleme tepsisi 1'den ve de sayfa 11 ila 13 ve de sayfa 15 besleme tepsisi 2'den yazdırılır. Herhangi bir tepsi belirtilmemiş olan sayfa 2 ila 4 ve de sayfa 14, [Kağıt Tepsisi] ayarında belirtilen tepsiden yazdırılır.

• [Syf Başın Teps Seçimi] fonksiyonu [Krşk Boyutlu Orijinal], [Birleştir], [Görüntü Tekrarı], [Kitapçık], [Dönüş], [Katla], [Kitapçık Ciltleme], [Ofset Çıkışı] veya [Kapak Ekle] ile birlikte kullanılamaz.

# **[Favoriler] Sekmesi**

Her bir ayar öğesi ile ilgili daha fazla bilgi için bkz "Yazdırma" bölümünde ["\[Favoriler\] Sekmesi"](#page-91-0)  [\(p. 3-14\).](#page-91-0)

# **[Düzen] Sekmesi**

Her bir ayar öğesi ile ilgili daha fazla bilgi için bkz "Yazdırma" bölümünde ["\[Düzen\] Sekmesi"](#page-92-0)  [\(p. 3-15\).](#page-92-0)

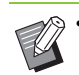

• [Filigran] Ayarı PostScript yazıcı sürücüsü ile mevcut değildir.

## <span id="page-182-1"></span>**Görüntü Kaydırma**

Görüntülerin yazdırma pozisyonunu ayarlayın.

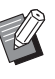

- Yazdırma pozisyonunu, 0,1 mm'lik adımlarla maksimum ±254 mm yukarı, aşağı, sola veya sağa ayarlayabilirsiniz.
- Dupleks yazdırma sırasında ön ve arka taraflar ayrı olarak ayarlanabilir.

8-33

**8**

### Bölüm 8 [Opsiyonel Ekipman](#page-150-0)

[Görüntü Kaydırma] kutusunu işaretleyin ve [Görüntü Kaydırma] penceresini görüntülemek için [Ayrıntlr] tuşunu tıklatın. Ayarlamak istediğiniz yön için kutuya bir değer girin.

### **[Ön Taraf], [Arka Taraf]**

[Yatay] veya [Dikey] için bir değer girin.

### **[Sıfırla]**

Girilen değeri ön ve arka tarafta ayrı olarak 0'a getirir. **Önizle**

Ön ve arka tarafta ayrı ayarlanan görüntü pozisyonuna göz atabilirsiniz.

# **[Son İşlem] Sekmesi**

Her bir ayar öğesi ile ilgili daha fazla bilgi için bkz "Yazdırma" bölümünde "[Son İş[lem\] Sekmesi"](#page-96-0)  [\(p. 3-19\)](#page-96-0).

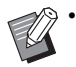

- Opsiyonel yüz aşağı tamamlayıcıyı kullanıyorsanız, aşağıdaki fonksiyonlar için bkz "Yüz Aşağ[ı Tamamlayıcı" \(p. 8-2\).](#page-151-0) [Zımba], [Ofset Çıkışı]
- Opsiyonel çok fonksiyonlu tamamlayıcıyı kullanıyorsanız, aşağıdaki fonksiyonlar için bkz ["Çok Fonksiyonlu Tamamlayıcı" \(p. 8-9\)](#page-158-0). [Zımba], [Delgeç], [Katla], [Ofset Çıkışı], [Çıkış Tepsisi], [Çıkış Tepsisi Geçişi]
- Opsiyonel yığınlama tepsisini kullanıyorsanız, aşağıdaki fonksiyonlar için bkz "Yığ[ınlama](#page-173-0)  [Tepsisi \(Oto-Kntrl Yı](#page-173-0)ğınlm Tepsi/Geniş Yığ[ınlama Tepsisi\)" \(p. 8-24\)](#page-173-0). [Çıkış Tepsisi], [Çıkış Tepsisi Geçişi]

## <span id="page-183-0"></span>**Kitapçık Ciltleme**

İki yüze yazdırmadan sonra ortadan ciltli bir kitapçık oluşturmak için, birden fazla sürekli sayfa yazdırılır. Zımba dikişli kitapçıklar da oluşturulabilir. Kitapçık ciltleme ile ilgili daha fazla bilgi için bkz "Opsiyonel Ekipman" bölümünde ["Kitapçık Ciltleme" \(p. 8-17\)](#page-166-0).

Kitapçık ciltleme prosedürünü seçin ve [Kitapçık Ciltleme] penceresini görüntülemek için [Ayrıntlr] tuşunu tıklatın.

### ■ **Kitapları Ayırma**

Kitapçık ciltleme için bir kitapçık belirli sayıda yaprağa ayrılır. Konumlandırma ayarlara bağlı olarak değişir.

### **[OFF]**

Sayfalar, kitapçık ortadan bağlandığında sayfalar düzgün olacak şekilde sıraya sokulur. Veride çok sayıda sayfa varsa, kitapçıklar birden fazla cilt olarak çıkartılır. Sayfalar, kitapçık bu ciltler açıldığında ve birbirinin üzerine istiflendiğinde tek bir kitapçık oluşturabilecek şekilde sıraya sokulur.

### **[Otomatik]**

Sayfalar, çıktıların tüm kısımları katlanmış çıktılar ile birlikte yığınlanacak şekilde konumlandırılır. [Kitapçık Ciltleme] öğesi [Katla] olarak ayarlandığında, kitapçığın bir kısmı 5 yaprağa yazdırılır. [Kitapçık Ciltleme] öğesi [Katla + Zımbala] olarak ayarlandığında, kitapçığın bir kısmı 15 yaprağa yazdırılır.

**[1 Sayfa], [2 Sayfa], [3 Sayfa], [4 Sayfa], [5 Sayfa], [6 Sayfa], [7 Sayfa], [8 Sayfa], [9 Sayfa], [10 Sayfa], [11 Sayfa], [12 Sayfa], [13 Sayfa], [14 Sayfa], [15 Sayfa]**

[Kitapçık] [OFF] olarak ayarlandığında, kitapçığı ayırmak için yaprak sayısını belirleyebilirsiniz. Kitapçık, belirtilen sayıda yaprağa ayrılarak çıkartılır.

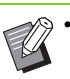

• Bir kitapçık birden fazla çıktıya ayrılırsa, kitapçık zımbalanmaz.

• [Kitapları Ayırma] [OFF] olarak ayarlandığında, [Kitapçık Kapağı] ve [Kapak Ekle] seçenekleri bulunmaz.

# **[Görüntü] Sekmesi**

Her bir ayar öğesi ile ilgili daha fazla bilgi için bkz "Yazdırma" bölümünde ["\[Görüntü\] Sekmesi"](#page-98-0)  [\(p. 3-21\).](#page-98-0)

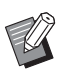

• [Görüntü Kalitesi] ayarında, [Veri Sıkıştırma (300 × 300 dpi)] PostScript yazıcı sürücüsü ile mevcut değildir.

## **Gama Düzeltmesi**

CMYK'nin parlaklık, karşıtlık ve gama değerini düzeltir.

[Gama Düzeltmesi] kutusunu işaretleyin ve [Gama Düzeltmesi] penceresini görüntülemek için [Ayrıntlr] tuşunu tıklatın.

### **[Parlaklık]**

Değer küçüldükçe, renk daha parlak (daha beyazımsı) olur. Değer büyüdükçe, renk daha koyu (daha siyahımsı) olur.

-2 ile +2 arasında bir değer belirleyin.

### **[Karşıtlık]**

Parlaklığın karanlığa oranını ayarlar. Değer küçüldükçe karşıtlık azalır. Değer büyüdükçe karşıtlık artar.

-2 ile +2 arasında bir değer belirleyin.

### **[Camgöbğ], [Macenta], [Sarı], [Siyah]**

Her rengin gama değerini düzeltir.

Değer küçüldükçe renk açılır. Değer büyüdükçe renk koyulaşır. Değeri 1,00 olarak ayarlarsanız, gama değeri düzeltilmez ve renk değişmez.

0,01 ile 3,00 arasında bir değer belirleyin.

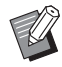

• Renk ayarlarınızı yöneticinize danışarak yapın.

## **Renk Profili**

Renk yönetimi için bir renk profili kullanın. Kutu işaretlendiğinde [Ayrıntlr] görüntülenir.

## ■ **Çıkış Profili**

[Otomatik] seçeneğini veya eklenmiş olan herhangi bir çıkış profilini seçebilirsiniz.

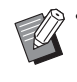

• [Otomatik] seçildiğinde, kağıt türü ve çözünürlük ayarları temel alınarak çıkış profili otomatik olarak yapılandırılır.

### ■ Olusturma Amacı

Farklı renkler rakamsal değerlerin kombinasyonu olarak ifade edildiğinde, renk değişimini yürütmek için bir renk dönüştürme yöntemi kullanın.

Renk değişimini yürütmek için dört farklı renk dönüştürme yöntemi arasından seçim yapın.

### **[Algısal]**

Renkler arasındaki görsel ilişkiyi koruyarak, renklerin insan gözüne doğal görünmesini sağlar.

• Bu yöntem, resim verisinde yazdırılamayacak birçok gamut dışı renk varsa kullanışlı olur ve en fotoğraf görüntüleri için en uygunudur.

### **[Doyma]**

Görüntüde canlı renkler oluşturur.

• Bu yöntem, parlak dolgun renklerin önemli olduğu çizelgeler gibi grafikler için en uygundur.

#### **[Göreli Renkölçer]**

Kaynak renk alanının ve hedef renk alanının uç derece vurgularını karşılaştırır ve tüm renkleri buna göre dönüştürür. Gamut dışı renkler, hedef renk alanında oluşturulabilecek en yakın renge dönüştürür.

• Bu yöntem, orijinal renkleri [Algısal] seçeneğine göre daha fazla korur.

### **[Mutlak Renkölçer]**

Gamut içinde olan renkleri korur ve gamut dışında olan renkleri kırpar.

• Bu yöntem, özellikle kağıt renginin yazdırılan renkleri nasıl etkilediğini görmek için kullanışlıdır.

## ■ **Maks. Damla**

Mürekkep için maksimum damla sayısını manuel olarak ayarlayabilirsiniz.

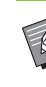

• [Maks Bırakma] için [Otomatik] seçildiğinde, damla sayısı kağıt türüne göre otomatik olarak yapılandırılır. Normalde [Otomatik] seçeneğini seçin.

# **[Gelişmiş] Sekmesi**

Her bir ayar öğesi ile ilgili daha fazla bilgi için bkz "Yazdırma" bölümünde "[Gelişmiş[\] Sekmesi"](#page-102-0)  [\(p. 3-25\)](#page-102-0).

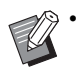

• PostScript yazıcı sürücüsünde [Program] ve [Boş Sayfa Algılama] ayarları bulunmaz.

• [Renk Profili] PostScript yazıcı sürücüsünün [Sürüm] ekranında görüntülenmez.

## <span id="page-185-1"></span><span id="page-185-0"></span>**Form Kaplaması**

Makineye kaydedilmiş bir formu seçebilir ve yazdırmak için bunu çıktı verisinin üzerine bindirebilirsiniz.

[Form Kaplaması] kutusunu işaretleyin ve [Form Kaplaması] penceresini görüntülemek için [Ayrıntlr] tuşunu tıklatın. Form bindirme ayarlarını yapılandırın.

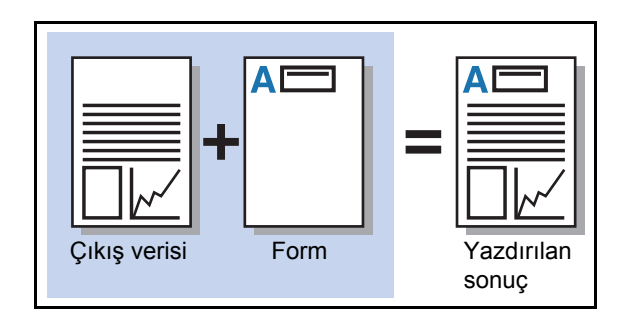

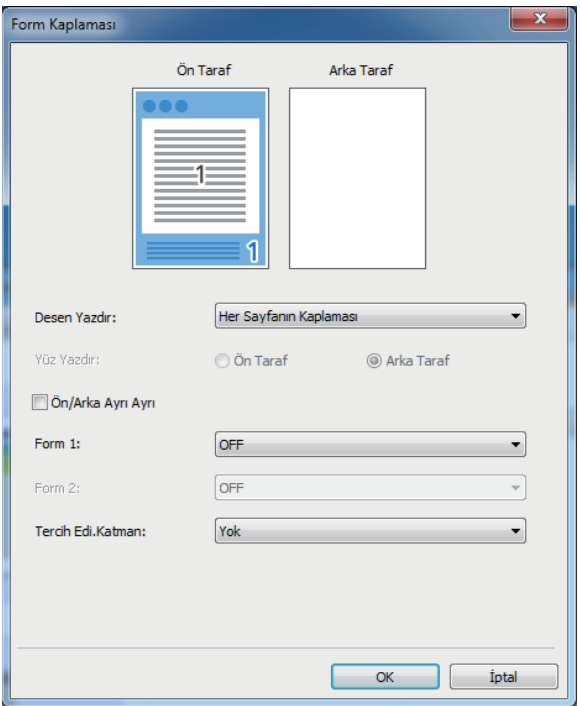

### **[Desen Yazdır]**

Formun çıkış verisiyle aynı yüze yazdırılıp yazdırılmayacağını seçin.

### **[Yüz Yazdır]**

[Alternatif Kaplama]/[Dönüşümlü Bindirme (Kısa Kenar)] veya [Her Sayfa + Alternatif Kaplama]/[Her Sayfa + Dönüşümlü Bindirme (Kısa Kenar)] seçildiğinde, formun ön yüze mi yoksa arka yüzeyi yazdırılacağını seçin.

### **[Ön/Arka Ayrı Ayrı]**

İki yüze yazdırmada, ön ve arka için ayrı formlar belirleyebilirsiniz.

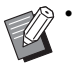

• Bu ayar, [Desen Yazdır] öğesinde [Her Sayfanın Kaplaması] veya [Her Sayfa + Alternatif Kaplama]/[Her Sayfa + Dönüşümlü Bindirme (Kısa Kenar)] seçilmişse mevcuttur.

### **[Form 1]**

Çıkış verisinin önüne veya her iki yüzüne yazdırılacak formu seçin.

### **[Form 2]**

Çıkış verisinin arka yüzüne yazdırılacak formu seçin. **[Tercih Edi.Katman]**

[Her Sayfanın Kaplaması], [Her Sayfa + Alternatif Kaplama] veya [Her Sayfa + Dönüşümlü Bindirme (Kısa Kenar)] seçildiğinde, önceliğin form verisine mi yoksa çıkış verisine mi verileceğini belirtin.

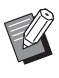

• Bu ayarları kullanmadan önce, bir bilgisayarda form verisi oluşturmanız ve bunu [Temel] sekmesindeki [Çıkış] öğesine kaydetmeniz gerekir. [\(p. 8-33 "Çıkı](#page-182-0)ş")

- Formlar çıkış verisi yönü, kağıt boyutu ve görüntü kalitesi ayarları temel alınarak yazdırılır.
- Çıkış verisi bindirilmiş formlarla kaydedilemez.
- [Form Kaplaması] fonksiyonunu [Krşk Boyutlu Orijinal], [Birleştir], [Görüntü Tekrarı], [Kitapçık] veya [Kitapçık Ciltleme] ile birlikte kullanamazsınız.

## ■ **Desen Yazdır**

Makineye kaydedilmiş bir form seçin ve kağıdın hangi yüzüne yazılacağını seçin.

### **[Her Sayfanın Kaplaması]**

Formu çıkış verisiyle aynı yüze yazdırır.

İki yüze yazdırırken [Ön/Arka Ayrı Ayrı] seçeneğini seçin. [Ön/Arka Ayrı Ayrı] kutusu işaretlendiğinde, listeden [Form 1] ve [Form 2] formlarını seçebilirsiniz.

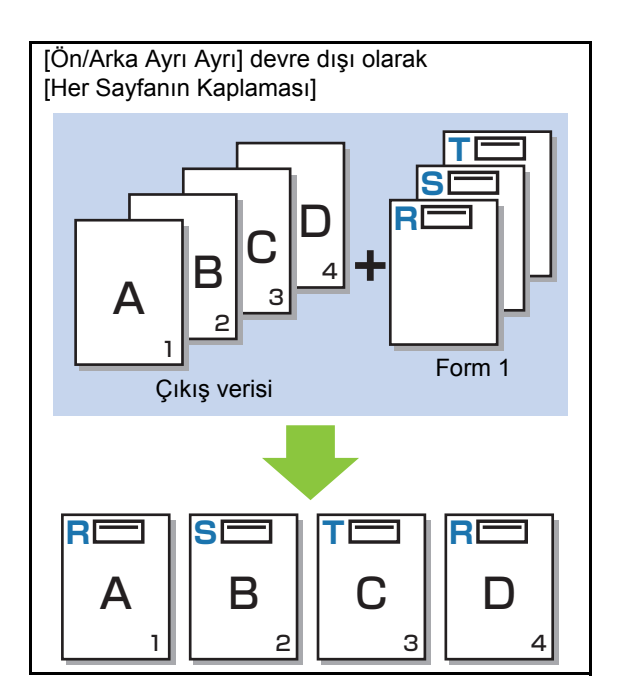

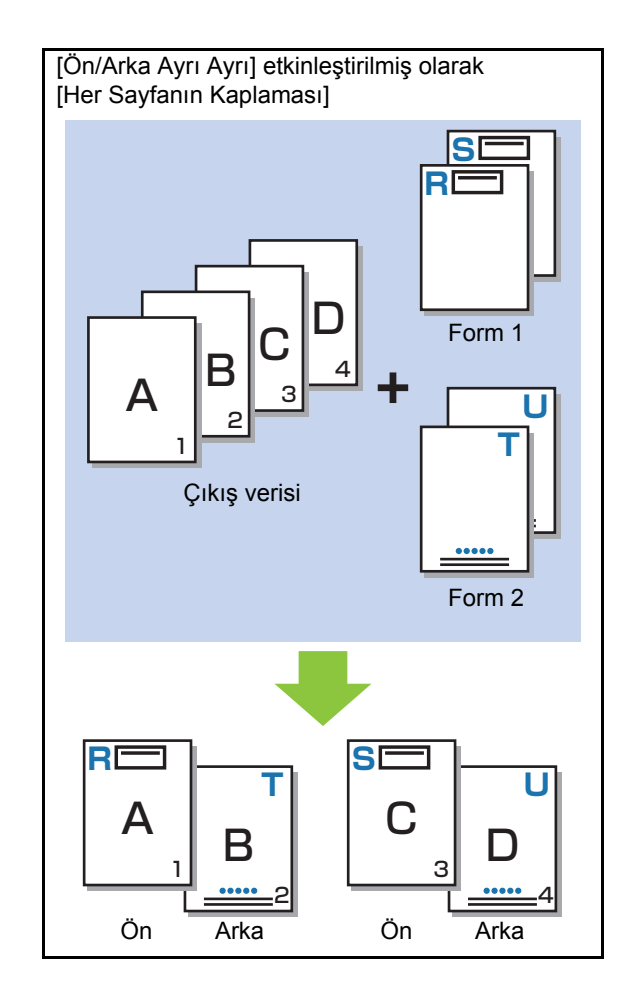

### **[Alternatif Kaplama]/ [Dönüşümlü Bindirme (Kısa Kenar)]**

Formu ve çıkış verisini farklı yüzlere yazdırır. Form verisi [Yüz Yazdır] öğesinde belirtilen yüze yazdırılır. Çıkış verisi diğer yüzde değişken veri olarak yazdırılır.

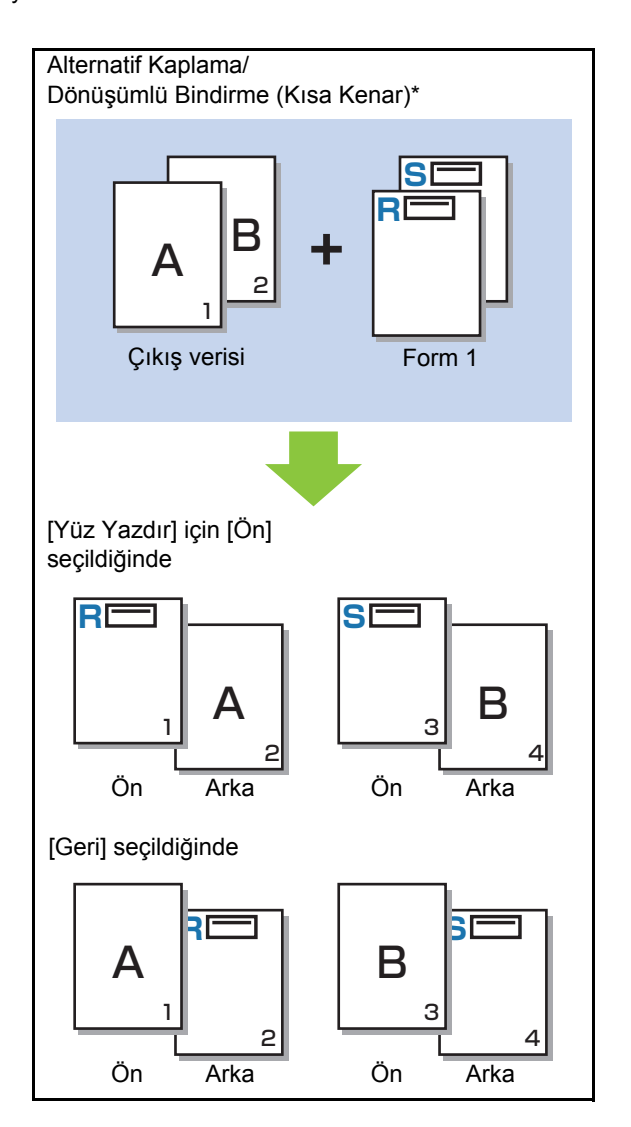

\* Resimde bir uzun kenar ciltleme örneği yer almaktadır.

### **[Her Sayfa + Alternatif Kaplama]/ [Her Sayfa + Dönüşümlü Bindirme (Kısa Kenar)]**

Form, bir yüzde çıkış verisinin üzerine bindirilir ve diğer yüzde farklı bir form yazdırılır.

Ayrı formları [Form 1] ve [Form 2] öğelerinde belirleyebilirsiniz.

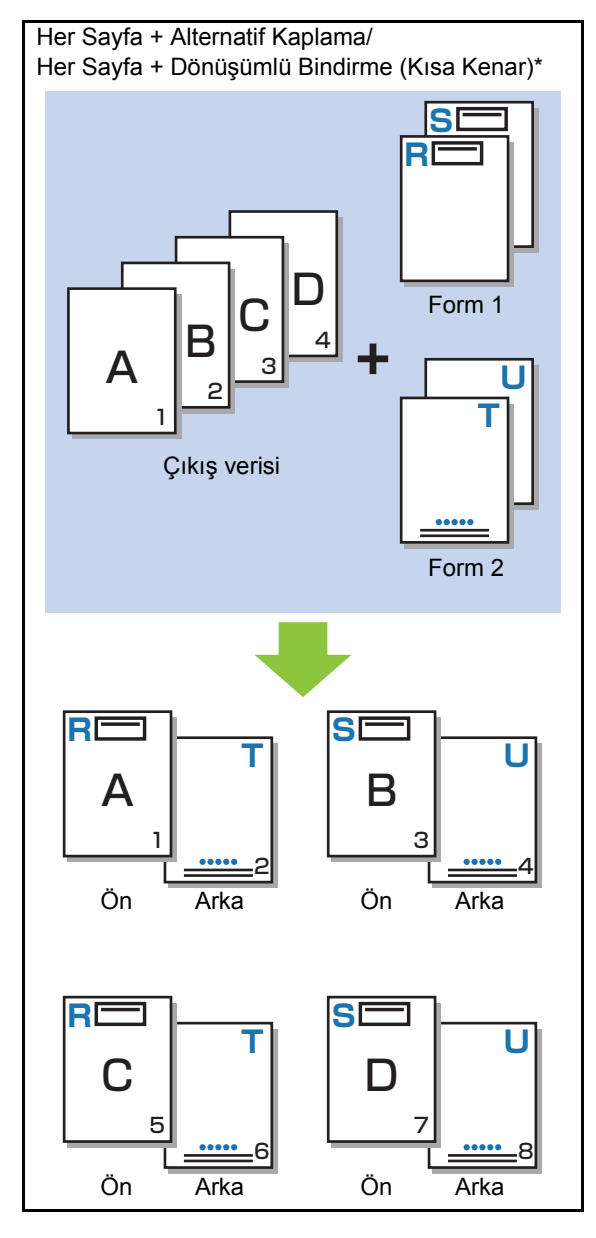

\* Resimde bir uzun kenar ciltleme örneği yer almaktadır.

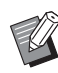

• [Krşk Boyutlu Orijinal] yapılandırıldığında bu fonksiyon mevcut değildir.

• [Birleştir] yapılandırıldığında bu fonksiyon mevcut değildir.

### ■ **Yüz Yazdır**

[Desen Yazdır] öğesinde [Alternatif Kaplama]/ [Dönüşümlü Bindirme (Kısa Kenar)] veya [Her Sayfa + Alternatif Kaplama]/[Her Sayfa + Dönüşümlü Bindirme (Kısa Kenar)] seçildiğinde, form verisinin kağıdın ön yüzüne mi yoksa veya arka yüzüne mi yazdırılacağını secin.

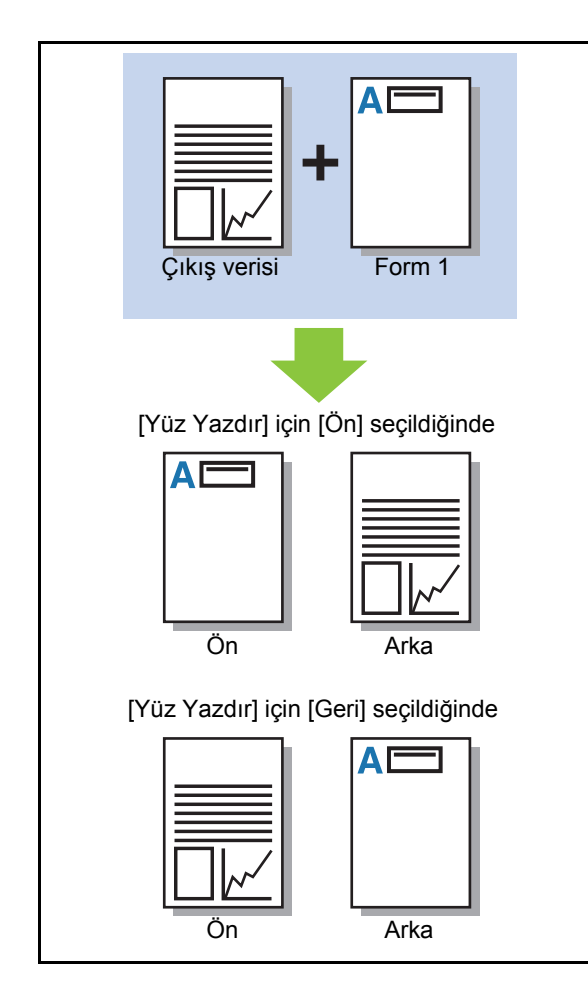

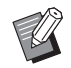

[\(p. 3-27\).](#page-104-0) • [Her Sayfa + Alternatif Kaplama]/[Her Sayfa + Dönüşümlü Bindirme (Kısa Kenar)] seçildiğinde, sadece formun yazdırılacağı yüzü belirleyin.

### ■ **Tercih Edi.Katman**

[Desen Yazdır] için [Her Sayfanın Kaplaması], [Her Sayfa + Alternatif Kaplama] veya [Her Sayfa + Dönüşümlü Bindirme (Kısa Kenar)] seçildiğinde, önceliğin form verisine mi yoksa çıkış verisine mi verilip birbirinin üzerine bindirileceğini belirleyin.

### **[Yok]**

Çıkış verisi ve form verisi üst üste bindirilir.

### **[Belge]**

Öncelik çıkış verisi (orijinal) katmanına verilir ve form verisinin üzerine bindirilir.

### **[Form]**

Öncelik form verisi katmanına verilir ve çıkış verisinin üzerine bindirilir.

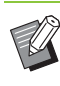

- Öncelikli katmanın görüntü boyutu, öncelikli olmayan katmanın görüntü boyutundan büyükse, öncelikli olmayan katmanın görüntüsü yazdırılmayabilir.
- Çıkış verisiyle form verisinde aynı renkler varsa, bu renklerin görüntünde üst üste bindiği kısımlar doğru oluşturulmayabilir.

## **Ters Sıra**

Bu kutu işaretlendiğinde, çıktılar ters sırada yazdırılır.

# **[Ortam] Sekmesi**

Her bir ayar öğesi ile ilgili daha fazla bilgi için bkz "Yazdırma" bölümünde ["\[Ortam\] Sekmesi"](#page-104-0) 

# **RISO Console Ayarları**

[Depolama] menüsündeki [Form Verileri] menüsünü kullanabilirsiniz.

# **[Form Verileri] Ekranı**

RISO ComColor FW PS Yazıcı Sürücüsünün [Çıkış] ayarında [Form] seçilerek gönderilmiş olan form verisini görüntüler.

RISO ComColor FW PS Yazıcı Sürücüsü, PostScript kiti kurulduğunda mevcuttur.

### **[Sil]**

Seçilen form verisini listeden siler.

### **[Ayrıntlr]**

Seçilen form verisinin ayarlarını kontrol edebilirsiniz. Ayarları da değiştirebilirsiniz.

# **USB Flash Sürücüsündeki Yazdırılabilir Dosyalar**

PostScript kiti kurulduğunda, bir USB flash sürücüsündeki PRN ve PDF dosyalarını yazdırabilirsiniz. Makinede kullanılabilecek dosyalar belge listesi ekranında görüntülenir.

## ■ **Bir USB Flash Sürücüsündeki Klasör Yapısı Örneği**

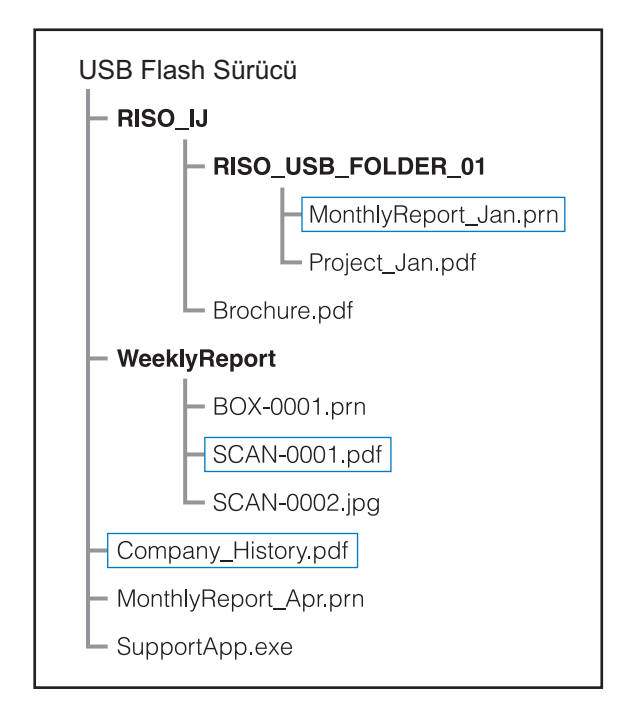

Klasörler kalın yazı tipiyle gösterilmiştir.

Dikdörtgenlerin içindeki dosyalar belge listesi ekranında görüntülenir.

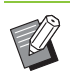

• Bir USB flash sürücüsüne kaydedilmiş aşağıdaki dosya türleri kullanılamaz:

- Parola korumalı PDF dosyaları
- İş verisi bozulmuş PDF dosyaları
- [RISO\_IJ] klasörüne kaydedilmiş PDF dosyaları
- [RISO\_IJ] klasörü haricinde bir konuma kaydedilmiş PRN dosyaları
- Yüksek çözünürlüklü görüntüler içeren bir orijinal veya makinenin maksimum kapasitesini aşan bir boyuta sahip bir dosya.

# <span id="page-190-0"></span>**[USB] - [Yükle] Öğesindeki Ayarların Listesi**

PDF dosyaları için yazdırma ayarlarını değiştirebilirsiniz.

[USB] - [Yükle] ekranında klasörü seçin, klasörün içindeki belgelerin bir listesini görüntülemek için [Açık] tuşuna dokunun. Bir belge seçim alt menüde [Yazdırma Ayarı] öğesinde dokunduğunuzda ayar ekranı görüntülenir. Bu ekranda yapılandırılabilen ayarlar aşağıda listelenmiştir.

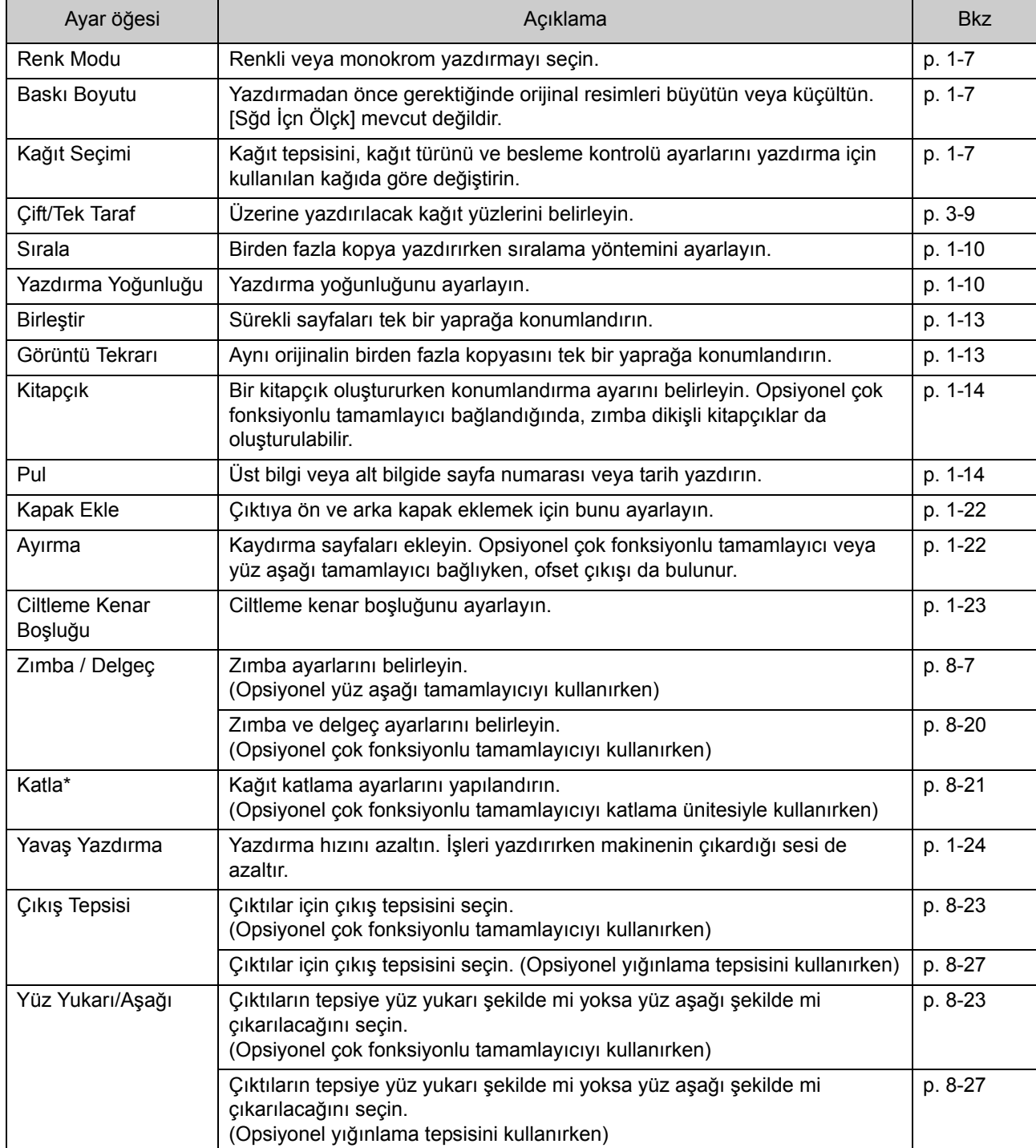

## Bölüm 8 [Opsiyonel Ekipman](#page-150-0)

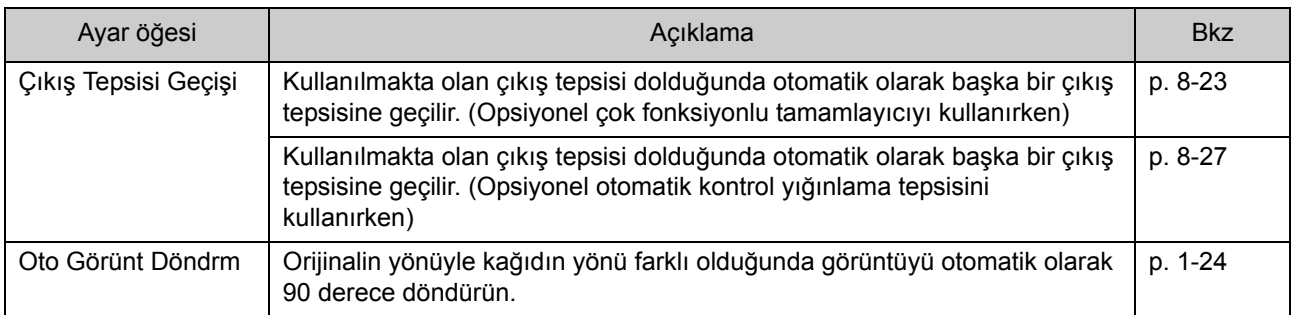

\* [Katla] altındaki [karışık Boyut Z-Katlama] fonksiyonu mevcut değildir.

# **Yazı Tipi Listesi**

Kullanabileceğiniz yazı tipleri aşağıda listelenmiştir.

## **PS Yazı Tipleri**

### ■ **Avrupa Yazı Tipleri**

AlbertusMT AlbertusMT-Italic AlbertusMT-Light AntiqueOlive-Bold AntiqueOlive-Compact AntiqueOlive-Italic AntiqueOlive-Roman Apple-Chancery Arial-BoldItalicMT Arial-BoldMT Arial-ItalicMT ArialMT AvantGarde-Book AvantGarde-BookOblique AvantGarde-Demi AvantGarde-DemiOblique Bodoni Bodoni-Bold Bodoni-BoldItalic Bodoni-Italic Bodoni-Poster Bodoni-PosterCompressed Bookman-Demi Bookman-DemiItalic Bookman-Light Bookman-LightItalic Carta Chicago Clarendon Clarendon-Bold Clarendon-Light **CooperBlack** CooperBlack-Italic Copperplate-ThirtyThreeBC Copperplate-ThirtyTwoBC Coronet-Regular Courier Courier-Bold Courier-BoldOblique

Courier-Oblique Eurostile Eurostile-Bold Eurostile-BoldExtendedTwo Eurostile-ExtendedTwo Geneva **GillSans** GillSans-Bold GillSans-BoldCondensed GillSans-BoldItalic GillSans-Condensed GillSans-ExtraBold GillSans-Italic GillSans-Light GillSans-LightItalic Goudy Goudy-Bold Goudy-BoldItalic Goudy-ExtraBold Goudy-Italic Helvetica Helvetica-Bold Helvetica-BoldOblique Helvetica-Condensed Helvetica-Condensed-Bold Helvetica-Condensed-BoldObl Helvetica-Condensed-Oblique Helvetica-Narrow Helvetica-Narrow-Bold Helvetica-Narrow-BoldOblique Helvetica-Narrow-Oblique Helvetica-Oblique HoeflerText-Black HoeflerText-BlackItalic HoeflerText-Italic HoeflerText-Ornaments HoeflerText-Regular JoannaMT JoannaMT-Bold JoannaMT-BoldItalic JoannaMT-Italic **LetterGothic** LetterGothic-Bold LetterGothic-BoldSlanted LetterGothic-Slanted LubalinGraph-Book LubalinGraph-BookOblique LubalinGraph-Demi LubalinGraph-DemiOblique

### Bölüm 8 [Opsiyonel Ekipman](#page-150-0)

Marigold Monaco MonaLisa-Recut NewCenturySchlbk-Bold NewCenturySchlbk-BoldItalic NewCenturySchlbk-Italic NewCenturySchlbk-Roman NewYork Optima Optima-Bold Optima-BoldItalic Optima-Italic Oxford Palatino-Bold Palatino-BoldItalic Palatino-Italic Palatino-Roman StempelGaramond-Bold StempelGaramond-BoldItalic StempelGaramond-Italic StempelGaramond-Roman Symbol Tekton Times-Bold Times-BoldItalic Times-Italic Times-Roman TimesNewRomanPS-BoldItalicMT TimesNewRomanPS-BoldMT TimesNewRomanPS-ItalicMT TimesNewRomanPSMT Univers Univers-Bold Univers-BoldExt Univers-BoldExtObl Univers-BoldOblique Univers-Condensed Univers-CondensedBold Univers-CondensedBoldOblique Univers-CondensedOblique Univers-Extended Univers-ExtendedObl Univers-Light Univers-LightOblique Univers-Oblique Wingdings ZapfChancery-MediumItalic **ZapfDingbats** 

## ■ Japonca Yazı Tipleri

IPA Mincho IPA Gothic

### ■ **PCL Yaz ı Tipleri**

Albertus Extra Bold Albertus Medium Antique Olive Antique Olive Bold Antique Olive Italic Arial Arial Bold Arial Bold Italic Arial Italic AvantGarde-Book AvantGarde-BookOblique AvantGarde-Demi AvantGarde-DemiOblique Bookman-Demi Bookman-DemiItalic Bookman-Light Bookman-LightItalic Calibri Calibri Bold Calibri Bold Italic Calibri Italic Cambria Cambria Bold Cambria Bold Italic Cambria Italic CG Omega CG Omega Bold CG Omega Bold Italic CG Omega Italic CG Times CG Times Bold CG Times Bold Italic CG Times Italic Clarendon Condensed Bold Coronet Courier CourierPS Courier Bold Courier Bold Italic Courier Italic CourierPS-Bold CourierPS-BoldOblique

Garamond Antiqua Garamond Halbfett Garamond Kursiv Garamond Kursiv Halbfett Helvetica Helvetica-Bold Helvetica-BoldOblique Helvetica-Narrow Helvetica-Narrow-Bold Helvetica-Narrow-BoldOblique Helvetica-Narrow-Oblique Helvetica-Oblique Letter Gothic Letter Gothic Bold Letter Gothic Italic Marigold NewCenturySchlbk-Bold NewCenturySchlbk-BoldItalic NewCenturySchlbk-Italic NewCenturySchlbk-Roman Palatino-Bold Palatino-BoldItalic Palatino-Italic Palatino-Roman Symbol Symbol IPS Times New Roman Times New Roman Bold Times New Roman Bold Italic Times New Roman Italic Times-Bold Times-BoldItalic Times-Italic Times-Roman Univers Bold Univers Bold Italic Univers Condensed Bold Univers Condensed Bold Italic Univers Condensed Medium Univers Condensed Medium Italic Univers Medium Univers Medium Italic Wingdings ZapfChancery-MediumItalic **ZapfDingbats** 

## Bölüm 8 [Opsiyonel Ekipman](#page-150-0)

Bu bölümde, mürekkep kartuşlarının nasıl değiştirileceği açıklanmakta, makine spesifikasyonları ve sarf malzemeleri ile ilgili bilgilerin yanında bir de dizin yer almaktadır.

<span id="page-196-0"></span>**Mürekkep Kartuşları Hakkında...........................[p. 9-2](#page-197-0)**

Bu bölümde, mürekkep kartuşlarının nasıl değiştirileceği açıklanmaktadır.

**Spesifikasyonlar..................................................[p. 9-3](#page-198-0)**

Bu bölümde, ComColor FW Serisinin ve opsiyonel ekipmanların spesifikasyonları açıklanmaktadır.

**Sarf Malzemeleri................................................[p. 9-15](#page-210-0)**

Bu bölümde, mürekkep kartuşlarının ve yedek zımbaların spesifikasyonları açıklanmaktadır.

**Dizin ...................................................................[p. 9-17](#page-212-0)**

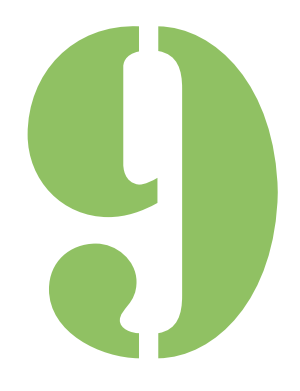

ComColor FW Serisi Kullan ıcı Kılavuzu

**Ek**

9

# <span id="page-197-0"></span>Mürekkep Kartuşları Hakkında

# **Mürekkep Kartuşu Değiştirme**

Mürekkep bittiğinde mürekkep değiştirme mesajı görüntülenir ve yazdırma işlemi durdurulur. Gösterilen renkteki mürekkep kartuşunu değiştirin.

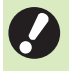

• Mürekkep değiştirme mesajı görüntülenmeden mürekkep kartuşunu sökmeyin.

• Kalan mürekkep miktarı azsa, dokunmatik ekrandaki kalan mürekkep göstergesi yanıp söner. Yanıp sönen renk için yeni mürekkep kartuşu hazırlayın.

# **1 Ön kapağı açın.**

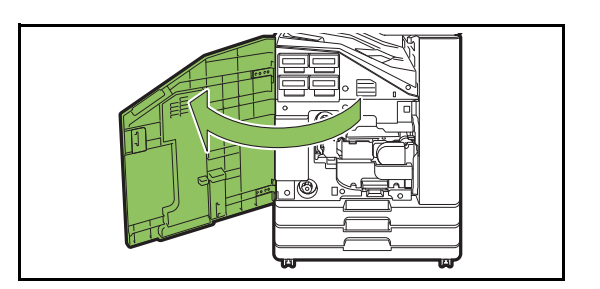

## **2 Boş olarak tanımlanan mürekkep kartuşunu çıkartın.**

Mürekkep kartuşunun rengini doğrulayın.

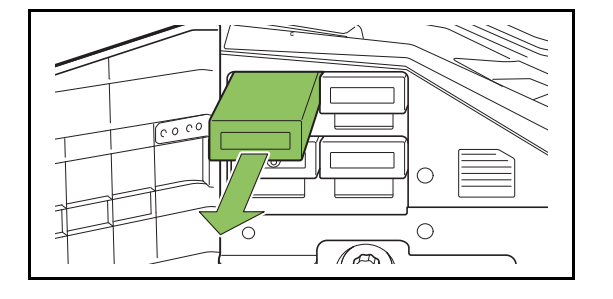

## **3 Yeni mürekkep kartuşunun kapağını sökün.**

Sökülen kapağı eski mürekkep kartuşuna takın.

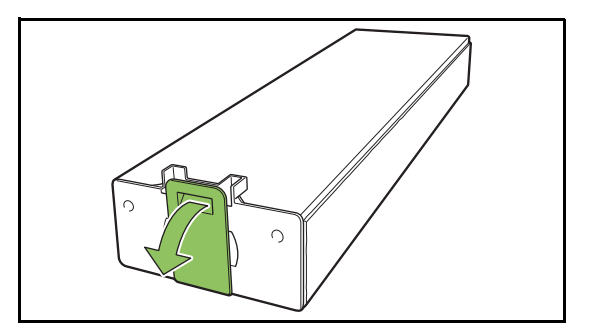

## **4 Yeni mürekkep kartuşunu yerleştirin.**

Mürekkep kartuşunu ▼ işareti yukarı bakacak şekilde konumlandırın ve sonuna kadar yerleştirin.

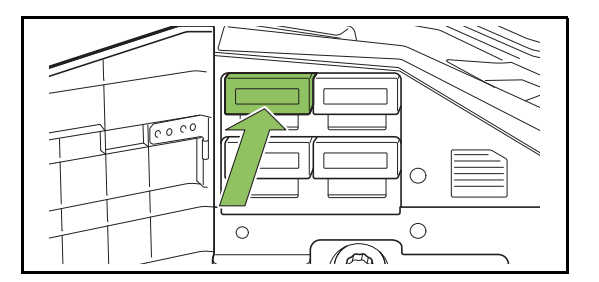

**5 Ön kapağı kapatın.**

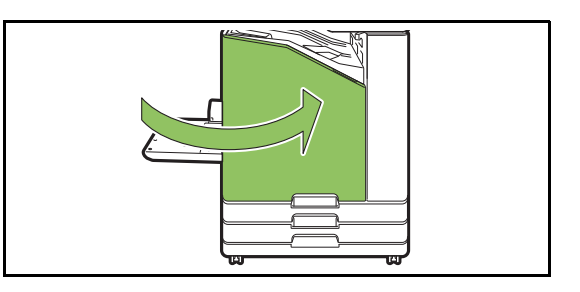

# <span id="page-198-0"></span>Spesifikasyonlar

## ■ **ComColor FW5230 / FW5230R / FW2230 ve ComColor black FW1230 / FW1230R Spesifikasyonları**

Temel Fonksiyonlar ve Yazdırma Fonksiyonları

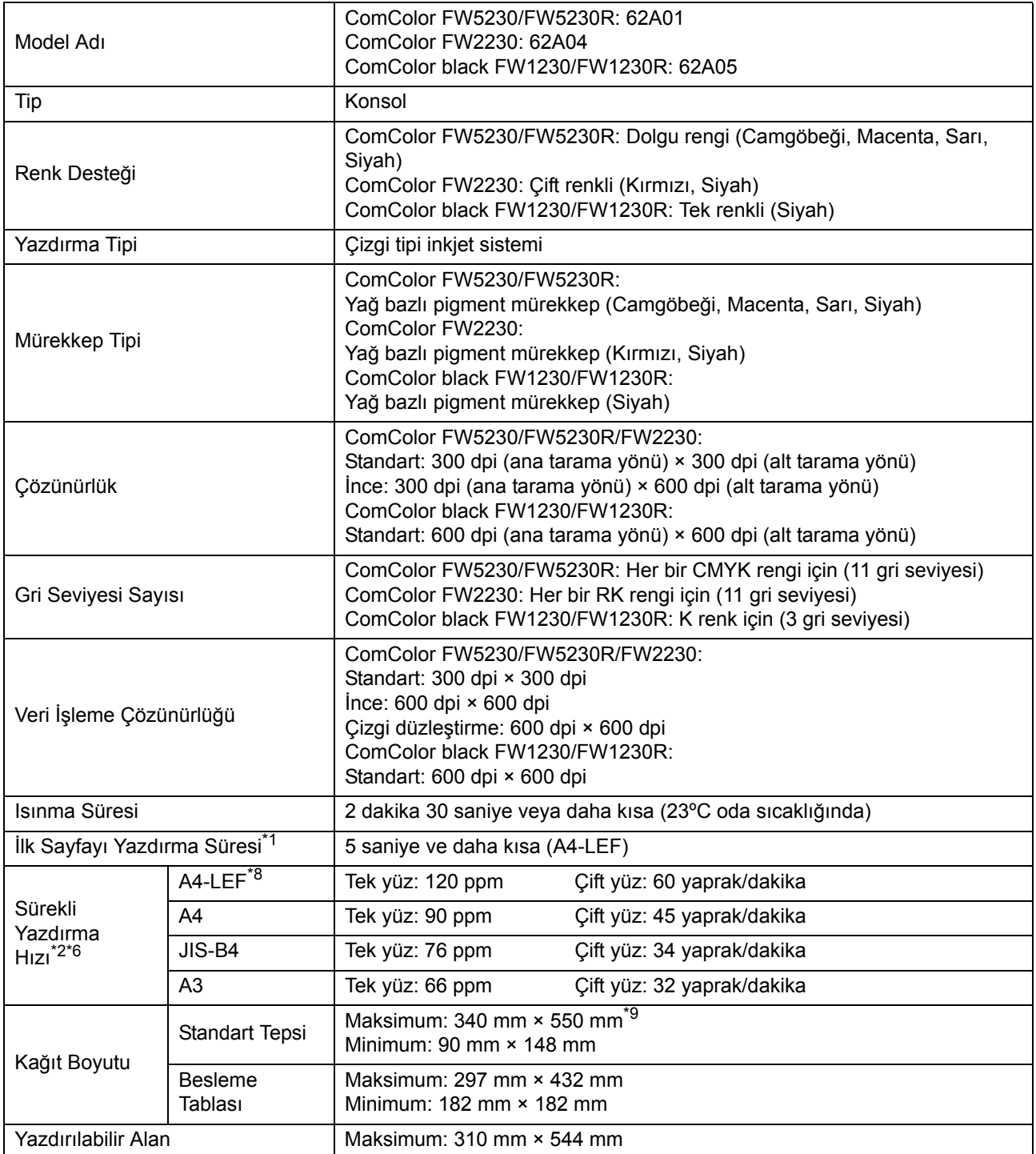

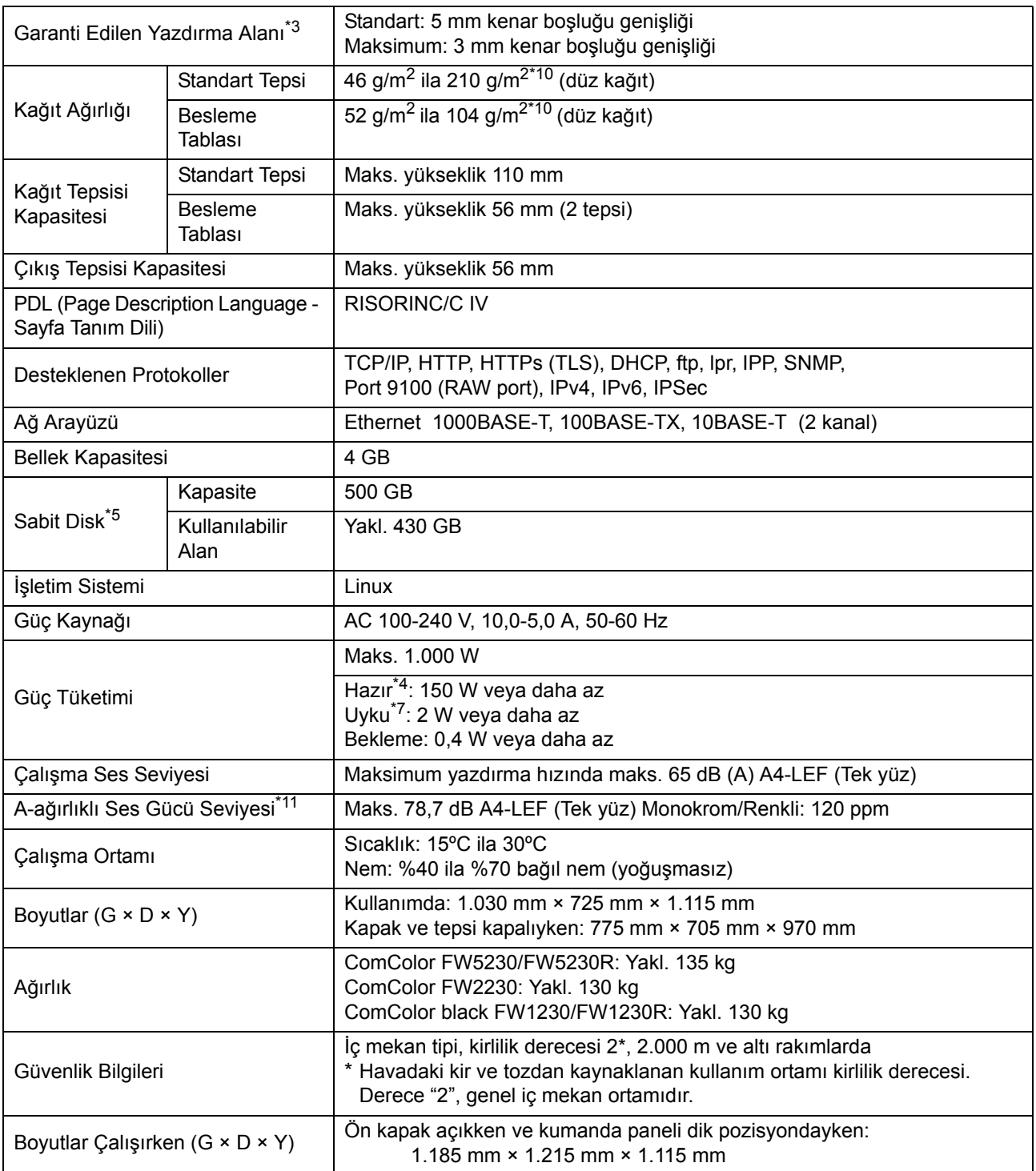

\*1 Son yazdırma işinden sonra 10 dakika içinde

\*2 Düz kağıt, geri dönüştürülmüş kağıt (85 g/m<sup>2</sup>) ve standart yoğunluk ayarı

Kullanılan çizelge: Yazdırma ölçüm deseni [Renk ölçüm örneği 2 (JEITA standart deseni J6)] \*3 Zarf yazdırırken kenar boşluğu 10 mm.

Görüntü yazdırırken garanti edilen alan, kağıdın kenarlarından 5 mm içerideki alandır. \*4 Yazdırma ve sıcaklık ayar işlemi olmadan

\*5 Bir gigabayt (GB) 1 milyar bayt olarak hesaplanmıştır.

\*6 Sürekli yazdırma hızı, bağlı olan opsiyonel çıkış ekipmanı türüne bağlı olarak değişir. Yüz aşağı tamamlayıcı: Ofsetsiz çıkış: 120 yaprak/dakika (A4-LEF Tek yüz)

Ofsetli çıkış: 105 yaprak/dakika (A4-LEF Tek yüz)

\*7 [Güç Tüketimi (Uykuda)] öğesi [Düşük] olarak ayarlandığında.

\*8 LEF, uzun kenar besleme anlamına gelmektedir ("long edge feed").

\*9 İki yüze yazdırma kullanırken: 340 mm × 460 mm

- \*10 İki yüzlü yazdırma 104 g/m<sup>2</sup> veya daha ağır kalın kağıtla garanti edilmez.
- \*11 Düz kağıt kullanırken (62 g/m<sup>2</sup>)
	- RAL-UZ205 Yazdırırken Ses Emisyonları

## ■ **ComColor FW5231/FW5231R Spesifikasyonları**

Temel Fonksiyonlar ve Yazdırma Fonksiyonları

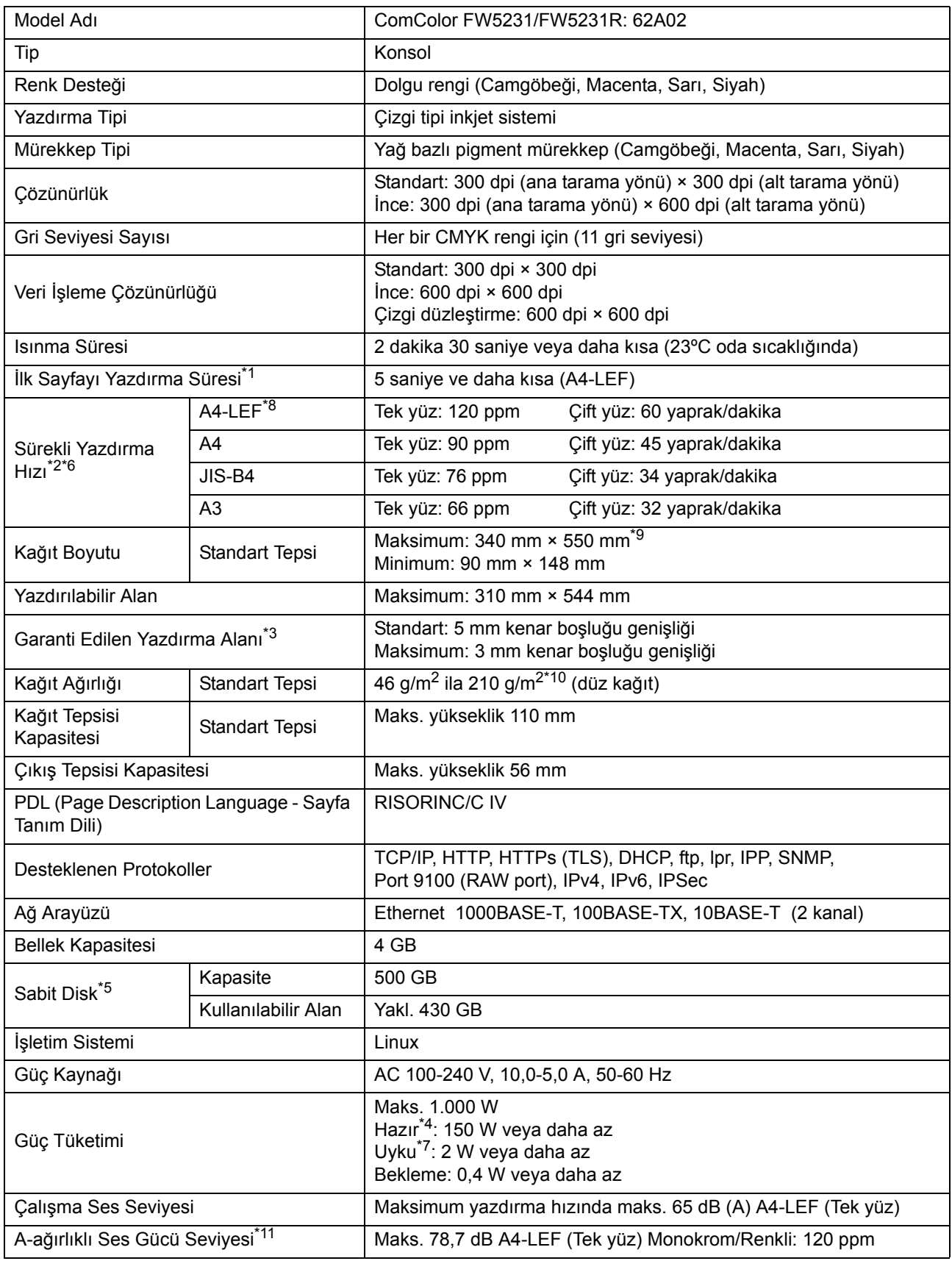

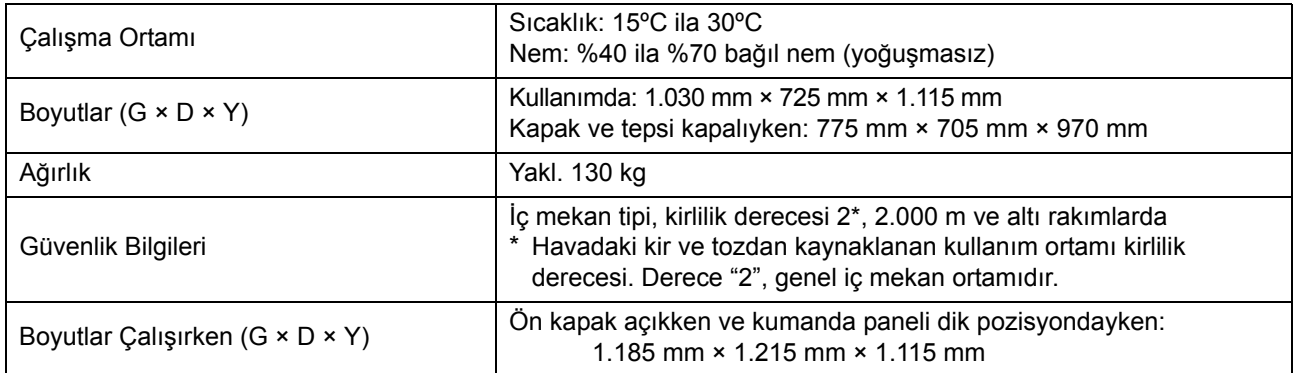

\*1 Son yazdırma işinden sonra 10 dakika içinde

- $*2$  Düz kağıt, geri dönüştürülmüş kağıt (85 g/m<sup>2</sup>) ve standart yoğunluk ayarı
- Kullanılan çizelge: Yazdırma ölçüm deseni [Renk ölçüm örneği 2 (JEITA standart deseni J6)] \*3 Zarf yazdırırken kenar boşluğu 10 mm.
- Görüntü yazdırırken garanti edilen alan, kağıdın kenarlarından 5 mm içerideki alandır.
- \*4 Yazdırma ve sıcaklık ayar işlemi olmadan
- \*5 Bir gigabayt (GB) 1 milyar bayt olarak hesaplanmıştır.
- \*6 Sürekli yazdırma hızı, bağlı olan opsiyonel çıkış ekipmanı türüne bağlı olarak değişir. Yüz aşağı tamamlayıcı: Ofsetsiz çıkış: 120 yaprak/dakika (A4-LEF Tek yüz) Ofsetli çıkış: 105 yaprak/dakika (A4-LEF Tek yüz)
- \*7 [Güç Tüketimi (Uykuda)] öğesi [Düşük] olarak ayarlandığında.
- \*8 LEF, uzun kenar besleme anlamına gelmektedir ("long edge feed").
- \*9 İki yüze yazdırma kullanırken: 340 mm × 460 mm
- \*10 İki yüzlü yazdırma 104 g/m2 veya daha ağır kalın kağıtla garanti edilmez.
- \*11 Düz kağıt kullanırken (62 g/m2)
	- RAL-UZ205 Yazdırırken Ses Emisyonları

## ■ **ComColor FW5000/FW5000R Spesifikasyonları**

Temel Fonksiyonlar ve Yazdırma Fonksiyonları

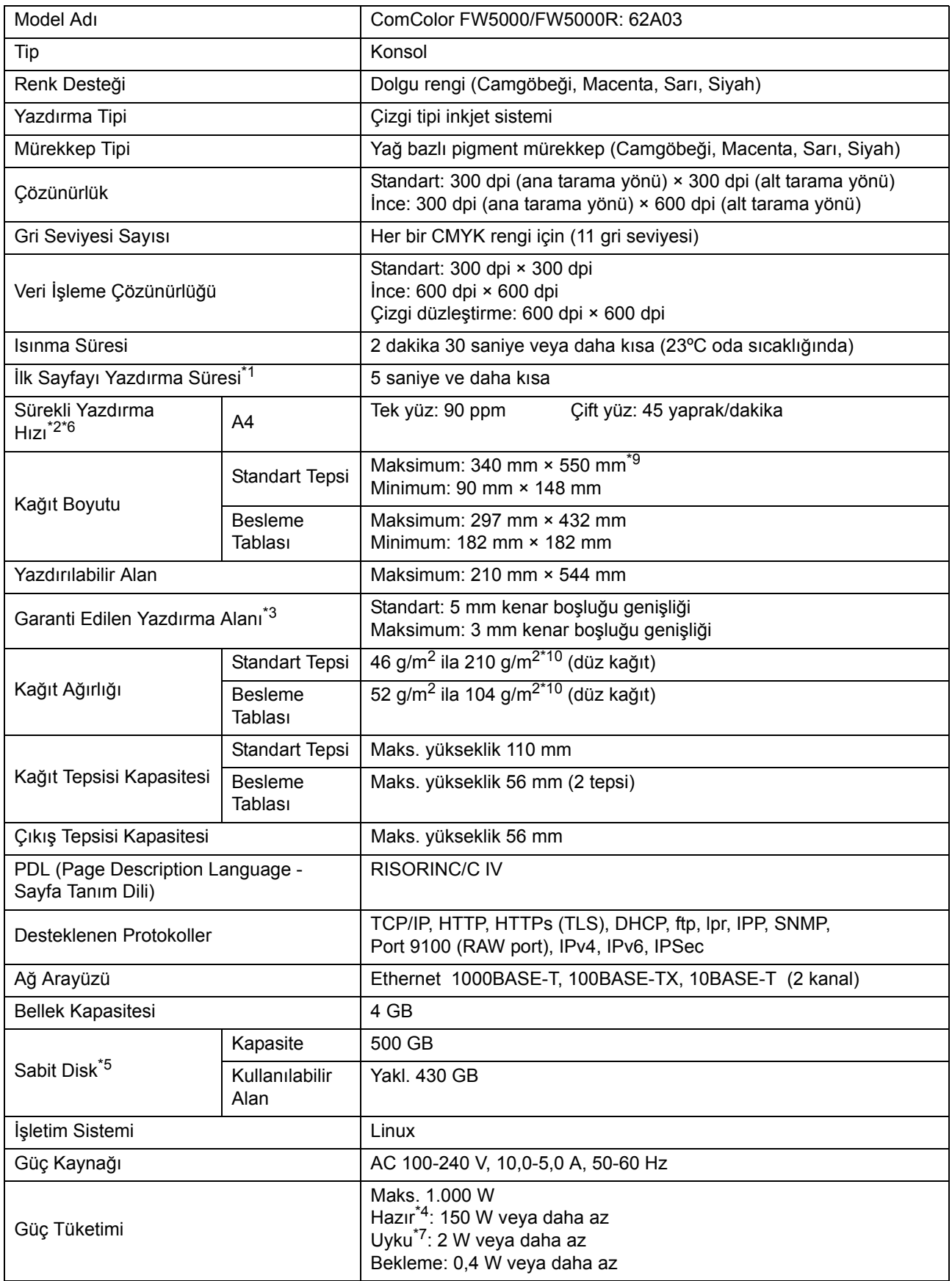

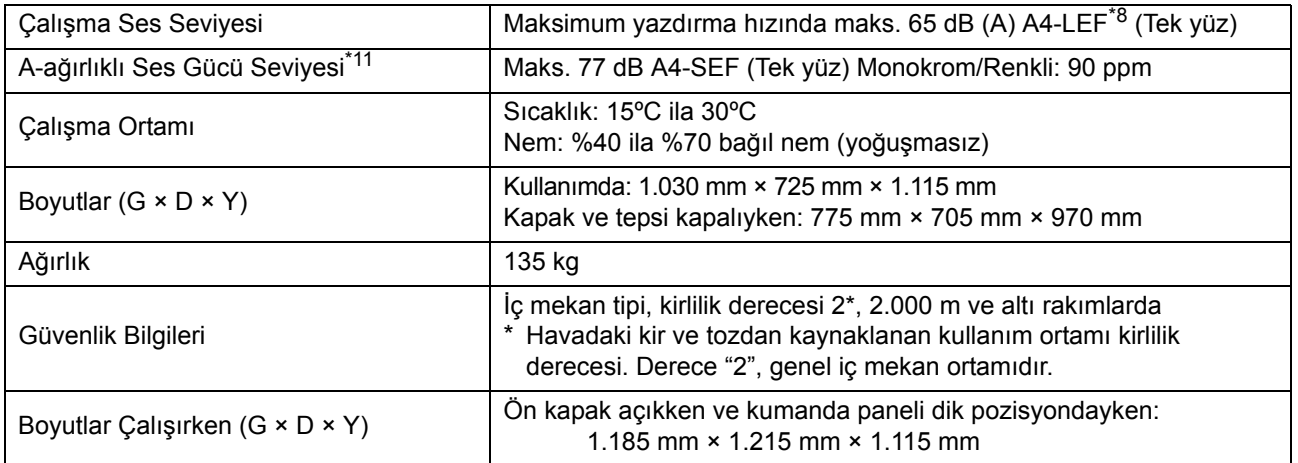

\*1 Son yazdırma işinden sonra 10 dakika içinde

- Görüntü yazdırırken garanti edilen alan, kağıdın kenarlarından 5 mm içerideki alandır.
- \*4 Yazdırma ve sıcaklık ayar işlemi olmadan
- \*5 Bir gigabayt (GB) 1 milyar bayt olarak hesaplanmıştır.
- \*6 Sürekli yazdırma hızı, bağlı olan opsiyonel çıkış ekipmanı türüne bağlı olarak değişir. Yüz aşağı tamamlayıcı: Ofsetsiz çıkış: 90 yaprak/dakika (A4 tek yüz) Ofsetli çıkış: 82 yaprak/dakika (A4 tek yüz)
- \*7 [Güç Tüketimi (Uykuda)] öğesi [Düşük] olarak ayarlandığında.
- \*8 LEF, uzun kenar besleme anlamına gelmektedir ("long edge feed").
- \*9 İki yüze yazdırma kullanırken: 340 mm × 460 mm
- \*10 İki yüzlü yazdırma 104 g/m2 veya daha ağır kalın kağıtla garanti edilmez.

\*11 Düz kağıt kullanırken (62 g/m2)

RAL-UZ205 Yazdırırken Ses Emisyonları

<sup>\*2</sup> Düz kağıt, geri dönüştürülmüş kağıt  $(85 \text{ g/m}^2)$  ve standart yoğunluk ayarı

Kullanılan çizelge: Yazdırma ölçüm deseni [Renk ölçüm örneği 2 (JEITA standart deseni J6)] \*3 Zarf yazdırırken kenar boşluğu 10 mm.

## ■ **Tarayıcı HS7000 (Opsiyonel)**

Kopyalama Fonksiyonları ve Tarama Fonksiyonları

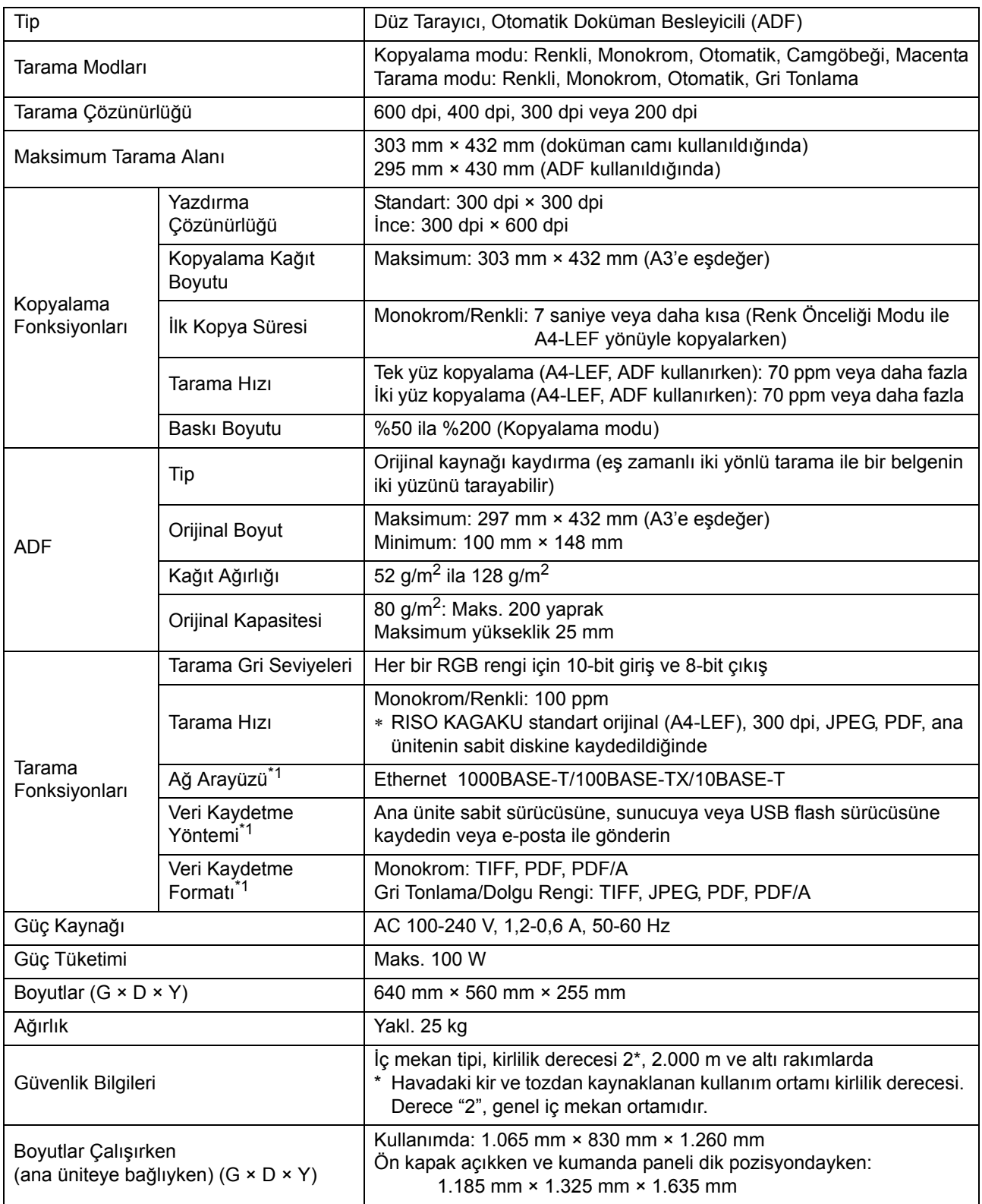

\*1 Dahili ana bilgisayar kontrol ünitesi üzerinden

## ■ **Yüz Aşağı Tamamlayıcı F10 (Opsiyonel)**

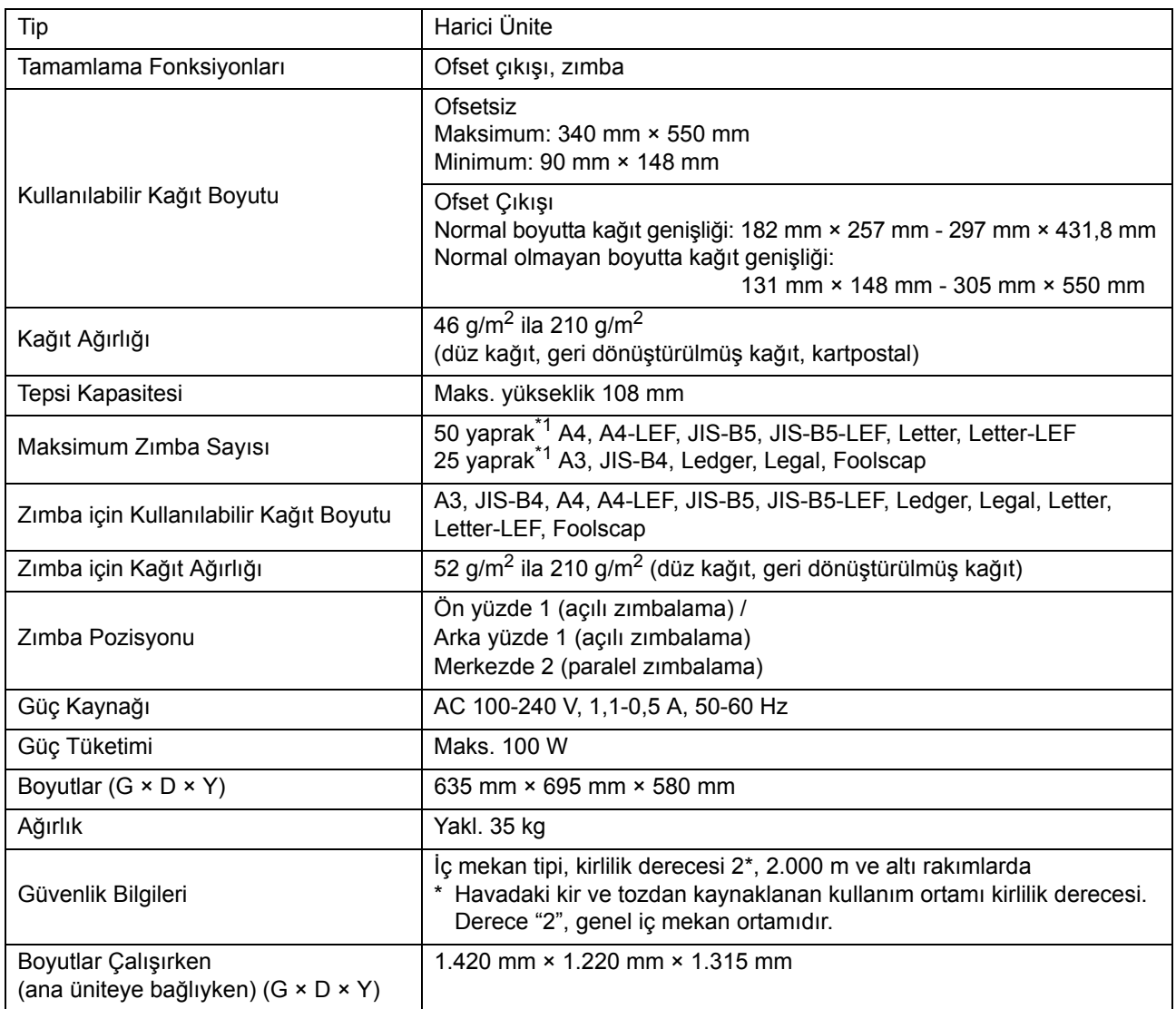

\*1 Düz kağıt veya geri dönüştürülmüş kağıt kullanırken  $(85 \text{ g/m}^2)$ 

**9**

# ■ **Çok Fonksiyonlu Tamamlayıcı FG10 (Opsiyonel)**

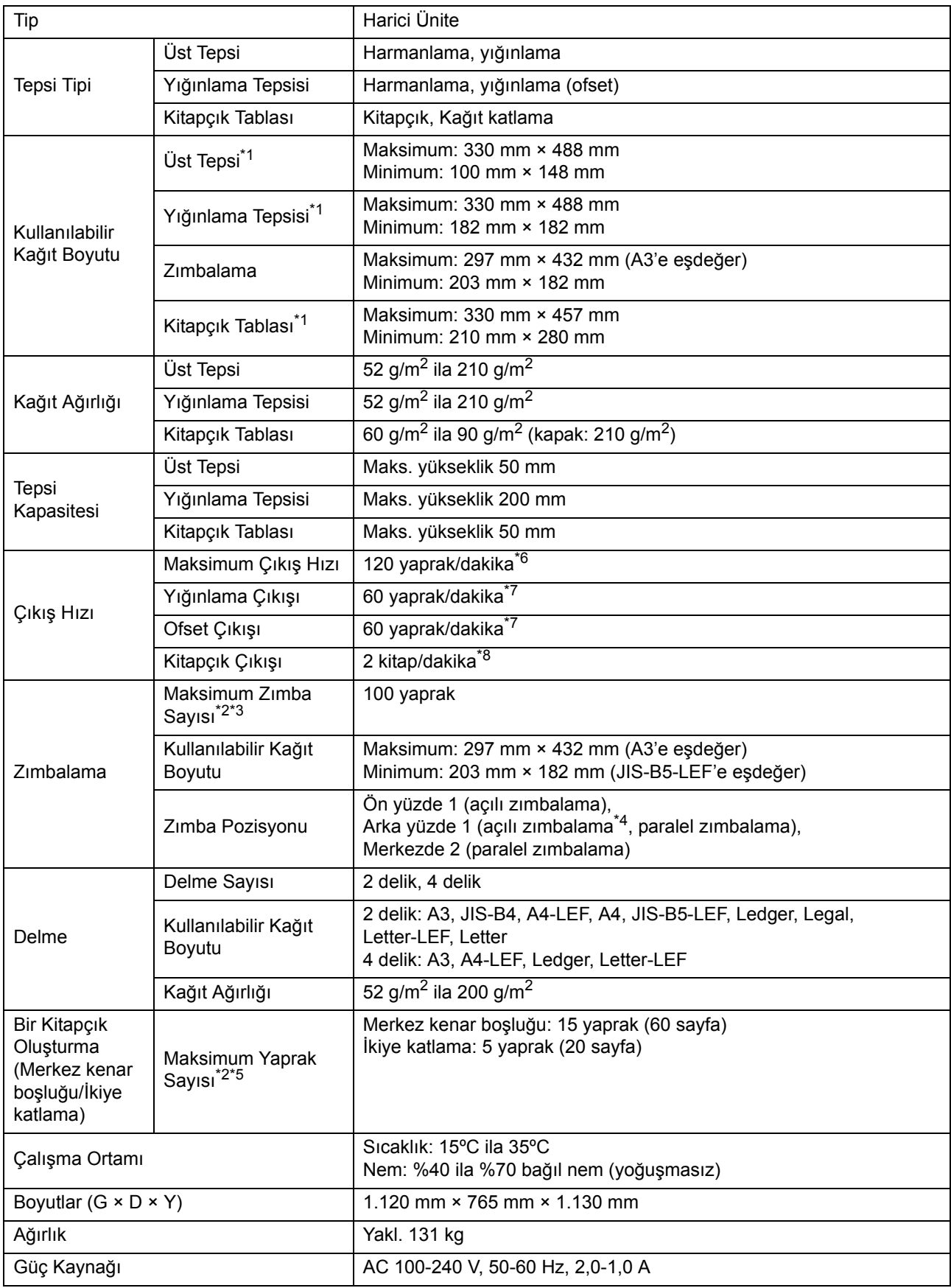

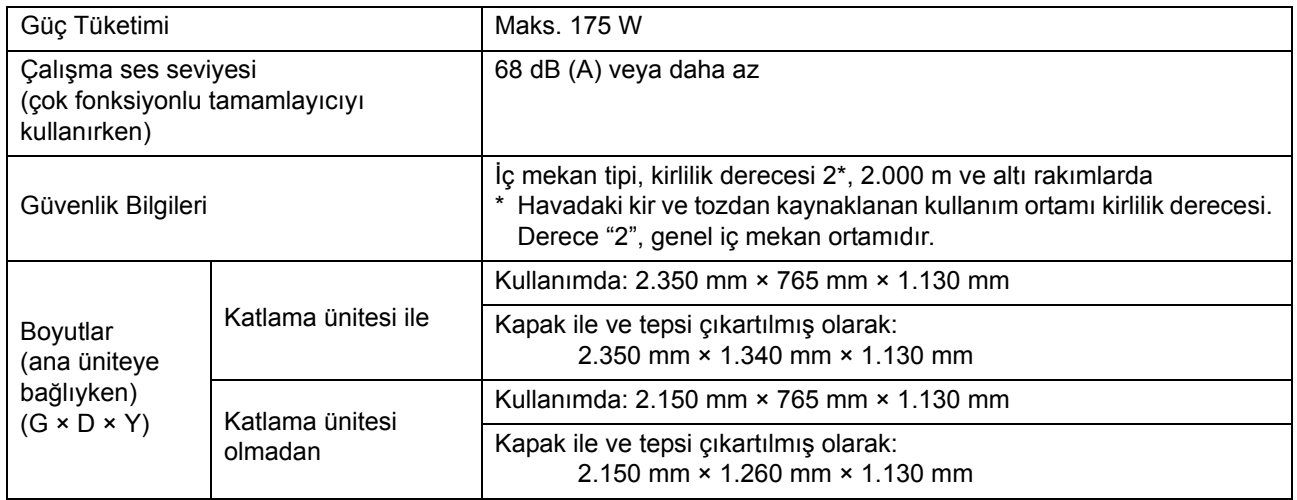

\*1 432 mm'den uzun kağıda renkli yazdırırken, 432 mm'nin ötesinde yazdırılan görüntü bozulabilir.

\*2 Düz kağıt veya geri dönüştürülmüş kağıt kullanırken (85 g/m2)

\*3 A4/Letter boyutundan daha büyük bir kağıt için 65 yaprak

\*4 Arka yüz zımbalama sadece A4-LEF ve A3 için bulunur.

\*5 Bir eklenmiş kapak içerir.

\*6 A4-LEF

\*7 A4-LEF, 10 sayfalı bir belge

\*8 A4-SEF, 60 sayfalı bir belge (15 yaprak)

**9**

# ■ **Katlama Ünitesi FG10 (Opsiyonel)**

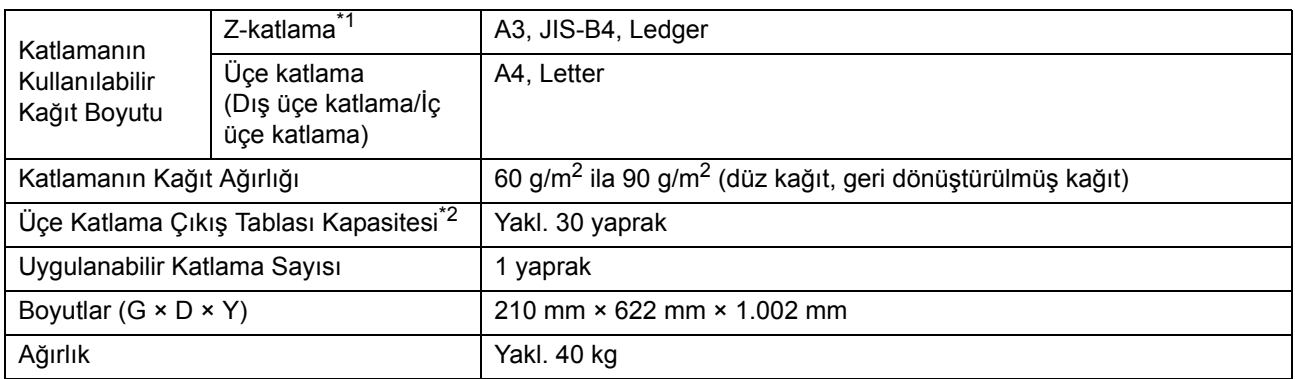

\*1 Çıktılar yığınlama tepsisine çıkartıldığında, kağıtların maksimum yüksekliği kağıt boyutuna bağlı olarak değişir. (A3 kağıt: 30 sayfa, JIS-B4 kağıt: 20 sayfa)

 $*2$  Düz kağıt veya geri dönüştürülmüş kağıt kullanırken (85 g/m<sup>2</sup>)

## ■ **PS Kiti FG10 (Opsiyonel)**

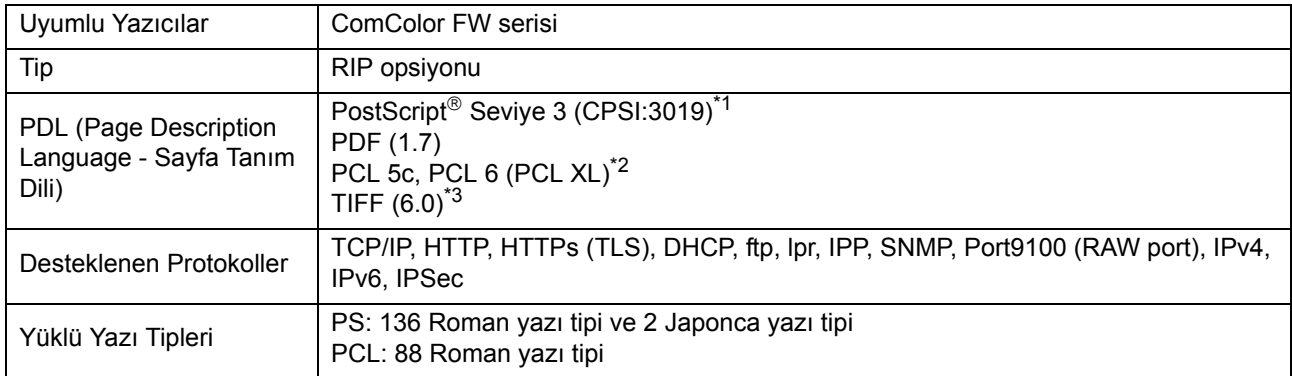

\*1 Gerçek Adobe motoru

\*2 RISO herhangi bir PCL yazıcı sürücüsü sağlamaz. PCL çıkışı için kullanılabilir fonksiyonlar, PS yazıcı sürücüsüyle yazdırma için kullanılabilir fonksiyonlardan farklıdır. PCL çıkışı için mevcut olmayan fonksiyonlara ihtiyacınız varsa, PS yazıcı sürücüsüyle yazdırın.

\*3 TIFF çıkışı için kullanılabilir fonksiyonlar, PS yazıcı sürücüsüyle yazdırma için kullanılabilir fonksiyonlardan farklıdır.

# <span id="page-210-0"></span>Sarf Malzemeleri

Aşağıdaki sarf malzemelerini kullanmanız önerilir.

Sarf malzemeleri spesifikasyonlarında ve türlerinde önceden haber vermeden değişiklik yapılabilir. Fiyat bilgisi için lütfen satıcınızla veya yetkili servis temsilcinizle temasa geçin.

# <span id="page-210-1"></span>**Mürekkep Kartuşları**

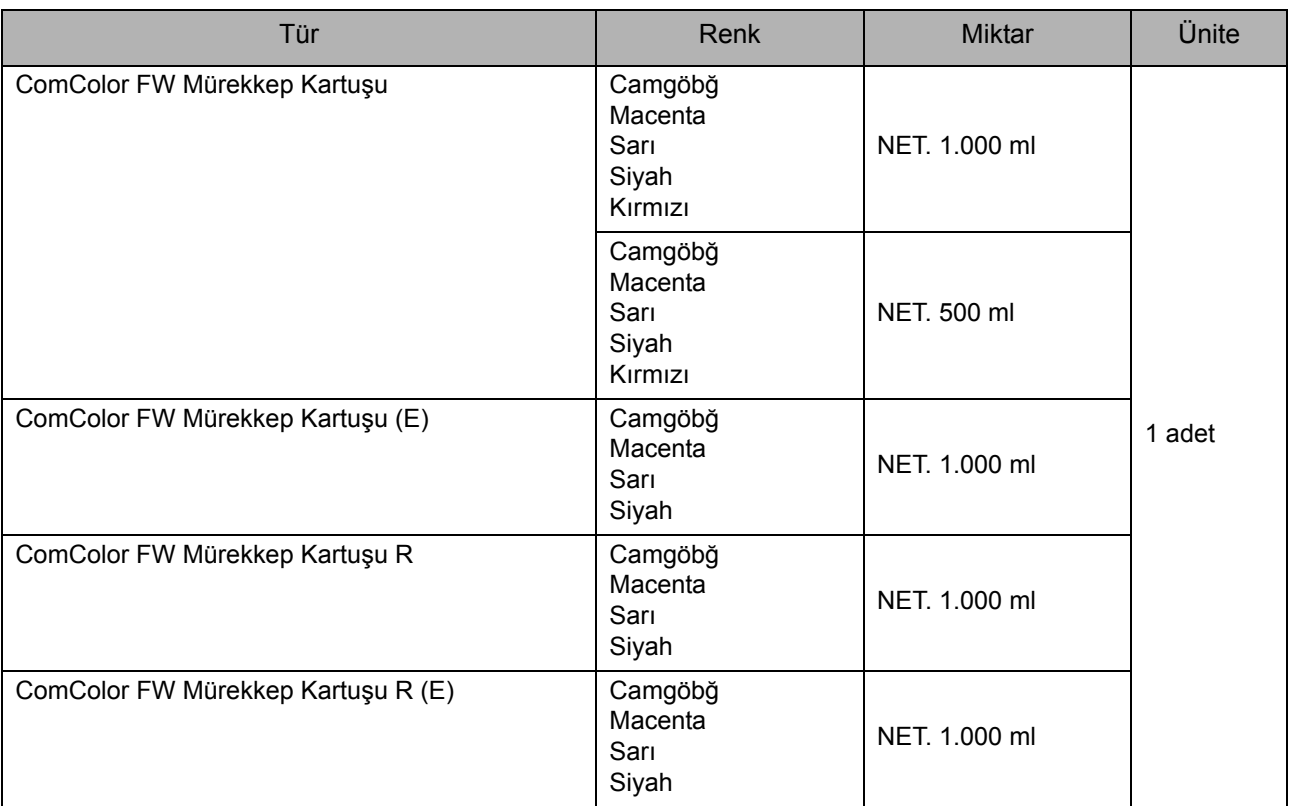

Mürekkep kartuşunu üretim tarihinden itibaren 24 ay içinde kullanın (oda sıcaklığında saklandığında). Optimum yazdırma kalitesi için, mürekkep kartuşunu satın aldıktan hemen sonra kullanmanız önerilir. Üretim tarihini mürekkep kartuşunun üzerinde bulabilirsiniz.

# **Zımba Kartuşu**

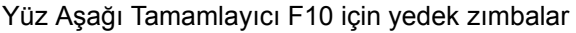

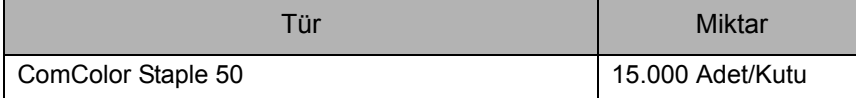

[Bölüm 9](#page-196-0) Ek

# <span id="page-212-0"></span>**Dizin**

# $\Delta$

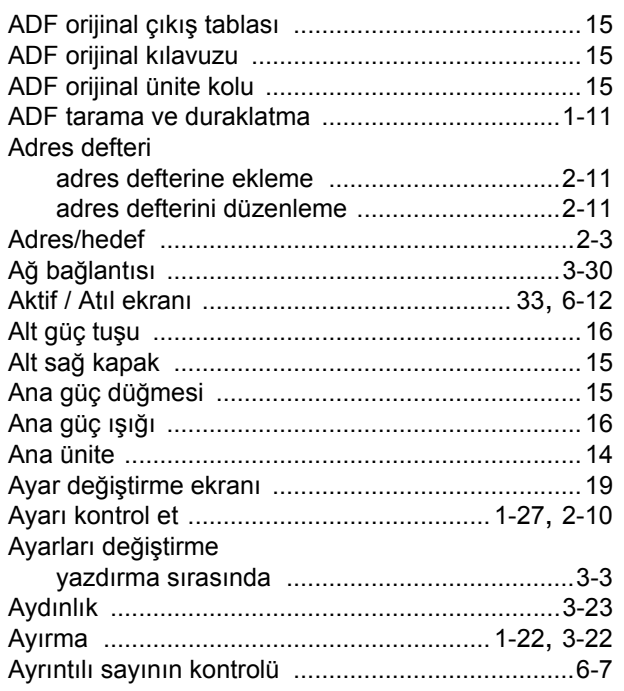

# $\mathbf{B}$

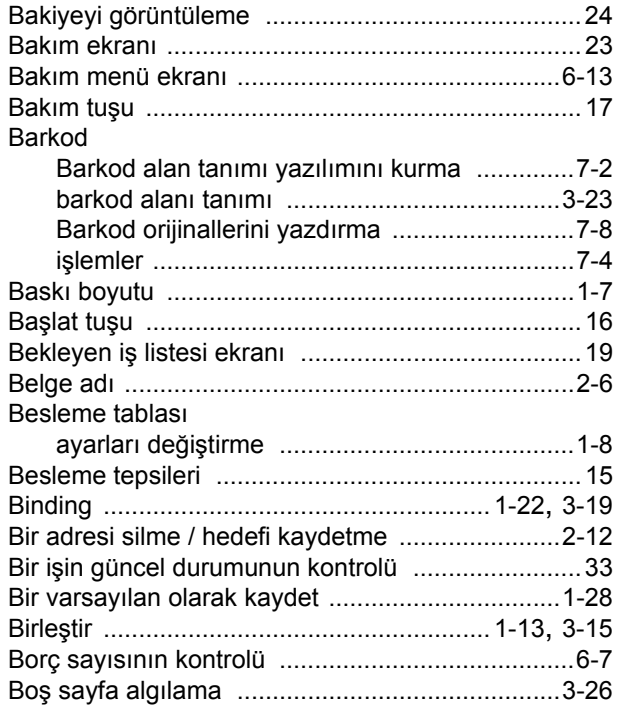

# $\underline{\mathbf{C}}$

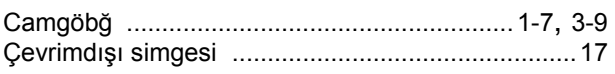

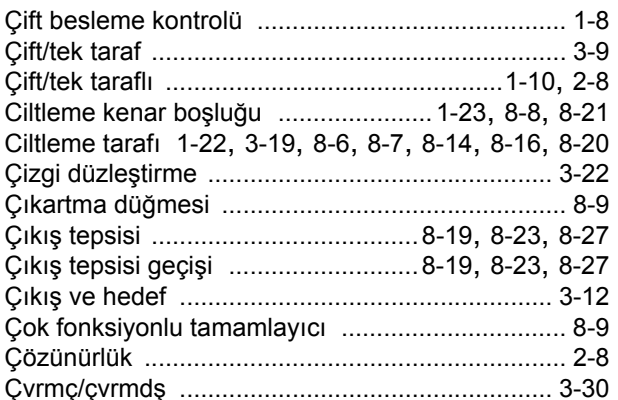

# $\mathbf{D}%$

 $\frac{1}{2}$ 

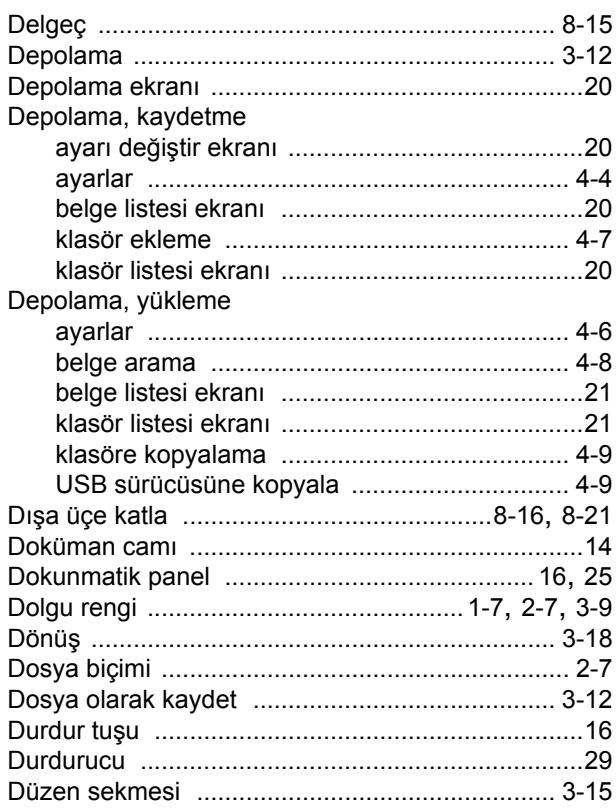

# $\bar{\mathbf{E}}$

 $\frac{1}{2}$ 

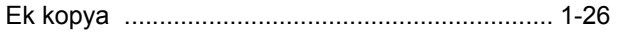

# $\overline{E}$

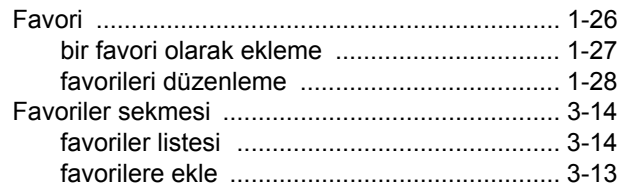

## Bölüm 9 Ek

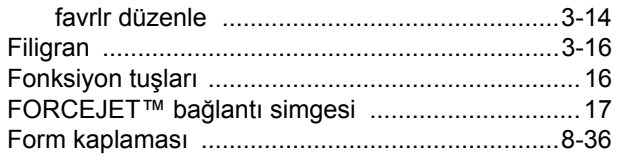

# $\overline{G}$

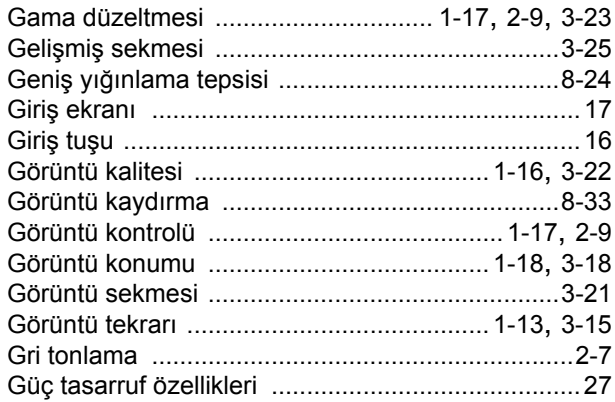

# $\overline{H}$

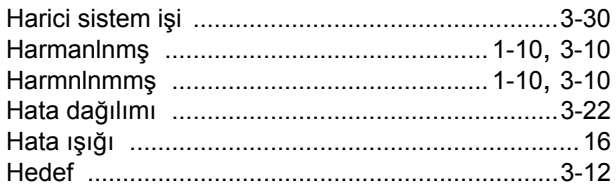

# $\mathbf{\underline{I}}% =\mathbf{\underline{I}}\left( \mathbf{\underline{I}}\right) ^{-1}\mathbf{\underline{I}}% =\mathbf{\underline{I}}\left( \mathbf{\underline{I}}\right) ^{-1}\mathbf{\underline{I}}% =\mathbf{\underline{I}}\left( \mathbf{\underline{I}}\right) ^{-1}\mathbf{\underline{I}}% =\mathbf{\underline{I}}\left( \mathbf{\underline{I}}\right) ^{-1}\mathbf{\underline{I}}% =\mathbf{\underline{I}}\left( \mathbf{\underline{I}}\right) ^{-1}\mathbf{\underline{I}}% =\mathbf{\underline{I}}\left( \mathbf{\underline{I}}\right) ^{-1}\mathbf{\underline{I}}% =$

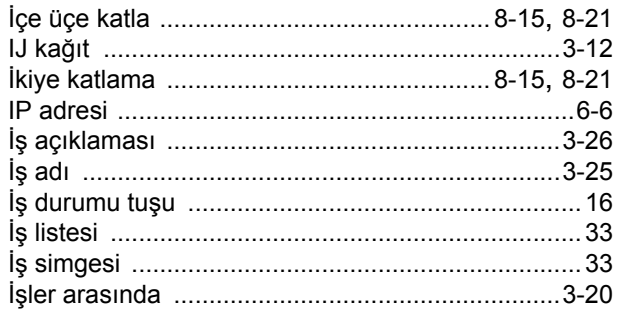

# $\underline{\mathsf{K}}$

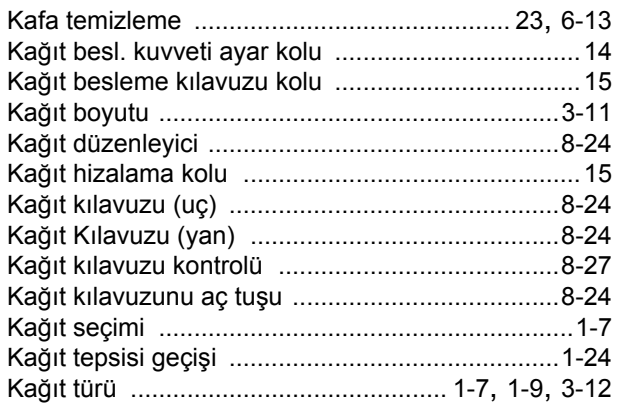

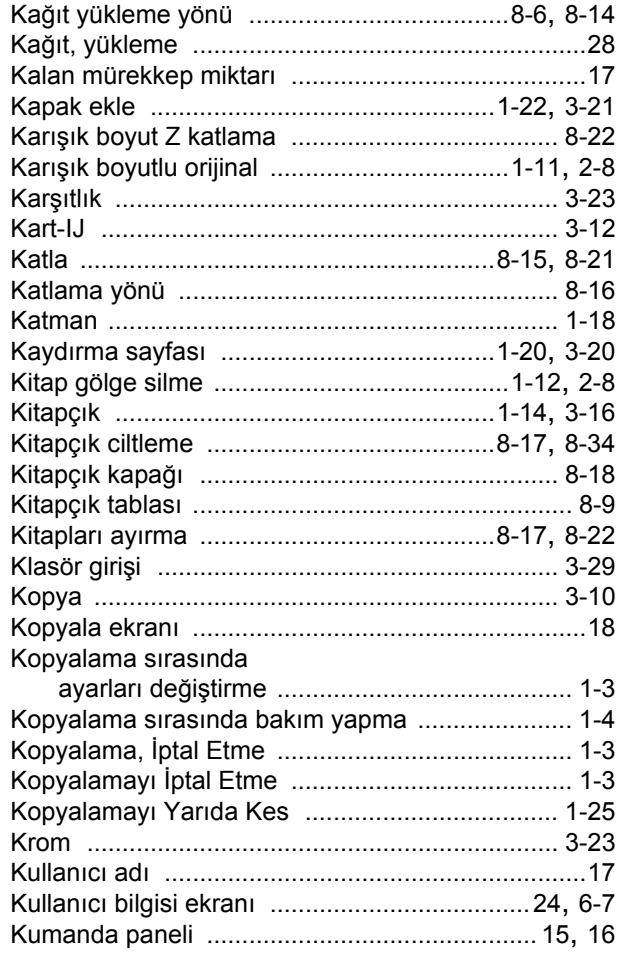

# $\underline{\mathsf{L}}$

 $\begin{array}{c} \begin{array}{c} \bullet \\ \bullet \\ \bullet \\ \end{array} & \begin{array}{c} \bullet \\ \bullet \\ \end{array} & \begin{array}{c} \bullet \\ \bullet \\ \end{array} & \begin{array}{c} \bullet \\ \bullet \\ \end{array} & \begin{array}{c} \bullet \\ \bullet \\ \end{array} & \begin{array}{c} \bullet \\ \bullet \\ \end{array} & \begin{array}{c} \bullet \\ \bullet \\ \end{array} & \begin{array}{c} \bullet \\ \bullet \\ \end{array} & \begin{array}{c} \bullet \\ \bullet \\ \end{array} & \begin{array}{c} \bullet \\ \bullet \\ \end{array} & \begin{array}{c} \bullet \\ \bullet \\ \end{array} & \$ 

 $\begin{array}{c} \bullet \\ \bullet \\ \bullet \\ \bullet \end{array}$ 

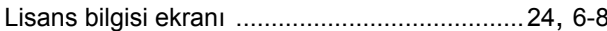

# $\underline{\mathsf{M}}$

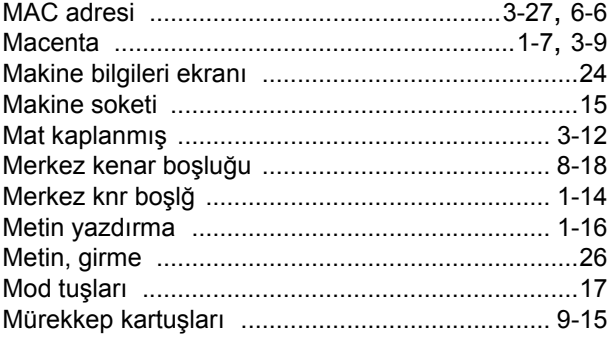

# $\underline{\mathsf{N}}$

 $\begin{array}{c} \bullet \\ \bullet \\ \bullet \\ \bullet \end{array}$ 

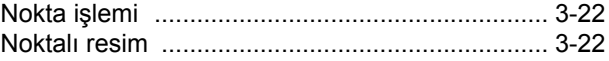

# $\overline{\mathbf{Q}}$

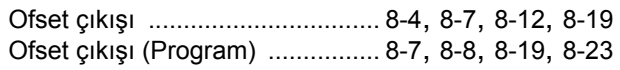

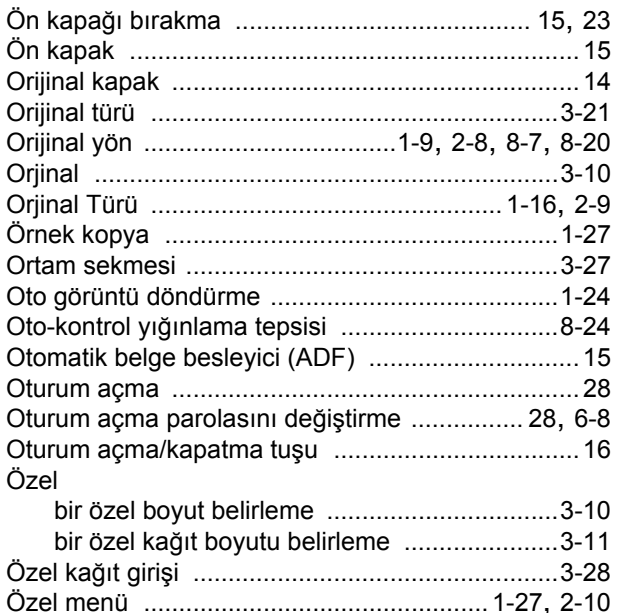

# $\overline{P}$

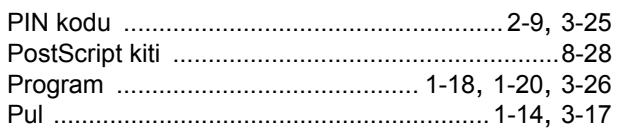

# $\overline{\mathbf{R}}$

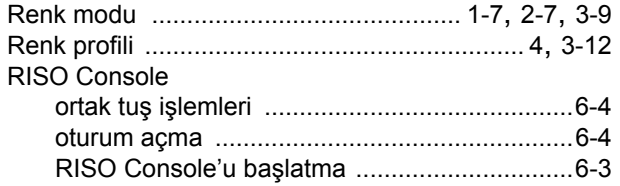

# $\underline{\underline{\mathsf{S}}}$

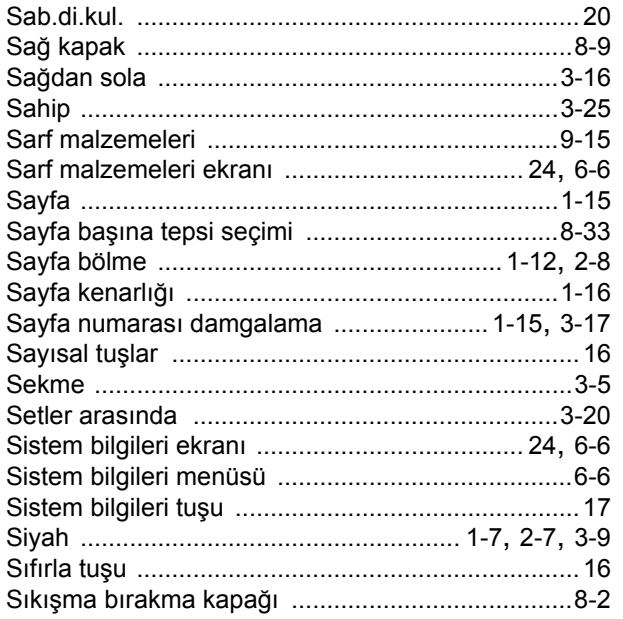

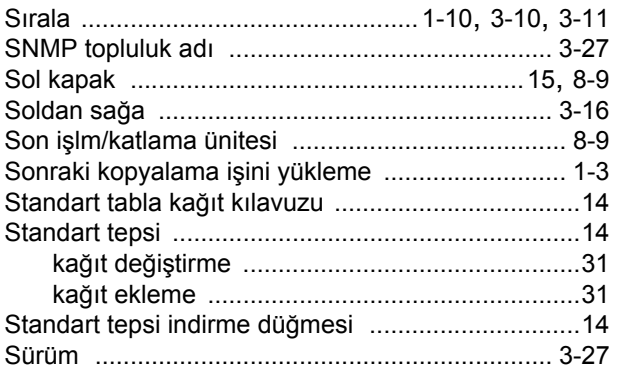

# $\mathbf I$

 $\begin{bmatrix} 1 & 1 & 1 \\ 1 & 1 & 1 \\ 1 & 1 & 1 \end{bmatrix}$ 

 $\begin{array}{c} \bullet \\ \bullet \\ \bullet \\ \bullet \end{array}$ 

 $\frac{1}{1}$ 

 $\begin{array}{c} 1 \\ 1 \\ 1 \\ 1 \end{array}$ 

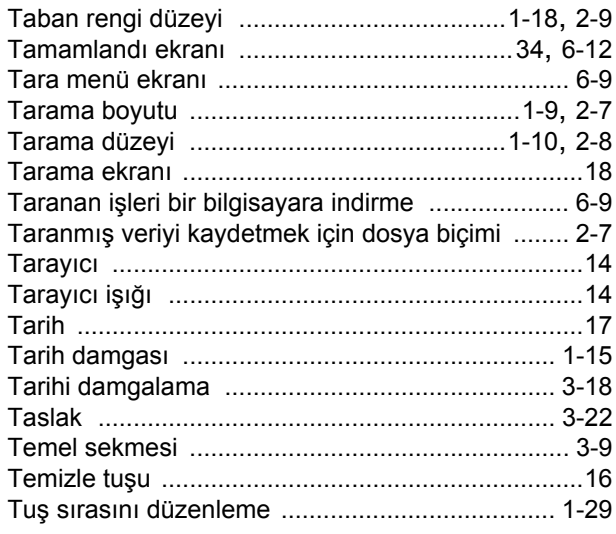

# $\underline{\mathsf{U}}$

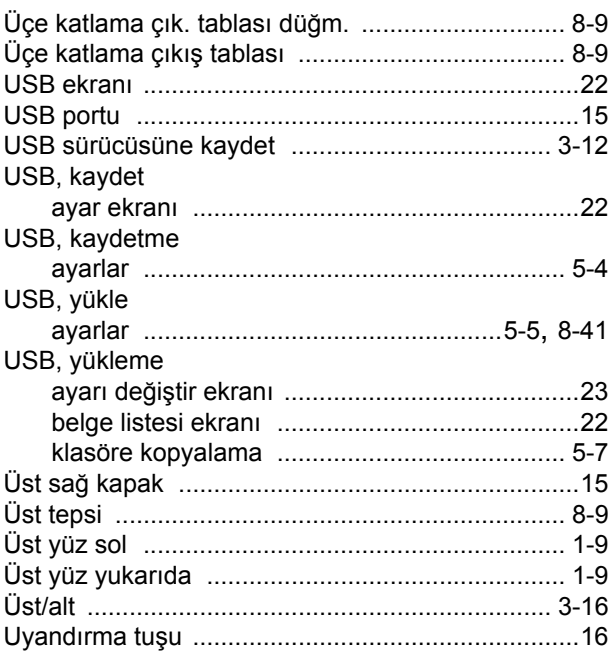

 $9 - 19$ 

# $\underline{\mathbf{V}}$

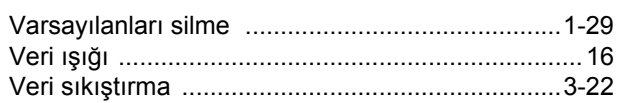

----------------------

# $\overline{\mathbf{Y}}$

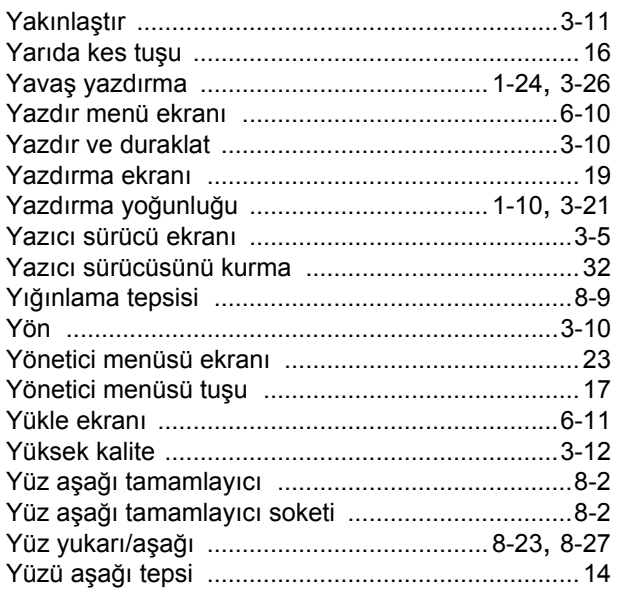

# $\mathbf{Z}$

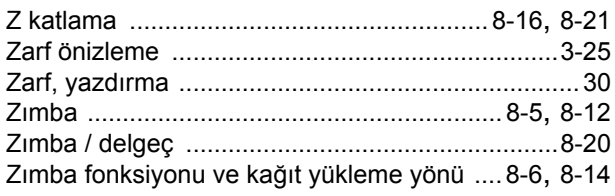
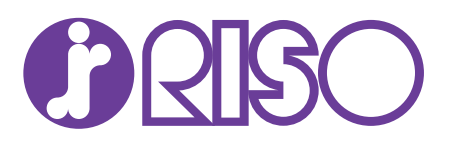